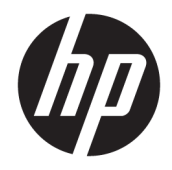

HP PageWide MFP 377dw

Οδηγός χρήσης

#### **Πνευματικά δικαιώματα και Άδεια χρήσης**

© 2016 Copyright HP Development Company, L.P.

Με επιφύλαξη κάθε νόμιμου δικαιώματος. Απαγορεύεται η αναπαραγωγή, η προσαρμογή ή η μετάφραση του παρόντος υλικού, χωρίς προηγούμενη γραπτή άδεια της HP, με εξαίρεση τα όσα επιτρέπονται από τους νόμους περί πνευματικών δικαιωμάτων.

Οι πληροφορίες που περιέχονται στο παρόν έγγραφο ενδέχεται να αλλάξουν χωρίς προειδοποίηση.

Οι μόνες εγγυήσεις που παρέχονται για τα προϊόντα και τις υπηρεσίες της HP ορίζονται στις ρητές δηλώσεις εγγύησης που συνοδεύουν τα εν λόγω προϊόντα και τις υπηρεσίες. Κανένα στοιχείο στο παρόν δεν πρέπει να εκληφθεί ως πρόσθετη εγγύηση. Η HP δεν φέρει ευθύνη για τεχνικά ή συντακτικά σφάλματα ή παραλείψεις του παρόντος.

Έκδοση 1, 2/2016

#### **Εμπορικά σήματα**

Οι ονομασίες Adobe® , Acrobat® και PostScript® είναι εμπορικά σήματα της Adobe Systems Incorporated.

Η ονομασία Intel® Core™ είναι εμπορικό σήμα της Intel Corporation στις ΗΠΑ και σε άλλες χώρες.

Η ονομασία Java™ είναι εμπορικό σήμα της Sun Microsystems, Inc.

Οι ονομασίες Microsoft®, Windows®, Windows® XP και Windows Vista® είναι σήματα κατατεθέντα της Microsoft Corporation στις ΗΠΑ.

Η ονομασία UNIX® είναι σήμα κατατεθέν της The Open Group.

Η ονομασία ENERGY STAR και το σήμα ENERGY STAR είναι σήματα κατατεθέντα του Οργανισμού Προστασίας Περιβάλλοντος των ΗΠΑ.

# Πίνακας περιεχομένων

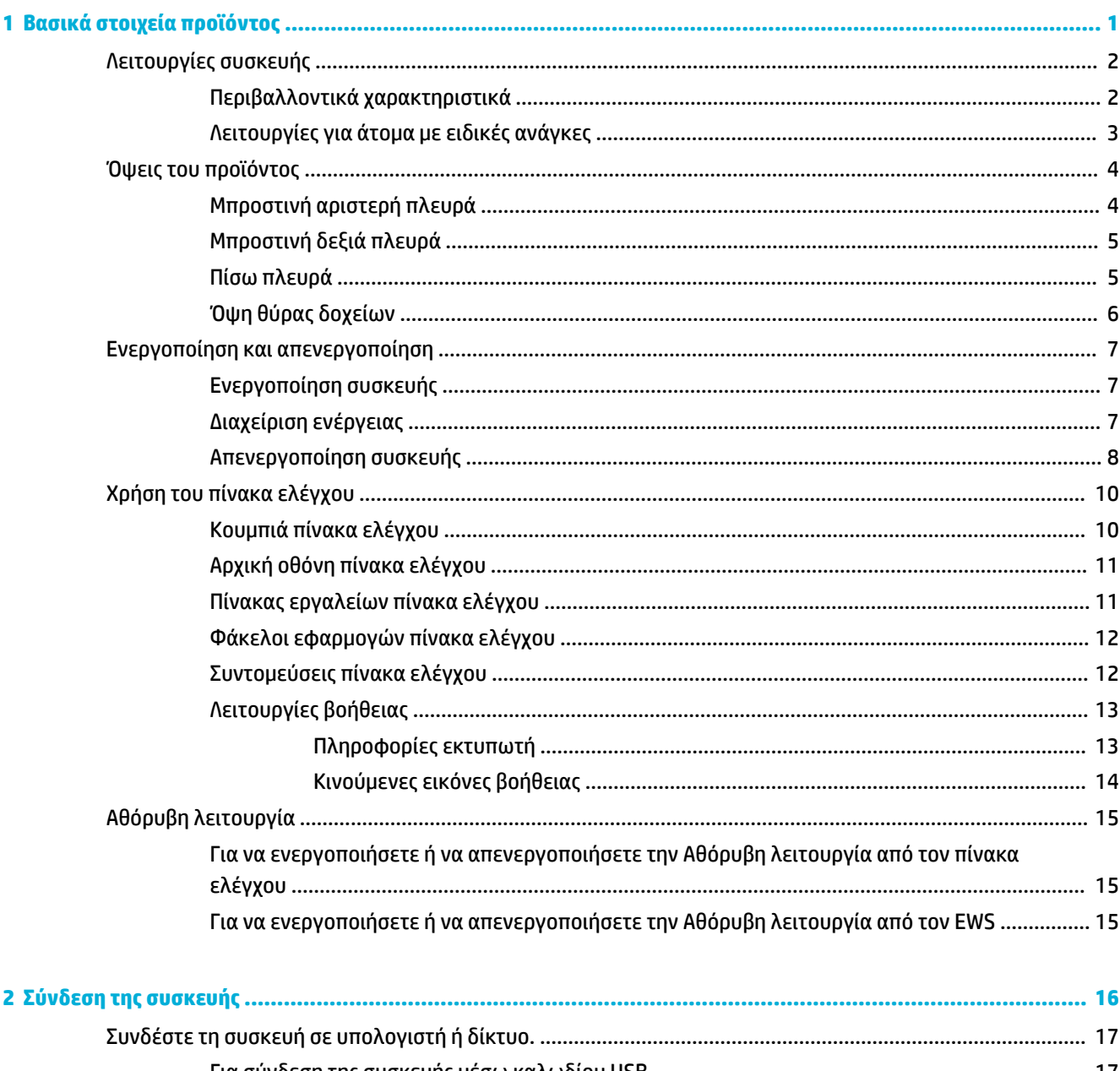

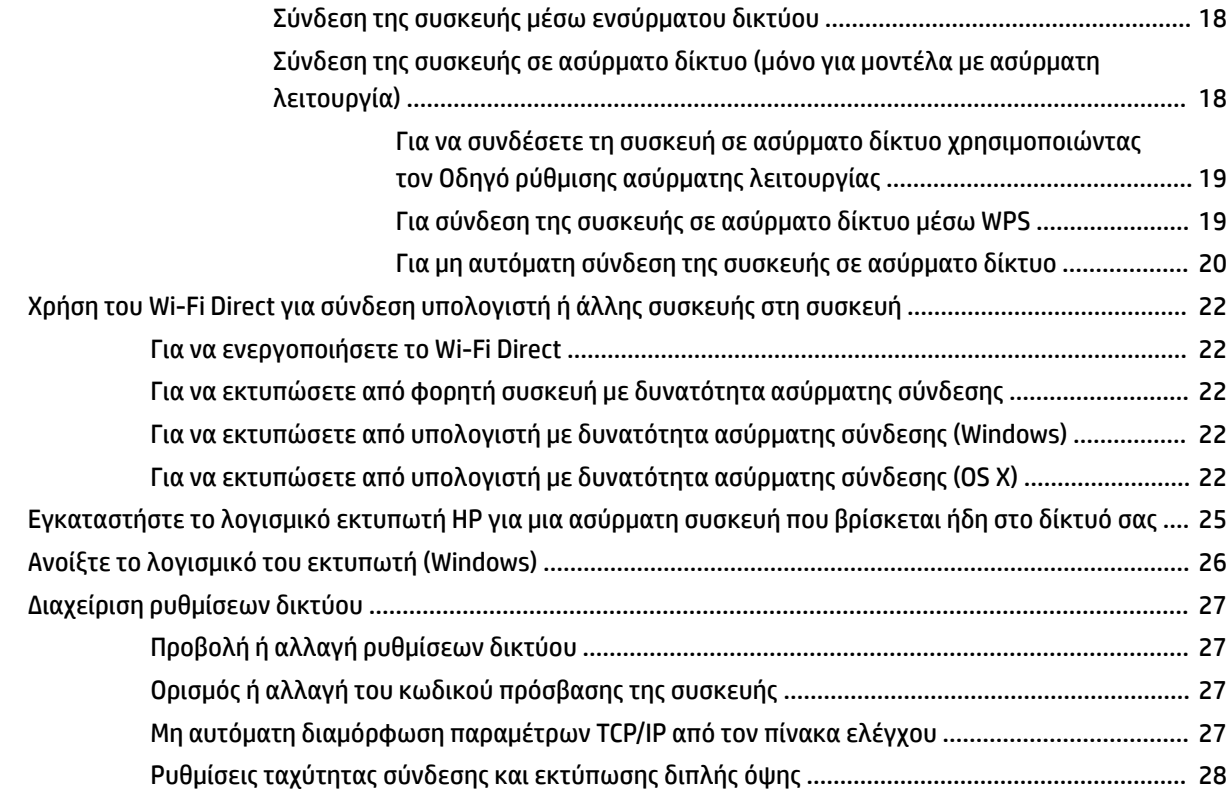

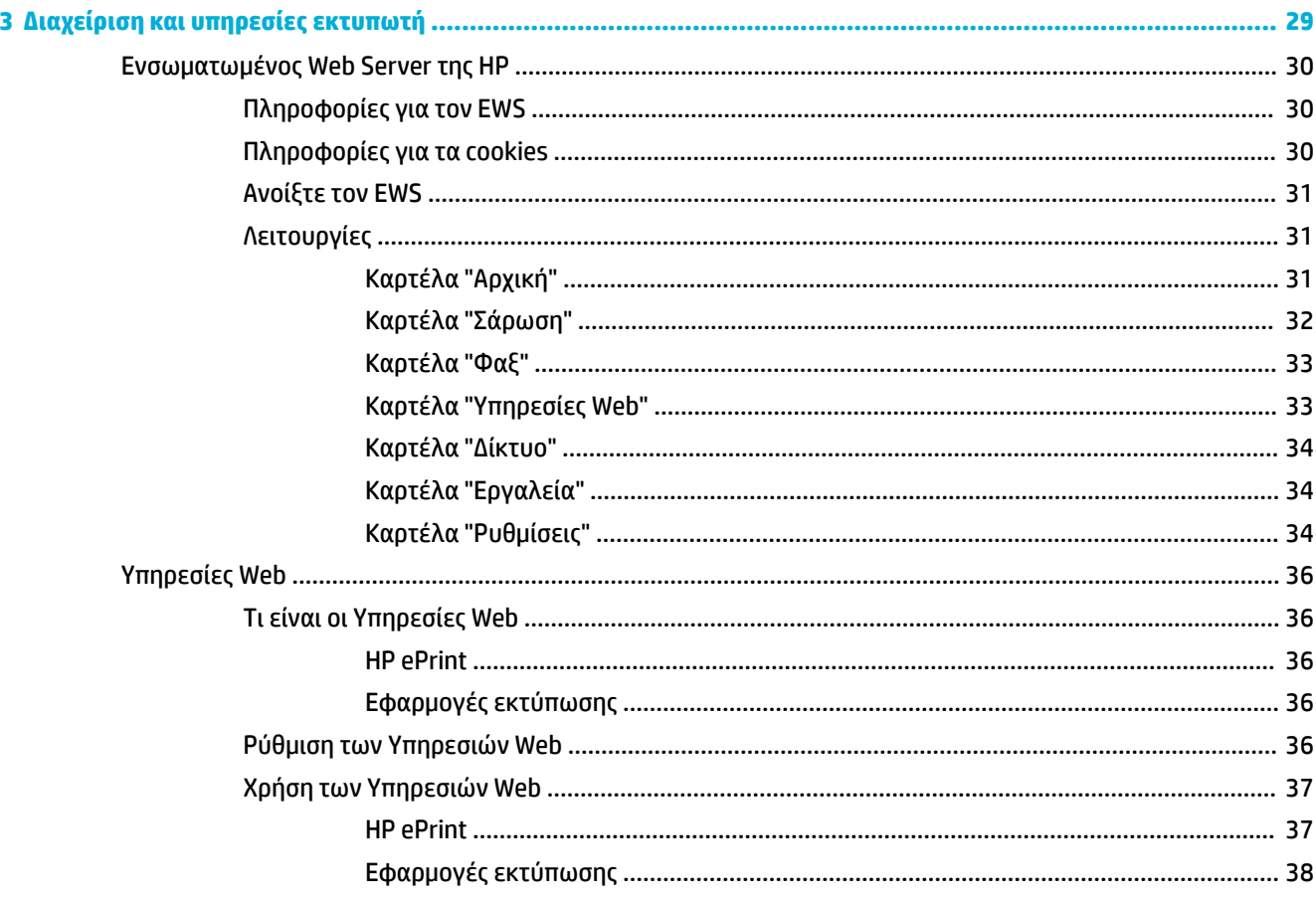

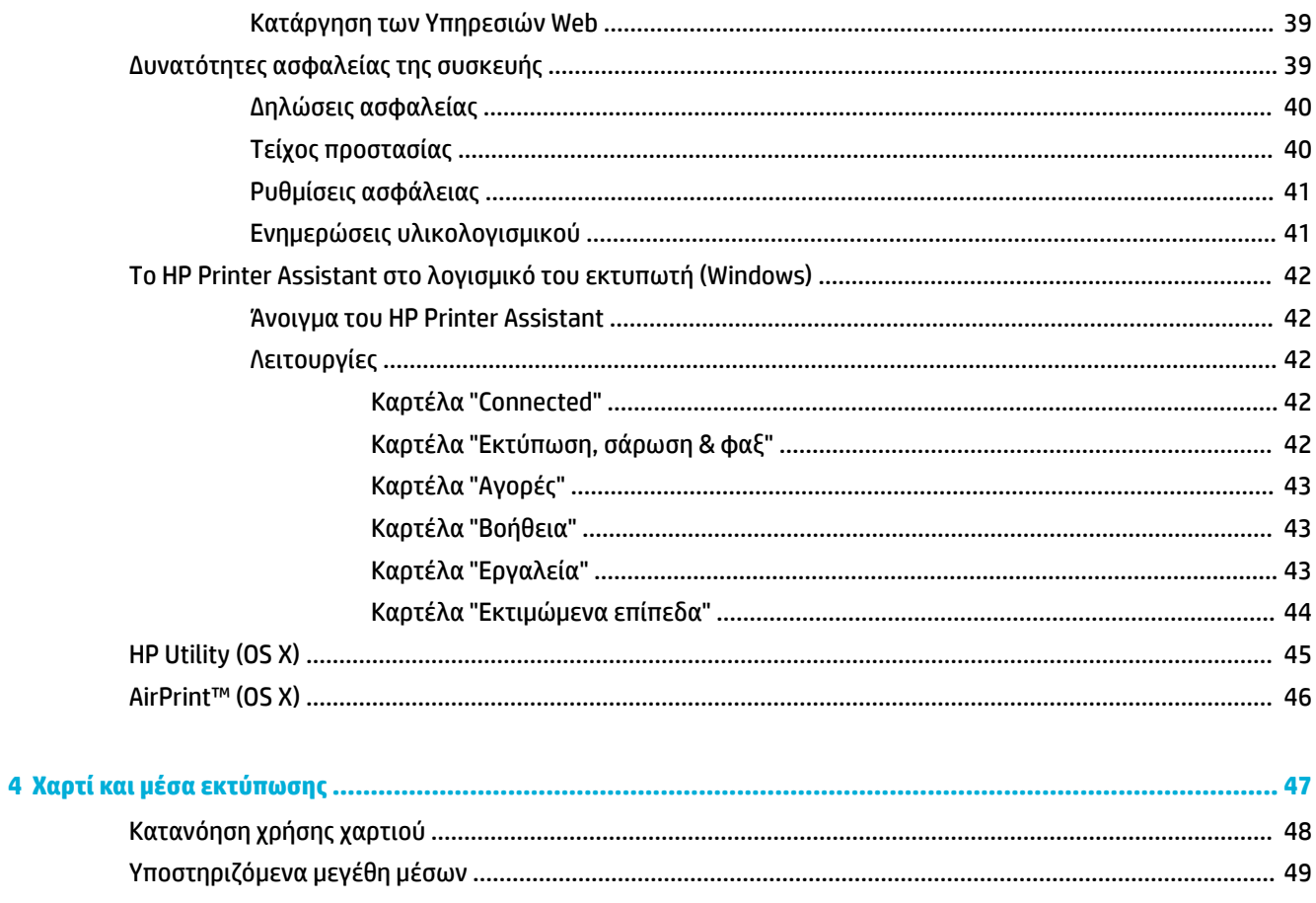

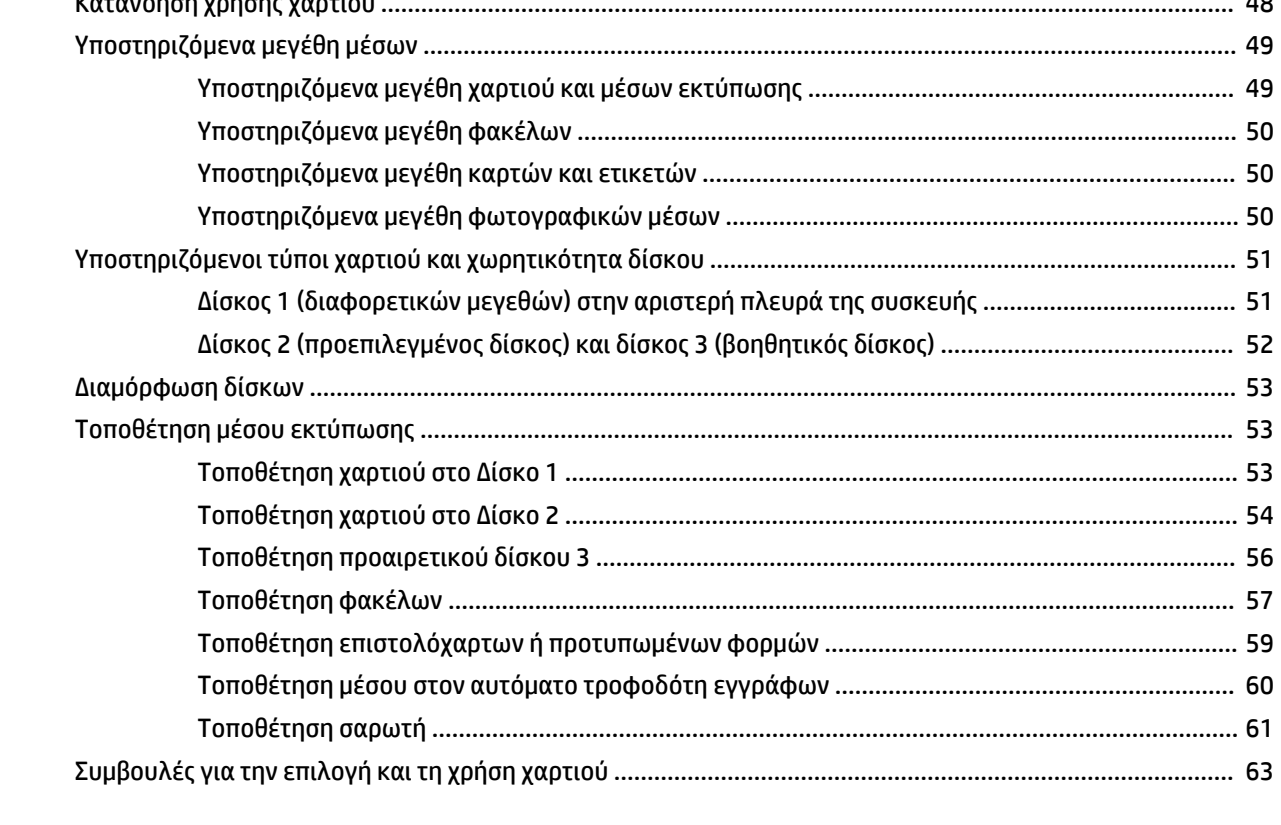

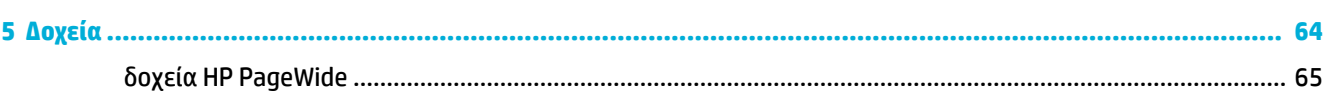

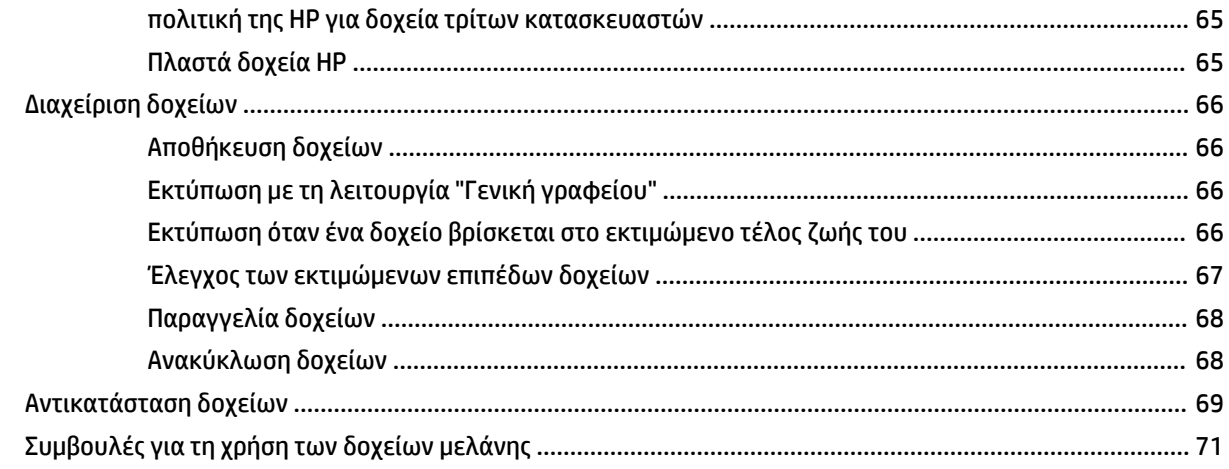

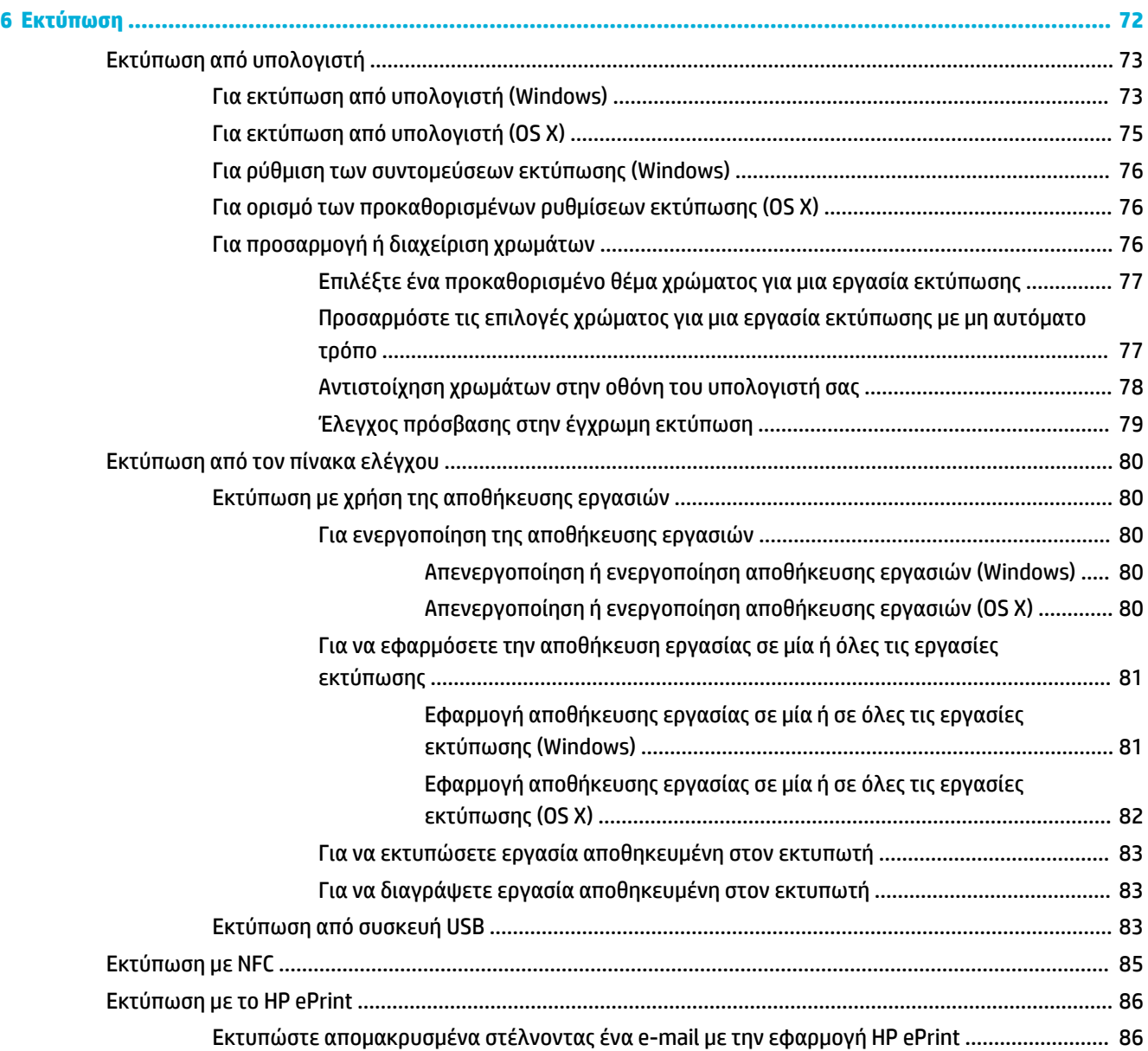

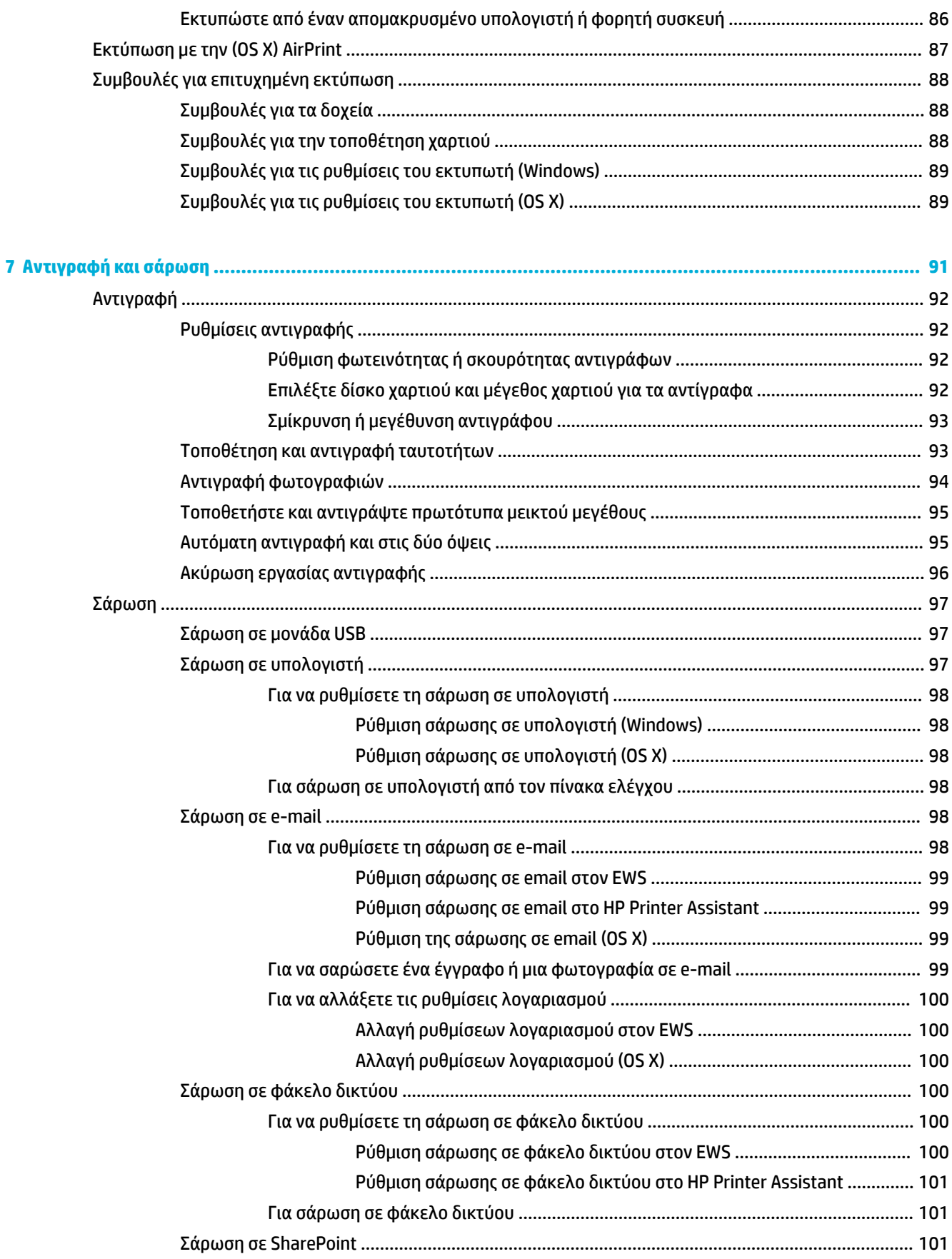

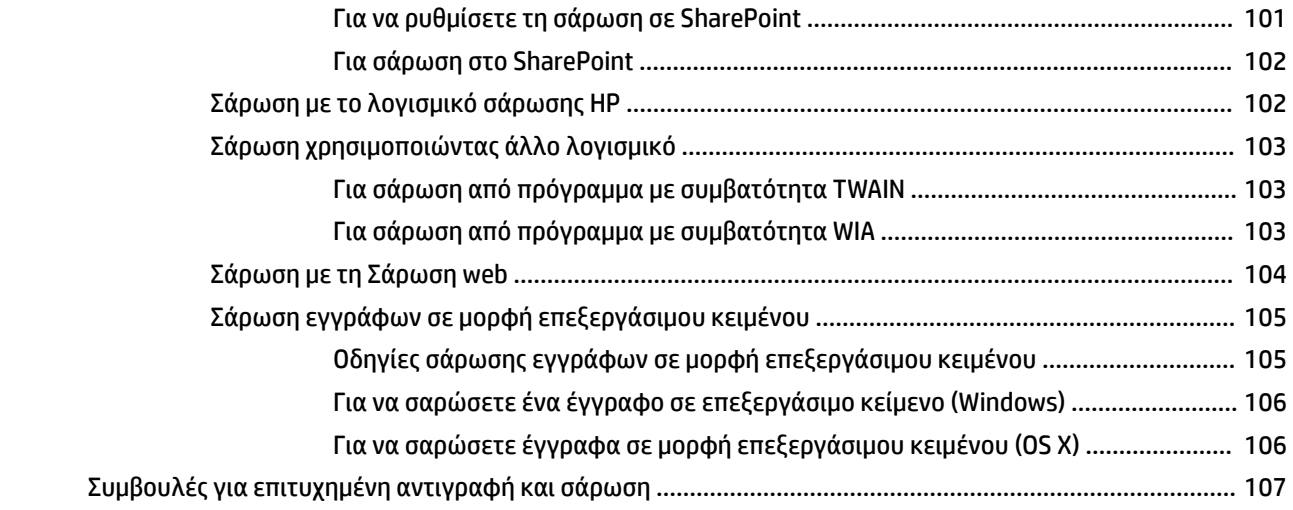

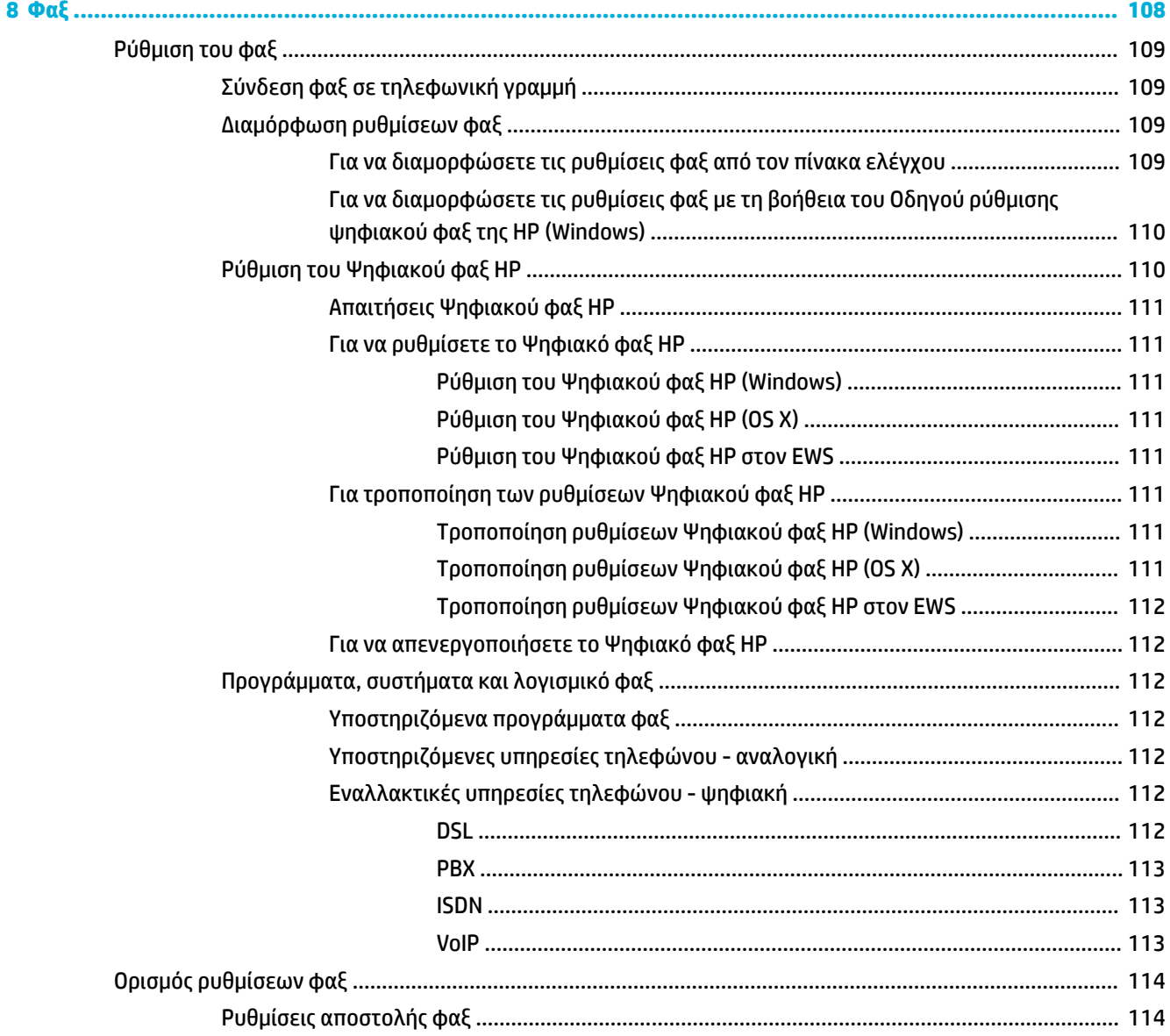

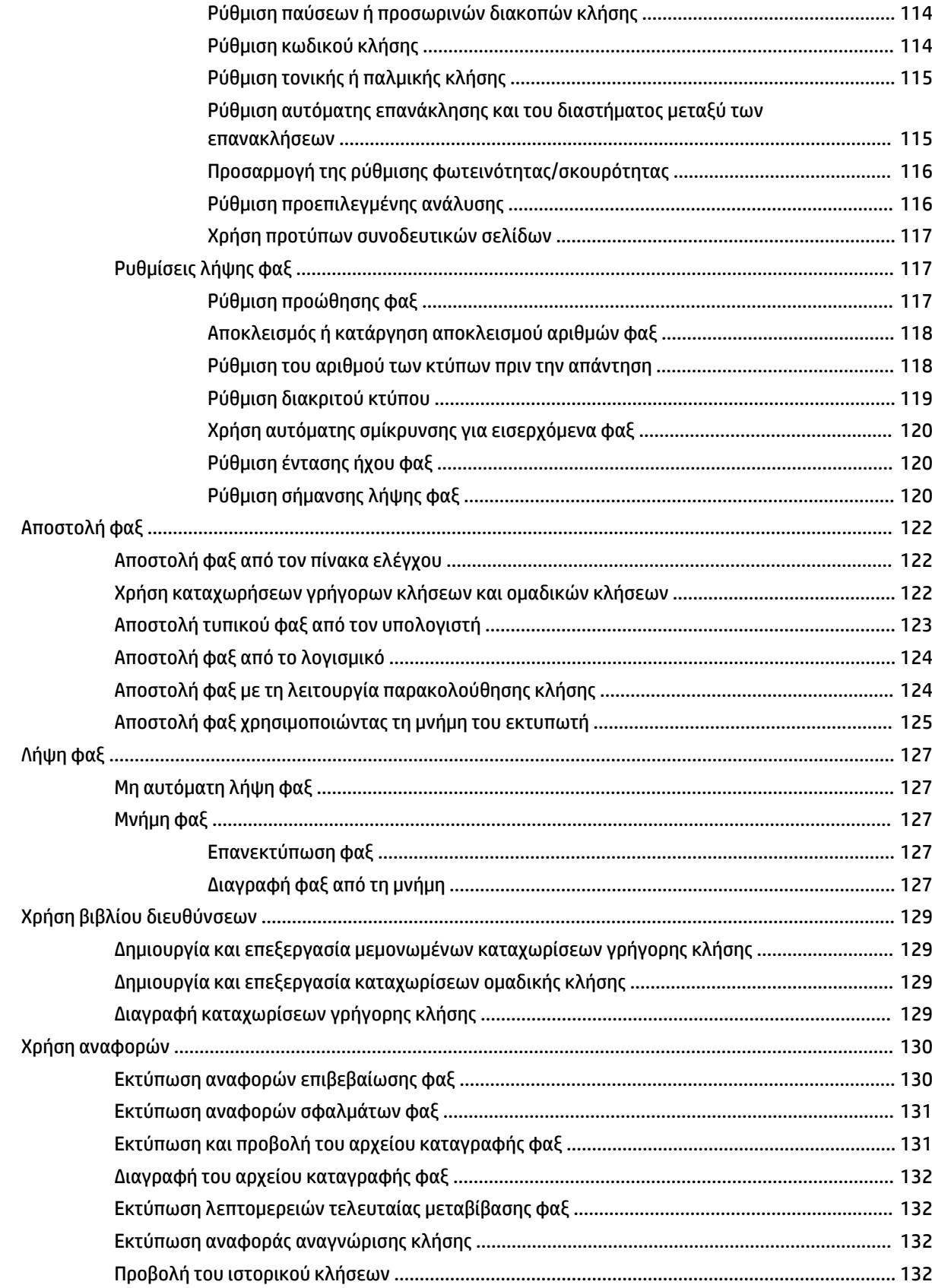

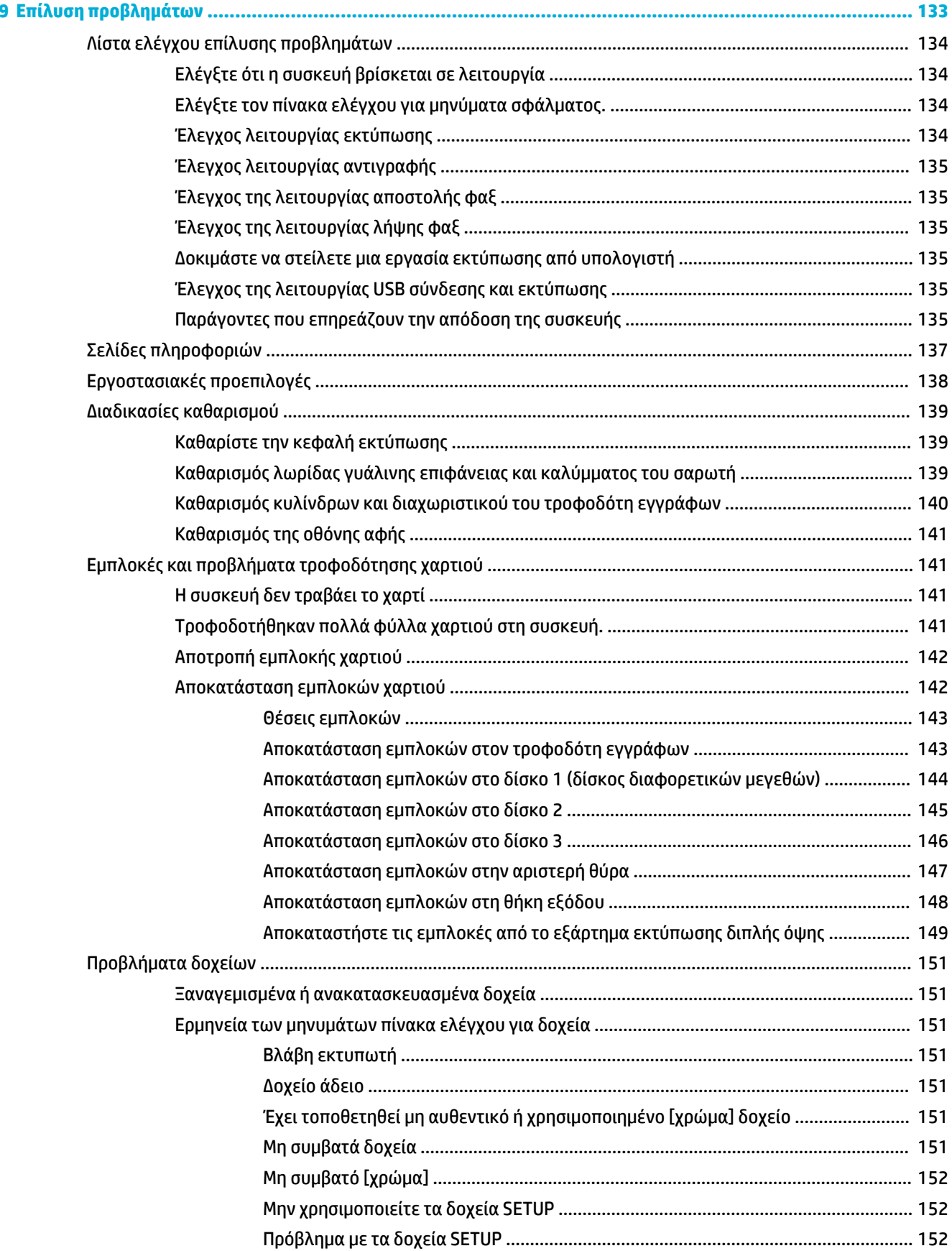

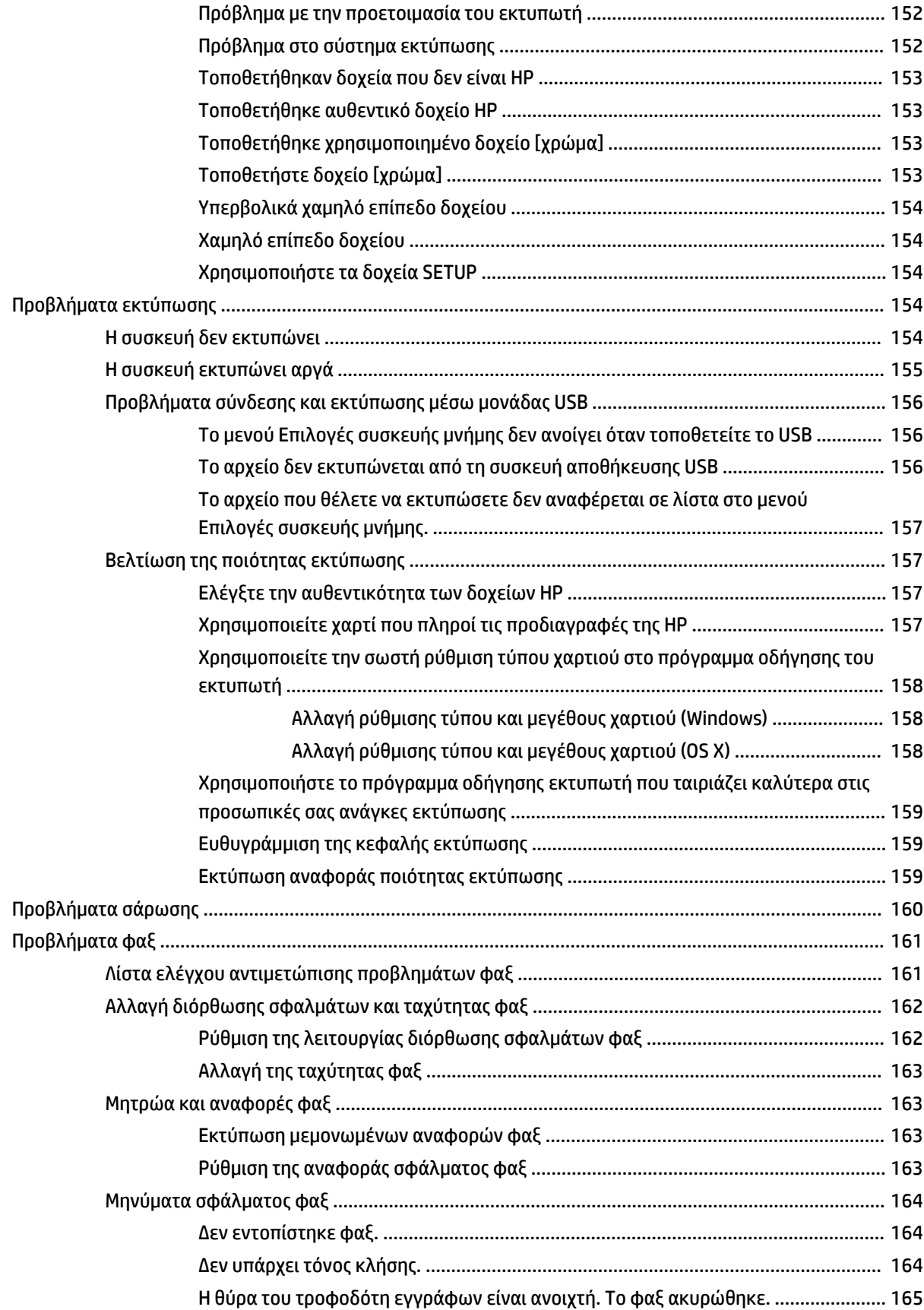

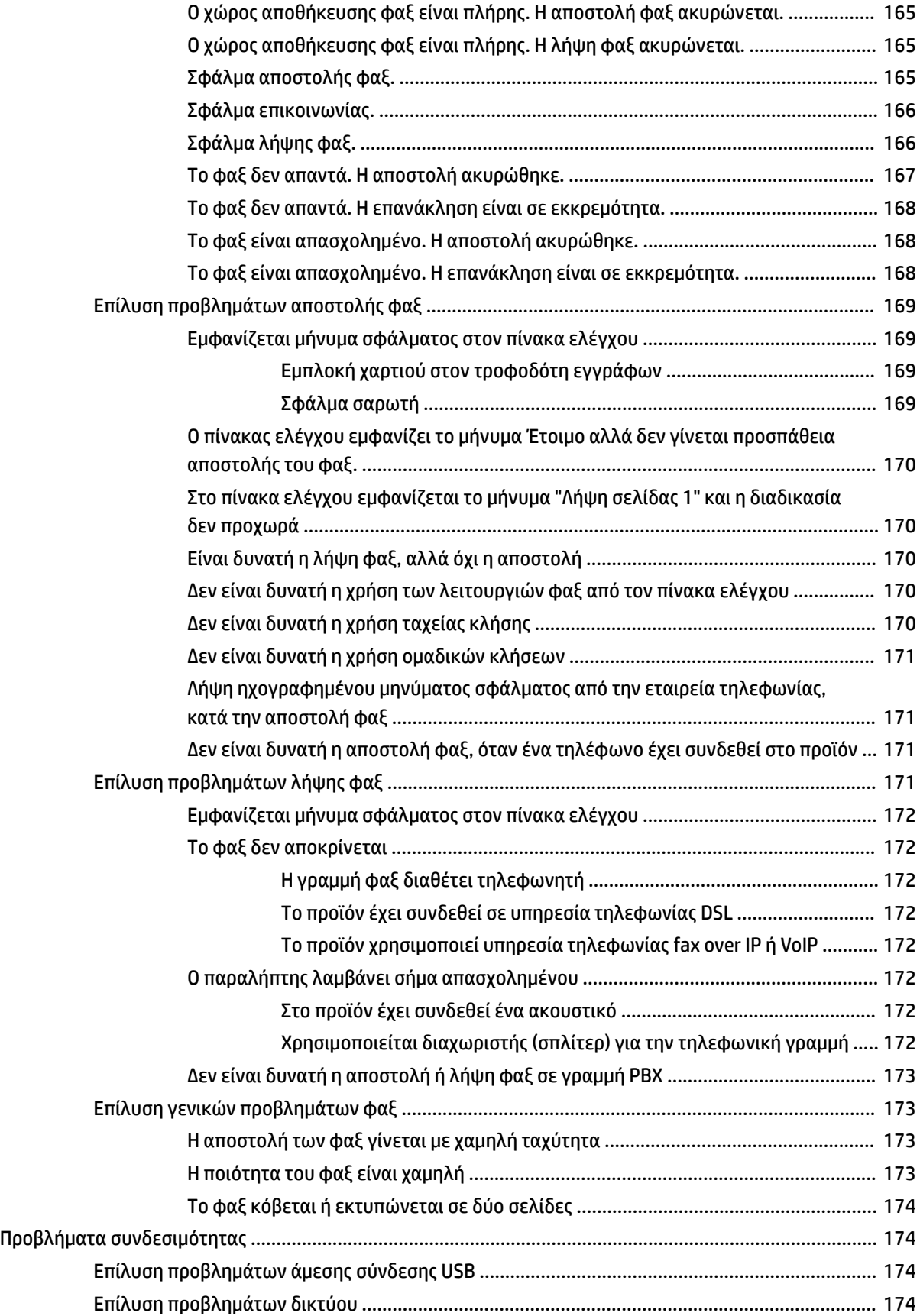

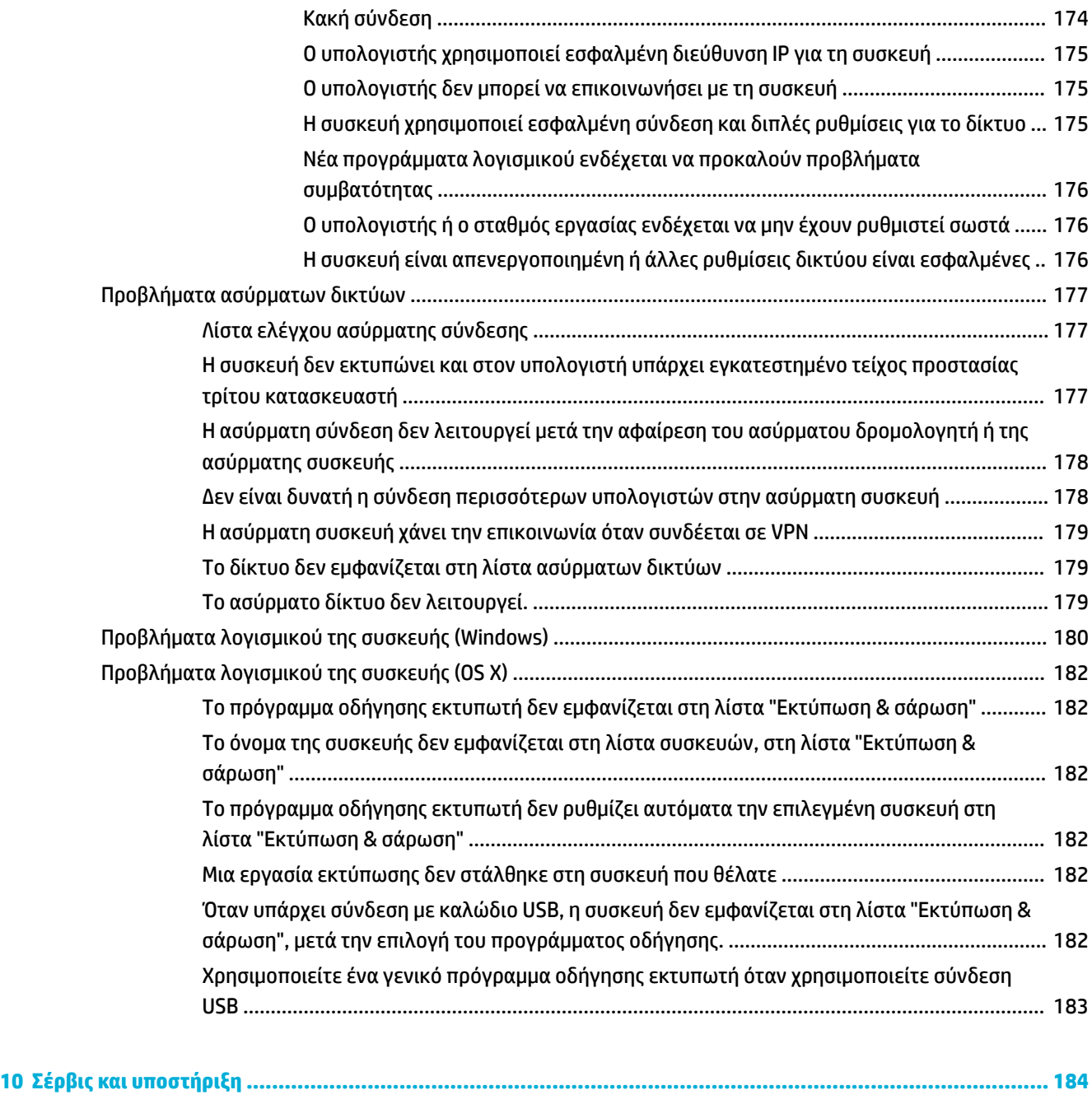

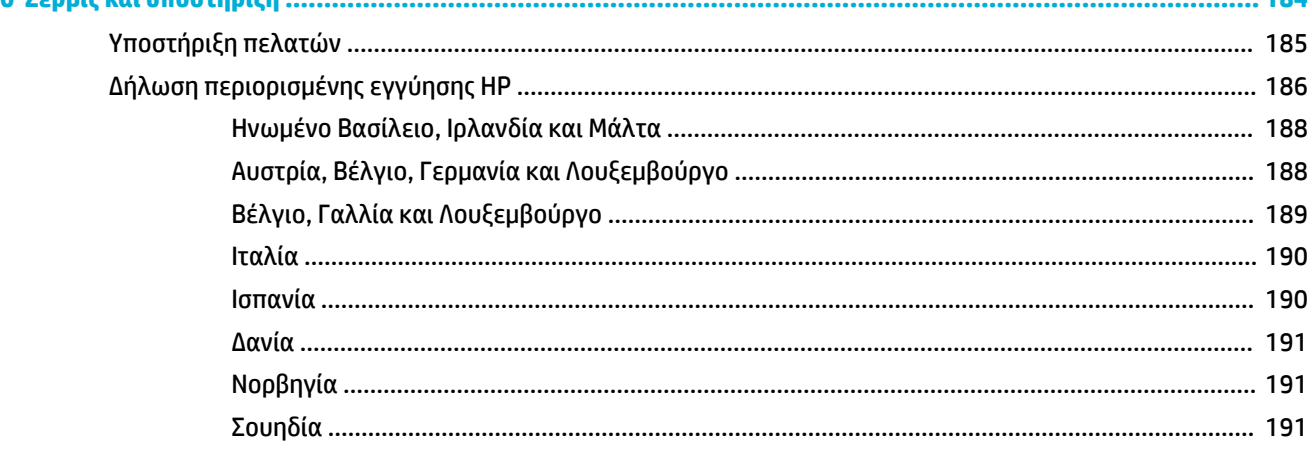

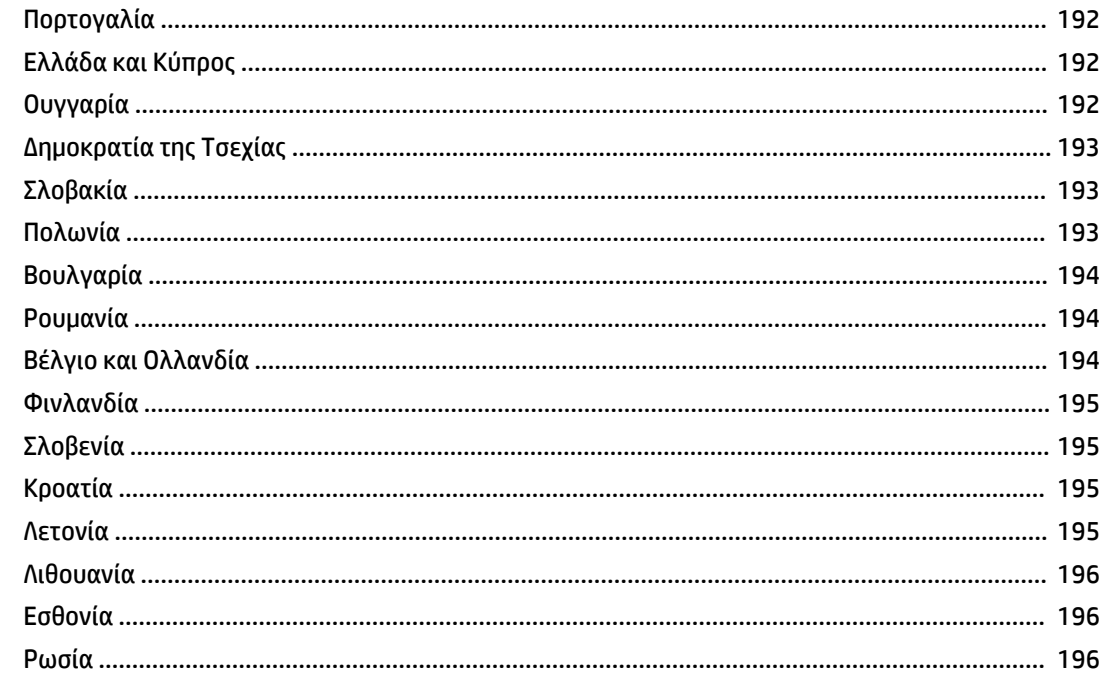

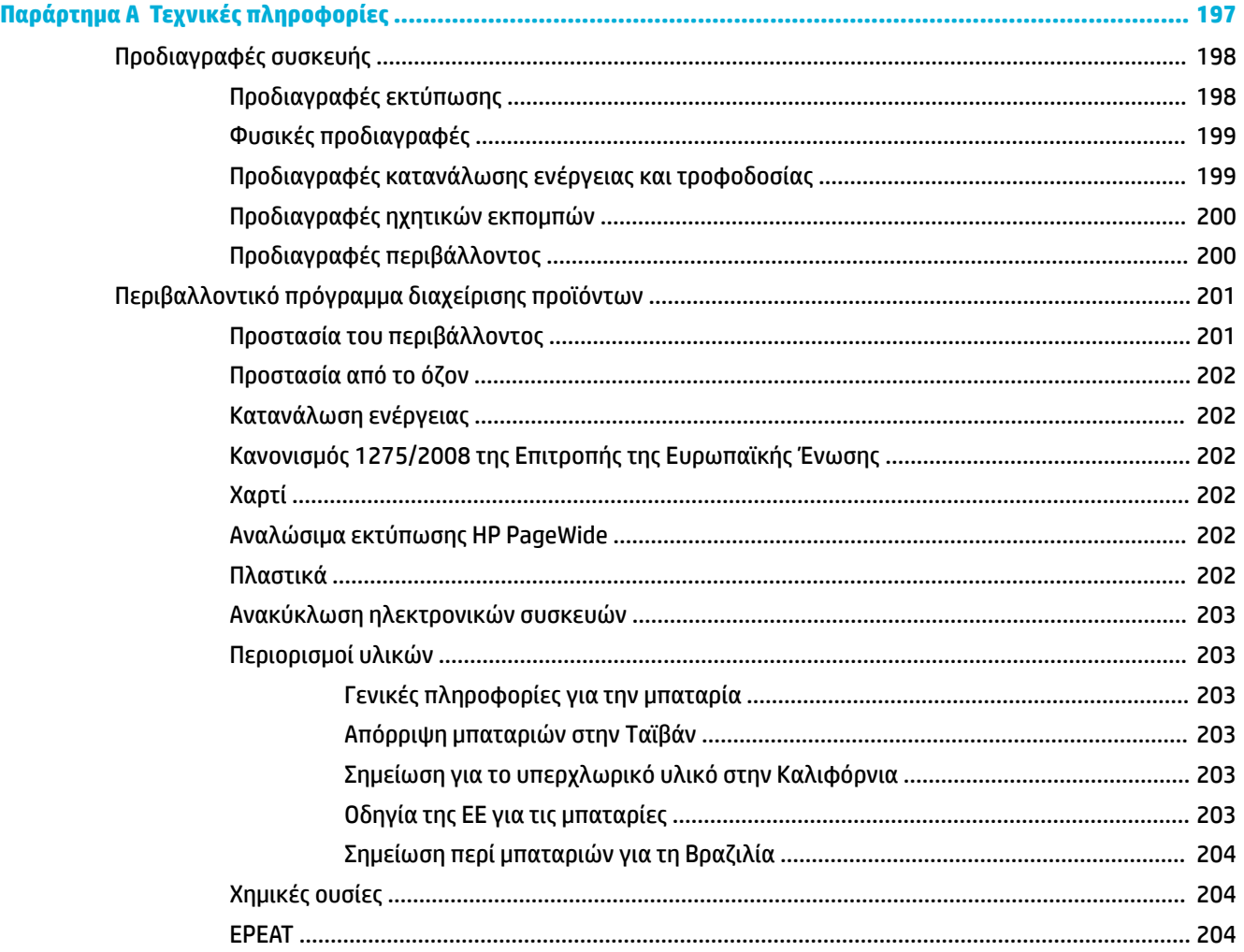

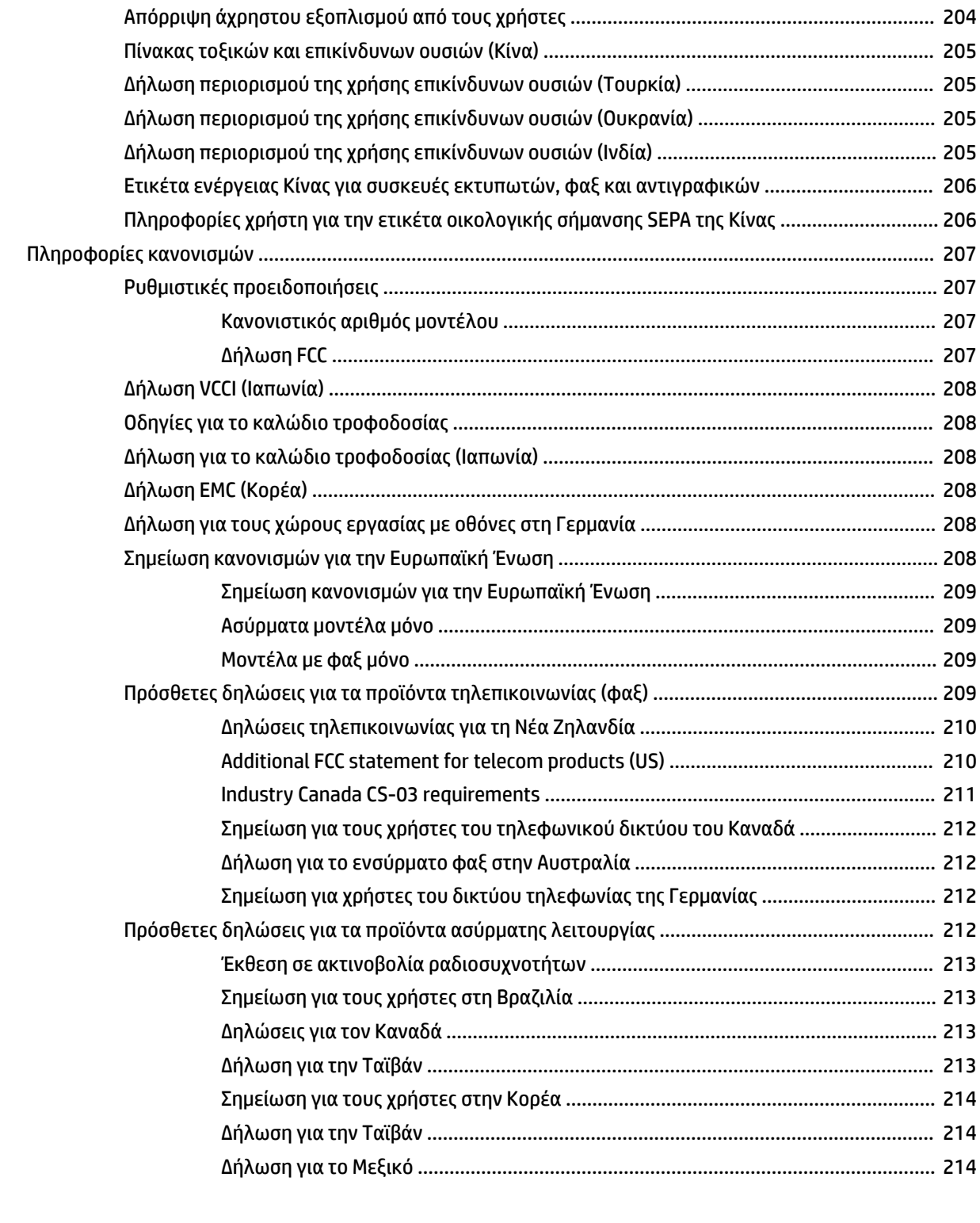

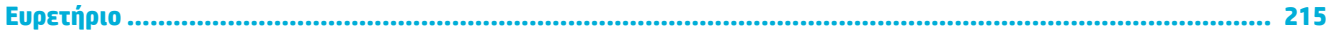

# <span id="page-16-0"></span>**1 Βασικά στοιχεία προϊόντος**

- [Λειτουργίες συσκευής](#page-17-0)
- [Όψεις του προϊόντος](#page-19-0)
- [Ενεργοποίηση και απενεργοποίηση](#page-22-0)
- [Χρήση του πίνακα ελέγχου](#page-25-0)
- [Αθόρυβη λειτουργία](#page-30-0)

## <span id="page-17-0"></span>**Λειτουργίες συσκευής**

#### **PageWide MFP 377dw**

J9V80A, J9V80B, J9V80C, J9V80D

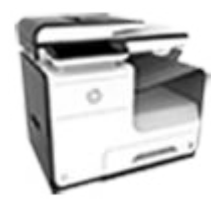

#### **Χωρητικότητα δίσκου (χαρτί bond 75 GSM ή 20 λίβρες)**

- Δίσκος 1: 50 φύλλα
- Δίσκος 2: 500 φύλλα
- Προαιρετικός δίσκος 3: 500 φύλλα
- Αυτόματος τροφοδότης εγγράφων (ADF): 50 φύλλα
- Βασική χωρητικότητα θήκης εξόδου: 300 φύλλα

#### **Εκτύπωση**

- Ταχύτητες εκτύπωσης μονής όψης έως 30 ασπρόμαυρες και έγχρωμες σελίδες το λεπτό στην επαγγελματική ποιότητα
- Ταχύτητες εκτύπωσης διπλής όψης έως 21 ασπρόμαυρες και έγχρωμες σελίδες το λεπτό στην επαγγελματική ποιότητα
- Έως 45 σελίδες το λεπτό στη γενική λειτουργία γραφείου

#### **Αντιγραφή**

- Ταχύτητες εκτύπωσης μονής όψης έως 40 ασπρόμαυρες και έγχρωμες σελίδες το λεπτό
- Ταχύτητες αντιγραφή διπλής όψης με ένα πέρασμα έως 26 ασπρόμαυρες και έγχρωμες σελίδες το λεπτό
- Ο ADF 50 φύλλων υποστηρίζει σελίδες μήκους έως 356 mm (14,0 ίντσες) και πλάτους έως 216 mm (8,5 ίντσες)

● Ταχύτητες εκτύπωσης διπλής όψης έως 26 ασπρόμαυρες και έγχρωμες σελίδες το λεπτό στην επαγγελματική ποιότητα

**Σάρωση**

- **Απευθείας σάρωση σε συσκευή** USB, διεύθυνση email, φάκελο δικτύου ή τοποθεσία **SharePoint**
- Η γυάλινη επιφάνεια υποστηρίζει σελίδες μήκους έως 356 mm (14,0 ίντσες) και πλάτους έως 216 mm (8,5 ίντσες)
- Το λογισμικό HP παρέχει δυνατότητα σάρωσης εγγράφου σε επεξεργάσιμο αρχείο
- Συμβατότητα με εφαρμογές TWAIN, WIA και WS-Scan

#### **Φαξ**

- Φαξ σε διεύθυνση email ή φάκελο δικτύου
- Αποστολή φαξ απευθείας από τον πίνακα ελέγχου ή από πρόγραμμα συνδεδεμένου υπολογιστή
- Αρχειοθέτηση φαξ, αρχείο καταγραφής φαξ, αποκλεισμός ανεπιθύμητων φαξ, μη πτητική μνήμη φαξ, ανακατεύθυνση φαξ

#### **Συνδεσιμότητα**

- Θύρα 802.3 LAN (10/100) Ethernet
- Θύρες Host USB Type A και Type B (πίσω)
- Θύρα συσκευής USB 2.0 (μπροστά)

#### **Ασύρματη σύνδεση**

- Ενσωματωμένη δυνατότητα ασύρματης σύνδεσης
- Υποστήριξη 802.11n 5GHz δύο ζωνών
- ΗΡ ePrint στέλνει έγγραφα στη διεύθυνση email της συσκευής για εκτύπωση
- Υποστήριξη HP Wireless Direct
- Δυνατότητα NFC (Near Field Communications) απευθείας εκτύπωση από smartphone και tablet
- Σάρωση σε smartphone

### **Περιβαλλοντικά χαρακτηριστικά**

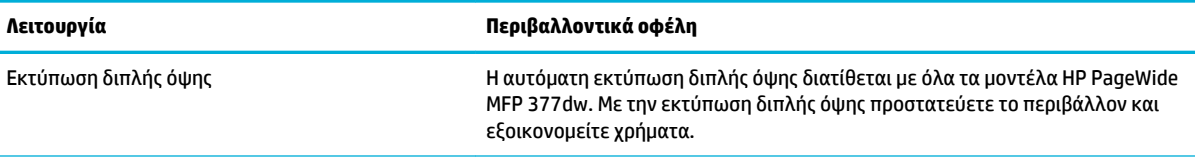

<span id="page-18-0"></span>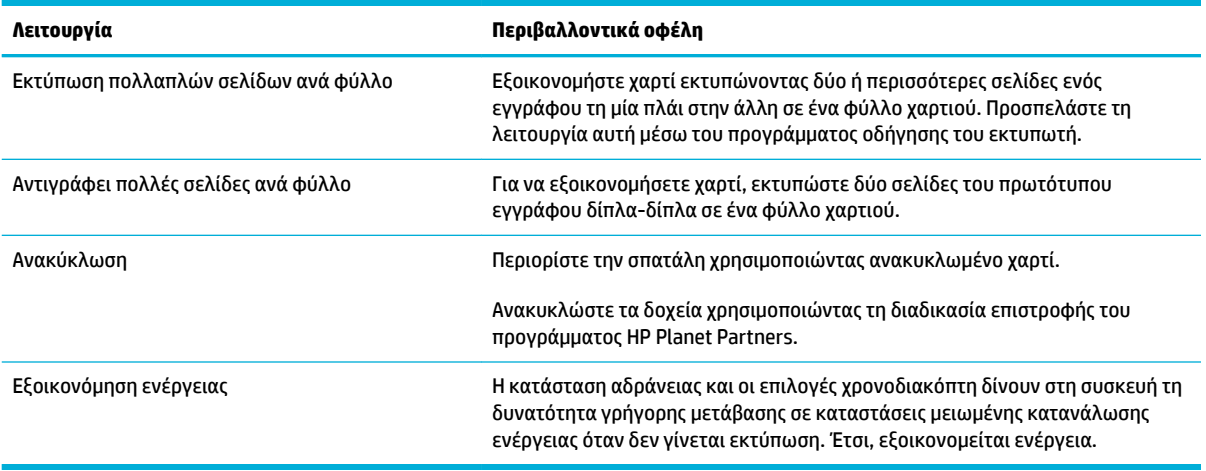

### **Λειτουργίες για άτομα με ειδικές ανάγκες**

Η συσκευή διαθέτει πολλές λειτουργίες που βοηθούν τους χρήστες με περιορισμένη όραση, ακοή, επιδεξιότητα ή δύναμη.

- Ηλεκτρονικός οδηγός χρήσης που είναι συμβατός με προγράμματα ανάγνωσης κειμένου οθόνης.
- Τα δοχεία μπορούν να τοποθετηθούν και να αφαιρεθούν με το ένα χέρι.
- Όλες οι θύρες και τα καλύμματα μπορούν να ανοιχτούν με το ένα χέρι.

## <span id="page-19-0"></span>**Όψεις του προϊόντος**

- Μπροστινή αριστερή πλευρά
- [Μπροστινή δεξιά πλευρά](#page-20-0)
- [Πίσω πλευρά](#page-20-0)
- [Όψη θύρας δοχείων](#page-21-0)

### **Μπροστινή αριστερή πλευρά**

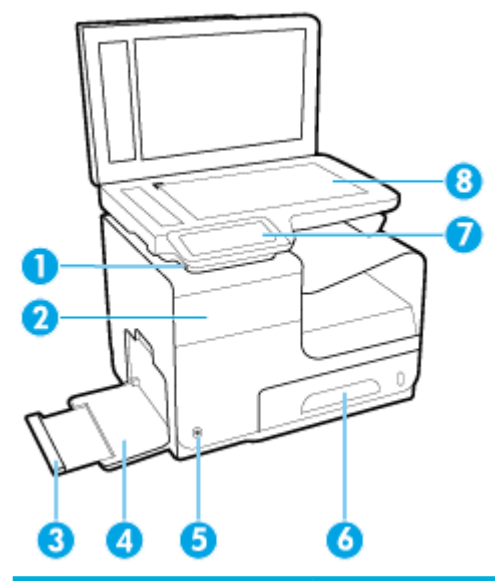

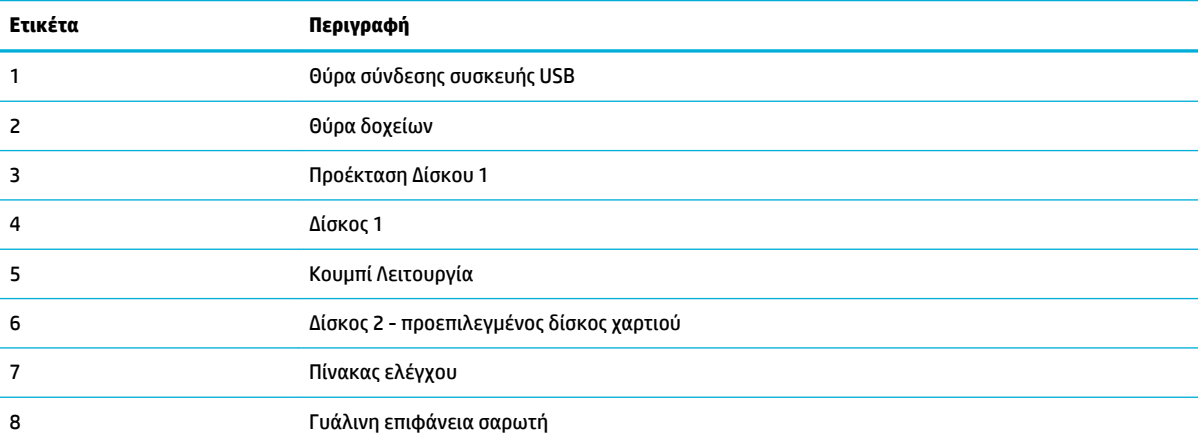

## <span id="page-20-0"></span>**Μπροστινή δεξιά πλευρά**

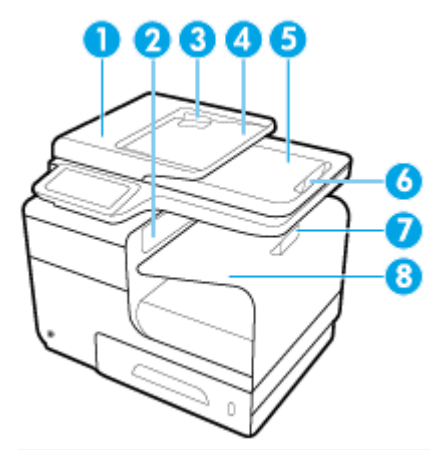

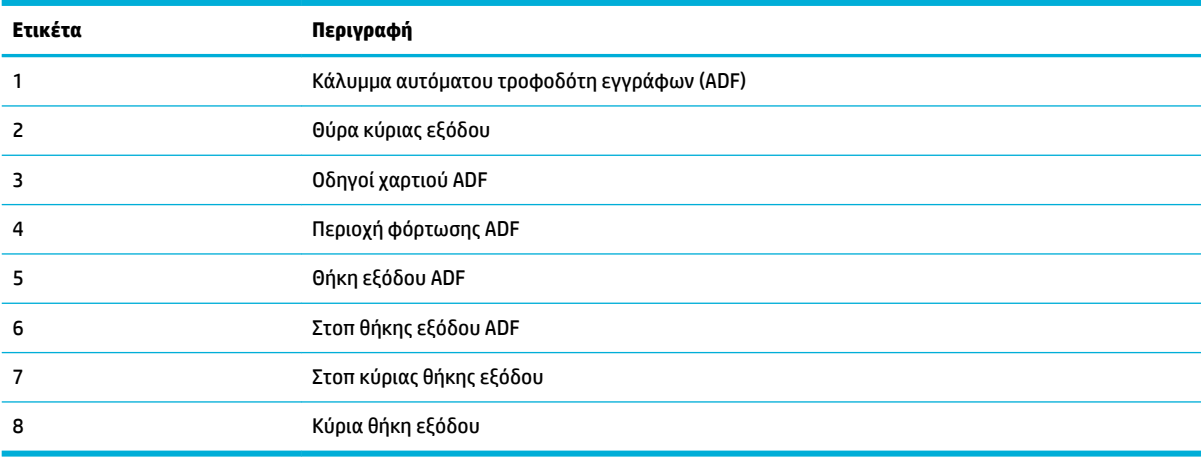

## **Πίσω πλευρά**

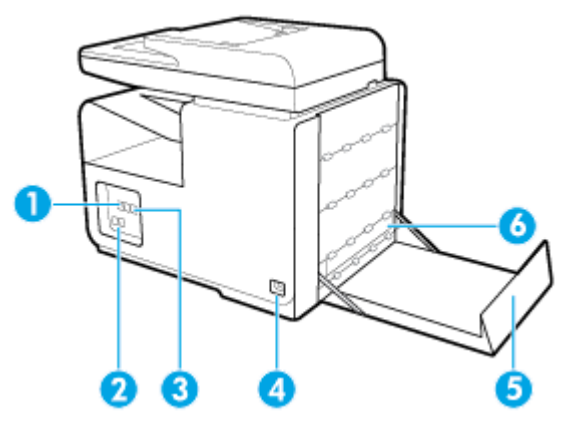

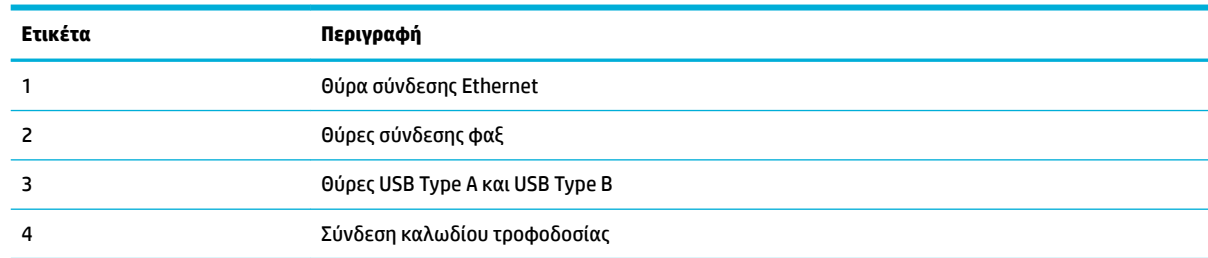

<span id="page-21-0"></span>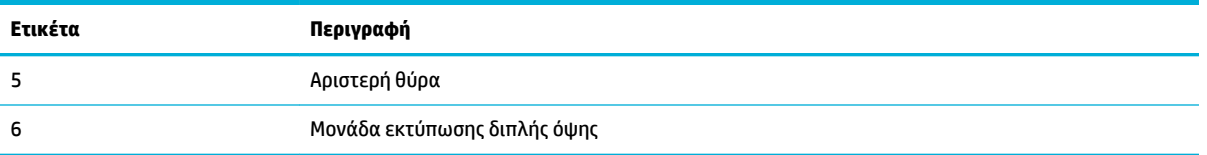

## **Όψη θύρας δοχείων**

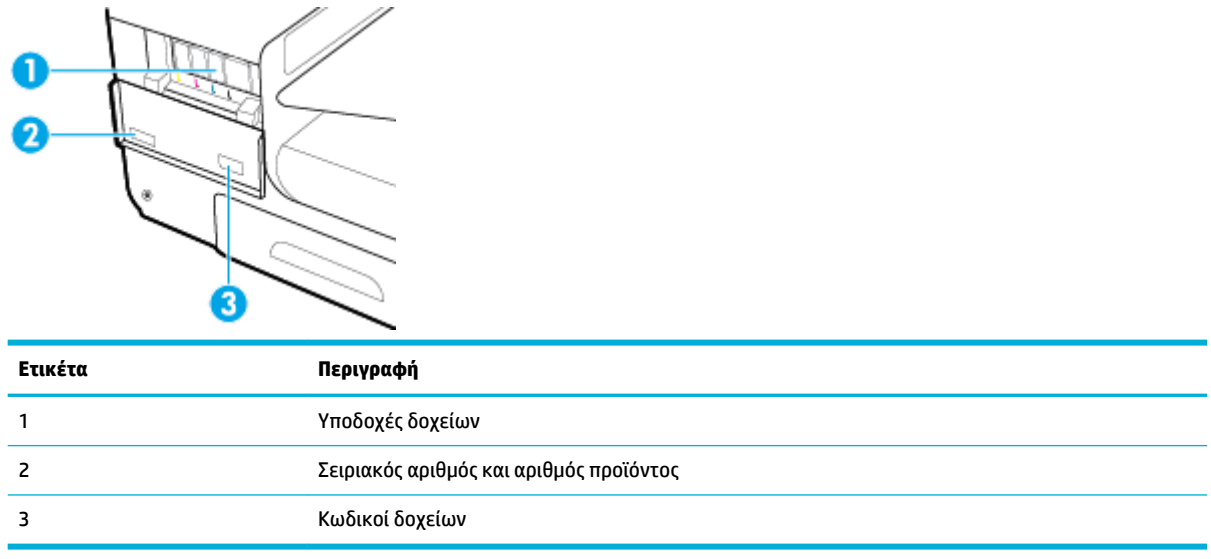

## <span id="page-22-0"></span>**Ενεργοποίηση και απενεργοποίηση**

**ΕΙΔΟΠΟΙΗΣΗ:** Για να αποτρέψετε την πρόκληση βλάβης στο προϊόν, χρησιμοποιείτε μόνο το παρεχόμενο καλώδιο τροφοδοσίας.

- Ενεργοποίηση συσκευής
- Διαχείριση ενέργειας
- [Απενεργοποίηση συσκευής](#page-23-0)

### **Ενεργοποίηση συσκευής**

- **1.** Συνδέστε το καλώδιο τροφοδοσίας που παρέχεται με τη συσκευή στην υποδοχή σύνδεσης τροφοδοσίας, στο πίσω μέρος της συσκευής.
- **2.** Συνδέστε το καλώδιο τροφοδοσίας σε μια πρίζα με επαρκή τάση.
- **ΣΗΜΕΙΩΣΗ:** Βεβαιωθείτε ότι η πηγή τροφοδοσίας είναι επαρκής για την ονομαστική τιμή τάσης της συσκευής. Η συσκευή χρησιμοποιεί τάση 100-240 Vac ή 200-240 Vac και 50/60 Hz.
- **3.** Πατήστε το κουμπί λειτουργίας στο μπροστινό μέρος της συσκευής.

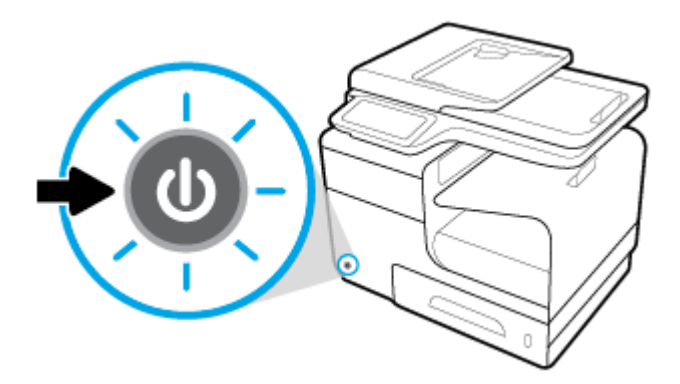

### **Διαχείριση ενέργειας**

Οι εκτυπωτές HP PageWide MFP 377dw διαθέτουν λειτουργίες διαχείρισης ενέργειας που συμβάλλουν στη μείωση της κατανάλωσης και στην εξοικονόμηση ενέργειας.

- Η λειτουργία αναστολής θέτει τη συσκευή σε κατάσταση χαμηλής κατανάλωσης ενέργειας αν παραμείνει αδρανής για ένα συγκεκριμένο χρονικό διάστημα. Μπορείτε να ρυθμίσετε το χρονικό διάστημα μετά από το οποίο η συσκευή θα εισέρχεται σε λειτουργία αναστολής από τον πίνακα ελέγχου.
- Ο προγραμματισμός ενεργοποίησης/απενεργοποίησης επιτρέπει την αυτόματη ενεργοποίηση ή απενεργοποίηση της συσκευής τις ημέρες και ώρες που ορίζετε στον πίνακα ελέγχου. Για παράδειγμα, μπορείτε να προγραμματίσετε τη συσκευή να απενεργοποιείται στις 6 μ.μ. καθημερινά από Δευτέρα έως Παρασκευή.

#### <span id="page-23-0"></span>**Ρυθμίστε το χρονικό διάστημα μετάβασης σε λειτουργία αναστολής**

- **1.** Ανοίξτε τον πίνακα εργαλείων του πίνακα ελέγχου (περάστε το δάχτυλό σας στην καρτέλα του πίνακα εργαλείων από το πάνω μέρος της οθόνης προς τα κάτω ή πατήστε στην περιοχή του πίνακα εργαλείων στην αρχική οθόνη).
- **2.** Στον πίνακα εργαλείων του πίνακα ελέγχου, πατήστε  $\bullet$ .
- **3.** Πατήστε Διαχείριση ενέργειας και, στη συνέχεια, πατήστε Λειτουργία αναστολής.
- **4.** Επιλέξτε μία από τις επιλογές χρονικού διαστήματος.

Η συσκευή μεταβαίνει σε κατάσταση μειωμένης κατανάλωσης ενέργειας όταν μείνει αδρανής για το χρονικό διάστημα που έχετε επιλέξει.

#### **Προγραμματισμός ενεργοποίησης ή απενεργοποίησης συσκευής**

- **1.** Ανοίξτε τον πίνακα εργαλείων του πίνακα ελέγχου (περάστε το δάχτυλό σας στην καρτέλα του πίνακα εργαλείων από το πάνω μέρος της οθόνης προς τα κάτω ή πατήστε στην περιοχή του πίνακα εργαλείων στην αρχική οθόνη).
- **2.** Στον πίνακα εργαλείων του πίνακα ελέγχου, πατήστε  $\bullet$ .
- **3.** Πατήστε Διαχείριση ενέργειας και, στη συνέχεια, πατήστε Προγραμματισμός ενεργοποίησης/ απενεργοποίησης εκτυπωτή.
- **4.** Ενεργοποιήστε την επιλογή Προγραμματισμός ενεργ. ή Προγραμματισμός απεν..
- **5.** Επιλέξτε Προγραμματισμός ενεργ. ή Προγραμματισμός απεν. και, στη συνέχεια, επιλέξτε την ημέρα και την ώρα του προγραμματισμού.

Η συσκευή ενεργοποιείται ή απενεργοποιείται την ώρα και την ημέρα που έχετε επιλέξει.

**ΣΗΜΕΙΩΣΗ:** Η συσκευή δεν λαμβάνει φαξ όταν είναι απενεργοποιημένη. Τα φαξ που αποστέλλονται κατά τη διάρκεια μιας προγραμματισμένης απενεργοποίησης εκτυπώνονται μόλις ενεργοποιηθεί η συσκευή.

### **Απενεργοποίηση συσκευής**

**ΕΙΔΟΠΟΙΗΣΗ:** Μην απενεργοποιήσετε τη συσκευή εάν λείπει κάποιο δοχείο. Ενδέχεται να προκληθεί βλάβη.

**▲** Πατήστε και αφήστε το κουμπί λειτουργίας στο μπροστινό μέρος του προϊόντος για να απενεργοποιήσετε τον εκτυπωτή HP PageWide MFP 377dw.

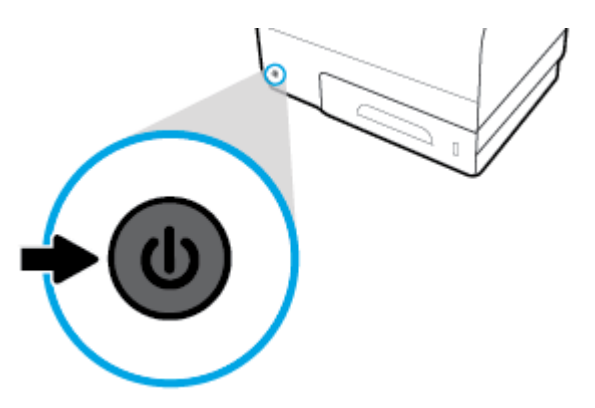

Αν επιχειρήσετε να απενεργοποιήσετε τη συσκευή ενώ λείπει κάποιο δοχείο, στον πίνακα ελέγχου εμφανίζεται μια προειδοποίηση.

**ΕΙΔΟΠΟΙΗΣΗ:** Για να αποφύγετε προβλήματα στην ποιότητα εκτύπωσης, να απενεργοποιείτε τη συσκευή χρησιμοποιώντας αποκλειστικά το κουμπί ενεργοποίησης/απενεργοποίησης στην πρόσοψη. Μην αποσυνδέετε τη συσκευή από την πρίζα, απενεργοποιείτε το πολύπριζο ή χρησιμοποιείτε οποιαδήποτε άλλη μέθοδο.

## <span id="page-25-0"></span>**Χρήση του πίνακα ελέγχου**

- Κουμπιά πίνακα ελέγχου
- [Αρχική οθόνη πίνακα ελέγχου](#page-26-0)
- [Πίνακας εργαλείων πίνακα ελέγχου](#page-26-0)
- [Φάκελοι εφαρμογών πίνακα ελέγχου](#page-27-0)
- [Συντομεύσεις πίνακα ελέγχου](#page-27-0)
- [Λειτουργίες βοήθειας](#page-28-0)

**ΣΗΜΕΙΩΣΗ:** Το κείμενο μικρού μεγέθους στον πίνακα ελέγχου δεν προορίζεται για παρατεταμένη προβολή.

### **Κουμπιά πίνακα ελέγχου**

Τα κουμπιά και οι φωτεινές ενδείξεις στον πίνακα ελέγχου των εκτυπωτών HP PageWide MFP 377dw ανάβουν όταν η λειτουργία τους είναι διαθέσιμη και είναι σβηστά όταν η λειτουργία τους δεν είναι διαθέσιμη.

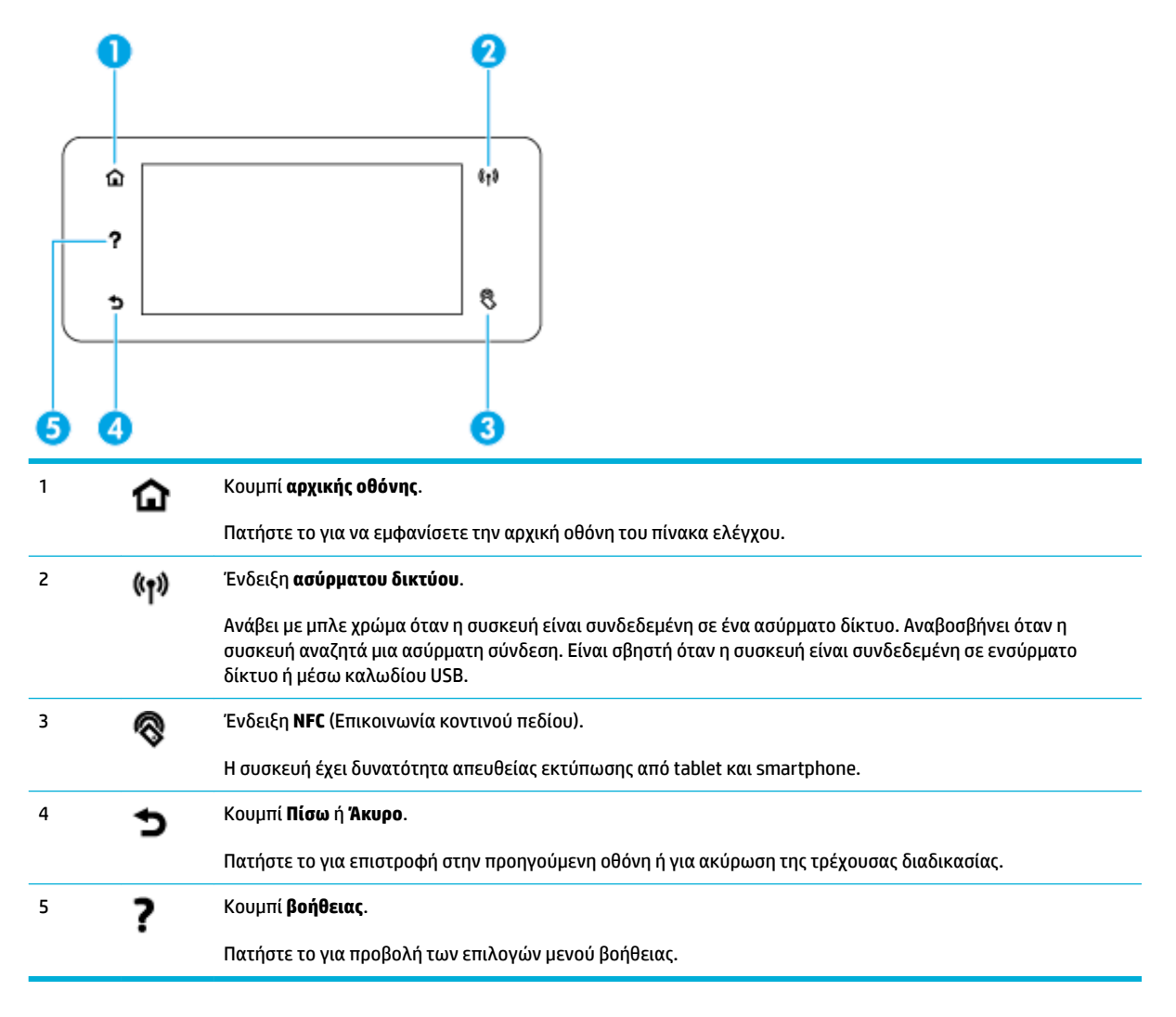

### <span id="page-26-0"></span>**Αρχική οθόνη πίνακα ελέγχου**

Η αρχική οθόνη του πίνακα ελέγχου εμφανίζει έναν πίνακα εργαλείων, φακέλους εφαρμογών και συντομεύσεις χρήστη για την εκτέλεση εργασιών.

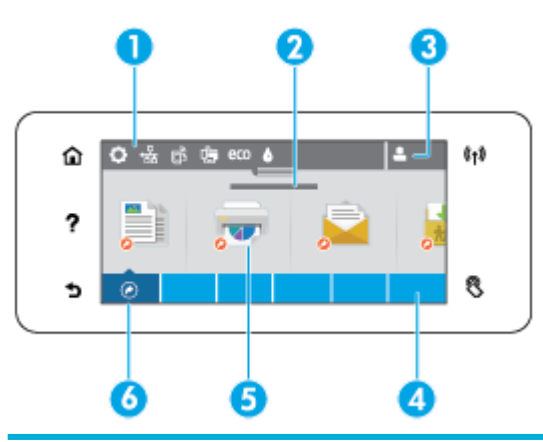

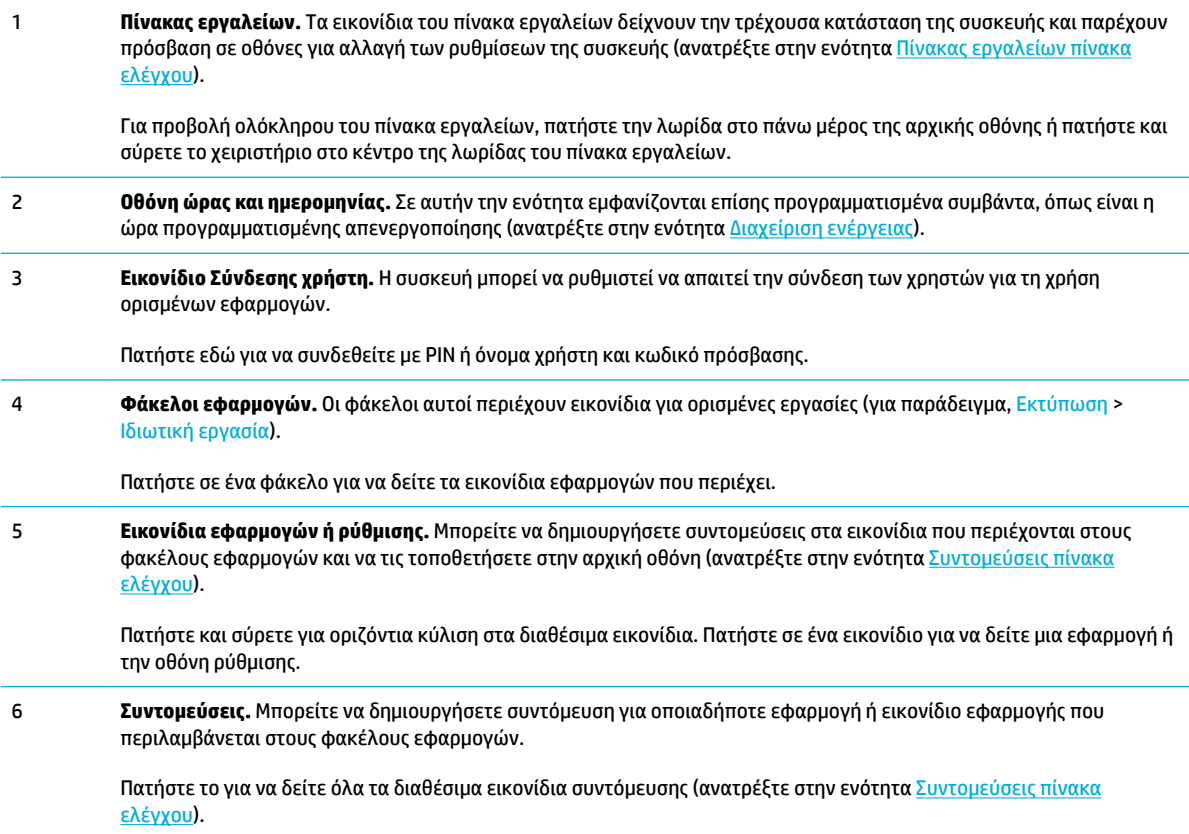

### **Πίνακας εργαλείων πίνακα ελέγχου**

Για να ανοίξετε τον πίνακα εργαλείων, πατήστε στην λωρίδα στο πάνω μέρος της αρχικής οθόνης ή περάστε το δάχτυλό σας στην καρτέλα του πίνακα εργαλείων από πάνω προς τα κάτω.

Για να μάθετε περισσότερα για τη χρήση του πίνακα εργαλείων, πατήστε ? στον πίνακα ελέγχου και επιλέξτε Συμβουλές πίνακα ελέγχου > Χρήση του πίνακα εργαλείων.

<span id="page-27-0"></span>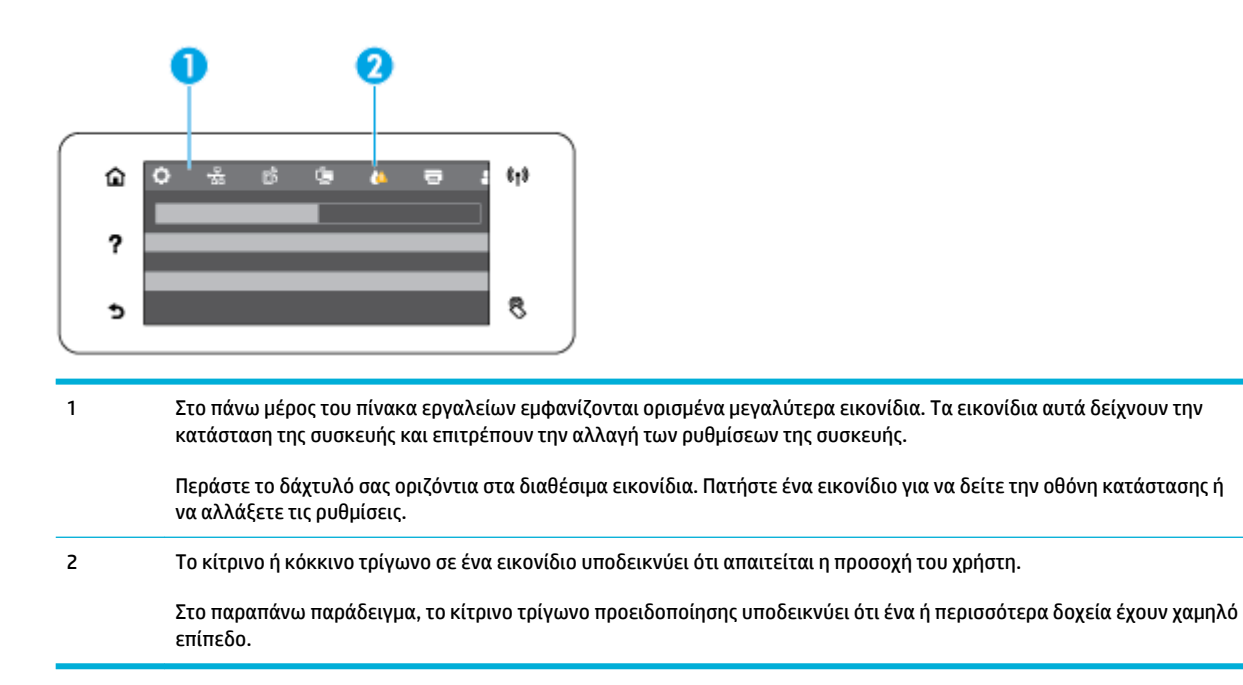

### **Φάκελοι εφαρμογών πίνακα ελέγχου**

Τα εικονίδια φακέλων εμφανίζονται σε μια λωρίδα στο κάτω μέρος της αρχικής οθόνης του πίνακα ελέγχου. Πατήστε σε ένα εικονίδιο φακέλου για να δείτε τα εικονίδια εφαρμογών που περιέχει.

Οι φάκελοι εφαρμογών στους εκτυπωτές HP PageWide MFP 377dw περιλαμβάνουν:

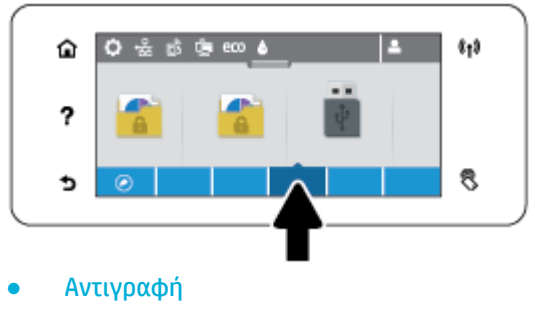

- Σάρωση
- **Εκτύπωση**
- Φαξ
- **Apps**

### **Συντομεύσεις πίνακα ελέγχου**

Μπορείτε να δημιουργήσετε συντόμευση για οποιοδήποτε εικονίδιο εφαρμογής ή ρύθμισης που περιλαμβάνεται στους φακέλους εφαρμογών και να την τοποθετήσετε στην αρχική οθόνη του πίνακα ελέγχου.

Για να μάθετε περισσότερα για τη χρήση των συντομεύσεων, πατήστε γ και επιλέξτε Συμβουλές πίνακα ελέγχου.

#### <span id="page-28-0"></span>**Δημιουργία συντόμευσης στην αρχική οθόνη**

- **1.** Ανοίξτε έναν φάκελο εφαρμογών και περιηγηθείτε στο εικονίδιο εφαρμογής ή ρύθμισης για το οποίο θέλετε να δημιουργήσετε συντόμευση.
- **2.** Πατήστε παρατεταμένα στο εικονίδιο μέχρι η λωρίδα φακέλων εφαρμογών να γίνει πράσινη.
- **3.** Σύρετε το εικονίδιο στην πράσινη λωρίδα και αφήστε το.

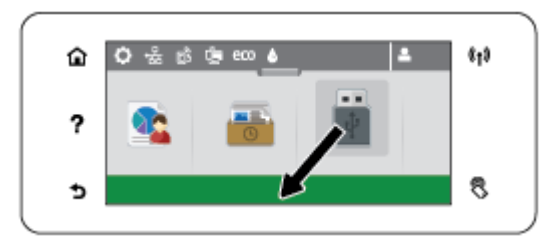

#### **Αφαίρεση συντόμευσης από την αρχική οθόνη**

- **1.** Πατήστε το εικονίδιο συντομεύσεων στο κάτω αριστερό μέρος της αρχικής οθόνης για να εμφανίσετε όλες τις συντομεύσεις.
- **2.** Αν χρειάζεται, πραγματοποιήστε κύλιση για να δείτε το εικονίδιο συντόμευσης που θέλετε να αφαιρέσετε.
- **3.** Πατήστε παρατεταμένα στο εικονίδιο συντόμευσης μέχρι η λωρίδα φακέλων εφαρμογών να γίνει κόκκινη.
- **4.** Σύρετε το εικονίδιο στην κόκκινη λωρίδα και αφήστε το.

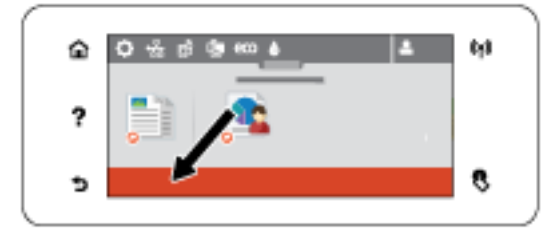

### **Λειτουργίες βοήθειας**

Οι εκτυπωτές HP PageWide MFP 377dw διαθέτουν ενσωματωμένη βοήθεια, στην οποία μπορείτε να αποκτήσετε πρόσβαση από τον πίνακα ελέγχου. Οι λειτουργίες βοήθειας περιλαμβάνουν συμβουλές, σημαντικές πληροφορίες για τη συσκευή που μπορείτε να προβάλετε ή να εκτυπώσετε, και κινούμενες εικόνες με οδηγίες για την εκτέλεση εργασιών ή την επίλυση προβλημάτων.

Για να δείτε αυτές τις λειτουργίες βοήθειας, πατήστε 7 στον πίνακα ελέγχου του εκτυπωτή.

- Πληροφορίες εκτυπωτή
- [Κινούμενες εικόνες βοήθειας](#page-29-0)

#### **Πληροφορίες εκτυπωτή**

Η σελίδα πληροφοριών εκτυπωτή εμφανίζει τις εξής πληροφορίες για τον εκτυπωτή HP PageWide MFP 377dw:

- <span id="page-29-0"></span>**● Ονομα και αριθμός μοντέλου**
- **Σειριακός αριθμός συσκευής**
- **Αναγνωριστικό σέρβις συσκευής**
- Αριθμός τρέχουσας έκδοσης υλικολογισμικού
- Πληροφορίες χρήσης, κατάστασης και ρυθμίσεων εκτυπώνοντας όλες τις σελίδες αναφοράς πληροφοριών και κατάστασης της συσκευής.

#### **Προβολή ή εκτύπωση σελίδας πληροφοριών εκτυπωτή**

- 1. Στον πίνακα ελέγχου του εκτυπωτή, πατήστε ?.
- **2.** Πατήστε Πληροφορίες εκτυπωτή.
- **3.** Αν θέλετε να εκτυπώσετε όλες τις σελίδες αναφοράς πληροφοριών και κατάστασης της συσκευής, πατήστε Εκτύπωση.

### **Κινούμενες εικόνες βοήθειας**

Η ενσωματωμένη βοήθεια περιλαμβάνει κινούμενες εικόνες με οδηγίες για την εκτέλεση εργασιών ή την επίλυση προβλημάτων. Για να επιλέξετε και να προβάλετε μια διαθέσιμη κινούμενη εικόνα βοήθειας:

- 1. Στον πίνακα ελέγχου του εκτυπωτή, πατήστε ?.
- **2.** Πατήστε Βίντεο επίδειξης.
- **3.** Επιλέξτε την κινούμενη εικόνα που θέλετε να αναπαράγετε στην οθόνη του πίνακα ελέγχου του εκτυπωτή

## <span id="page-30-0"></span>**Αθόρυβη λειτουργία**

Για να ελαχιστοποιήσετε τον θόρυβο του εκτυπωτή, χρησιμοποιήστε την Αθόρυβη λειτουργία. Μπορείτε να ενεργοποιήσετε τη συγκεκριμένη λειτουργία από τον πίνακα ελέγχου ή από τον ενσωματωμένο Web Server (EWS) της HP.

**ΣΗΜΕΙΩΣΗ:** Η Αθόρυβη λειτουργία επιβραδύνει την ταχύτητα του εκτυπωτή. Εάν η λειτουργία επιβραδύνει την παραγωγικότητα, μπορείτε να την απενεργοποιήσετε.

### **Για να ενεργοποιήσετε ή να απενεργοποιήσετε την Αθόρυβη λειτουργία από τον πίνακα ελέγχου**

- **1.** Ανοίξτε τον πίνακα εργαλείων του πίνακα ελέγχου (περάστε το δάχτυλό σας στην καρτέλα του πίνακα εργαλείων από το πάνω μέρος της οθόνης προς τα κάτω ή πατήστε στην περιοχή του πίνακα εργαλείων στην αρχική οθόνη).
- **2.** Στον πίνακα εργαλείων του πίνακα ελέγχου, πατήστε  $\bullet$ .
- **3.** Πατήστε Αθόρυβη λειτουργία για να την ενεργοποιήσετε ή να την απενεργοποιήσετε.

### **Για να ενεργοποιήσετε ή να απενεργοποιήσετε την Αθόρυβη λειτουργία από τον EWS**

- **1.** Ανοίξτε τον EWS. Για περισσότερες πληροφορίες, ανατρέξτε στην ενότητα [Ανοίξτε τον EWS](#page-46-0).
- **2.** Κάντε κλικ στην καρτέλα **Ρυθμίσεις**.
- **3.** Στην ενότητα **Προτιμήσεις** , επιλέξτε **Αθόρυβη λειτουργία** και ενεργοποιήστε ή απενεργοποιήστε την.
- **4.** Κάντε κλικ στο κουμπί **Εφαρμογή**.

# <span id="page-31-0"></span>**2 Σύνδεση της συσκευής**

- [Συνδέστε τη συσκευή σε υπολογιστή ή δίκτυο.](#page-32-0)
- [Χρήση του Wi-Fi Direct για σύνδεση υπολογιστή ή άλλης συσκευής στη συσκευή](#page-37-0)
- [Εγκαταστήστε το λογισμικό εκτυπωτή HP για μια ασύρματη συσκευή που βρίσκεται ήδη στο δίκτυό σας](#page-40-0)
- [Ανοίξτε το λογισμικό του εκτυπωτή \(Windows\)](#page-41-0)
- [Διαχείριση ρυθμίσεων δικτύου](#page-42-0)

## <span id="page-32-0"></span>**Συνδέστε τη συσκευή σε υπολογιστή ή δίκτυο.**

### **Για σύνδεση της συσκευής μέσω καλωδίου USB**

Μπορείτε να χρησιμοποιήσετε καλώδιο USB για να συνδέσετε τη συσκευή στον υπολογιστή σας.

Η συσκευή υποστηρίζει σύνδεση USB 2.0. Χρησιμοποιήστε καλώδιο USB τύπου A σε B. Η HP προτείνει τη χρήση καλωδίου που δεν υπερβαίνει σε μήκος τα 2 m.

**ΕΙΔΟΠΟΙΗΣΗ:** Μη συνδέετε το καλώδιο USB έως ότου σας ζητηθεί από το λογισμικό εγκατάστασης.

- **1.** Κλείστε όλα τα ανοικτά προγράμματα στον υπολογιστή.
- **2.** Εγκαταστήστε το λογισμικό του εκτυπωτή από την τοποθεσία 123.hp.com/pagewide (συνιστάται) ή από το CD λογισμικού της HP που συνοδεύει τον εκτυπωτή και ακολουθήστε τις οδηγίες που εμφανίζονται στην οθόνη.
- **ΣΗΜΕΙΩΣΗ:** Εάν πραγματοποιείτε εγκατάσταση σε υπολογιστή Mac, επιλέξτε **Πληροφορίες για το HP Easy Start** για να εγκαταστήσετε το λογισμικό.
- **3.** Όταν σας ζητηθεί, ορίστε την επιλογή **USB-Σύνδεση του εκτυπωτή στον υπολογιστή μέσω καλωδίου USB** και, στη συνέχεια, κάντε κλικ στο κουμπί **Επόμενο** .
- **ΣΗΜΕΙΩΣΗ:** Εμφανίζεται ένα πλαίσιο διαλόγου προειδοποιώντας ότι οι Υπηρεσίες Web (HP ePrint και Εφαρμογές εκτύπωσης) δεν είναι διαθέσιμες με την εγκατάσταση USB. Επιλέξτε **Ναι** για να προχωρήσετε με την εγκατάσταση USB ή **Όχι** για να την ακυρώσετε.
- **4.** Όταν εμφανιστεί ειδοποίηση από το λογισμικό, συνδέστε το άκρο τύπου B του καλωδίου USB στη θύρα σύνδεσης (1) στην πίσω πλευρά της συσκευής.

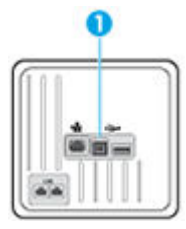

**5.** Όταν ολοκληρωθεί η εγκατάσταση, εκτυπώστε μία σελίδα από οποιοδήποτε πρόγραμμα για να βεβαιωθείτε ότι το λογισμικό είναι σωστά εγκατεστημένο.

### **Για να συνδέσετε τη συσκευή με το δίκτυο**

Η συσκευή υποστηρίζει σύνδεση σε ενσύρματο ή ασύρματο δίκτυο.

#### **Υποστηριζόμενα πρωτόκολλα δικτύου**

Οι συσκευές HP PageWide MFP 377dw υποστηρίζουν τα παρακάτω πρωτόκολλα δικτύου.

<span id="page-33-0"></span>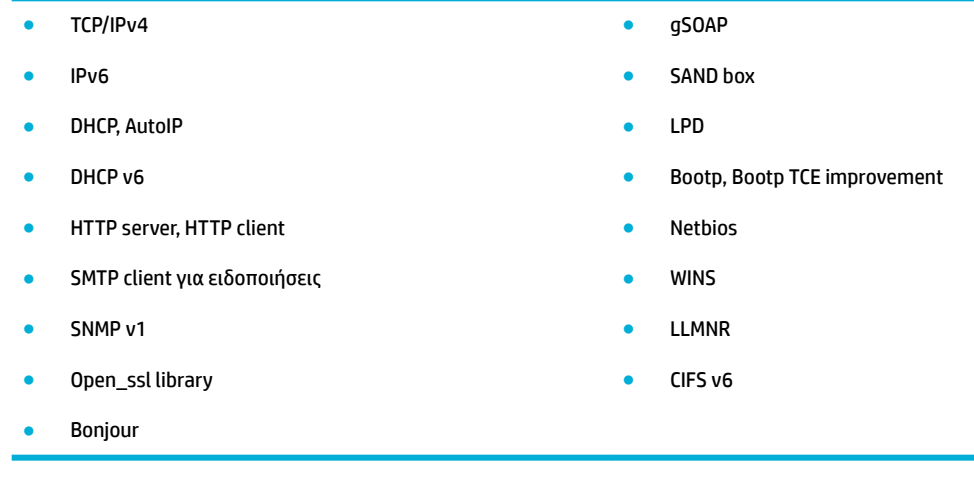

### **Σύνδεση της συσκευής μέσω ενσύρματου δικτύου**

Ακολουθήστε αυτή τη διαδικασία για να εγκαταστήσετε τη συσκευή σε ενσύρματο δίκτυο με τη βοήθεια των Windows.

**1.** Συνδέστε το καλώδιο Ethernet στη συσκευή (1) και στο δίκτυο. Ενεργοποιήστε τη συσκευή.

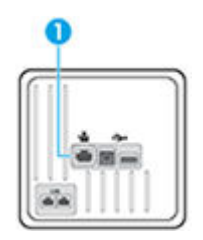

- **2.** Περιμένετε 60 δευτερόλεπτα προτού συνεχίσετε. Μέσα σε αυτό το χρονικό διάστημα, το δίκτυο αναγνωρίζει τη συσκευή και εκχωρεί μια διεύθυνση IP ή ένα όνομα κεντρικού υπολογιστή για τη συσκευή.
- **3.** Ανοίξτε τον πίνακα εργαλείων του πίνακα ελέγχου (περάστε το δάχτυλό σας στην καρτέλα του πίνακα εργαλείων από το πάνω μέρος της οθόνης προς τα κάτω ή πατήστε στην περιοχή του πίνακα εργαλείων στην αρχική οθόνη).
- 4. Στον πίνακα εργαλείων του πίνακα ελέγχου, πατήστε «Σχια να εμφανίσετε τη διεύθυνση IP. Πατήστε Εκτύπωση λεπτομερειών για να εκτυπώσετε μια σελίδα με τη διεύθυνση IP.

### **Σύνδεση της συσκευής σε ασύρματο δίκτυο (μόνο για μοντέλα με ασύρματη λειτουργία)**

Μπορείτε να συνδέσετε τη συσκευή σε ασύρματο δίκτυο χρησιμοποιώντας μία από τις παρακάτω μεθόδους.

- [Για να συνδέσετε τη συσκευή σε ασύρματο δίκτυο χρησιμοποιώντας τον Οδηγό ρύθμισης ασύρματης](#page-34-0) [λειτουργίας](#page-34-0)
- [Για σύνδεση της συσκευής σε ασύρματο δίκτυο μέσω WPS](#page-34-0)
- [Για μη αυτόματη σύνδεση της συσκευής σε ασύρματο δίκτυο](#page-35-0)

Εάν ο ασύρματος δρομολογητής που χρησιμοποιείτε δεν υποστηρίζει Wi-Fi Protected Setup (WPS), λάβετε τις ρυθμίσεις δικτύου του ασύρματου δρομολογητή από το διαχειριστή του συστήματός σας ή ολοκληρώστε τις παρακάτω εργασίες.

- <span id="page-34-0"></span>Zητήστε το όνομα του ασύρματου δικτύου ή το αναγνωριστικό συνόλου υπηρεσιών (SSID).
- Καθορίστε τον κωδικό πρόσβασης ασφαλείας ή το κλειδί κρυπτογράφησης του ασύρματου δικτύου.
- **ΣΗΜΕΙΩΣΗ:** Πριν εγκαταστήσετε το λογισμικό της συσκευής, βεβαιωθείτε ότι η συσκευή δεν είναι συνδεδεμένη στο δίκτυο μέσω καλωδίου Ethernet.

**Για να συνδέσετε τη συσκευή σε ασύρματο δίκτυο χρησιμοποιώντας τον Οδηγό ρύθμισης ασύρματης λειτουργίας**

Ο Οδηγός ρύθμισης ασύρματης λειτουργίας είναι η καλύτερη μέθοδος για την εγκατάσταση της συσκευής σε ασύρματο δίκτυο.

- **1.** Ανοίξτε τον πίνακα εργαλείων του πίνακα ελέγχου (περάστε το δάχτυλό σας στην καρτέλα του πίνακα εργαλείων από το πάνω μέρος της οθόνης προς τα κάτω ή πατήστε στην περιοχή του πίνακα εργαλείων στην αρχική οθόνη).
- **2.** Στον πίνακα εργαλείων του πίνακα ελέγχου, πατήστε  $\bullet$ .
- **3.** Πατήστε Ρύθμιση δικτύου και, στη συνέχεια, πατήστε Ρυθμίσεις ασύρματης σύνδεσης.
- **4.** Πατήστε την επιλογή Οδηγός ρύθμισης ασύρματης σύνδεσης.
- **5.** Η συσκευή εκτελεί σάρωση για διαθέσιμα ασύρματα δίκτυα και επιστρέφει μια λίστα ονομάτων δικτύων (SSIDs). Επιλέξτε το SSID του ασύρματου δρομολογητή που χρησιμοποιείτε από τη λίστα, εάν είναι διαθέσιμο. Εάν το SSID του ασύρματου δρομολογητή δεν αναφέρεται στη λίστα, πατήστε Εισαγωγή SSID. Όταν σας ζητηθεί ο τύπος ασφάλειας δικτύου, ενεργοποιήστε την επιλογή που χρησιμοποιεί ο ασύρματος δρομολογητής σας. Ανοίγει ένα πληκτρολόγιο στην οθόνη του πίνακα ελέγχου.
- **6.** Κάντε ένα από τα εξής:
	- Εάν ο ασύρματος δρομολογητής χρησιμοποιεί ασφάλεια WPA, πληκτρολογήστε την φράση πρόσβασης στο πληκτρολόγιο.
	- Εάν ο ασύρματος δρομολογητής χρησιμοποιεί ασφάλεια WEP, πληκτρολογήστε το κλειδί στο πληκτρολόγιο.
- **7.** Πατήστε OK και περιμένετε μέχρι η συσκευή να συνδεθεί με τον ασύρματο δρομολογητή. Η δημιουργία της ασύρματης σύνδεσης μπορεί να διαρκέσει μερικά λεπτά.

#### **Για σύνδεση της συσκευής σε ασύρματο δίκτυο μέσω WPS**

Για να συνδέσετε τον εκτυπωτή σε ασύρματο δίκτυο μέσω WPS, βεβαιωθείτε ότι έχετε τα εξής:

Ένα ασύρματο δίκτυο 802.11b/g/n που περιλαμβάνει ασύρματο δρομολογητή ή σημείο πρόσβασης με δυνατότητα WPS.

**ΣΗΜΕΙΩΣΗ:** Ο εκτυπωτής υποστηρίζει μόνο συνδέσεις 2,4 GHz.

● Υπολογιστή συνδεδεμένο στο ασύρματο δίκτυο στο οποίο πρόκειται να συνδέσετε τον εκτυπωτή. Βεβαιωθείτε ότι έχετε εγκαταστήσει το λογισμικό του εκτυπωτή HP στον υπολογιστή.

Εάν έχετε δρομολογητή WPS με διακόπτη WPS, χρησιμοποιήστε την επιλογή **Διακόπτης**. Εάν δεν είστε βέβαιοι εάν ο δρομολογητής διαθέτει διακόπτη, χρησιμοποιήστε την επιλογή **Μέθοδος PIN**.

#### <span id="page-35-0"></span>**Μέθοδος διακόπτη**

- 1. Στον πίνακα ελέγχου, πατήστε και κρατήστε πατημένο το (φ) στον εκτυπωτή για περισσότερο από 3 δευτερόλεπτα για να εκκινήσετε τη λειτουργία του διακόπτη WPS. Η ένδειξη ((;) αρχίζει να αναβοσβήνει.
- **2.** Πατήστε το κουμπί WPS στο δρομολογητή.

Η συσκευή θέτει σε λειτουργία ένα χρονόμετρο για περίπου δύο λεπτά ενώ πραγματοποιείται ασύρματη σύνδεση.

#### **Μέθοδος PIN**

- **1.** Εντοπίστε το PIN του WPS.
	- **α.** Ανοίξτε τον πίνακα εργαλείων του πίνακα ελέγχου (περάστε το δάχτυλό σας στην καρτέλα του πίνακα εργαλείων από το πάνω μέρος της οθόνης προς τα κάτω ή πατήστε στην περιοχή του πίνακα εργαλείων στην αρχική οθόνη).
	- **β.** Στον πίνακα εργαλείων του πίνακα ελέγχου, πατήστε  $\bullet$ .
	- **γ.** Πατήστε Ρύθμιση δικτύου και, στη συνέχεια, πατήστε Ρυθμίσεις ασύρματης σύνδεσης.
	- **δ.** Πατήστε Wi-Fi Protected Setup και, στη συνέχεια, πατήστε PIN.
- **2.** Στον πίνακα ελέγχου, πατήστε και κρατήστε πατημένο το ((1) στον εκτυπωτή για περισσότερο από 3 δευτερόλεπτα για να εκκινήσετε τη λειτουργία του διακόπτη WPS. Η ένδειξη ((+) αρχίζει να αναβοσβήνει.
- **3.** Ανοίξτε το βοηθητικό πρόγραμμα διαμόρφωσης ή το λογισμικό του ασύρματου δρομολογητή ή του σημείου ασύρματης πρόσβασης και στη συνέχεια εισαγάγετε το PIN του WPS.
- **ΣΗΜΕΙΩΣΗ:** Για περισσότερες πληροφορίες σχετικά με τη χρήση του βοηθητικού προγράμματος διαμόρφωσης, ανατρέξτε στην τεκμηρίωση που συνοδεύει το δρομολογητή ή το σημείο ασύρματης πρόσβασης.
- **4.** Περιμένετε περίπου δύο λεπτά. Εάν ο εκτυπωτής συνδεθεί επιτυχώς, η ένδειξη (φ) σταματά να αναβοσβήνει και παραμένει αναμμένη.

#### **Για μη αυτόματη σύνδεση της συσκευής σε ασύρματο δίκτυο**

Κατά τα πρώτα 120 λεπτά εγκατάστασης της συσκευής, ή αφού επαναφέρετε τις προεπιλεγμένες ρυθμίσεις δικτύου της συσκευής (και χωρίς να είναι συνδεδεμένο στη συσκευή το καλώδιο δικτύου), η ασύρματη λειτουργία της συσκευής θα μεταδώσει ένα ασύρματο δίκτυο εγκατάστασης για τη συσκευή.

Το όνομα του δικτύου είναι "HP-Setup-xx-[όνομα συσκευής]".

**ΣΗΜΕΙΩΣΗ:** Οι χαρακτήρες "xx" στο όνομα του δικτύου είναι οι δύο τελευταίοι χαρακτήρες της διεύθυνσης MAC της συσκευής. Το όνομα προϊόντος είναι HP PageWide MFP 377dwdw.

- **1.** Από μια συσκευή με δυνατότητα ασύρματης σύνδεσης, συνδεθείτε στο δίκτυο εγκατάστασης της συσκευής.
- **2.** Ανοίξτε ένα πρόγραμμα περιήγησης στο web ενώ είστε συνδεδεμένοι στο δίκτυο εγκατάστασης και ανοίξτε τον Ενσωματωμένο Web Server (EWS) της HP χρησιμοποιώντας την παρακάτω διεύθυνση IP.
- 192.168.223,1
- **3.** Βρείτε τον οδηγό ρύθμισης ασύρματης λειτουργίας στον EWS και ακολουθήστε τις οδηγίες για να συνδέσετε τη συσκευή με μη αυτόματο τρόπο.

**ΣΗΜΕΙΩΣΗ:** Η συσκευή χρησιμοποιεί το Αυτόματο DHCP από προεπιλογή.

## **Χρήση του Wi-Fi Direct για σύνδεση υπολογιστή ή άλλης συσκευής στη συσκευή**

Με την Wi-Fi Direct μπορείτε να εκτυπώνετε ασύρματα από υπολογιστή, smartphone, tablet ή άλλη συσκευή με δυνατότητα ασύρματης σύνδεσης, χωρίς να χρειάζεται να συνδεθείτε σε κάποιο υπάρχον ασύρματο δίκτυο.

#### **Οδηγίες χρήσης του Wi-Fi Direct**

- Βεβαιωθείτε ότι ο υπολογιστής ή η φορητή συσκευή σας διαθέτει το απαραίτητο λογισμικό.
	- Εάν χρησιμοποιείτε υπολογιστή, βεβαιωθείτε ότι έχετε εγκαταστήσει το λογισμικό εκτυπωτή από τη διεύθυνση 123.hp.com/pagewide (συνιστάται) ή από το CD λογισμικού της HP που συνοδεύει τον εκτυπωτή.

Εάν δεν έχετε εγκαταστήσει το λογισμικό εκτυπωτή HP στον υπολογιστή, πραγματοποιήστε πρώτα σύνδεση στο Wi-Fi Direct και, στη συνέχεια, εγκαταστήστε το λογισμικό του εκτυπωτή. Όταν σας ζητηθεί από το λογισμικό του εκτυπωτή, επιλέξτε **Ασύρματη** στον τύπο σύνδεσης.

- Εάν χρησιμοποιείτε φορητή συσκευή, βεβαιωθείτε ότι έχετε εγκαταστήσει μια συμβατή εφαρμογή εκτύπωσης. Για περισσότερες πληροφορίες σχετικά με την εκτύπωση από φορητές συσκευές, επισκεφτείτε την τοποθεσία web [HP Mobile Printing](http://www.hp.com/go/mobileprinting) .
- Βεβαιωθείτε ότι η λειτουργία Wi-Fi Direct είναι ενεργοποιημένη για τον εκτυπωτή σας.
- Είναι δυνατή η χρήση της ίδιας σύνδεσης για Wi-Fi Direct από έως και πέντε υπολογιστές ή φορητές συσκευές.
- Η Wi-Fi Direct μπορεί να χρησιμοποιηθεί ενώ ο εκτυπωτής είναι συνδεδεμένος σε υπολογιστή μέσω καλωδίου USB ή σε δίκτυο μέσω ασύρματης σύνδεσης.
- Η Wi-Fi Direct δεν μπορεί να χρησιμοποιηθεί για τη σύνδεση υπολογιστή, φορητής συσκευής ή εκτυπωτή στο Internet.

### **Για να ενεργοποιήσετε το Wi-Fi Direct**

- **1.** Ανοίξτε τον πίνακα εργαλείων του πίνακα ελέγχου (περάστε το δάχτυλό σας στην καρτέλα του πίνακα εργαλείων από το πάνω μέρος της οθόνης προς τα κάτω ή πατήστε στην περιοχή του πίνακα εργαλείων στην αρχική οθόνη).
- **2.** Στον πίνακα εργαλείων του πίνακα ελέγχου, πατήστε ...
- **3.** Επιλέξτε **...**
- **4.** Εάν στην οθόνη φαίνεται ότι το Wi-Fi Direct είναι απενεργοποιημένο, πατήστε Wi-Fi Direct και ενεργοποιήστε το.
- **ΥΠΟΔΕΙΞΗ:** Μπορείτε επίσης να ενεργοποιήσετε το Wi-Fi Direct από τον EWS. Για περισσότερες πληροφορίες σχετικά με τον ενσωματωμένο web server (EWS), ανατρέξτε στην ενότητα [Ενσωματωμένος](#page-45-0) [Web Server της HP .](#page-45-0)

## **Για να εκτυπώσετε από φορητή συσκευή με δυνατότητα ασύρματης σύνδεσης**

Βεβαιωθείτε ότι έχετε εγκαταστήσει μια συμβατή εφαρμογή εκτύπωσης στη φορητή συσκευή σας. Για περισσότερες πληροφορίες, επισκεφθείτε τη διεύθυνση [www.hp.com/global/us/en/eprint/](http://www.hp.com/global/us/en/eprint/mobile_printing_apps.html) [mobile\\_printing\\_apps.html.](http://www.hp.com/global/us/en/eprint/mobile_printing_apps.html)

- **1.** Βεβαιωθείτε ότι έχετε ενεργοποιήσει την Wi-Fi Direct στον εκτυπωτή.
- **2.** Ενεργοποιήστε τη σύνδεση Wi-Fi στη φορητή συσκευή. Για περισσότερες πληροφορίες, ανατρέξτε στην τεκμηρίωση που συνοδεύει τη φορητή συσκευή.
- **ΣΗΜΕΙΩΣΗ:** Εάν η φορητή συσκευή δεν υποστηρίζει Wi-Fi, δεν μπορείτε να χρησιμοποιήσετε την Wi-Fi Direct.
- **3.** Από τη φορητή συσκευή, συνδεθείτε σε νέο δίκτυο. Ακολουθήστε τη διαδικασία που ακολουθείτε συνήθως για να συνδεθείτε σε νέο ασύρματο δίκτυο ή ενεργό σημείο. Επιλέξτε το όνομα της λειτουργίας Wi-Fi Direct από τη λίστα ασύρματων δικτύων που εμφανίζεται, π.χ. **DIRECT-\*\*-HP PageWide XXXX** (όπου \*\* είναι οι μοναδικοί χαρακτήρες που προσδιορίζουν τον εκτυπωτή και XXXX είναι το μοντέλο του εκτυπωτή που αναγράφεται στον εκτυπωτή).

Όταν σας ζητηθεί, εισαγάγετε τον κωδικό πρόσβασης του Wi-Fi Direct.

**4.** Εκτυπώστε το έγγραφό σας.

### **Για να εκτυπώσετε από υπολογιστή με δυνατότητα ασύρματης σύνδεσης (Windows)**

- **1.** Βεβαιωθείτε ότι η λειτουργία Wi-Fi Direct είναι ενεργοποιημένη για τον εκτυπωτή σας.
- **2.** Ενεργοποιήστε τη σύνδεση Wi-Fi του υπολογιστή. Για περισσότερες πληροφορίες, ανατρέξτε στην τεκμηρίωση που συνοδεύει τον υπολογιστή.
	- **ΣΗΜΕΙΩΣΗ:** Εάν ο υπολογιστής δεν υποστηρίζει Wi-Fi, δεν μπορείτε να χρησιμοποιήσετε την Wi-Fi Direct.
- **3.** Από τον υπολογιστή, συνδεθείτε σε νέο δίκτυο. Ακολουθήστε τη διαδικασία που ακολουθείτε συνήθως για να συνδεθείτε σε νέο ασύρματο δίκτυο ή ενεργό σημείο. Επιλέξτε το όνομα της λειτουργίας Wi-Fi Direct από τη λίστα ασύρματων δικτύων που εμφανίζεται, π.χ. **DIRECT-\*\*-HP PageWide XXXX** (όπου \*\* είναι οι μοναδικοί χαρακτήρες που προσδιορίζουν τον εκτυπωτή και XXXX είναι το μοντέλο του εκτυπωτή που αναγράφεται στον εκτυπωτή).

Όταν σας ζητηθεί, εισαγάγετε τον κωδικό πρόσβασης του Wi-Fi Direct.

- **ΣΗΜΕΙΩΣΗ:** Για να βρείτε τον κωδικό πρόσβασης, πατήστε (Wi-Fi Direct) στην αρχική οθόνη.
- **4.** Εάν η εγκατάσταση και η σύνδεση του εκτυπωτή στον υπολογιστή έχουν γίνει μέσω ασύρματου δικτύου, προχωρήστε στο βήμα 5. Εάν ο εκτυπωτής έχει εγκατασταθεί και συνδεθεί στον υπολογιστή μέσω καλωδίου USB, εκτελέστε τα παρακάτω βήματα για να εγκαταστήσετε το λογισμικό του εκτυπωτή χρησιμοποιώντας την Wi-Fi Direct HP.
	- **α.** Ανοίξτε το λογισμικό του εκτυπωτή. Για περισσότερες πληροφορίες, ανατρέξτε στην ενότητα [Ανοίξτε το λογισμικό του εκτυπωτή \(Windows\)](#page-41-0).
	- **β.** Επιλέξτε **Εγκατάσταση & λογισμικό εκτυπωτή** και, στη συνέχεια, επιλέξτε **Σύνδεση νέου εκτυπωτή**.

**γ.** Όταν εμφανιστεί η οθόνη **Επιλογές σύνδεσης** του λογισμικού, επιλέξτε **Ασύρματη**.

Επιλέξτε το λογισμικό του εκτυπωτή HP από τη λίστα των εκτυπωτών που εντοπίστηκαν.

- **δ.** Ακολουθήστε τις οδηγίες που εμφανίζονται στην οθόνη.
- **5.** Εκτυπώστε το έγγραφό σας.

## **Για να εκτυπώσετε από υπολογιστή με δυνατότητα ασύρματης σύνδεσης (OS X)**

- **1.** Βεβαιωθείτε ότι η λειτουργία Wi-Fi Direct είναι ενεργοποιημένη για τον εκτυπωτή σας.
- **2.** Ενεργοποιήστε το Wi-Fi στον υπολογιστή.

Για περισσότερες πληροφορίες, ανατρέξτε στην τεκμηρίωση που παρέχεται από την Apple.

**3.** Κάντε κλικ στο εικονίδιο Wi-Fi και επιλέξτε το όνομα της λειτουργίας Wi-Fi Direct, π.χ. **DIRECT-\*\*-HP PageWide XXXX** (όπου \*\* είναι οι μοναδικοί χαρακτήρες που προσδιορίζουν τον εκτυπωτή και XXXX είναι το μοντέλο του εκτυπωτή που αναγράφεται στον εκτυπωτή).

Εάν η Wi-Fi Direct έχει ασφάλεια, εισαγάγετε τον κωδικό πρόσβασης όταν σας ζητηθεί.

- **4.** Προσθέστε τον εκτυπωτή.
	- **α.** Ανοίξτε το παράθυρο **Προτιμήσεις συστήματος**.
	- **β.** Κάντε κλικ στην επιλογή **Εκτυπωτές & σαρωτές**.
	- **γ.** Κάντε κλικ στο σύμβολο + κάτω από τη λίστα εκτυπωτών στα αριστερά.
	- **δ.** Στη λίστα με τους εκτυπωτές που εντοπίστηκαν, επιλέξτε τον εκτυπωτή (η λέξη "Bonjour" εμφανίζεται στη δεξιά στήλη δίπλα στο όνομα του εκτυπωτή) και κάντε κλικ στην επιλογή **Προσθήκη**.

## **Εγκαταστήστε το λογισμικό εκτυπωτή HP για μια ασύρματη συσκευή που βρίσκεται ήδη στο δίκτυό σας**

Εάν το προϊόν διαθέτει ήδη διεύθυνση IP σε ασύρματο δίκτυο και θέλετε να εγκαταστήσετε το λογισμικό της συσκευής σε υπολογιστή, ολοκληρώστε τα παρακάτω βήματα.

- 1. Βρείτε τη διεύθυνση IP της συσκευής (στον πίνακα εργαλείων του πίνακα ελέγχου, πατήστε -.........
- **2.** Εγκαταστήστε το λογισμικό του εκτυπωτή από την τοποθεσία 123.hp.com/pagewide (συνιστάται) ή από το CD λογισμικού HP που συνοδεύει τον εκτυπωτή.
- **3.** Ακολουθήστε τις οδηγίες που εμφανίζονται στην οθόνη.
- **4.** Όταν σας ζητηθεί, επιλέξτε **Ασύρματη σύνδεση Συνδέστε τον εκτυπωτή στο ασύρματο δίκτυο και στο internet** και, στη συνέχεια, επιλέξτε **Επόμενο** .
- **5.** Από τη λίστα των διαθέσιμων εκτυπωτών, επιλέξτε τον εκτυπωτή με τη σωστή διεύθυνση IP.

## <span id="page-41-0"></span>**Ανοίξτε το λογισμικό του εκτυπωτή (Windows)**

Ανάλογα με το λειτουργικό σύστημα που χρησιμοποιείτε, μπορείτε να ανοίξετε το λογισμικό του εκτυπωτή ως εξής:

- **Windows 10**: Στην επιφάνεια εργασίας του υπολογιστή, κάντε κλικ στο κουμπί **Έναρξη**, επιλέξτε **Όλες οι εφαρμογές**, κάντε κλικ στην επιλογή **HP**, κάντε κλικ στο φάκελο του εκτυπωτή και επιλέξτε το εικονίδιο με το όνομα του εκτυπωτή σας.
- **Windows 8.1**: Κάντε κλικ στο κάτω βέλος στην κάτω αριστερή γωνία της οθόνης "Έναρξη" και, στη συνέχεια, επιλέξτε το όνομα του εκτυπωτή.
- **Windows 8**: Κάντε δεξί κλικ σε μια κενή περιοχή της οθόνης "Έναρξη", επιλέξτε **Όλες οι εφαρμογές** στη γραμμή εφαρμογών και, στη συνέχεια, επιλέξτε το όνομα του εκτυπωτή.
- **Windows 7**, **Windows Vista** και **Windows XP**: Στην επιφάνεια εργασίας του υπολογιστή, επιλέξτε **Έναρξη**, **Όλα τα προγράμματα HP**, κάντε κλικ στο φάκελο του εκτυπωτή και επιλέξτε το εικονίδιο με το όνομα του εκτυπωτή σας.

## **Διαχείριση ρυθμίσεων δικτύου**

- Προβολή ή αλλαγή ρυθμίσεων δικτύου
- Ορισμός ή αλλαγή του κωδικού πρόσβασης της συσκευής
- Μη αυτόματη διαμόρφωση παραμέτρων TCP/IP από τον πίνακα ελέγχου
- [Ρυθμίσεις ταχύτητας σύνδεσης και εκτύπωσης διπλής όψης](#page-43-0)

## **Προβολή ή αλλαγή ρυθμίσεων δικτύου**

Χρησιμοποιήστε τον ενσωματωμένο Web Server της HP για προβολή ή αλλαγή των ρυθμίσεων διαμόρφωσης IP.

- 1. Βρείτε τη διεύθυνση IP της συσκευής (στον πίνακα εργαλείων του πίνακα ελέγχου, πατήστε -<del>....</del>.).
- **2.** Πληκτρολογήστε τη διεύθυνση IP της συσκευής στη γραμμή διεύθυνσης ενός προγράμματος περιήγησης web για να ανοίξετε τον ενσωματωμένο Web Server της HP.
- **3.** Κάντε κλικ στην καρτέλα **Δίκτυο** για να λάβετε πληροφορίες δικτύου. Μπορείτε να αλλάξετε τις ρυθμίσεις όταν χρειαστεί.

## **Ορισμός ή αλλαγή του κωδικού πρόσβασης της συσκευής**

Χρησιμοποιήστε τον ενσωματωμένο Web Server της HP για να ορίσετε ή να αλλάξετε τον κωδικό πρόσβασης μιας συσκευής σε δίκτυο, ώστε να μην είναι δυνατή η αλλαγή των ρυθμίσεων της συσκευής από μη εξουσιοδοτημένους χρήστες.

- 1. Βρείτε τη διεύθυνση IP της συσκευής (στον πίνακα εργαλείων του πίνακα ελέγχου, πατήστε -<del>....</del>.).
- **2.** Πληκτρολογήστε τη διεύθυνση IP της συσκευής στη γραμμή διεύθυνσης του προγράμματος περιήγησης στο web. Κάντε κλικ στην καρτέλα **Ρυθμίσεις**, επιλέξτε **Ασφάλεια** και, στη συνέχεια, κάντε κλικ στη σύνδεση **Ρυθμίσεις κωδικού πρόσβασης**.
- **ΣΗΜΕΙΩΣΗ:** Εάν προηγουμένως είχε οριστεί κωδικός πρόσβασης, θα σας ζητηθεί να τον πληκτρολογήσετε. Στο πεδίο του Ονόματος χρήστη, πληκτρολογήστε "admin", εισαγάγετε τον κωδικό πρόσβασης και, στη συνέχεια, κάντε κλικ στο κουμπί **Εφαρμογή**.
- **3.** Πληκτρολογήστε τον νέο κωδικό πρόσβασης στο πεδίο **Κωδικός πρόσβασης** και στο πεδίο **Επιβεβαίωση κωδικού πρόσβασης**.
- **4.** Στην κάτω πλευρά του παραθύρου, κάντε κλικ στο κουμπί **Εφαρμογή** για να αποθηκεύσετε τον κωδικό πρόσβασης.

## **Μη αυτόματη διαμόρφωση παραμέτρων TCP/IP από τον πίνακα ελέγχου**

Χρησιμοποιήστε τα μενού του πίνακα ελέγχου για τη μη αυτόματη ρύθμιση της διεύθυνσης IPv4, της μάσκας υποδικτύου και της προεπιλεγμένης πύλης.

- **1.** Ανοίξτε τον πίνακα εργαλείων του πίνακα ελέγχου (περάστε το δάχτυλό σας στην καρτέλα του πίνακα εργαλείων από το πάνω μέρος της οθόνης προς τα κάτω ή πατήστε στην περιοχή του πίνακα εργαλείων στην αρχική οθόνη).
- **2.** Στον πίνακα εργαλείων του πίνακα ελέγχου, πατήστε  $\mathbf{\Omega}$ .
- <span id="page-43-0"></span>**3.** Πατήστε Ρύθμιση δικτύου και, στη συνέχεια, πατήστε Ρυθμίσεις Ethernet.
- **4.** Πατήστε Ρυθμίσεις για προχωρημένους και, στη συνέχεια, πατήστε Ρυθμίσεις IP.
- **5.** Πατήστε Μη αυτόματη και, στη συνέχεια, πατήστε Διεύθυνση IP.
- **6.** Χρησιμοποιώντας το αριθμητικό πληκτρολόγιο, κάντε τα παρακάτω:
	- Εισαγάγετε τη διεύθυνση IP και πατήστε Τέλος .
	- Εισαγάγετε τη μάσκα υποδικτύου και πατήστε Τέλος .
	- Εισαγάγετε την προεπιλεγμένη πύλη και πατήστε Τέλος .
- **7.** Πατήστε Εφαρμογή.

## **Ρυθμίσεις ταχύτητας σύνδεσης και εκτύπωσης διπλής όψης**

**ΣΗΜΕΙΩΣΗ:** Αυτά τα στοιχεία ισχύουν μόνο για δίκτυα Ethernet (ενσύρματα). Δεν ισχύουν για ασύρματα δίκτυα.

Η ταχύτητα σύνδεσης και η λειτουργία επικοινωνίας του διακομιστή εκτυπώσεων πρέπει να ταιριάζει με τον διανομέα δικτύου. Στις περισσότερες περιπτώσεις, αφήστε τη συσκευή σε αυτόματη λειτουργία. Οι εσφαλμένες αλλαγές στις ρυθμίσεις της ταχύτητας σύνδεσης και εκτύπωσης διπλής όψης ενδέχεται να εμποδίσουν την επικοινωνία της συσκευής με άλλες συσκευές δικτύου. Εάν χρειάζεται να κάνετε αλλαγές, χρησιμοποιήστε τον πίνακα ελέγχου του εκτυπωτή.

#### **ΣΗΜΕΙΩΣΗ:**

- Η ρύθμιση πρέπει να ταιριάζει με τη συσκευή δικτύου στην οποία συνδέεστε (διανομέα δικτύου, διακόπτη, πύλη, δρομολογητή ή υπολογιστή).
- Η αλλαγή των ρυθμίσεων αυτών προκαλεί την απενεργοποίηση και την ενεργοποίηση της συσκευής. Κάντε αλλαγές μόνο όταν η συσκευή είναι αδρανής.
- **1.** Ανοίξτε τον πίνακα εργαλείων του πίνακα ελέγχου (περάστε το δάχτυλό σας στην καρτέλα του πίνακα εργαλείων από το πάνω μέρος της οθόνης προς τα κάτω ή πατήστε στην περιοχή του πίνακα εργαλείων στην αρχική οθόνη).
- **2.** Στον πίνακα εργαλείων του πίνακα ελέγχου, πατήστε  $\bullet$ .
- **3.** Πατήστε Ρύθμιση δικτύου και, στη συνέχεια, πατήστε Ρυθμίσεις Ethernet.
- **4.** Πατήστε Ρυθμίσεις για προχωρημένους και, στη συνέχεια, πατήστε Ταχύτητα σύνδεσης.
- **5.** Ενεργοποιήστε μία από τις παρακάτω επιλογές:

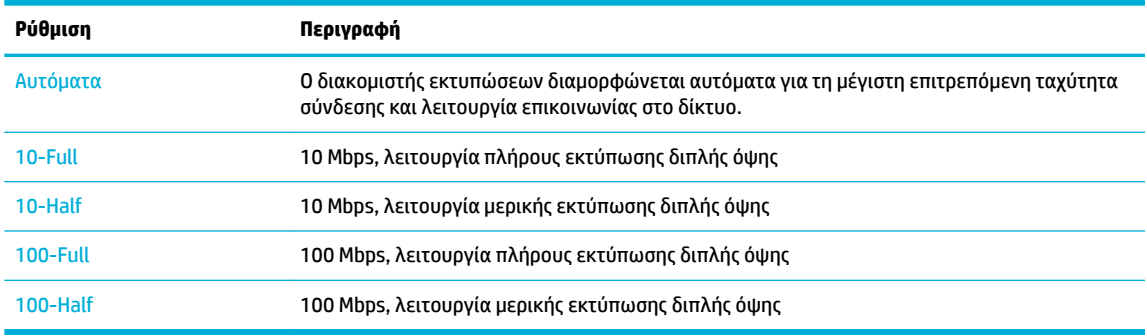

# **3 Διαχείριση και υπηρεσίες εκτυπωτή**

- [Ενσωματωμένος Web Server της HP](#page-45-0)
- [Υπηρεσίες Web](#page-51-0)
- [Δυνατότητες ασφαλείας της συσκευής](#page-54-0)
- [Το HP Printer Assistant στο λογισμικό του εκτυπωτή \(Windows\)](#page-57-0)
- [HP Utility \(OS X\)](#page-60-0)
- [AirPrint™ \(OS X\)](#page-61-0)

## <span id="page-45-0"></span>**Ενσωματωμένος Web Server της HP**

- Πληροφορίες για τον EWS
- Πληροφορίες για τα cookies
- [Ανοίξτε τον EWS](#page-46-0)
- [Λειτουργίες](#page-46-0)

### **Πληροφορίες για τον EWS**

Η συσκευή διαθέτει τον Ενσωματωμένο Web Server (EWS) HP, ο οποίος παρέχει πρόσβαση σε πληροφορίες για τις δραστηριότητες της συσκευής και του δικτύου. O EWS παρέχει ένα περιβάλλον στο οποίο μπορούν να εκτελούνται προγράμματα web, με τον ίδιο περίπου τρόπο που ένα λειτουργικό σύστημα, όπως τα Windows, παρέχει ένα περιβάλλον για να εκτελούνται προγράμματα σε έναν υπολογιστή. Μπορείτε να εμφανίσετε τα αποτελέσματα των προγραμμάτων αυτών με ένα πρόγραμμα περιήγησης στο web.

Ο EWS βρίσκεται σε μια συσκευή υλικού (όπως σε έναν εκτυπωτή HP) ή στο υλικολογισμικό, αντί να είναι λογισμικό φορτωμένο σε διακομιστή δικτύου.

Το πλεονέκτημα του EWS είναι ότι παρέχει μια διασύνδεση στη συσκευή, την οποία μπορεί να χρησιμοποιήσει οποιοσδήποτε διαθέτει συσκευή συνδεδεμένη σε δίκτυο και υπολογιστή. Δεν υπάρχει ειδικό λογισμικό που πρέπει να εγκατασταθεί ή να διαμορφωθεί, αλλά θα πρέπει να διαθέτετε ένα υποστηριζόμενο πρόγραμμα περιήγησης web στον υπολογιστή. Για να αποκτήσετε πρόσβαση στον EWS, πληκτρολογήστε τη διεύθυνση IP της συσκευής στη γραμμή διεύθυνσης του προγράμματος περιήγησης.

### **Πληροφορίες για τα cookies**

Ο EWS εισάγει πολύ μικρά αρχεία κειμένου (cookies) στο σκληρό σας δίσκο ενώ πραγματοποιείτε περιήγηση στο web. Αυτά τα αρχεία επιτρέπουν στον EWS να αναγνωρίσει τον υπολογιστή σας κατά την επόμενη επίσκεψή σας. Για παράδειγμα, εάν έχετε ορίσει τη γλώσσα του EWS, το αρχείο cookie θυμάται ποια γλώσσα έχει επιλεγεί, έτσι ώστε την επόμενη φορά που ανοίγετε τον EWS, οι σελίδες να προβάλλονται στη συγκεκριμένη γλώσσα. Παρόλο που ορισμένα cookies διαγράφονται στο τέλος κάθε περιόδου λειτουργίας (όπως το cookie που αποθηκεύει την επιλεγμένη γλώσσα), άλλα (όπως το cookie που αποθηκεύει τις προτιμήσεις κάθε πελάτη) αποθηκεύονται στον υπολογιστή μέχρι να τα διαγράψει ο ίδιος ο χρήστης.

**ΣΗΜΑΝΤΙΚΟ:** Τα cookies που αποθηκεύει στον υπολογιστή ο EWS χρησιμοποιούνται μόνο για την αποθήκευση ρυθμίσεων στον υπολογιστή ή για την κοινή χρήση πληροφοριών ανάμεσα στον εκτυπωτή και τον υπολογιστή. Τα cookies αυτά δεν αποστέλλονται σε τοποθεσίες web της HP.

Μπορείτε να ρυθμίσετε το πρόγραμμα περιήγησης ώστε να αποδέχεται όλα τα cookies ή να σας προειδοποιεί κάθε φορά που παρέχεται ένα cookie έχοντας τη δυνατότητα να αποφασίζετε ποια cookies θα αποδεχτείτε και ποια θα απορρίψετε. Μπορείτε επίσης να χρησιμοποιήσετε το πρόγραμμα περιήγησής σας για να καταργήσετε τα ανεπιθύμητα cookies.

Ανάλογα με τον εκτυπωτή, εάν απενεργοποιήσετε τα cookies, θα απενεργοποιήσετε και μία ή περισσότερες από τις παρακάτω λειτουργίες:

- Εκκίνηση από το σημείο που εγκαταλείψατε την εφαρμογή (ιδιαίτερα χρήσιμη για οδηγούς εγκατάστασης).
- Aποθήκευση της ρύθμισης γλώσσας του προγράμματος περιήγησης του EWS.
- Εξατομίκευση της αρχικής σελίδας του EWS

<span id="page-46-0"></span>Για πληροφορίες σχετικά με το πώς μπορείτε να αλλάξετε τις ρυθμίσεις απορρήτου και των cookies και πώς μπορείτε να προβάλλετε ή να διαγράφετε τα cookies, ανατρέξτε στην τεκμηρίωση του προγράμματος περιήγησης web που χρησιμοποιείτε.

### **Ανοίξτε τον EWS**

Για να ανοίξετε τον EWS, κάντε ένα από τα εξής:

- Σε ένα υποστηριζόμενο πρόγραμμα περιήγησης web, πληκτρολογήστε τη διεύθυνση IP της συσκευής στο πλαίσιο διευθύνσεων. (Για να βρείτε τη διεύθυνση IP, στον πίνακα εργαλείων του πίνακα ελέγχου, πατήστε .)
- Στο λογισμικό του εκτυπωτή, ανοίξτε το HP Printer Assistant και, στην καρτέλα **Εκτύπωση** , της καρτέλας **Εκτύπωση, σάρωση & φαξ**, κάντε κλικ στην επιλογή **Αρχική σελίδα εκτυπωτή (EWS)**.

Για περισσότερες πληροφορίες, ανατρέξτε στην ενότητα [Άνοιγμα του HP Printer Assistant](#page-57-0).

● Στο OS X, χρησιμοποιήστε το HP Utility ή επιλέξτε **System Preferences** (Ρυθμίσεις συστήματος) > **Printers & Scanners** (Εκτυπωτές & σαρωτές) > **HP PageWide MFP 377dw** > **Options & Supplies**  (Επιλογές & αναλώσιμα) > **General** (Γενικά) > **Show Printer Webpage** (Εμφάνιση σελίδας web εκτυπωτή).

**ΣΗΜΕΙΩΣΗ:** Εάν παρουσιαστεί σφάλμα κατά το άνοιγμα του EWS, βεβαιωθείτε ότι οι ρυθμίσεις του διακομιστή μεσολάβησης είναι οι σωστές για το δίκτυό σας.

**ΥΠΟΔΕΙΞΗ:** Αφού ανοίξετε τη διεύθυνση URL, ορίστε έναν σελιδοδείκτη, ώστε να μπορείτε να επιστρέφετε γρήγορα σε αυτήν στο μέλλον.

## **Λειτουργίες**

- Καρτέλα "Αρχική"
- [Καρτέλα "Σάρωση"](#page-47-0)
- [Καρτέλα "Φαξ"](#page-48-0)
- [Καρτέλα "Υπηρεσίες Web"](#page-48-0)
- [Καρτέλα "Δίκτυο"](#page-49-0)
- [Καρτέλα "Εργαλεία"](#page-49-0)
- [Καρτέλα "Ρυθμίσεις"](#page-49-0)

### **Καρτέλα "Αρχική"**

Χρησιμοποιήστε την καρτέλα **Αρχική** για πρόσβαση σε στοιχεία που χρησιμοποιείτε συχνά από τις καρτέλες **Σάρωση**, **Φαξ**, **Υπηρεσίες Web**, **Δίκτυο**, **Εργαλεία** και **Ρυθμίσεις**. Η καρτέλα **Αρχική** περιλαμβάνει τα παρακάτω στοιχεία.

**ΣΗΜΕΙΩΣΗ:** Δεν είναι ορατά όλα τα παρακάτω στοιχεία από προεπιλογή. Χρησιμοποιήστε το κουμπί **Εξατομίκευση** για να εμφανίσετε ή να αποκρύψετε τα στοιχεία της επιλογής σας.

**ΣΗΜΕΙΩΣΗ:** Η αλλαγή των ρυθμίσεων δικτύου στον EWS μπορεί να απενεργοποιήσει ορισμένες λειτουργίες της συσκευής ή του λογισμικού της συσκευής.

<span id="page-47-0"></span>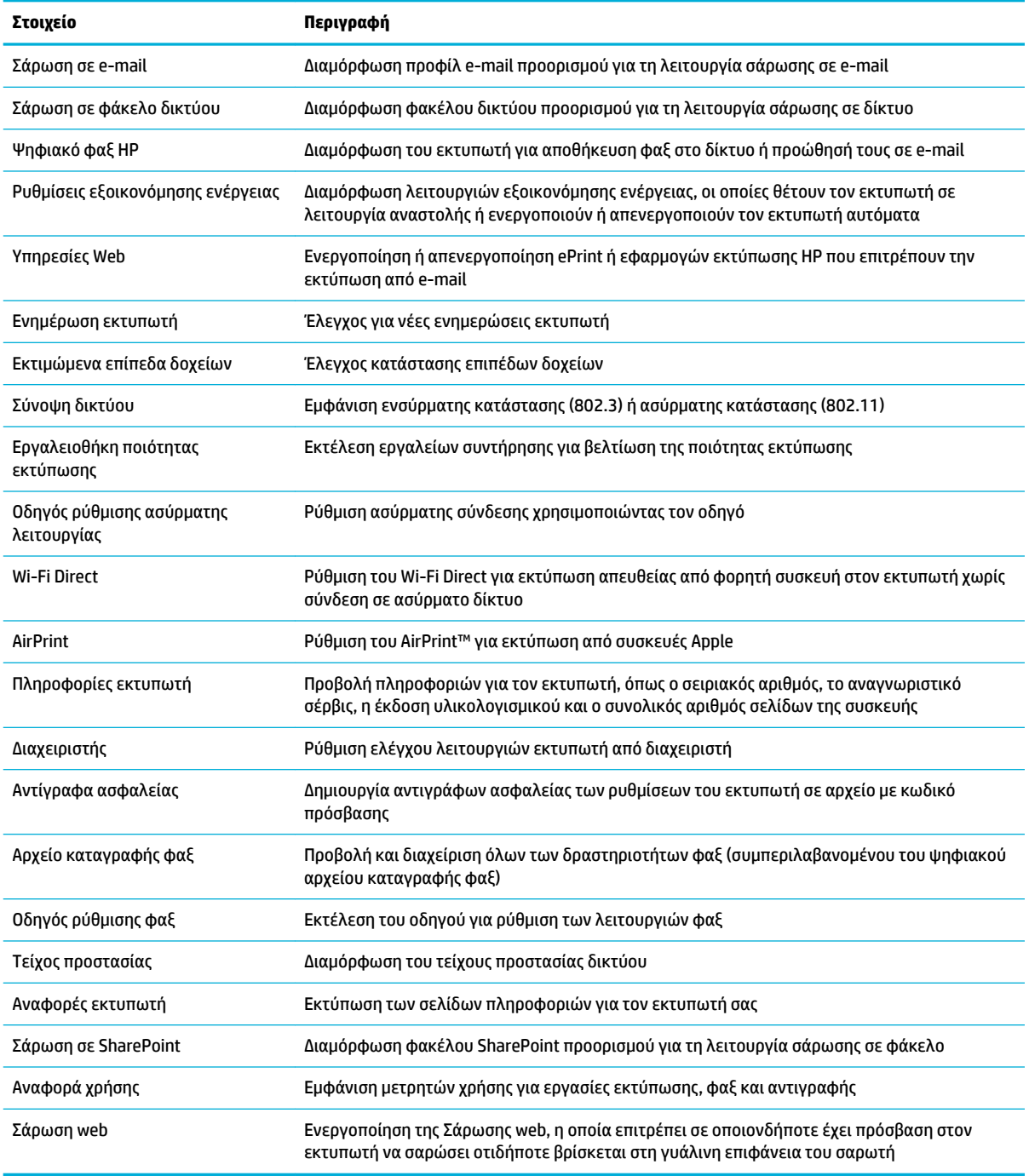

**ΣΗΜΕΙΩΣΗ:** Οι ρυθμίσεις για αυτή τη σελίδα αποθηκεύονται αυτόματα στα cookies του προγράμματος περιήγησης web. Εάν διαγράψετε τα cookies του προγράμματος περιήγησης web, αυτές οι ρυθμίσεις θα χαθούν.

### **Καρτέλα "Σάρωση"**

Χρησιμοποιήστε την καρτέλα **Σάρωση** για να διαμορφώσετε τις λειτουργίες σάρωσης της συσκευής. Η καρτέλα **Σάρωση** περιλαμβάνει τα εξής στοιχεία.

<span id="page-48-0"></span>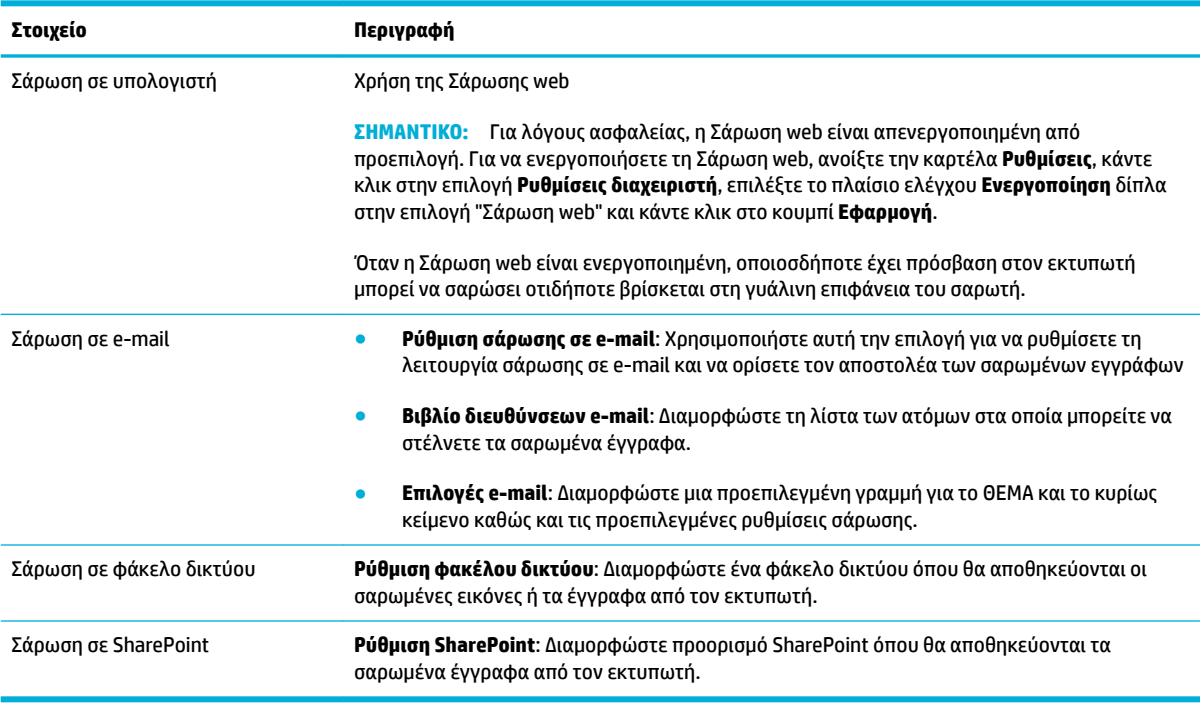

### **Καρτέλα "Φαξ"**

Χρησιμοποιήστε την καρτέλα **Φαξ** για να διαμορφώσετε τις λειτουργίες φαξ της συσκευής. Η καρτέλα **Φαξ**  περιλαμβάνει τα παρακάτω στοιχεία.

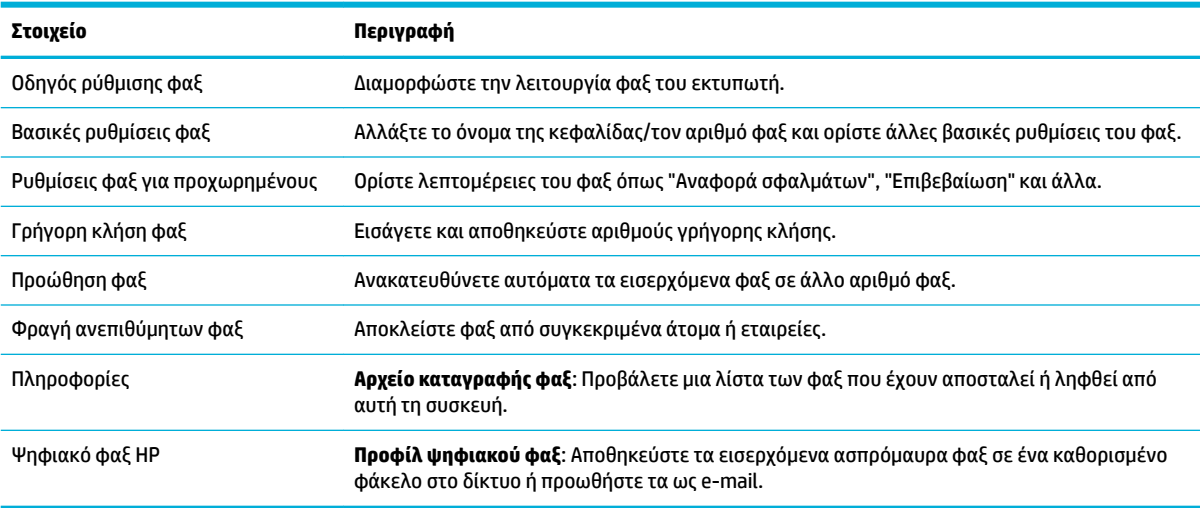

## **Καρτέλα "Υπηρεσίες Web"**

Χρησιμοποιήστε την καρτέλα **Υπηρεσίες Web** για να διαμορφώσετε και να ενεργοποιήσετε τις Υπηρεσίες Web HP της συσκευής. Για να χρησιμοποιήσετε τη λειτουργία ΗΡ ePrint πρέπει να ενεργοποιήσετε τις Υπηρεσίες Web της ΗΡ.

### <span id="page-49-0"></span>**Καρτέλα "Δίκτυο"**

Χρησιμοποιήστε την καρτέλα **Δίκτυο** για να διαμορφώσετε και να ασφαλίσετε τις ρυθμίσεις του δικτύου της συσκευής όταν συνδέεται σε ένα δίκτυο μέσω IP. Η καρτέλα **Δίκτυο** δεν εμφανίζεται εάν η συσκευή είναι συνδεδεμένη σε άλλους τύπους δικτύων.

#### **Καρτέλα "Εργαλεία"**

Χρησιμοποιήστε την καρτέλα **Εργαλεία** για εμφάνιση ή διαχείριση των βοηθητικών προγραμμάτων της συσκευής. Η καρτέλα **Εργαλεία** περιλαμβάνει τα παρακάτω στοιχεία.

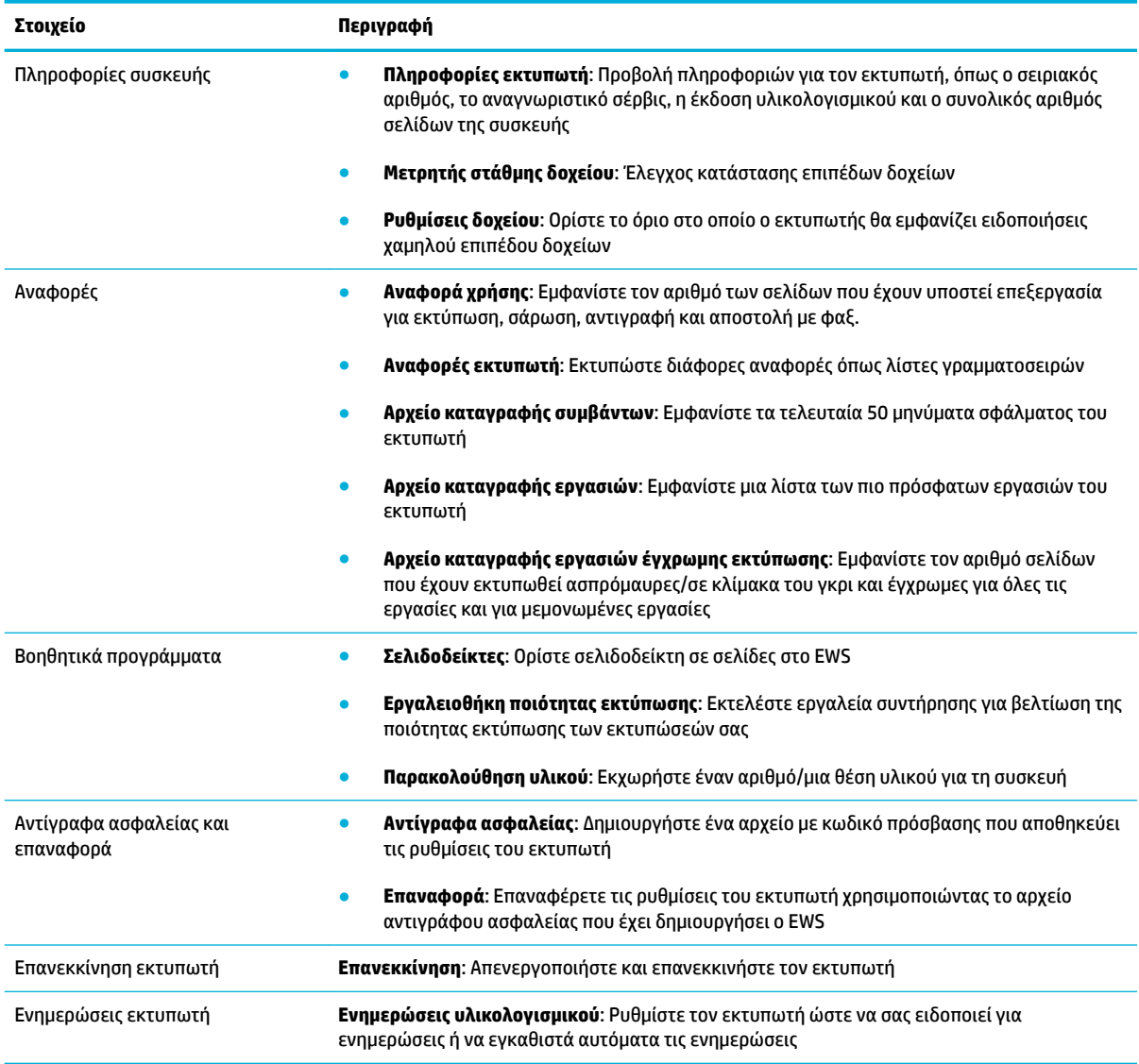

### **Καρτέλα "Ρυθμίσεις"**

Χρησιμοποιήστε την καρτέλα **Ρυθμίσεις** για να ορίσετε και να διατηρήσετε διάφορες επιλογές της συσκευής, συμπεριλαμβανομένης της διαχείρισης ενέργειας, της ημερομηνίας και ώρας, των ρυθμίσεων εκτύπωσης και χαρτιού, των ειδοποιήσεων e-mail, της επαναφοράς εργοστασιακών προεπιλογών και των ρυθμίσεων τείχους προστασίας.

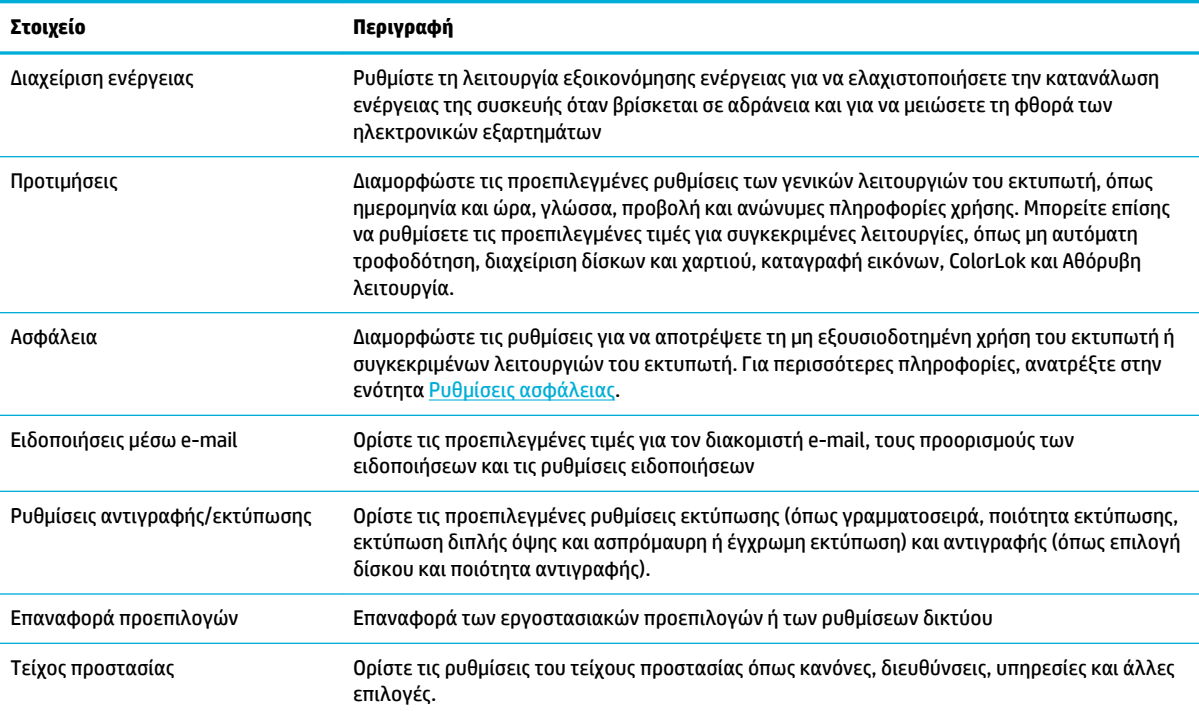

## <span id="page-51-0"></span>**Υπηρεσίες Web**

- Τι είναι οι Υπηρεσίες Web
- Ρύθμιση των Υπηρεσιών Web
- [Χρήση των Υπηρεσιών Web](#page-52-0)
- [Κατάργηση των Υπηρεσιών Web](#page-54-0)

## **Τι είναι οι Υπηρεσίες Web**

Ο εκτυπωτής προσφέρει καινοτόμες λύσεις web που μπορούν να σας βοηθήσουν να αποκτήσετε γρήγορη πρόσβαση στο Internet, να λάβετε έγγραφα και να τα εκτυπώσετε πιο γρήγορα και πιο εύκολα. Και όλα αυτά, χωρίς τη χρήση υπολογιστή.

**ΣΗΜΕΙΩΣΗ:** Για να χρησιμοποιήσετε αυτές τις υπηρεσίες web, ο εκτυπωτής πρέπει να είναι συνδεδεμένος στο Internet (με τη χρήση καλωδίου Ethernet ή ασύρματης σύνδεσης). Δεν μπορείτε να χρησιμοποιήσετε αυτές τις λειτουργίες web, εάν ο εκτυπωτής είναι συνδεδεμένος μέσω καλωδίου USB.

#### **HP ePrint**

Το HP ePrint είναι μια δωρεάν υπηρεσία της HP που σας επιτρέπει να εκτυπώνετε στον εκτυπωτή σας με HP ePrint οποιαδήποτε στιγμή, από οπουδήποτε. Η χρήση του είναι τόσο απλή όσο και η αποστολή ενός email στη διεύθυνση email που εκχωρήθηκε στον εκτυπωτή σας όταν ενεργοποιήσατε τις Υπηρεσίες Web. Δεν απαιτούνται ειδικά προγράμματα οδήγησης ή λογισμικό. Εάν μπορείτε να στείλετε email, μπορείτε και να εκτυπώσετε από οπουδήποτε χρησιμοποιώντας το HP ePrint.

#### **ΣΗΜΕΙΩΣΗ:**

- Μπορείτε να δημιουργήσετε ένα λογαριασμό στην τοποθεσία web [HP Connected](http://www.hpconnected.com) (μπορεί να μην είναι διαθέσιμη σε όλες τις χώρες/περιοχές) και να συνδεθείτε για να διαμορφώσετε τις ρυθμίσεις του ePrint.
- Αφού δημιουργήσετε ένα λογαριασμό στην τοποθεσία web HP Connected, μπορείτε να συνδεθείτε για να εμφανίσετε την κατάσταση των εργασιών HP ePrint, να διαχειριστείτε την ουρά εκτύπωσης HP ePrint, να ελέγξετε ποιος μπορεί να χρησιμοποιήσει τη διεύθυνση e-mail HP ePrint του εκτυπωτή σας για εκτύπωση και να λάβετε βοήθεια για το HP ePrint.

#### **Εφαρμογές εκτύπωσης**

- Οι εφαρμογές εκτύπωσης σας δίνουν τη δυνατότητα να εντοπίζετε και να εκτυπώνετε εύκολα προδιαμορφωμένο περιεχόμενο web, απευθείας από τον εκτυπωτή. Μπορείτε επίσης να αποθηκεύσετε τα έγγραφά σας σε ψηφιακή μορφή στο web.
- Με το προδιαμορφωμένο περιεχόμενο που έχει σχεδιαστεί ειδικά για τον εκτυπωτή σας, το κείμενο και οι εικόνες δεν κόβονται και δεν θα εκτυπωθούν επιπλέον σελίδες για μία μόνο γραμμή κειμένου. Σε ορισμένους εκτυπωτές, μπορείτε επίσης να επιλέξετε τις ρυθμίσεις χαρτιού και ποιότητας εκτύπωσης από την οθόνη προεπισκόπησης εκτύπωσης.

### **Ρύθμιση των Υπηρεσιών Web**

Προτού ρυθμίσετε τις Υπηρεσίες Web, βεβαιωθείτε ότι ο εκτυπωτής είναι συνδεδεμένος στο Internet μέσω δικτύου Ethernet ή ασύρματης σύνδεσης.

Για να ρυθμίσετε τις Υπηρεσίες Web, χρησιμοποιήστε μια από τις ακόλουθες μεθόδους:

#### <span id="page-52-0"></span>**Για να ρυθμίσετε τις Υπηρεσίες Web από τον πίνακα ελέγχου**

- **1.** Ανοίξτε τον πίνακα εργαλείων του πίνακα ελέγχου (περάστε το δάχτυλό σας στην καρτέλα του πίνακα εργαλείων από το πάνω μέρος της οθόνης προς τα κάτω ή πατήστε στην περιοχή του πίνακα εργαλείων στην αρχική οθόνη).
- **2.** Στον πίνακα εργαλείων του πίνακα ελέγχου, πατήστε  $\bullet$ .
- **3.** Πατήστε Ρύθμιση Yπηρεσιών Web.
- **4.** Πατήστε Αποδοχή για να αποδεχτείτε τους όρους χρήσης των Yπηρεσιών Web και να ενεργοποιήσετε τις Yπηρεσίες Web.
- **5.** Στην οθόνη που εμφανίζεται, πατήστε OK για να ελέγχει αυτόματα ο εκτυπωτής για ενημερώσεις.
- **ΣΗΜΕΙΩΣΗ:** Εάν σας ζητηθούν οι ρυθμίσεις του διακομιστή μεσολάβησης και εάν το δίκτυό σας χρησιμοποιεί ρυθμίσεις διακομιστή μεσολάβησης, ακολουθήστε τις οδηγίες που εμφανίζονται στην οθόνη για να ρυθμίσετε το διακομιστή μεσολάβησης. Εάν δεν έχετε αυτές τις πληροφορίες διακομιστή μεσολάβησης, επικοινωνήστε με το διαχειριστή του δικτύου ή το άτομο που εγκατέστησε το δίκτυο.
- **6.** Αν εμφανιστεί η οθόνη Επιλογές ενημέρωσης εκτυπωτή, πατήστε Αυτόματη εγκατάσταση (συνιστάται) ή Ειδοποίηση όταν γίνει διαθέσιμη.
- **7.** Όταν ο εκτυπωτής συνδεθεί στο διακομιστή, θα εκτυπώσει μια σελίδα πληροφοριών. Ακολουθήστε τις οδηγίες της σελίδας πληροφοριών για να ολοκληρώσετε τη διαδικασία ρύθμισης.

#### **Για να ρυθμίσετε τις Υπηρεσίες Web μέσω του EWS**

- **1.** Ανοίξτε τον EWS. Για περισσότερες πληροφορίες, ανατρέξτε στην ενότητα [Ανοίξτε τον EWS](#page-46-0).
- **2.** Κάντε κλικ στην καρτέλα **Υπηρεσίες Web**.
- **3.** Στην ενότητα **Ρυθμίσεις Υπηρεσιών Web**, επιλέξτε **Ρύθμιση**, **Συνέχεια** και ακολουθήστε τις οδηγίες που εμφανίζονται στην οθόνη για να αποδεχτείτε τους όρους χρήσης.
- **4.** Εάν σας ζητηθεί, επιλέξτε να μπορεί ο εκτυπωτής να κάνει έλεγχο και να εγκαθιστά τις ενημερώσεις εκτυπωτή.
- **ΣΗΜΕΙΩΣΗ:** Εάν σας ζητηθούν οι ρυθμίσεις του διακομιστή μεσολάβησης και εάν το δίκτυό σας χρησιμοποιεί ρυθμίσεις διακομιστή μεσολάβησης, ακολουθήστε τις οδηγίες που εμφανίζονται στην οθόνη για να ρυθμίσετε το διακομιστή μεσολάβησης. Εάν δεν έχετε αυτές τις πληροφορίες διακομιστή μεσολάβησης, επικοινωνήστε με το διαχειριστή του δικτύου ή το άτομο που εγκατέστησε το δίκτυο.
- **5.** Όταν ο εκτυπωτής συνδεθεί στο διακομιστή, θα εκτυπώσει μια σελίδα πληροφοριών. Ακολουθήστε τις οδηγίες της σελίδας πληροφοριών για να ολοκληρώσετε τη διαδικασία ρύθμισης.

### **Χρήση των Υπηρεσιών Web**

- **HP ePrint**
- [Εφαρμογές εκτύπωσης](#page-53-0)

#### **HP ePrint**

Για να χρησιμοποιήσετε το HP ePrint, κάντε τα παρακάτω:

- <span id="page-53-0"></span>● Βεβαιωθείτε ότι διαθέτετε υπολογιστή ή φορητή συσκευή με Internet και δυνατότητα e-mail.
- Ενεργοποιήστε τις Υπηρεσίες Web στον εκτυπωτή. Για περισσότερες πληροφορίες, ανατρέξτε στην ενότητα [Ρύθμιση των Υπηρεσιών Web.](#page-51-0)

Για περισσότερες πληροφορίες σχετικά με τη διαχείριση και τη διαμόρφωση των ρυθμίσεων του HP ePrint και για να μάθετε για τις τελευταίες διαθέσιμες λειτουργίες, επισκεφτείτε το [HP Connected](http://www.hpconnected.com) . Αυτή η τοποθεσία ενδέχεται να μην είναι διαθέσιμη σε όλες τις χώρες/περιοχές.

#### **Για να εκτυπώσετε έγγραφα χρησιμοποιώντας το HP ePrint**

- **1.** Στον υπολογιστή ή στη φορητή συσκευή σας, ανοίξτε την εφαρμογή email σας.
- **2.** Δημιουργήστε ένα νέο μήνυμα email και επισυνάψτε το αρχείο που θέλετε να εκτυπώσετε.
- **3.** Εισαγάγετε τη διεύθυνση email HP ePrint στο πεδίο "Προς" και στείλτε το μήνυμα email.

**ΣΗΜΕΙΩΣΗ:** Μην εισάγετε πρόσθετες διευθύνσεις e-mail στα πεδία "Προς" ή "Κοιν.". Ο διακομιστής HP ePrint δεν δέχεται εργασίες εκτύπωσης εάν υπάρχουν πολλές διευθύνσεις e-mail.

#### **Για να βρείτε τη διεύθυνση email HP ePrint**

- **1.** Ανοίξτε τον πίνακα εργαλείων του πίνακα ελέγχου (περάστε το δάχτυλό σας στην καρτέλα του πίνακα εργαλείων από το πάνω μέρος της οθόνης προς τα κάτω ή πατήστε στην περιοχή του πίνακα εργαλείων στην αρχική οθόνη).
- **2.** Στον πίνακα εργαλείων του πίνακα ελέγχου, πατήστε  $\bullet$ .
- **3.** Πατήστε Ρύθμιση Υπηρεσιών Web και, στη συνέχεια, πατήστε Εκτύπωση σελίδας πληροφοριών. Ο εκτυπωτής θα εκτυπώσει μια σελίδα πληροφοριών, η οποία θα περιέχει τον κωδικό του εκτυπωτή και οδηγίες για την προσαρμογή της διεύθυνσης email.

#### **Για να απενεργοποιήσετε τη λειτουργία HP ePrint από τον πίνακα ελέγχου**

- **1.** Ανοίξτε τον πίνακα εργαλείων του πίνακα ελέγχου (περάστε το δάχτυλό σας στην καρτέλα του πίνακα εργαλείων από το πάνω μέρος της οθόνης προς τα κάτω ή πατήστε στην περιοχή του πίνακα εργαλείων στην αρχική οθόνη).
- **2.** Στον πίνακα εργαλείων του πίνακα ελέγχου, πατήστε  $\mathbb{R}$ .
- **3.** Πατήστε και, στη συνέχεια, πατήστε HP ePrint και απενεργοποιήστε την.

#### **Για να απενεργοποιήσετε τη λειτουργία HP ePrint στον EWS**

- **1.** Ανοίξτε τον EWS. Για περισσότερες πληροφορίες, ανατρέξτε στην ενότητα [Ανοίξτε τον EWS](#page-46-0).
- **2.** Κάντε κλικ στην καρτέλα **Υπηρεσίες Web**.
- **3.** Στην ενότητα **Ρυθμίσεις Υπηρεσιών Web**, για το **HP ePrint**, επιλέξτε **Απενεργοποίηση**.
- **4.** Στο πλαίσιο διαλόγου επιβεβαίωσης που εμφανίζεται, κάντε κλικ στο κουμπί **Ναι**.

#### **Εφαρμογές εκτύπωσης**

Οι εφαρμογές εκτύπωσης σας δίνουν τη δυνατότητα να εντοπίζετε και να εκτυπώνετε εύκολα προδιαμορφωμένο περιεχόμενο web, απευθείας από τον εκτυπωτή.

#### <span id="page-54-0"></span>**Για να χρησιμοποιήσετε τις εφαρμογές εκτύπωσης**

- **1.** Στον πίνακα ελέγχου, πατήστε το φάκελο της εφαρμογής Εφαρμογές.
- **2.** Πατήστε την εφαρμογή εκτύπωσης που θέλετε να χρησιμοποιήσετε.

Για περισσότερες πληροφορίες σχετικά με μια μεμονωμένη εφαρμογή εκτύπωσης, επισκεφτείτε την τοποθεσία web [HP Connected](http://www.hpconnected.com) . Αυτή η τοποθεσία ενδέχεται να μην είναι διαθέσιμη σε όλες τις χώρες/ περιοχές.

#### **Για να διαχειριστείτε τις εφαρμογές εκτύπωσης**

Μπορείτε να προσθέσετε, να διαμορφώσετε ή να καταργήσετε εφαρμογές εκτύπωσης και να ορίσετε τη σειρά με την οποία θα εμφανίζονται στην οθόνη του πίνακα ελέγχου του εκτυπωτή.

- **1.** Στον πίνακα ελέγχου, πατήστε το φάκελο της εφαρμογής Εφαρμογές.
- **2.** Στην οθόνη, πατήστε το εικονίδιο Διαχείριση και ακολουθήστε τις οδηγίες που εμφανίζονται στην οθόνη.

## **Κατάργηση των Υπηρεσιών Web**

Ακολουθήστε τις παρακάτω οδηγίες για να καταργήσετε τις Υπηρεσίες Web.

#### **Για να καταργήσετε τις Υπηρεσίες Web από τον πίνακα ελέγχου**

- **1.** Ανοίξτε τον πίνακα εργαλείων του πίνακα ελέγχου (περάστε το δάχτυλό σας στην καρτέλα του πίνακα εργαλείων από το πάνω μέρος της οθόνης προς τα κάτω ή πατήστε στην περιοχή του πίνακα εργαλείων στην αρχική οθόνη).
- **2.** Στον πίνακα εργαλείων του πίνακα ελέγχου, πατήστε  $\mathbb{R}$ .
- 3. Πατήστε **Και**, στη συνέχεια, πατήστε Κατάργηση Υπηρεσιών Web και πατήστε Ναι.

#### **Για να καταργήσετε τις Υπηρεσίες Web μέσω του EWS**

- **1.** Ανοίξτε τον EWS. Για περισσότερες πληροφορίες, ανατρέξτε στην ενότητα [Ανοίξτε τον EWS](#page-46-0).
- **2.** Κάντε κλικ στην καρτέλα **Υπηρεσίες Web**.
- **3.** Στην ενότητα **Ρυθμίσεις Υπηρεσιών Web**, κάντε κλικ στην επιλογή **Κατάργηση Υπηρεσιών Web**.
- **4.** Κάντε κλικ στην επιλογή **Κατάργηση Υπηρεσιών Web** για επιβεβαίωση.
- **5.** Κάντε κλικ στην επιλογή **Ναι** για να καταργήσετε τις Υπηρεσίες Web από τον εκτυπωτή.

## **Δυνατότητες ασφαλείας της συσκευής**

- [Δηλώσεις ασφαλείας](#page-55-0)
- **[Τείχος προστασίας](#page-55-0)**
- [Ρυθμίσεις ασφάλειας](#page-56-0)

**ΣΗΜΕΙΩΣΗ:** Μπορείτε επίσης να διαχειριστείτε τις εφαρμογές εκτύπωσης στην τοποθεσία web [HP](http://www.hpconnected.com)  [Connected](http://www.hpconnected.com) .

[Ενημερώσεις υλικολογισμικού](#page-56-0)

## <span id="page-55-0"></span>**Δηλώσεις ασφαλείας**

Αυτή η συσκευή υποστηρίζει πρότυπα και πρωτόκολλα ασφαλείας που συμβάλλουν στην ασφάλεια της συσκευής, την προστασία των πληροφοριών στο δίκτυό σας και απλοποιούν την παρακολούθηση και τη συντήρηση της συσκευής.

Για περισσότερες πληροφορίες σχετικά με τις λύσεις ασφαλούς απεικόνισης και εκτύπωσης της HP, επισκεφτείτε την τοποθεσία we[bHP secure printing](http://www.hp.com/go/Secureprinting). Στην τοποθεσία υπάρχουν συνδέσεις σε εκθέσεις και έγγραφα συχνών ερωτήσεων σχετικά με τις λειτουργίες ασφάλειας, όπου ενδέχεται να περιέχονται πληροφορίες σχετικά με πρόσθετες λειτουργίες ασφάλειας που δεν περιλαμβάνονται στο παρόν έγγραφο.

## **Τείχος προστασίας**

Ο Ενσωματωμένος Web Server της HP παρέχει δυνατότητα ενεργοποίησης και διαμόρφωσης κανόνων, προτεραιοτήτων, προτύπων, υπηρεσιών και πολιτικών τείχους προστασίας στη συσκευή. Η λειτουργία τείχους προστασίας παρέχει ασφάλεια σε επίπεδο δικτύου τόσο σε δίκτυα IPv4 όσο και σε IPv6. Η δυνατότητα διαμόρφωσης τείχους προστασίας σας παρέχει τον έλεγχο των διευθύνσεων IP στις οποίες επιτρέπεται η πρόσβαση στη συσκευή. Σας επιτρέπει επίσης να ορίζετε άδειες και προτεραιότητες για υπηρεσίες ψηφιακής αποστολής, διαχείρισης, εντοπισμού και εκτύπωσης. Όλα αυτά συμβάλλουν στην παροχή μεγαλύτερης ασφάλειας στον έλεγχο πρόσβασης στο προϊόν.

Το τείχος προστασίας σας επιτρέπει επίσης να απενεργοποιείτε πρωτόκολλα και υπηρεσίες που δεν χρησιμοποιούνται. Μπορείτε επίσης να προστατέψετε αυτές τις ρυθμίσεις πρωτοκόλλων και υπηρεσιών ώστε να μην μπορεί να γίνει αλλαγή τους, ορίζοντας τον κωδικό πρόσβασης διαχειριστή στον EWS. Αυτά τα πρωτόκολλα και οι υπηρεσίες περιλαμβάνουν τα εξής:

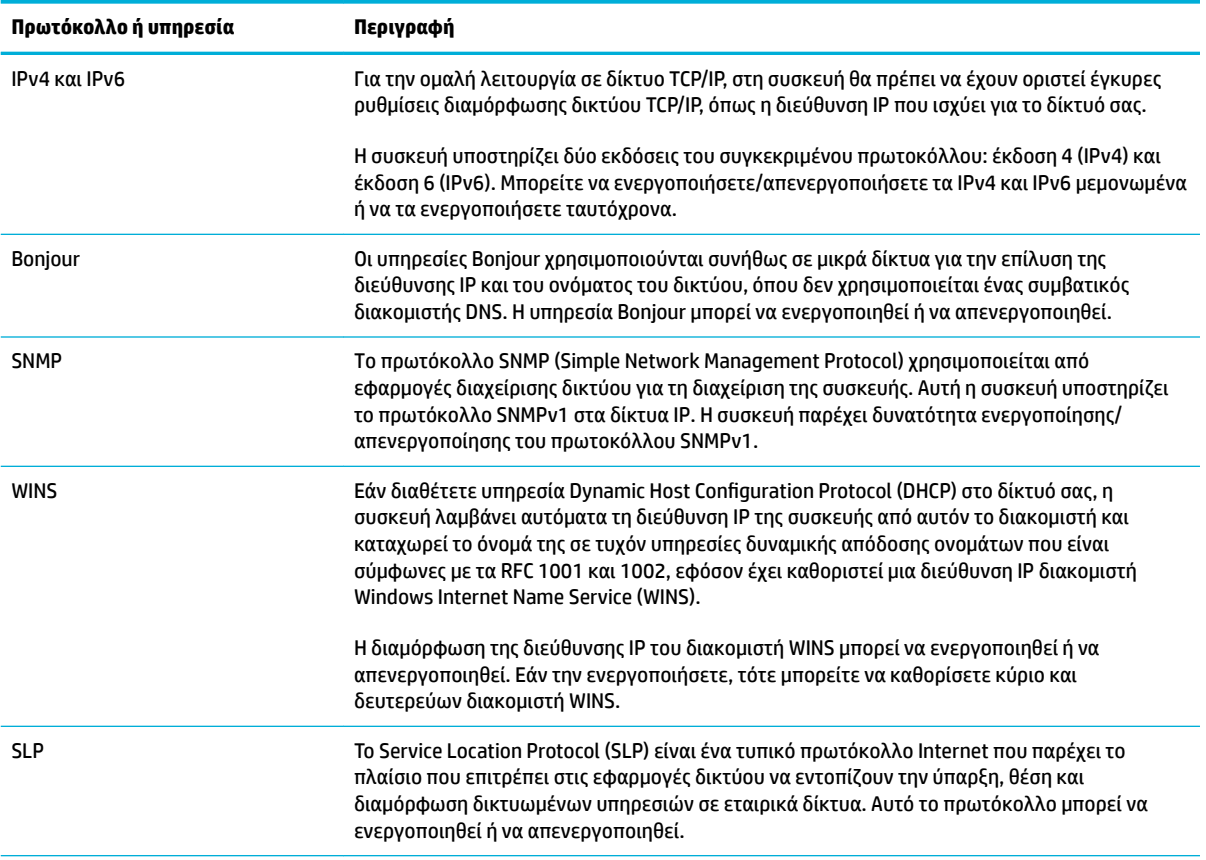

<span id="page-56-0"></span>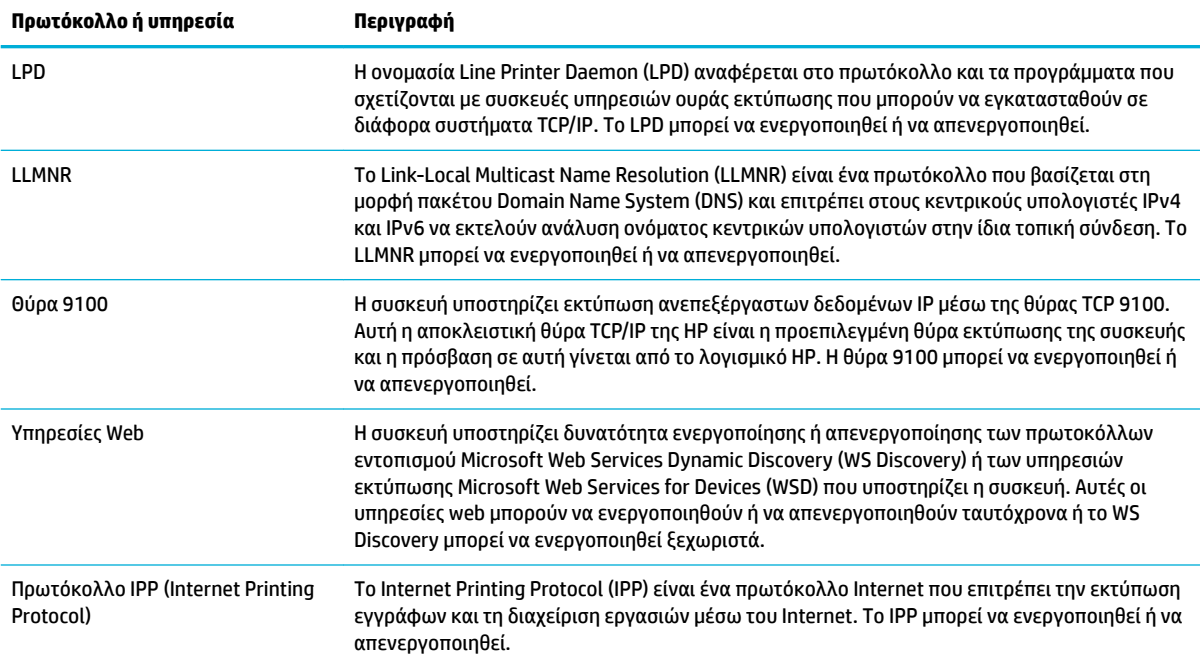

## **Ρυθμίσεις ασφάλειας**

Στην καρτέλα **Ρυθμίσεις** του Ενσωματωμένου Web Server, στην ενότητα **Ασφάλεια**, μπορείτε να βρείτε τις παρακάτω επιλογές.

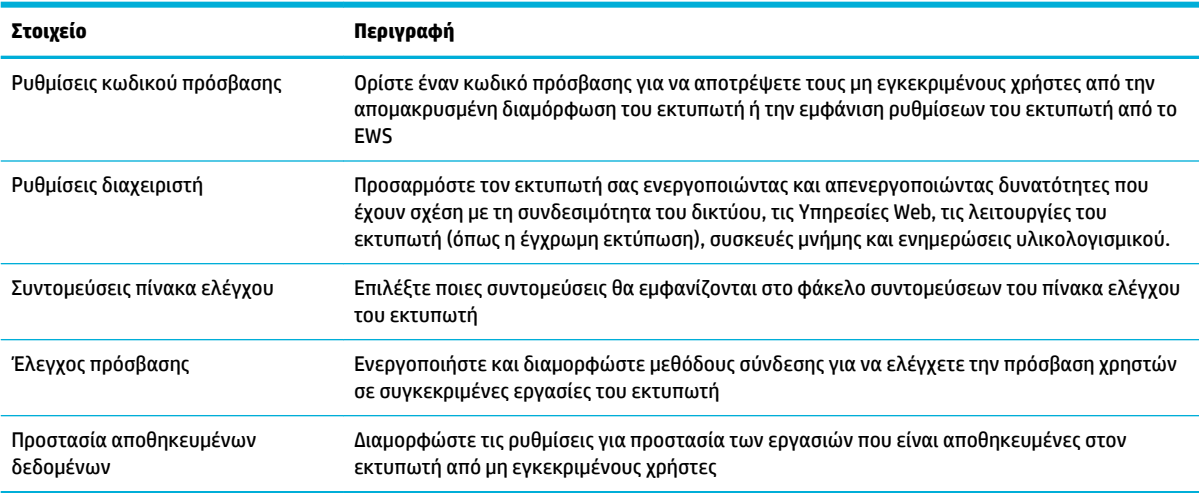

## **Ενημερώσεις υλικολογισμικού**

Το υλικολογισμικό του εκτυπωτή μπορεί να ενημερωθεί αυτόματα. Στην καρτέλα **Εργαλεία** του Ενσωματωμένου Web Server, κάντε κλικ στις επιλογές **Ενημερώσεις εκτυπωτή**, **Ενημερώσεις υλικολογισμικού** και, στη συνέχεια, **Αυτόματη εγκατάσταση ενημερώσεων**. Η HP συνιστά τη χρήση αυτής της επιλογής.

## <span id="page-57-0"></span>**Το HP Printer Assistant στο λογισμικό του εκτυπωτή (Windows)**

Το HP Printer Assistant παρέχει πρόσβαση σε δυνατότητες και πόρους εκτυπωτών HP από το μενού προγραμμάτων των Windows ή το εικονίδιο επιφάνειας εργασίας του υπολογιστή σας.

### **Άνοιγμα του HP Printer Assistant**

- **1.** Στον υπολογιστή σας, κάντε κλικ στην επιλογή **Έναρξη** και, στη συνέχεια, κάντε κλικ στην επιλογή **Όλα τα προγράμματα**.
- **2.** Κάντε κλικ στην επιλογή **HP**, κάντε κλικ στο όνομα του προϊόντος και, στη συνέχεια , κάντε κλικ στον υπολογιστή σας.

### **Λειτουργίες**

- Καρτέλα "Connected"
- Καρτέλα "Εκτύπωση, σάρωση & φαξ"
- [Καρτέλα "Αγορές"](#page-58-0)
- [Καρτέλα "Βοήθεια"](#page-58-0)
- [Καρτέλα "Εργαλεία"](#page-58-0)
- [Καρτέλα "Εκτιμώμενα επίπεδα"](#page-59-0)

#### **Καρτέλα "Connected"**

Κάντε κλικ στην καρτέλα **Connected** για να αποκτήσετε πρόσβαση στην τοποθεσία web [HP Connected](http://www.hpconnected.com) (ενδέχεται να μην είναι διαθέσιμη σε όλες τις χώρες/περιοχές). To HP Connected σας παρέχει μια μεμονωμένη σύνδεση για επιλεγμένες εφαρμογές και λύσεις cloud της HP και πρόσβαση στην πλατφόρμα HP Connected από smartphone, tablet, υπολογιστή ή εκτυπωτή HP μέσω web. Μπορείτε να συνδεθείτε στο HP Connected με τον υπάρχοντα λογαριασμό σας ePrintCenter ή να πραγματοποιήσετε εγγραφή για απόκτηση νέου λογαριασμού HP Connected.

#### **Καρτέλα "Εκτύπωση, σάρωση & φαξ"**

Χρησιμοποιήστε την καρτέλα **Εκτύπωση, σάρωση & φαξ** για εμφάνιση ή διαχείριση των βοηθητικών προγραμμάτων εκτύπωσης, σάρωσης και φαξ. Η καρτέλα αυτή περιλαμβάνει τα εξής στοιχεία.

<span id="page-58-0"></span>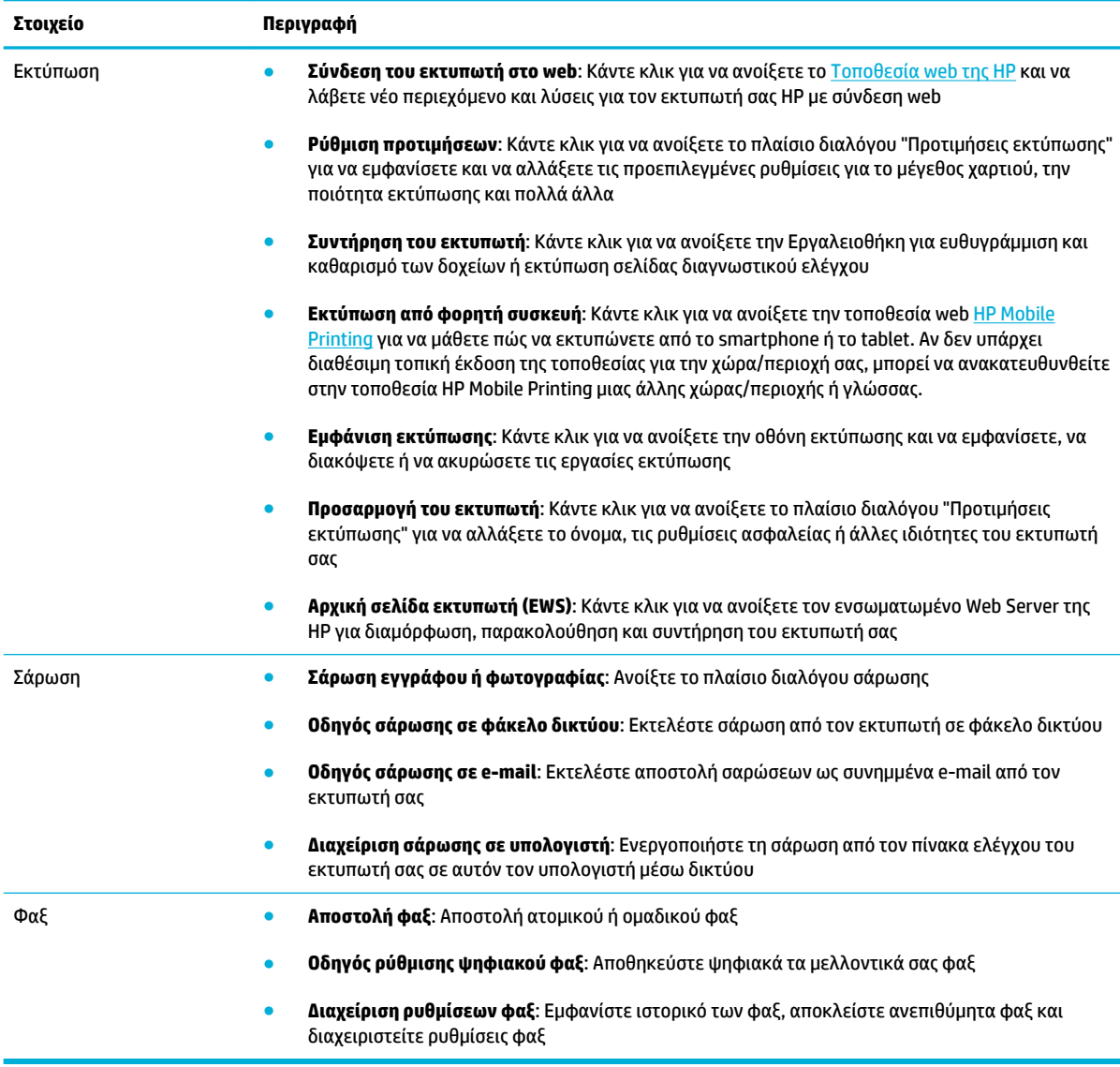

### **Καρτέλα "Αγορές"**

Χρησιμοποιήστε την καρτέλα **Αγορές** για να αγοράσετε online αναλώσιμα HP και άλλα προϊόντα.

### **Καρτέλα "Βοήθεια"**

Χρησιμοποιήστε την καρτέλα **Βοήθεια** για να αποκτήσετε πρόσβαση σε πόρους όπως η online βοήθεια και οι λύσεις HP Eco.

### **Καρτέλα "Εργαλεία"**

Χρησιμοποιήστε την καρτέλα **Εργαλεία** για να ρυθμίσετε και να συντηρήσετε το πρόγραμμα οδήγησης και το λογισμικό του εκτυπωτή και για να εκτελέσετε διαγνωστικό έλεγχο και επίλυση προβλημάτων εκτύπωσης, σάρωσης και συνδεσιμότητας.

## <span id="page-59-0"></span>**Καρτέλα "Εκτιμώμενα επίπεδα"**

Χρησιμοποιήστε την καρτέλα **Εκτιμώμενα επίπεδα** για να ελέγξετε τα επίπεδα των δοχείων και να παραγγείλετε νέα δοχεία εάν χρειάζεται.

## <span id="page-60-0"></span>**HP Utility (OS X)**

Το HP Utility περιέχει εργαλεία για τη διαμόρφωση των ρυθμίσεων του εκτυπωτή, τη βαθμονόμηση του εκτυπωτή, τις ηλεκτρονικές παραγγελίες αναλωσίμων και την εύρεση πληροφοριών υποστήριξης στην τοποθεσία web.

**ΣΗΜΕΙΩΣΗ:** Οι δυνατότητες που παρέχει το HP Utility ενδέχεται να διαφέρουν ανάλογα με τον επιλεγμένο εκτυπωτή.

Οι προειδοποιήσεις και οι ενδείξεις για τα επίπεδα των δοχείων αποτελούν υπολογισμούς για λόγους προγραμματισμού και μόνο. Όταν λάβετε ένα προειδοποιητικό μήνυμα χαμηλού επιπέδου δοχείου, φροντίστε να έχετε διαθέσιμο ένα δοχείο αντικατάστασης για να αποφύγετε πιθανές καθυστερήσεις στην εκτύπωση. Δεν χρειάζεται να αντικαταστήσετε τα δοχεία έως ότου η ποιότητα εκτύπωσης φτάσει σε μη αποδεκτά επίπεδα.

#### **Ανοίξτε το HP Utility (Βοηθητικό πρόγραμμα HP)**

**▲** Κάντε διπλό κλικ στην επιλογή **HP Utility** στο φάκελο **HP**, στο φάκελο **Εφαρμογές**.

## <span id="page-61-0"></span>**AirPrint™ (OS X)**

Η συσκευή σας υποστηρίζει εκτύπωση με το AirPrint της Apple για iOS 4.2 και Mac OS X v10.9 ή νεότερο. Χρησιμοποιήστε το AirPrint για να εκτυπώσετε ασύρματα στον εκτυπωτή από iPad (iOS 4.2), iPhone (3GS ή νεότερο) ή iPod touch (τρίτης γενιάς ή νεότερο).

Για περισσότερες πληροφορίες, ανατρέξτε στην ενότητα [Εκτύπωση με την \(OS X\) AirPrint](#page-102-0).

# **4 Χαρτί και μέσα εκτύπωσης**

- [Κατανόηση χρήσης χαρτιού](#page-63-0)
- [Υποστηριζόμενα μεγέθη μέσων](#page-64-0)
- [Υποστηριζόμενοι τύποι χαρτιού και χωρητικότητα δίσκου](#page-66-0)
- [Διαμόρφωση δίσκων](#page-68-0)
- [Τοποθέτηση μέσου εκτύπωσης](#page-68-0)
- [Συμβουλές για την επιλογή και τη χρήση χαρτιού](#page-78-0)

## <span id="page-63-0"></span>**Κατανόηση χρήσης χαρτιού**

Τα επαγγελματικά δοχεία HP PageWide έχουν δημιουργηθεί ειδικά για χρήση με κεφαλές εκτύπωσης HP. Οι μοναδικές συνθέσεις παρατείνουν το χρόνο ζωής των κεφαλών εκτύπωσης και αυξάνουν την αξιοπιστία. Όταν χρησιμοποιούνται σε συνδυασμό με χαρτί ColorLok®, αυτά τα δοχεία προσφέρουν έγχρωμες εκτυπώσεις όμοιες με αυτές των εκτυπωτών laser που στεγνώνουν γρήγορα και είναι έτοιμες για διανομή.

**ΣΗΜΕΙΩΣΗ:** Βάσει των εσωτερικών δοκιμών της HP σε μια γκάμα απλών χαρτιών, η HP συνιστά ανεπιφύλακτα τη χρήση χαρτιού με το λογότυπο ColorLok® με αυτή τη συσκευή. Για λεπτομέρειες, επισκεφτείτε την τοποθεσία web [Διατήρηση εκτύπωσης HP](http://www.hp.com/go/printpermanence).

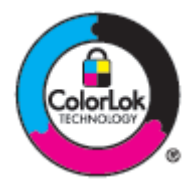

Η συσκευή υποστηρίζει ποικιλία χαρτιών και άλλων μέσων εκτύπωσης. Το χαρτί ή τα μέσα εκτύπωσης που δεν ανταποκρίνονται στις ακόλουθες προδιαγραφές ενδέχεται να προκαλέσουν χαμηλή ποιότητα εκτύπωσης, αυξημένες εμπλοκές και πρώιμη φθορά του προϊόντος.

Είναι πιθανό το χαρτί να ανταποκρίνεται σε όλες αυτές τις προδιαγραφές και ωστόσο να μην παράγει ικανοποιητικά αποτελέσματα. Αυτό ενδέχεται να οφείλεται σε εσφαλμένο χειρισμό, μη αποδεκτά επίπεδα θερμοκρασίας ή/και υγρασίας ή σε άλλους παράγοντες για τους οποίους η HP δεν φέρει ευθύνη.

**ΕΙΔΟΠΟΙΗΣΗ:** Η χρήση χαρτιού ή μέσων εκτύπωσης που δεν πληρούν τις προδιαγραφές της HP ενδέχεται να δημιουργήσουν προβλήματα στο προϊόν με αποτέλεσμα να χρειάζεται επισκευή. Η επισκευή αυτή δεν καλύπτεται από την εγγύηση ή τα συμφωνητικά παροχής υπηρεσιών της HP.

Χρησιμοποιήστε τις παρακάτω προδιαγραφές για να έχετε ικανοποιητικά αποτελέσματα όταν χρησιμοποιείτε ειδικό χαρτί ή μέσα εκτύπωσης. Ορίστε τον τύπο και το μέγεθος του χαρτιού στο πρόγραμμα οδήγησης του εκτυπωτή για να έχετε βέλτιστα αποτελέσματα.

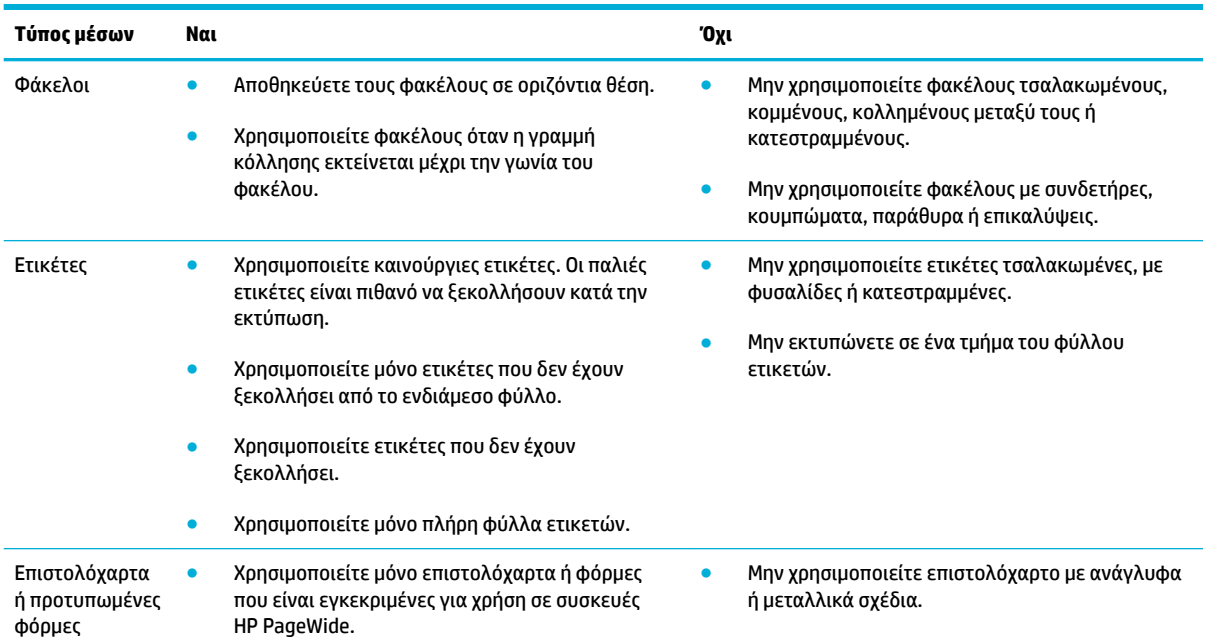

<span id="page-64-0"></span>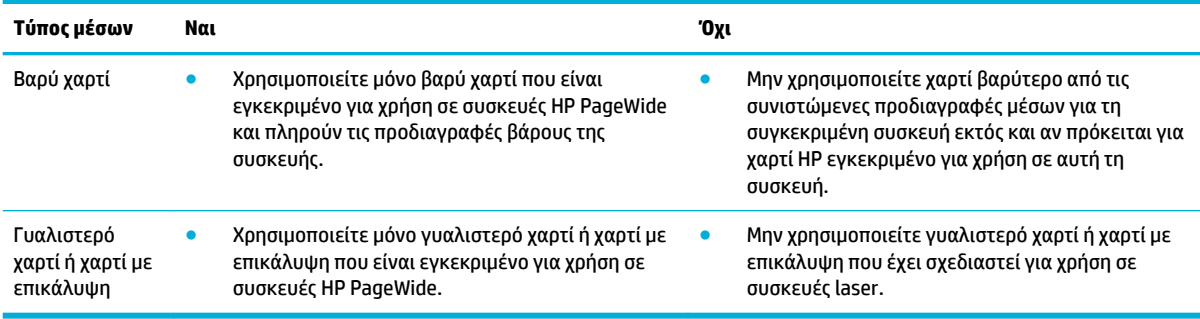

**ΕΙΔΟΠΟΙΗΣΗ:** Μην χρησιμοποιείτε μέσα που έχουν καρφίτσες συρραπτικού ή συνδετήρες.

## **Υποστηριζόμενα μεγέθη μέσων**

Για βέλτιστα αποτελέσματα, χρησιμοποιείτε τα κατάλληλα μεγέθη χαρτιού και μέσων:

- Υποστηριζόμενα μεγέθη χαρτιού και μέσων εκτύπωσης
- [Υποστηριζόμενα μεγέθη φακέλων](#page-65-0)
- [Υποστηριζόμενα μεγέθη καρτών και ετικετών](#page-65-0)
- [Υποστηριζόμενα μεγέθη φωτογραφικών μέσων](#page-65-0)

## **Υποστηριζόμενα μεγέθη χαρτιού και μέσων εκτύπωσης**

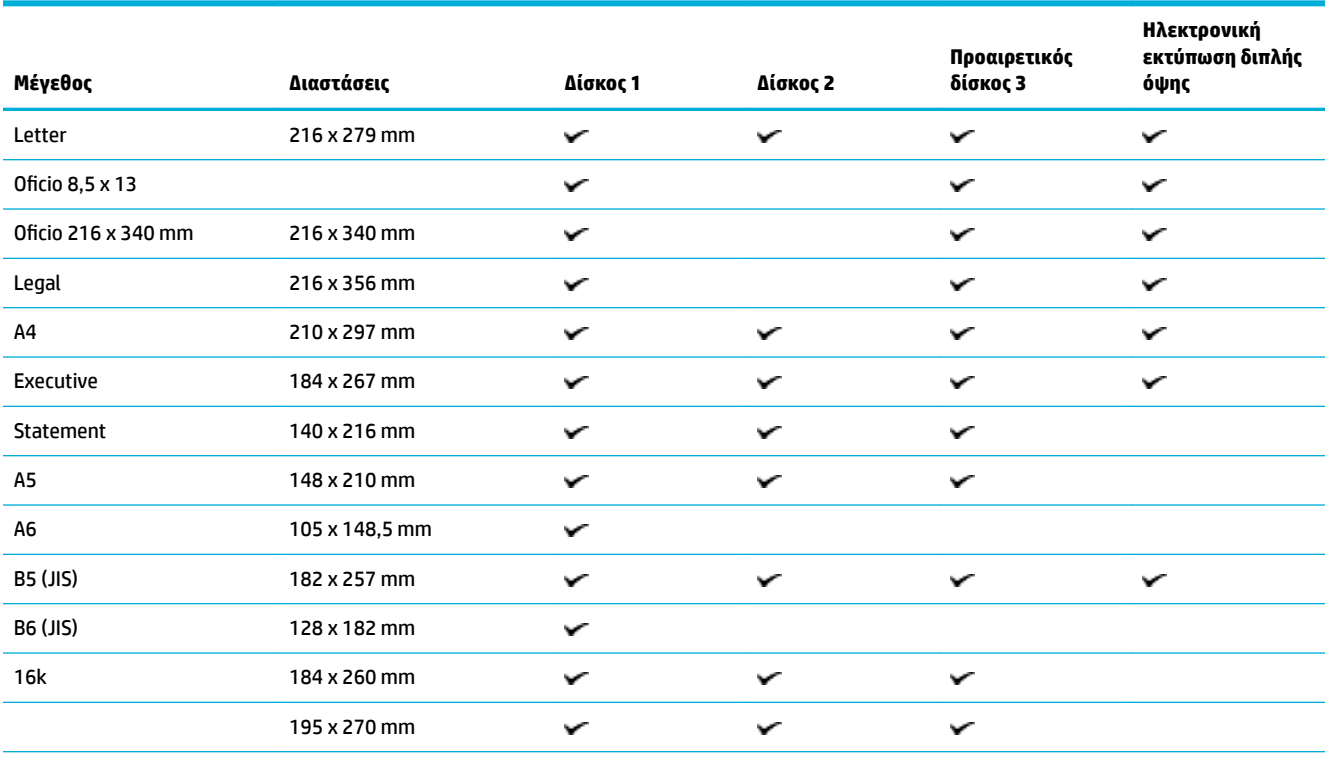

<span id="page-65-0"></span>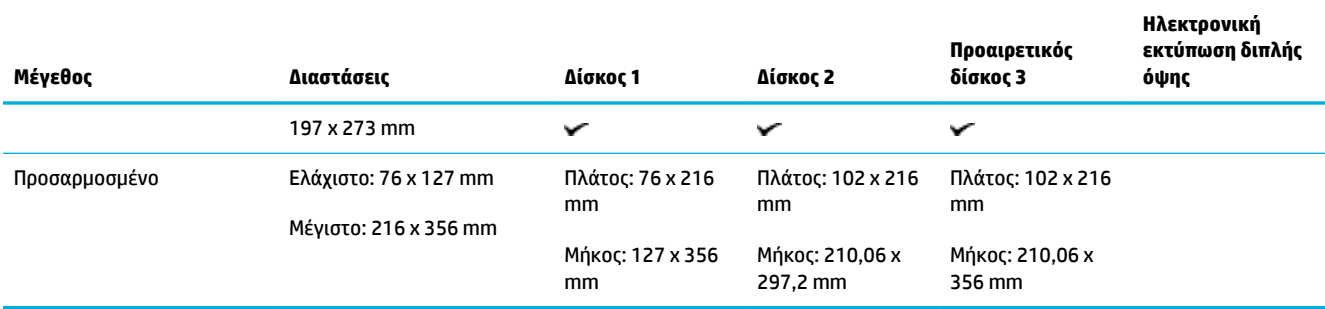

## **Υποστηριζόμενα μεγέθη φακέλων**

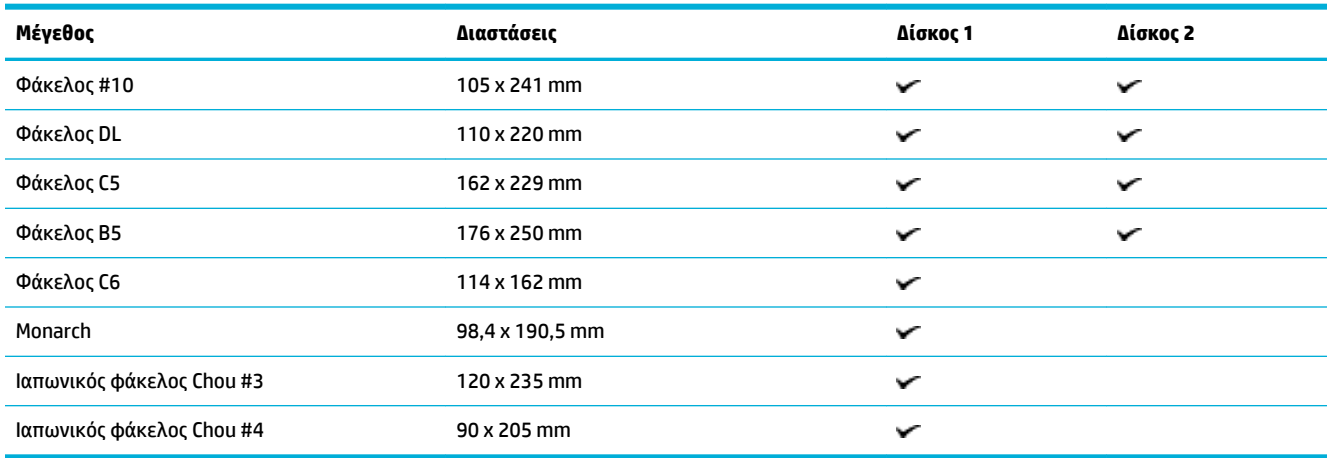

## **Υποστηριζόμενα μεγέθη καρτών και ετικετών**

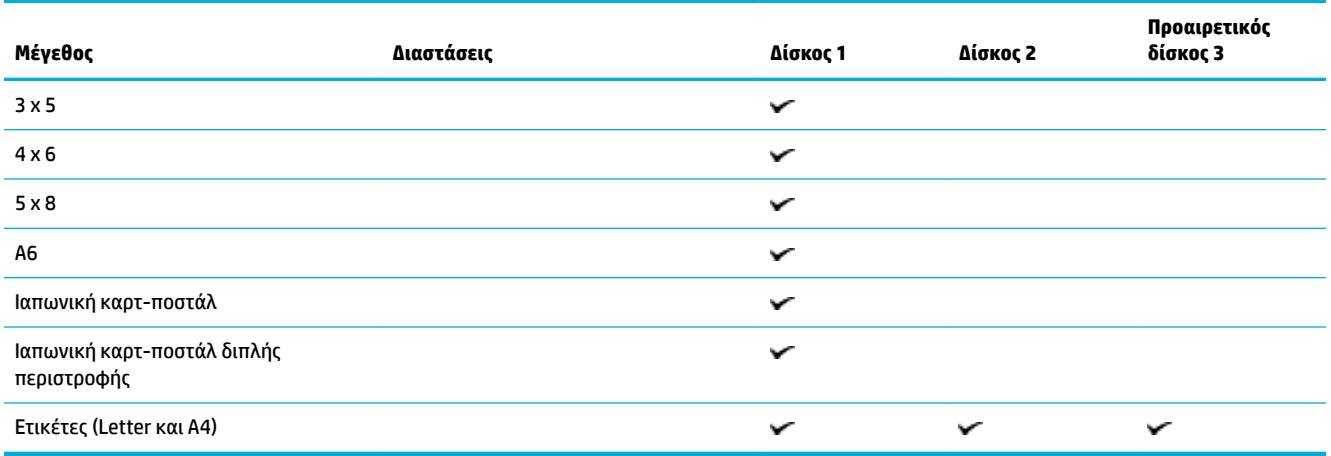

## **Υποστηριζόμενα μεγέθη φωτογραφικών μέσων**

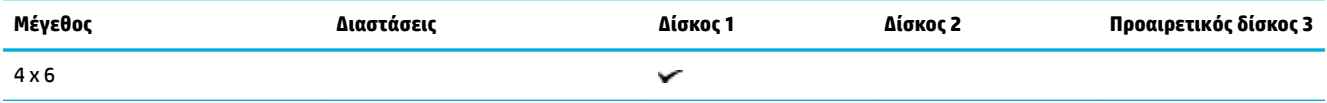

<span id="page-66-0"></span>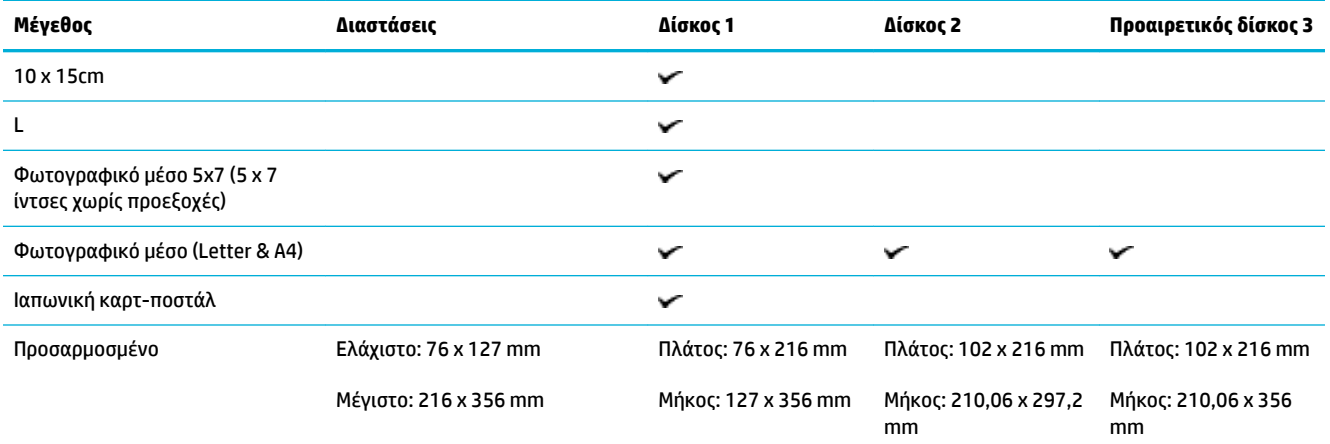

## **Υποστηριζόμενοι τύποι χαρτιού και χωρητικότητα δίσκου**

Για βέλτιστα αποτελέσματα, χρησιμοποιείτε τους κατάλληλους τύπους χαρτιού και την κατάλληλη χωρητικότητα δίσκου:

- Δίσκος 1 (διαφορετικών μεγεθών) στην αριστερή πλευρά της συσκευής
- [Δίσκος 2 \(προεπιλεγμένος δίσκος\) και δίσκος 3 \(βοηθητικός δίσκος\)](#page-67-0)

## **Δίσκος 1 (διαφορετικών μεγεθών) στην αριστερή πλευρά της συσκευής**

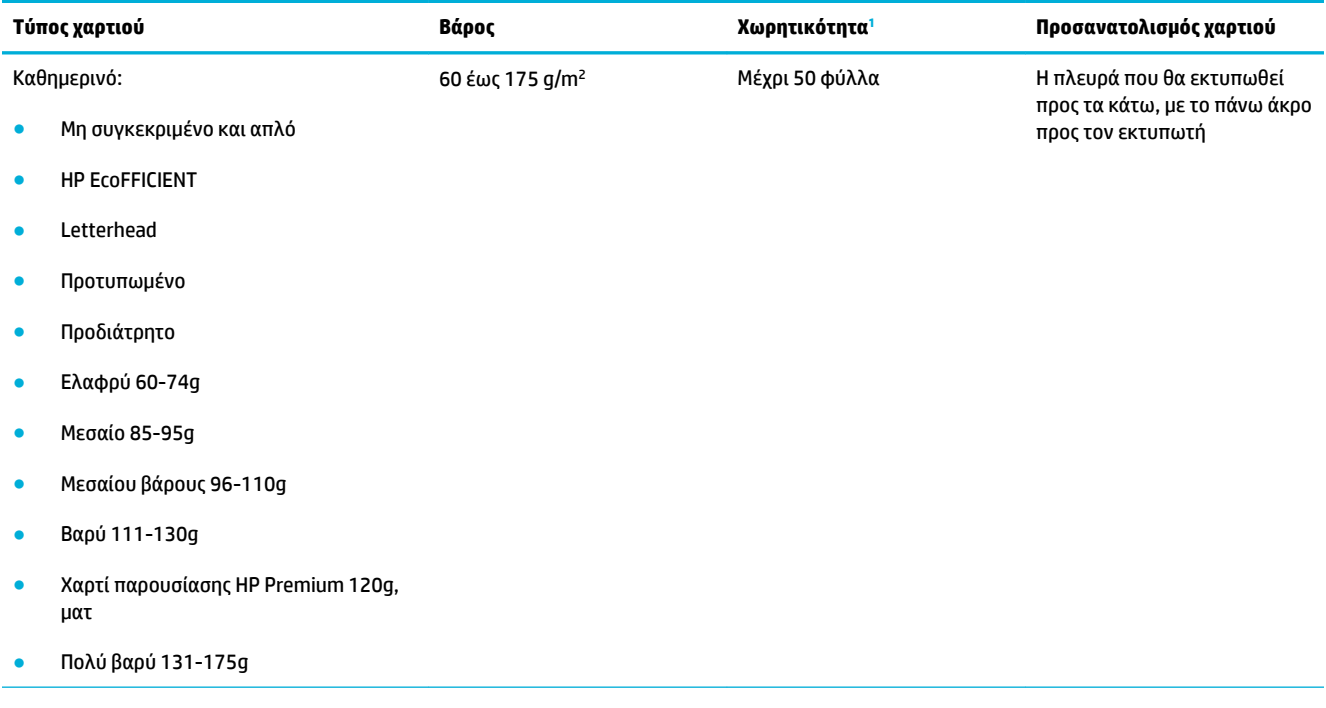

<span id="page-67-0"></span>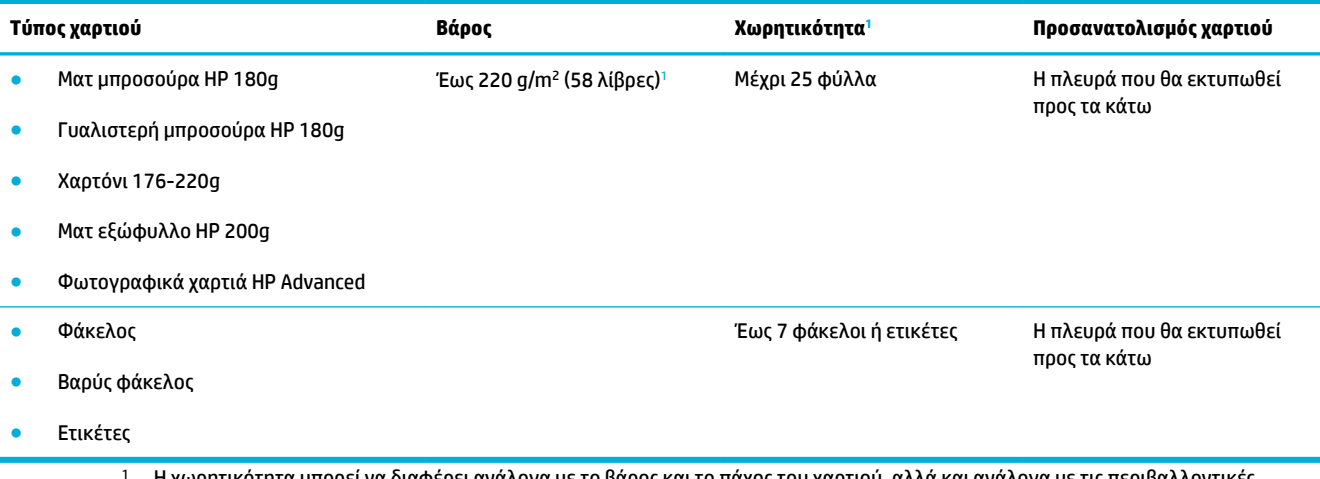

<sup>1</sup> Η χωρητικότητα μπορεί να διαφέρει ανάλογα με το βάρος και το πάχος του χαρτιού, αλλά και ανάλογα με τις περιβαλλοντικές συνθήκες.

## **Δίσκος 2 (προεπιλεγμένος δίσκος) και δίσκος 3 (βοηθητικός δίσκος)**

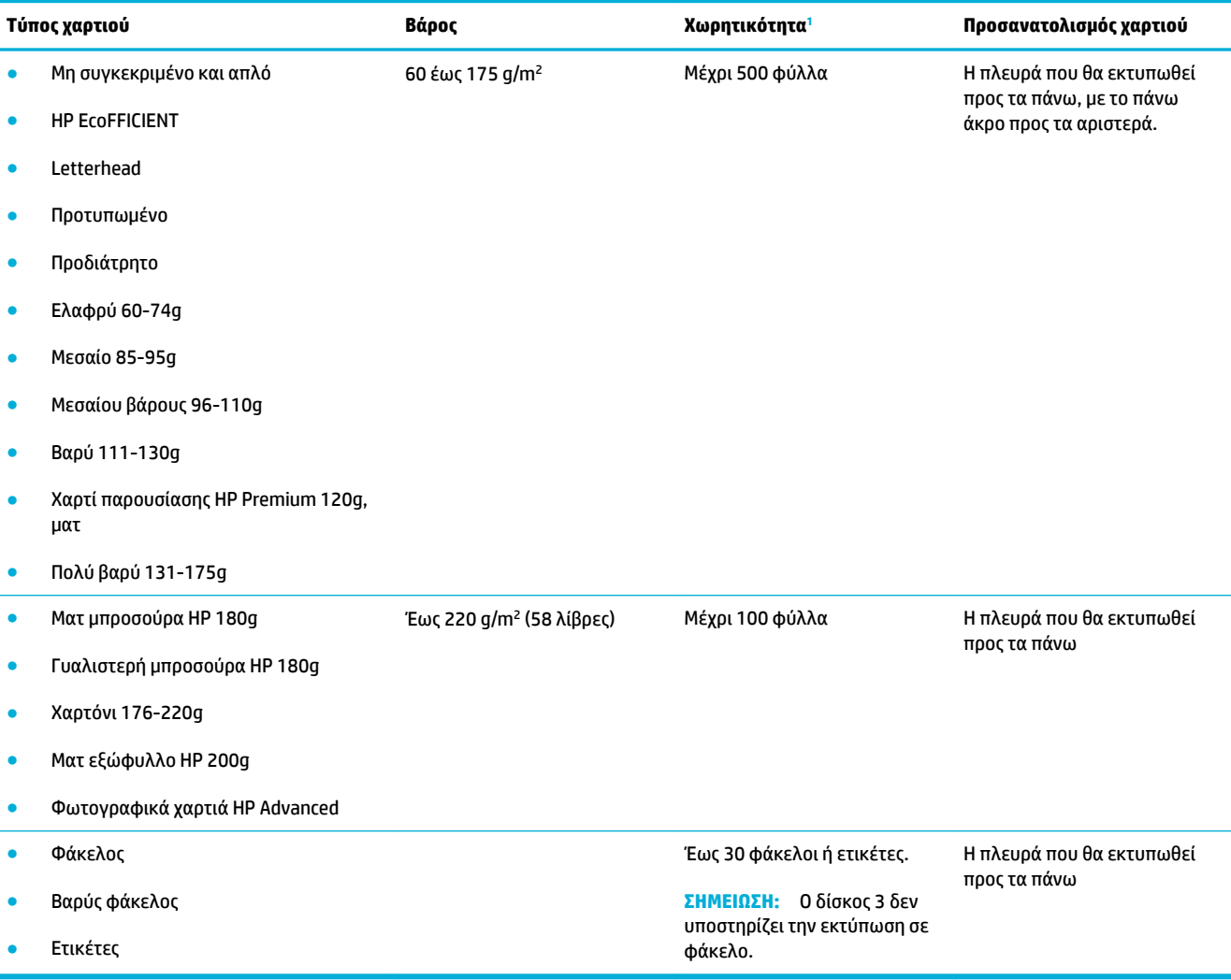

<sup>1</sup> Η χωρητικότητα μπορεί να διαφέρει ανάλογα με το βάρος και το πάχος του χαρτιού, αλλά και ανάλογα με τις περιβαλλοντικές συνθήκες.

## <span id="page-68-0"></span>**Διαμόρφωση δίσκων**

Από προεπιλογή, η συσκευή αντλεί χαρτί από το Δίσκο 2. Εάν ο Δίσκος 2 είναι άδειος, η συσκευή αντλεί χαρτί από το Δίσκο 1 ή από τον προαιρετικό Δίσκο 3 εάν έχει εγκατασταθεί.

**ΣΗΜΕΙΩΣΗ:** Εάν αλλάξετε τον προεπιλεγμένο δίσκο με το Δίσκο 1, βεβαιωθείτε ότι έχετε ρυθμίσει το δίσκο για το σωστό μέγεθος και τύπο χαρτιού.

Αν χρησιμοποιείτε ειδικό χαρτί για όλες ή για τις περισσότερες εργασίες εκτύπωσης στη συσκευή, αλλάξτε τη ρύθμιση προεπιλεγμένου δίσκου της συσκευής.

Στον παρακάτω πίνακα αναφέρονται οι τρόποι με τους οποίους μπορείτε να χρησιμοποιήσετε τις ρυθμίσεις δίσκων ώστε να καλύπτουν τις ανάγκες εκτύπωσης σας.

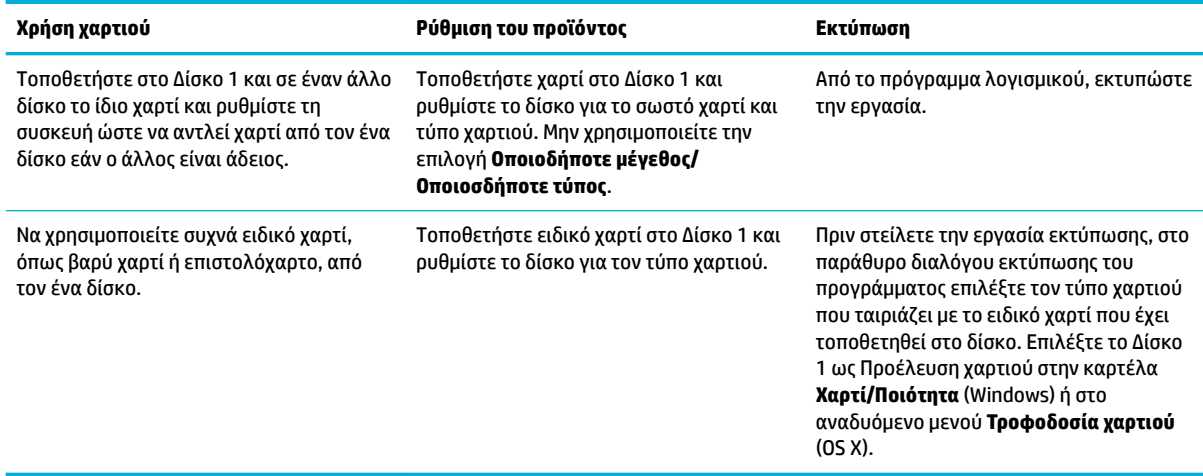

## **Τοποθέτηση μέσου εκτύπωσης**

- Τοποθέτηση χαρτιού στο Δίσκο 1
- [Τοποθέτηση χαρτιού στο Δίσκο 2](#page-69-0)
- [Τοποθέτηση προαιρετικού δίσκου 3](#page-71-0)
- [Τοποθέτηση φακέλων](#page-72-0)
- [Τοποθέτηση επιστολόχαρτων ή προτυπωμένων φορμών](#page-74-0)
- [Τοποθέτηση μέσου στον αυτόματο τροφοδότη εγγράφων](#page-75-0)
- [Τοποθέτηση σαρωτή](#page-76-0)

## **Τοποθέτηση χαρτιού στο Δίσκο 1**

Ο Δίσκος 1 είναι αυτός που προορίζεται για διαφορετικά μεγέθη και βρίσκεται στην αριστερή πλευρά της συσκευής.

**ΣΗΜΕΙΩΣΗ:** Εάν χρησιμοποιείτε την Εναλλακτική λειτουργία επιστολόχαρτου, τοποθετήστε το χαρτί με την εκτυπώσιμη πλευρά προς τα κάτω και το πάνω άκρο προς τον εκτυπωτή. Για τον προσανατολισμό στην Εναλλακτική λειτουργία επιστολόχαρτου, ανατρέξτε στην ενότητα [Τοποθέτηση επιστολόχαρτων ή](#page-74-0) [προτυπωμένων φορμών](#page-74-0).

<span id="page-69-0"></span>**1.** Ανοίξτε το δίσκο 1.

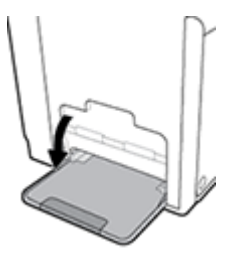

**2.** Τραβήξτε προς τα έξω την προέκταση του δίσκου 1.

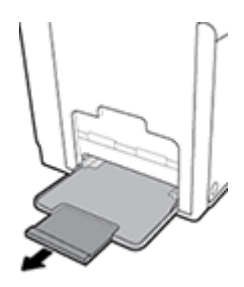

**3.** Ανοίξτε εντελώς τους οδηγούς χαρτιού και τοποθετήστε τη στοίβα χαρτιού στο δίσκο 1.

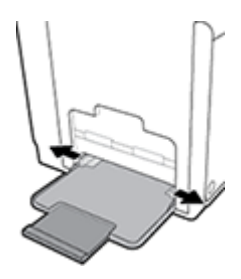

**4.** Κλείστε τους οδηγούς χαρτιού ώστε να εφαρμόσουν καλά στο μέσο που τοποθετήσατε.

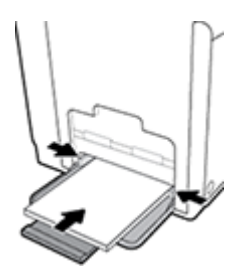

## **Τοποθέτηση χαρτιού στο Δίσκο 2**

Ο Δίσκος 2 είναι ο προεπιλεγμένος (βασικός) δίσκος χαρτιού στην μπροστινή πλευρά της συσκευής.

**ΣΗΜΕΙΩΣΗ:** Εάν δεν χρησιμοποιείτε την Εναλλακτική λειτουργία επιστολόχαρτου, τοποθετήστε το χαρτί με την εκτυπώσιμη πλευρά προς τα πάνω και το πάνω άκρο προς την αριστερή πλευρά του δίσκου. Για τον προσανατολισμό στην Εναλλακτική λειτουργία επιστολόχαρτου, ανατρέξτε στην ενότητα [Τοποθέτηση](#page-74-0) [επιστολόχαρτων ή προτυπωμένων φορμών.](#page-74-0)

**1.** Βγάλτε το δίσκο από τη συσκευή.

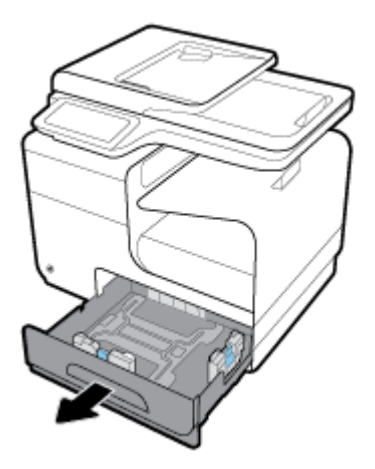

**2.** Ανοίξτε εντελώς τους οδηγούς μήκους και πλάτους χαρτιού.

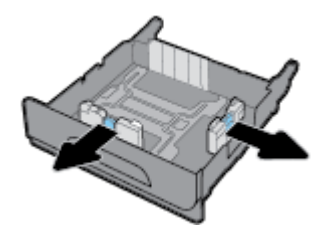

**3.** Τοποθετήστε το χαρτί στο δίσκο και βεβαιωθείτε ότι είναι τοποθετημένο σωστά και στις τέσσερις γωνίες. Κλείστε τους οδηγούς μήκους και πλάτους χαρτιού ώστε να εφαρμόσουν καλά στο μέσο που τοποθετήσατε.

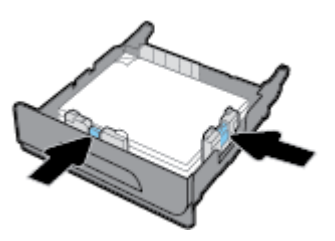

**4.** Πιέστε το χαρτί για να βεβαιωθείτε ότι η στοίβα δεν ξεπερνά τις προεξοχές ορίων χαρτιού, στην πλευρά του δίσκου.

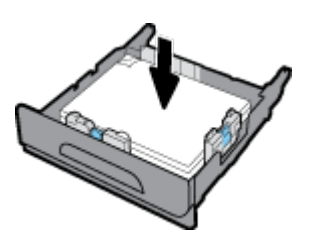

<span id="page-71-0"></span>**5.** Τοποθετήστε το δίσκο στη συσκευή.

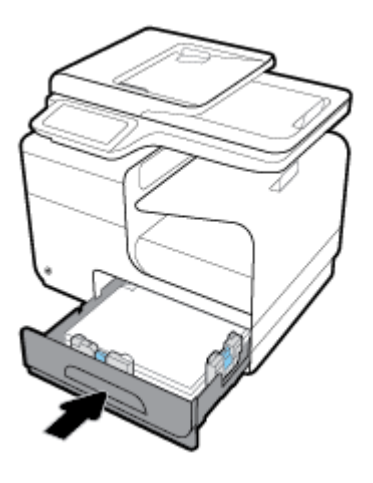

## **Τοποθέτηση προαιρετικού δίσκου 3**

Ο Δίσκος 3 είναι προαιρετικός βοηθητικός δίσκος που συνδέεται στην κάτω πλευρά της συσκευής. Μπορεί να συγκρατήσει μέσα μεγαλύτερου μήκους, όπως χαρτί legal (216 x 356 mm, 8,5 x 14 ίντσες).

- **ΣΗΜΕΙΩΣΗ:** Εάν δεν χρησιμοποιείτε την Εναλλακτική λειτουργία επιστολόχαρτου, τοποθετήστε το χαρτί με την εκτυπώσιμη πλευρά προς τα πάνω και το πάνω άκρο προς την αριστερή πλευρά του δίσκου. Για τον προσανατολισμό στην Εναλλακτική λειτουργία επιστολόχαρτου, ανατρέξτε στην ενότητα [Τοποθέτηση](#page-74-0) [επιστολόχαρτων ή προτυπωμένων φορμών.](#page-74-0)
	- **1.** Βγάλτε το δίσκο από τη συσκευή.

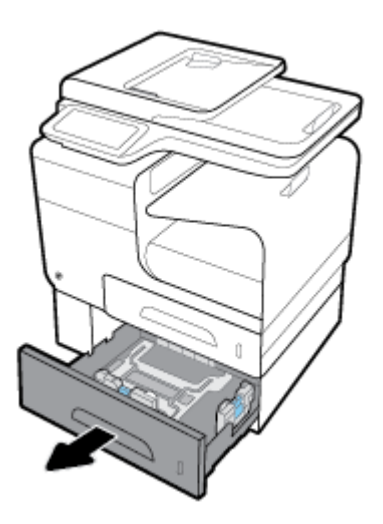

**2.** Ανοίξτε εντελώς τους οδηγούς μήκους και πλάτους χαρτιού.

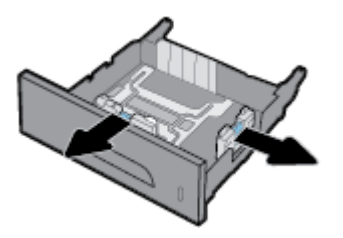
- **3.** Τοποθετήστε το χαρτί στο δίσκο και βεβαιωθείτε ότι είναι τοποθετημένο σωστά και στις τέσσερις γωνίες. Κλείστε τους οδηγούς μήκους και πλάτους χαρτιού ώστε να εφαρμόσουν καλά στο μέσο που τοποθετήσατε.
- **4.** Πιέστε το χαρτί για να βεβαιωθείτε ότι η στοίβα δεν ξεπερνά τις προεξοχές ορίων χαρτιού, στην μπροστινή και στην πλαϊνή πλευρά του δίσκου.

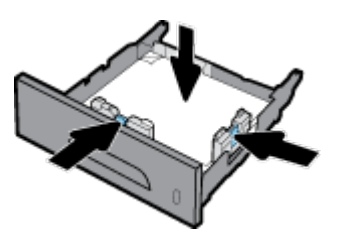

**5.** Τοποθετήστε το δίσκο στη συσκευή.

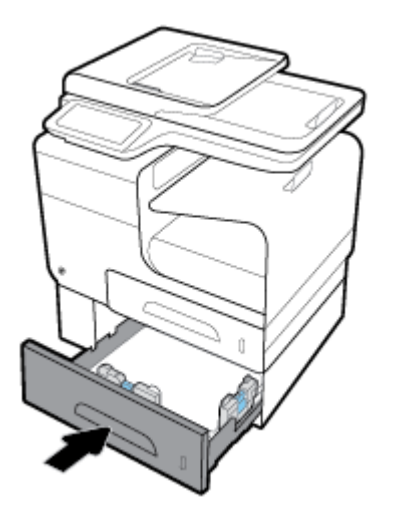

## **Τοποθέτηση φακέλων**

Μπορείτε να τοποθετήσετε φακέλους στο Δίσκο 1 ή στο Δίσκο 2.

#### **Για να τοποθετήσετε φακέλους στο Δίσκο 1**

**1.** Ανοίξτε το δίσκο 1.

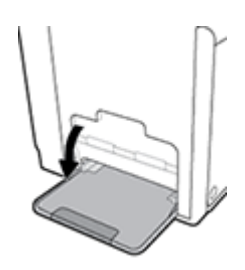

**2.** Τραβήξτε προς τα έξω την προέκταση του δίσκου 1.

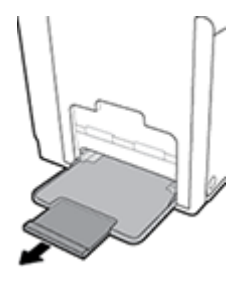

**3.** Τοποθετήστε φακέλους στο Δίσκο 1 με την εκτυπώσιμη πλευρά προς τα κάτω και το πάνω άκρο του φακέλου προσανατολισμένο προς την μπροστινή πλευρά του εκτυπωτή.

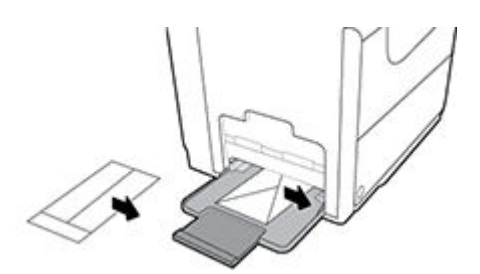

**4.** Κλείστε τους οδηγούς χαρτιού.

#### **Για να τοποθετήσετε φακέλους στο Δίσκο 2**

**1.** Βγάλτε το δίσκο από τη συσκευή.

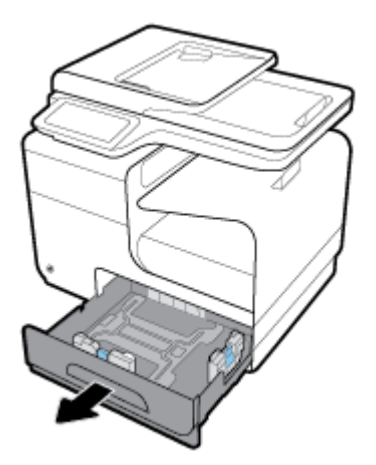

**2.** Τοποθετήστε φακέλους με την εκτυπώσιμη πλευρά προς τα πάνω και το πάνω άκρο του φακέλου προσανατολισμένο προς την μπροστινή πλευρά του δίσκου.

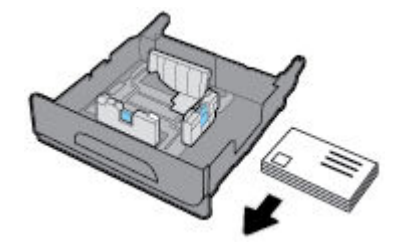

- <span id="page-74-0"></span>**3.** Τοποθετήστε τους φακέλους στο δίσκο και βεβαιωθείτε ότι είναι τοποθετημένοι σωστά και στις τέσσερις γωνίες. Κλείστε τους οδηγούς μήκους και πλάτους χαρτιού ώστε να εφαρμόσουν καλά στο μέσο που τοποθετήσατε.
- **4.** Πιέστε τους φακέλους για να βεβαιωθείτε ότι οι φάκελοι δεν ξεπερνούν τις προεξοχές ορίων χαρτιού, στην πλευρά του δίσκου.

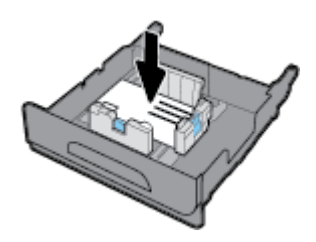

**5.** Τοποθετήστε το δίσκο στη συσκευή.

## **Τοποθέτηση επιστολόχαρτων ή προτυπωμένων φορμών**

Μπορείτε να τοποθετήσετε επιστολόχαρτο, προτυπωμένες ή προδιάτρητες φόρμες σε οποιονδήποτε δίσκο. Ο προσανατολισμός χαρτιού εξαρτάται από το αν τυπώνετε σε λειτουργία μονής ή διπλής όψης. Εάν είναι ενεργοποιημένη η Εναλλακτική λειτουργία επιστολόχαρτου, μπορείτε να εκτυπώσετε σε λειτουργία μονής ή διπλής όψης χωρίς να αλλάξετε τον προσανατολισμό του χαρτιού.

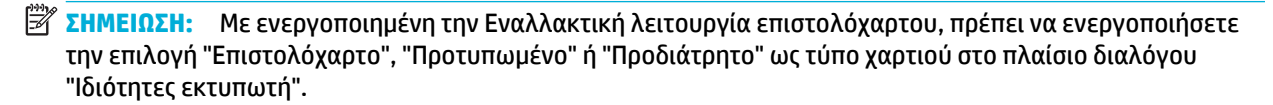

#### **Για ενεργοποίηση ή απενεργοποίηση της Εναλλακτικής λειτουργίας επιστολόχαρτου από τον πίνακα ελέγχου**

- **1.** Ανοίξτε τον πίνακα εργαλείων του πίνακα ελέγχου (περάστε το δάχτυλό σας στην καρτέλα του πίνακα εργαλείων από το πάνω μέρος της οθόνης προς τα κάτω ή πατήστε στην περιοχή του πίνακα εργαλείων στην αρχική οθόνη).
- **2.** Στον πίνακα εργαλείων του πίνακα ελέγχου, πατήστε  $\bullet$ .
- **3.** Πατήστε Διαχείριση δίσκου και χαρτιού και, στη συνέχεια, πατήστε Εναλλακτική λειτουργία επιστολόχαρτου και ενεργοποιήστε ή απενεργοποιήστε την.

#### **Για ενεργοποίηση ή απενεργοποίηση της Εναλλακτικής λειτουργίας επιστολόχαρτου από τον EWS**

- **1.** Πληκτρολογήστε τη διεύθυνση IP της συσκευής στο πεδίο διεύθυνσης του προγράμματος περιήγησης web για να ανοίξετε τον EWS. (Για να βρείτε τη διεύθυνση IP της συσκευής στον πίνακα εργαλείων του πίνακα ελέγχου, πατήστε .)
- **2.** Κάντε κλικ στην καρτέλα **Ρυθμίσεις**.
- **3.** Επιλέξτε **Προτιμήσεις** και, στη συνέχεια, επιλέξτε **Διαχείριση δίσκου και χαρτιού**.
- **4.** Στην ενότητα **Εναλλακτική λειτουργία επιστολόχαρτου**, επιλέξτε **Ενεργοποιημένο** ή **Απενεργοποιημένο**.
- **5.** Κάντε κλικ στην επιλογή **Εφαρμογή**.

#### <span id="page-75-0"></span>**Για τοποθέτηση επιστολόχαρτου ή προτυπωμένων φορμών με ενεργοποιημένη την Εναλλακτική λειτουργία επιστολόχαρτου**

**1.** Ανάλογα με το δίσκο, προσανατολίστε το χαρτί ως εξής.

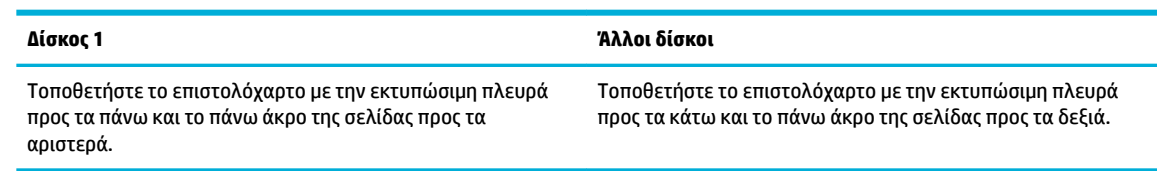

**2.** Ολοκληρώστε τα βήματα της ενότητας [Τοποθέτηση χαρτιού στο Δίσκο 1,](#page-68-0) [Τοποθέτηση χαρτιού στο](#page-69-0) [Δίσκο 2](#page-69-0) ή [Τοποθέτηση προαιρετικού δίσκου 3.](#page-71-0)

#### **Για τοποθέτηση επιστολόχαρτου ή προτυπωμένων φορμών με απενεργοποιημένη την Εναλλακτική λειτουργία επιστολόχαρτου**

**1.** Ανάλογα με το δίσκο, προσανατολίστε το χαρτί ως εξής.

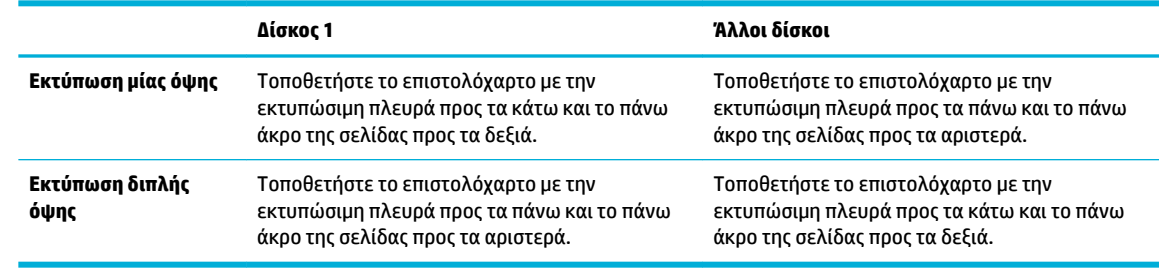

**2.** Ολοκληρώστε τα βήματα της ενότητας [Τοποθέτηση χαρτιού στο Δίσκο 1,](#page-68-0) [Τοποθέτηση χαρτιού στο](#page-69-0) [Δίσκο 2](#page-69-0) ή [Τοποθέτηση προαιρετικού δίσκου 3.](#page-71-0)

## **Τοποθέτηση μέσου στον αυτόματο τροφοδότη εγγράφων**

Ο αυτόματος τροφοδότης εγγράφων (ADF) συγκρατεί έως και 50 φύλλα χαρτιού bond 75 g/m² .

**ΕΙΔΟΠΟΙΗΣΗ:** Πριν χρησιμοποιήσετε τον αυτόματο τροφοδότη εγγράφων (ADF), βεβαιωθείτε ότι τα έγγραφα δεν έχουν καρφίτσες συρραπτικού, συνδετήρες, σελοτέιπ ή παρόμοια υλικά που μπορούν να προκαλέσουν βλάβη στο προϊόν.

**1.** Ανοίξτε τους οδηγούς χαρτιού του ADF.

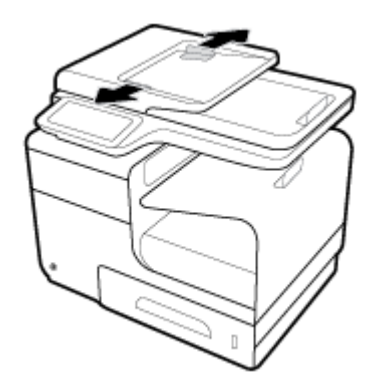

**2.** Για έγγραφα μεγαλύτερου μήκους, τραβήξτε την επέκταση της περιοχής φόρτωσης του ADF προς τα έξω εάν είναι απαραίτητο.

<span id="page-76-0"></span>**3.** Τοποθετήστε τα έγγραφα προς αντιγραφή στην περιοχή φόρτωσης του ADF με την εκτυπώσιμη πλευρά προς τα πάνω.

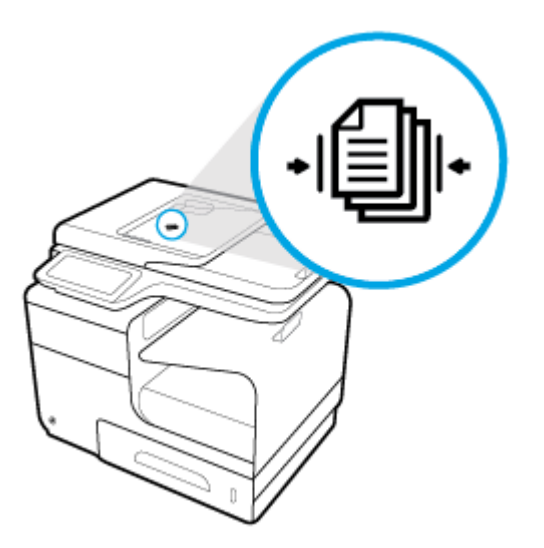

- **4.** Πιέστε τα έγγραφα προς τα αριστερά μέχρι να σταματήσουν από τον μηχανισμό τροφοδότη κάτω από το κάλυμμα του ADF. Εμφανίζεται το μήνυμα **Τοποθετήθηκε έγγραφο** στον πίνακα ελέγχου του εκτυπωτή.
- **5.** Κλείστε τους οδηγούς χαρτιού με ασφάλεια ώστε να εφαρμόσουν καλά στα έγγραφα που τοποθετήσατε.

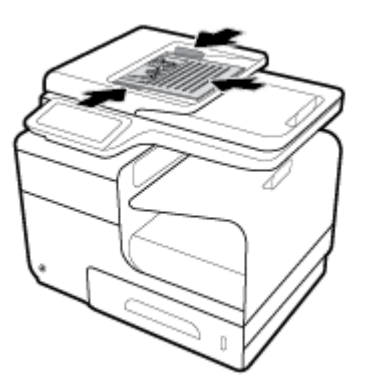

## **Τοποθέτηση σαρωτή**

**1.** Ανοίξτε το κάλυμμα του σαρωτή.

**2.** Χρησιμοποιήστε το σημάδι μέσων στην πίσω αριστερή πλευρά της γυάλινης επιφάνειας του σαρωτή για να προσανατολίσετε το πρωτότυπο έγγραφο.

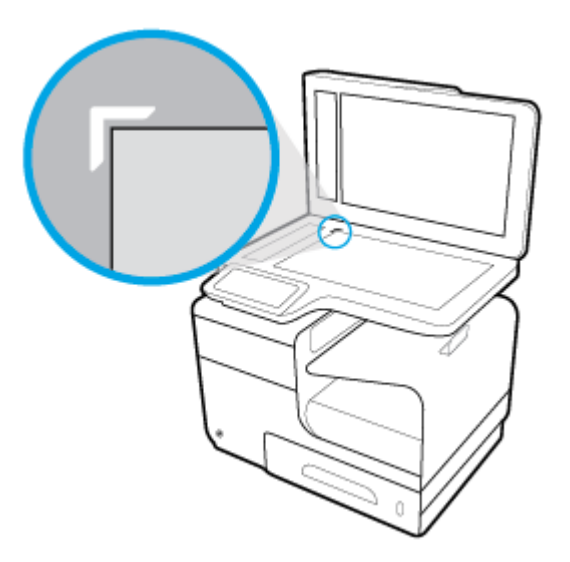

**3.** Τοποθετήστε το πρωτότυπο στη γυάλινη επιφάνεια του σαρωτή, με την όψη προς τα κάτω.

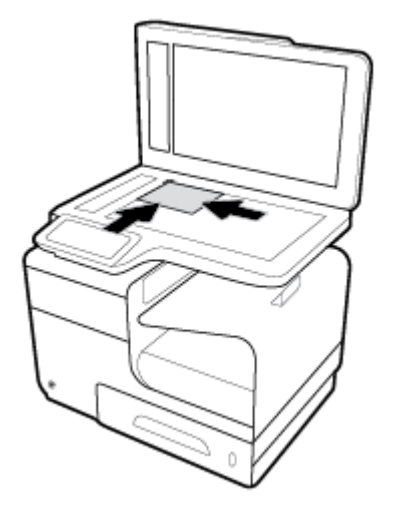

**4.** Κλείστε το κάλυμμα του σαρωτή.

## **Συμβουλές για την επιλογή και τη χρήση χαρτιού**

Για βέλτιστα αποτελέσματα, διαβάστε τις παρακάτω οδηγίες.

- Τοποθετείτε μόνο έναν τύπο χαρτιού κάθε φορά στο δίσκο ή στον τροφοδότη εγγράφων.
- Όταν χρησιμοποιείτε το δίσκο εισόδου ή τον τροφοδότη εγγράφων, ελέγχετε εάν το χαρτί έχει τοποθετηθεί σωστά.
- Μην υπερφορτώνετε το δίσκο ή τον τροφοδότη εγγράφων.
- Για να αποτρέψετε εμπλοκές, κακή ποιότητα εκτύπωσης και άλλα προβλήματα εκτύπωσης, μην τοποθετείτε τα παρακάτω χαρτιά στο δίσκο ή στον τροφοδότη εγγράφων:
	- Έντυπα με πολλά αντίγραφα
	- Μέσα εκτύπωσης που είναι κατεστραμμένα, τσαλακωμένα ή έχουν ζάρες
	- Μέσα εκτύπωσης με εγκοπές ή διατρήσεις
	- Μέσα εκτύπωσης με υπερβολικά ανάγλυφη επιφάνεια ή με δυσκολίες στην εκτύπωση
	- Μέσα εκτύπωσης που είναι πολύ ελαφριά ή τεντώνονται εύκολα
	- Μέσα που περιέχουν συρραπτικά ή συνδετήρες

# **5 Δοχεία**

- [δοχεία HP PageWide](#page-80-0)
- [Διαχείριση δοχείων](#page-81-0)
- [Αντικατάσταση δοχείων](#page-84-0)
- [Συμβουλές για τη χρήση των δοχείων μελάνης](#page-86-0)

## <span id="page-80-0"></span>**δοχεία HP PageWide**

## **πολιτική της HP για δοχεία τρίτων κατασκευαστών**

### **ΣΗΜΑΝΤΙΚΟ:**

- Η HP δεν εγγυάται την ποιότητα ή την αξιοπιστία περιεχομένου τρίτων κατασκευαστών σε δοχεία HP.
- Η εγγύηση των δοχείων της HP δεν καλύπτει δοχεία που δεν είναι HP ή δοχεία με περιεχόμενο τρίτων κατασκευαστών.
- Η εγγύηση του εκτυπωτή HP δεν καλύπτει σέρβις ή επισκευές που οφείλονται στη χρήση δοχείων που δεν είναι HP ή δοχείων με περιεχόμενο τρίτων κατασκευαστών.

#### **ΣΗΜΕΙΩΣΗ:**

- Αυτός ο εκτυπωτής δεν είναι σχεδιασμένος για χρήση συστημάτων μελάνης συνεχούς ροής. Για να συνεχίσετε την εκτύπωση, αφαιρέστε το σύστημα μελάνης συνεχούς ροής και τοποθετήστε αυθεντικά (ή συμβατά) δοχεία HP.
- Αυτός ο εκτυπωτής είναι σχεδιασμένος για δοχεία που πρέπει να χρησιμοποιούνται έως ότου αδειάσουν. Η αναπλήρωση των δοχείων πριν από την εξάντληση του περιεχομένου τους μπορεί να προκαλέσει αστοχία στη λειτουργία του εκτυπωτή. Εάν συμβεί αυτό, τοποθετήστε ένα νέο δοχείο (είτε αυθεντικό δοχείο HP είτε συμβατό) για να συνεχιστεί η εκτύπωση.

## **Πλαστά δοχεία HP**

Το δοχείο που αγοράσατε ενδέχεται να μην είναι αυθεντικό δοχείο ΗΡ, εάν παρατηρήσετε τα παρακάτω:

- Ο πίνακας ελέγχου ή η αναφορά κατάστασης του εκτυπωτή υποδεικνύει ότι έχει εγκατασταθεί πλαστό δοχείο.
- Αντιμετωπίζετε πολλά προβλήματα με το δοχείο.
- Το δοχείο δεν έχει τη συνηθισμένη εμφάνιση (για παράδειγμα, η συσκευασία διαφέρει από τη συσκευασία της HP).

Επισκεφτείτε την τοποθεσία web [Προστασία της HP από μη αυθεντικά προϊόντα](http://www.hp.com/go/anticounterfeit) αν εγκαταστήσετε ένα δοχείο HP και στον πίνακα ελέγχου εμφανιστεί ένα μήνυμα ότι το δοχείο είναι χρησιμοποιημένο ή πλαστό. Η HP θα σας βοηθήσει να επιλύσετε το πρόβλημα.

## <span id="page-81-0"></span>**Διαχείριση δοχείων**

Η σωστή αποθήκευση, χρήση και παρακολούθηση των δοχείων μπορεί να συμβάλλει στη διασφάλιση υψηλής ποιότητας εκτυπώσεων και να παρατείνει τη διάρκεια ζωής των δοχείων.

- Αποθήκευση δοχείων
- Εκτύπωση με τη λειτουργία "Γενική γραφείου"
- Εκτύπωση όταν ένα δοχείο βρίσκεται στο εκτιμώμενο τέλος ζωής του
- [Έλεγχος των εκτιμώμενων επιπέδων δοχείων](#page-82-0)
- [Παραγγελία δοχείων](#page-83-0)
- [Ανακύκλωση δοχείων](#page-83-0)

### **Αποθήκευση δοχείων**

- Μην αφαιρέσετε το δοχείο από τη συσκευασία του παρά μόνον αν πρόκειται να το χρησιμοποιήσετε αμέσως.
- Αποθηκεύετε τα δοχεία σε θερμοκρασία δωματίου (15-35°C ή 59-95°F) για τουλάχιστον 12 ώρες πριν από τη χρήση τους.
- Να χειρίζεστε τα δοχεία με προσοχή. Πτώση, ταρακούνημα ή κακή μεταχείριση κατά την εγκατάσταση ενδέχεται να προκαλέσουν προσωρινά προβλήματα εκτύπωσης.

## **Εκτύπωση με τη λειτουργία "Γενική γραφείου"**

Η λειτουργία εκτύπωσης "Γενική γραφείου" παράγει ελαφρώς πιο ανοιχτόχρωμες εκτυπώσεις, γεγονός που ενδέχεται να παρατείνει τη διάρκεια ζωής του δοχείου.

- **1.** Στο μενού **Αρχείο** του προγράμματος λογισμικού, κάντε κλικ στην επιλογή **Εκτύπωση**.
- **2.** Βεβαιωθείτε ότι ο εκτυπωτής σας είναι επιλεγμένος.
- **3.** Κάντε κλικ στη σύνδεση ή στο κουμπί που ανοίγει το πλαίσιο διαλόγου **Ιδιότητες** .

Ανάλογα με την εφαρμογή λογισμικού που χρησιμοποιείτε, η σύνδεση ή το κουμπί μπορεί να ονομάζεται **Ιδιότητες** , **Επιλογές**, **Ρύθμιση εκτυπωτή**, **Ιδιότητες εκτυπωτή**, **Εκτυπωτής** ή **Ρύθμιση προτιμήσεων**.

Κάντε ένα από τα παρακάτω.

- **Windows**: Κάντε κλικ στην επιλογή **Επιλογές εκτύπωσης**, και, στη συνέχεια, κάντε κλικ στην επιλογή **Ιδιότητες**.
- **OS X**: Από το αναδυόμενο μενού, επιλέξτε **Αντίγραφα & σελίδες**.
- **4.** Κάντε κλικ στην καρτέλα **Χαρτί/Ποιότητα**.
- **5.** Επιλέξτε **Γενική γραφείου** από την αναπτυσσόμενη λίστα **Ποιότητα εκτύπωσης** (Windows) ή από το αναδυόμενο μενού (OS X).

### **Εκτύπωση όταν ένα δοχείο βρίσκεται στο εκτιμώμενο τέλος ζωής του**

Οι ειδοποιήσεις σχετικά με τα αναλώσιμα εμφανίζονται στον πίνακα ελέγχου του εκτυπωτή.

- <span id="page-82-0"></span>● Το μήνυμα Χαμηλό επίπεδο δοχείου εμφανίζεται όταν ένα δοχείο πλησιάζει στον τέλος του εκτιμώμενου χρόνου ζωής του. Η εκτύπωση μπορεί να συνεχιστεί, αλλά φροντίστε να προμηθευτείτε ένα δοχείο αντικατάστασης.
- Το μήνυμα Πολύ χαμηλό επίπεδο δοχείου εμφανίζεται όταν ένα δοχείο πλησιάζει υπερβολικά στο τέλος του εκτιμώμενου χρόνου ζωής του. Να έχετε στη διάθεσή σας ένα δοχείο αντικατάστασης.
- Το μήνυμα Δοχείο άδειο εμφανίζεται όταν το δοχείο αδειάσει.
- **ΣΗΜΕΙΩΣΗ:** Παρότι η χρήση της ρύθμισης Συνέχεια επιτρέπει την εκτύπωση ενώ εμφανίζεται το μήνυμα **Πολύ χαμηλό επίπεδο δοχείου** χωρίς αντικατάσταση του δοχείου, η συσκευή θα απενεργοποιηθεί πριν παρουσιαστούν προβλήματα εκτύπωσης.

### **Έλεγχος των εκτιμώμενων επιπέδων δοχείων**

Μπορείτε να ελέγξετε τα εκτιμώμενα επίπεδα δοχείων από το λογισμικό του εκτυπωτή ή από τον πίνακα ελέγχου του εκτυπωτή.

#### **Για να ελέγξετε τα επίπεδα δοχείων από τον πίνακα ελέγχου**

- **1.** Ανοίξτε τον πίνακα εργαλείων του πίνακα ελέγχου (περάστε το δάχτυλό σας στην καρτέλα του πίνακα εργαλείων από το πάνω μέρος της οθόνης προς τα κάτω ή πατήστε στην περιοχή του πίνακα εργαλείων στην αρχική οθόνη).
- 2. Στον πίνακα εργαλείων του πίνακα ελέγχου, πατήστε ▲ για να εμφανίσετε τα εκτιμώμενα επίπεδο δοχείων.

#### **Για να ελέγξετε τα επίπεδα δοχείων από τον EWS**

- **1.** Ανοίξτε τον EWS. Για περισσότερες πληροφορίες, ανατρέξτε στην ενότητα [Ανοίξτε τον EWS](#page-46-0).
- **2.** Κάντε κλικ στην καρτέλα **Εργαλεία** και, στη συνέχεια, κάντε κλικ στην επιλογή **Μετρητής στάθμης δοχείου**.

#### **Για να ελέγξετε τα επίπεδα δοχείων από το λογισμικό του εκτυπωτή (Windows)**

- **1.** Ανοίξτε το HP Printer Assistant. Για περισσότερες πληροφορίες, ανατρέξτε στην ενότητα [Άνοιγμα του](#page-57-0) [HP Printer Assistant.](#page-57-0)
- **2.** Στην καρτέλα **Εκτύπωση, σάρωση & φαξ** , στην ενότητα **Εκτύπωση** , κάντε κλικ στην επιλογή **Συντήρηση του εκτυπωτή**.
- **3.** Κάντε κλικ στην καρτέλα **Εκτιμώμενα επίπεδα δοχείων**.

#### **Για να ελέγξετε τα επίπεδα δοχείων από το λογισμικό του εκτυπωτή (OS X)**

- **1.** Ανοίξτε το HP Utility. Για περισσότερες πληροφορίες, ανατρέξτε στην ενότητα [Ανοίξτε το HP Utility](#page-60-0) [\(Βοηθητικό πρόγραμμα HP\)](#page-60-0).
- **2.** Βεβαιωθείτε ότι ο εκτυπωτής σας είναι επιλεγμένος.
- **3.** Κάντε κλικ στην επιλογή **Κατάσταση αναλώσιμων**.

Εμφανίζονται τα εκτιμώμενα επίπεδα δοχείων.

**4.** Κάντε κλικ στην επιλογή **Όλες οι ρυθμίσεις** για να επιστρέψετε στο τμήμα παραθύρου **Πληροφορίες και υποστήριξη**.

#### <span id="page-83-0"></span>**ΣΗΜΕΙΩΣΗ:**

- Εάν έχετε τοποθετήσει ένα ξαναγεμισμένο ή ανακατασκευασμένο δοχείο ή ένα δοχείο που έχει χρησιμοποιηθεί σε άλλον εκτυπωτή, ο δείκτης επιπέδου του δοχείου μπορεί να μην είναι ακριβής ή να μην είναι διαθέσιμος.
- Οι προειδοποιήσεις και οι δείκτες επιπέδου των δοχείων παρέχουν εκτιμήσεις αποκλειστικά για λόγους προγραμματισμού. Όταν λάβετε μια προειδοποίηση χαμηλού επιπέδου δοχείου, φροντίστε να έχετε διαθέσιμο ένα δοχείο αντικατάστασης για να αποφύγετε πιθανές καθυστερήσεις στην εκτύπωση. Δεν χρειάζεται να αντικαταστήσετε τα δοχεία αν δεν σας ζητηθεί.
- Κατά τη διαδικασία εκτύπωσης χρησιμοποιείται μελάνη με πολλούς και διαφορετικούς τρόπους, όπως για τη διαδικασία προετοιμασίας, η οποία προετοιμάζει τον εκτυπωτή και τα δοχεία για εκτύπωση, καθώς και για τη συντήρηση της κεφαλής εκτύπωσης, η οποία διατηρεί ομαλή τη λειτουργία εκτύπωσης από τα δοχεία. Στο δοχείο παραμένει υπόλειμμα μελάνης αφού αυτή εξαντληθεί. Για περισσότερες πληροφορίες, επισκεφτείτε την τοποθεσία web [HP SureSupply](http://www.hp.com/buy/supplies) .

### **Παραγγελία δοχείων**

Για να παραγγείλετε δοχεία, επισκεφτείτε την τοποθεσία [Τοποθεσία web της ΗΡ](http://www.hp.com) . (Αυτή τη στιγμή, ορισμένα τμήματα της τοποθεσίας της HP στο web είναι διαθέσιμα μόνο στα Αγγλικά.) Η online παραγγελία δοχείων δεν υποστηρίζεται σε όλες τις χώρες/περιοχές. Ωστόσο, πολλές χώρες έχουν πληροφορίες παραγγελίας μέσω τηλεφώνου, εντοπισμού τοπικών καταστημάτων και εκτύπωσης λίστας αγορών. Επιπλέον, μπορείτε να επισκεφτείτε την τοποθεσία web [HP SureSupply](http://www.hp.com/buy/supplies) για να βρείτε πληροφορίες σχετικά με την αγορά προϊόντων HP στη χώρα/περιοχή σας.

Χρησιμοποιείτε μόνο δοχεία αντικατάστασης που έχουν τον ίδιο αριθμό δοχείου με το δοχείο που αντικαθιστάτε. Μπορείτε να βρείτε τον αριθμό δοχείου στα ακόλουθα σημεία:

- Στην ετικέτα του δοχείου που αντικαθιστάτε.
- Σε ένα αυτοκόλλητο στο εσωτερικό του εκτυπωτή. Ανοίξτε τη θύρα πρόσβασης στα δοχεία για να εντοπίσετε το αυτοκόλλητο.
- Στο λογισμικό του εκτυπωτή, ανοίξτε το HP Printer Assistant, κάντε κλικ στην επιλογή **Αγορά** και, στη συνέχεια, κάντε κλικ στην επιλογή **Ηλεκτρονική αγορά αναλωσίμων**.
- Στον ενσωματωμένο Web Server της HP, κάντε κλικ στην καρτέλα **Εργαλεία** και, στη συνέχεια, επιλέξτε **Μετρητής στάθμης δοχείου** στην ενότητα **Πληροφορίες προϊόντος**. Για περισσότερες πληροφορίες, ανατρέξτε στην ενότητα [Ενσωματωμένος Web Server της HP](#page-45-0) .

**ΣΗΜΕΙΩΣΗ:** Το δοχείο SETUP που συνοδεύει τον εκτυπωτή δεν διατίθεται για ξεχωριστή αγορά.

### **Ανακύκλωση δοχείων**

Επισκεφτείτε την τοποθεσία web <u>αειφορίας της HP</u> για πλήρεις πληροφορίες σχετικά με την ανακύκλωση και για παραγγελία ετικετών, φακέλων και κουτιών ανακύκλωσης με προπληρωμένο ταχυδρομικό τέλος.

## <span id="page-84-0"></span>**Αντικατάσταση δοχείων**

Η συσκευή χρησιμοποιεί τέσσερα χρώματα και έχει διαφορετικό δοχείο για κάθε χρώμα: κίτρινο (Y), ματζέντα (M), κυανό (C) και μαύρο (K).

#### **ΕΙΔΟΠΟΙΗΣΗ:**

- Για να αποφύγετε προβλήματα στην ποιότητα εκτύπωσης, η HP συνιστά να αντικαθιστάτε τα δοχεία που λείπουν με αυθεντικά δοχεία HP το συντομότερο δυνατό. Για περισσότερες πληροφορίες, ανατρέξτε στην ενότητα [Παραγγελία δοχείων](#page-83-0).
- Μην απενεργοποιείτε ποτέ τον εκτυπωτή αν λείπει κάποιο δοχείο.
- **1.** Ανοίξτε τη θύρα των δοχείων.

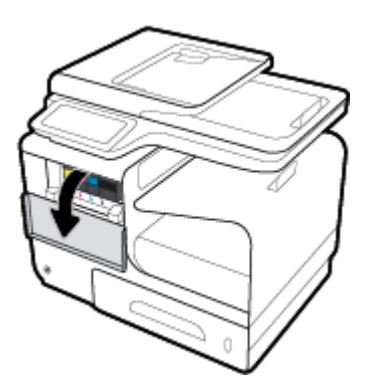

**2.** Σπρώξτε το παλιό δοχείο προς τα μέσα και απασφαλίστε το.

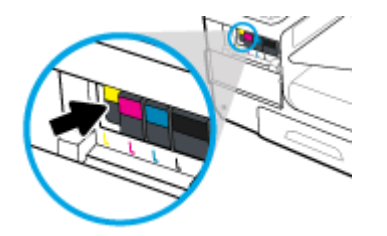

**3.** Πιάστε την άκρη του παλιού δοχείου και τραβήξτε το δοχείο προς τα έξω για να το αφαιρέσετε.

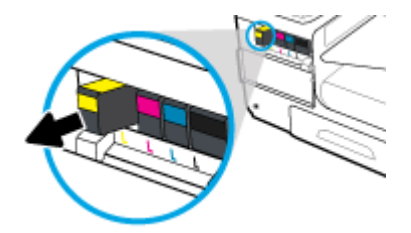

**4.** Μην αγγίξετε τις μεταλλικές επαφές του δοχείου. Οι δαχτυλιές στις επαφές μπορεί να προκαλέσουν σφάλματα σύνδεσης.

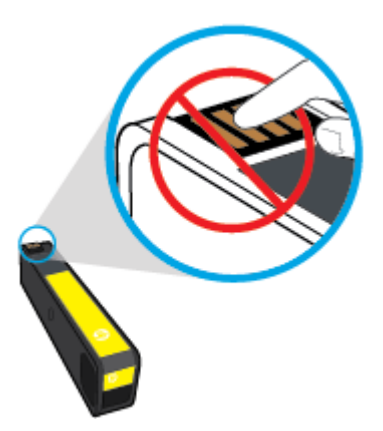

**5.** Τοποθετήστε το νέο δοχείο στην υποδοχή.

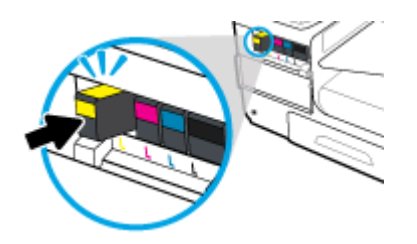

**6.** Κλείστε τη θύρα των δοχείων.

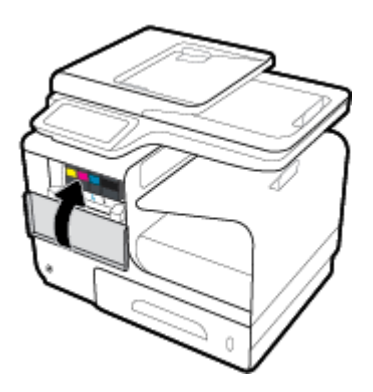

## <span id="page-86-0"></span>**Συμβουλές για τη χρήση των δοχείων μελάνης**

Χρησιμοποιήστε τις ακόλουθες συμβουλές για τη χρήση των δοχείων μελάνης:

- Για να αποφύγετε προβλήματα ποιότητας εκτύπωσης, κάντε τα παρακάτω:
	- Απενεργοποιείτε πάντα τον εκτυπωτή χρησιμοποιώντας το κουμπί λειτουργίας στην μπροστινή πλευρά της συσκευής και περιμένετε μέχρι να σβήσει η φωτεινή ένδειξη λειτουργίας.

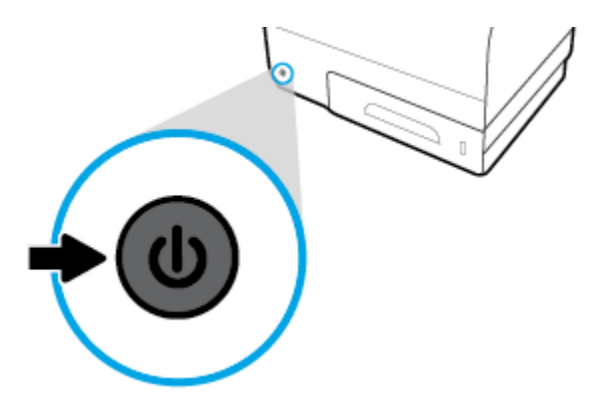

- Βεβαιωθείτε ότι όλες οι υποδοχές δοχείων είναι γεμάτες.
- Εάν για οποιονδήποτε λόγο αφαιρέσετε ένα δοχείο από τον εκτυπωτή, επανατοποθετήστε το συντομότερο δυνατό.
- Μην ανοίξετε και μην αφαιρέσετε από τη συσκευασία τους τα δοχεία μέχρι τη στιγμή που θα είστε έτοιμοι να τα τοποθετήσετε.
- Τοποθετήστε τα δοχεία στις σωστές υποδοχές. Αντιστοιχίστε το χρώμα και το εικονίδιο κάθε δοχείου με το χρώμα και το εικονίδιο κάθε θύρας. Βεβαιωθείτε ότι το δοχείο έχει ασφαλίσει στη θέση του.
- Όταν η οθόνη με τα εκτιμώμενα επίπεδα δοχείων δείξει ένα ή περισσότερα δοχεία σε κατάσταση χαμηλού επιπέδου, προμηθευτείτε δοχεία αντικατάστασης για να αποφύγετε τυχόν καθυστερήσεις στις εκτυπώσεις σας. Δεν χρειάζεται να αντικαταστήσετε τα δοχεία μέχρι να σας ζητηθεί. Ανατρέξτε στην ενότητα [Αντικατάσταση δοχείων](#page-84-0) για περισσότερες πληροφορίες.
- Μην καθαρίζετε άσκοπα την κεφαλή εκτύπωσης. Έτσι ελαττώνεται η διάρκεια ζωής των δοχείων.
- Εάν μεταφέρετε τον εκτυπωτή, ακολουθήστε τα παρακάτω βήματα για να αποφύγετε τη διαρροή μελάνης από τον εκτυπωτή ή την εμφάνιση άλλης βλάβης.
	- Βεβαιωθείτε ότι έχετε απενεργοποιήσει τον εκτυπωτή πατώντας το κουμπί λειτουργίας στην μπροστινή πλευρά της συσκευής. Περιμένετε μέχρι να σταματήσουν όλοι οι ήχοι κίνησης των εσωτερικών εξαρτημάτων του εκτυπωτή προτού τον αποσυνδέσετε.
	- Βεβαιωθείτε ότι έχετε αφήσει τα δοχεία τοποθετημένα.
	- Ο εκτυπωτής πρέπει να μεταφέρεται σε οριζόντια θέση και όχι τοποθετημένος στο πλάι, την πίσω, την μπροστινή ή την επάνω πλευρά.

# **6 Εκτύπωση**

- [Εκτύπωση από υπολογιστή](#page-88-0)
- [Εκτύπωση από τον πίνακα ελέγχου](#page-95-0)
- [Εκτύπωση με NFC](#page-100-0)
- [Εκτύπωση με το HP ePrint](#page-101-0)
- [Εκτύπωση με την \(OS X\) AirPrint](#page-102-0)
- [Συμβουλές για επιτυχημένη εκτύπωση](#page-103-0)

## <span id="page-88-0"></span>**Εκτύπωση από υπολογιστή**

## **Για εκτύπωση από υπολογιστή (Windows)**

Οι οδηγίες αυτές ισχύουν για εκτύπωση σε διάφορα μέσα, συμπεριλαμβανομένων των παρακάτω.

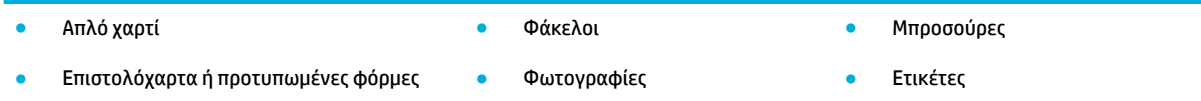

#### **Για εκτύπωση από υπολογιστή (Windows)**

**1.** Τοποθετήστε τα υποστηριζόμενα μέσα στο σωστό δίσκο.

Για περισσότερες πληροφορίες, ανατρέξτε στην ενότητα [Υποστηριζόμενα μεγέθη μέσων](#page-64-0).

- **2.** Στο μενού **Αρχείο** του προγράμματος λογισμικού, κάντε κλικ στην επιλογή **Εκτύπωση**.
- **3.** Βεβαιωθείτε ότι ο εκτυπωτής σας είναι επιλεγμένος.
- **4.** Κάντε κλικ στη σύνδεση ή στο κουμπί που ανοίγει το πλαίσιο διαλόγου **Ιδιότητες** .

Ανάλογα με την εφαρμογή λογισμικού που χρησιμοποιείτε, η σύνδεση ή το κουμπί μπορεί να ονομάζεται **Ιδιότητες** , **Επιλογές**, **Ρύθμιση εκτυπωτή**, **Ιδιότητες εκτυπωτή**, **Εκτυπωτής** ή **Ρύθμιση προτιμήσεων**.

**5.** Ορίστε τις κατάλληλες επιλογές εκτύπωσης για τον τύπο μέσου που χρησιμοποιείτε (απλό χαρτί, επιστολόχαρτο ή προτυπωμένο, φάκελος, φωτογραφικό χαρτί, ετικέτα κ.λπ.).

Στον παρακάτω πίνακα περιγράφονται οι καρτέλες και οι επιλογές που ενδέχεται να είναι διαθέσιμες στο πρόγραμμα λογισμικού που χρησιμοποιείτε.

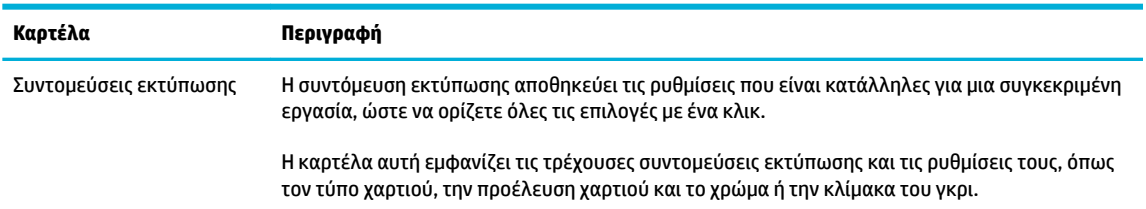

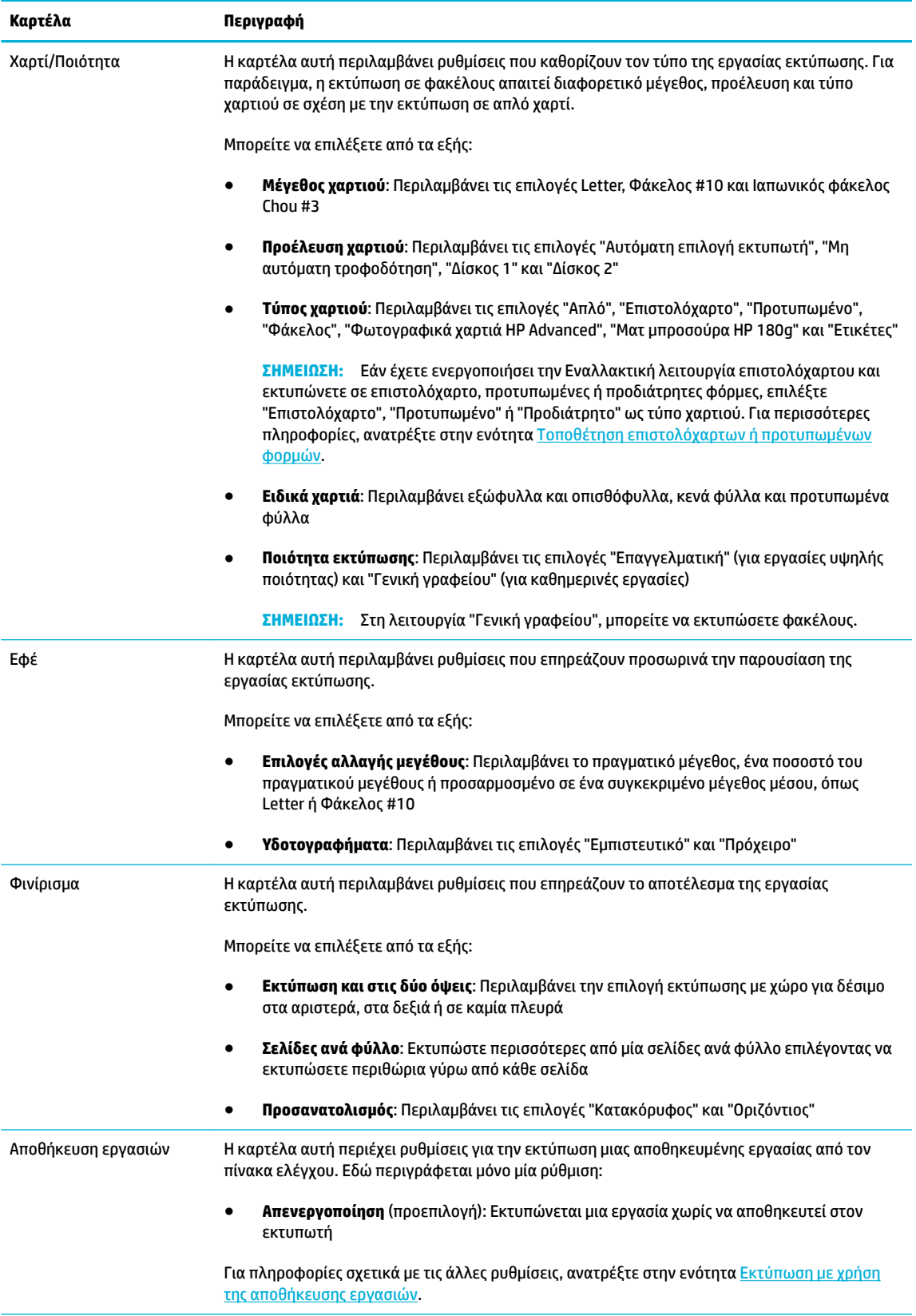

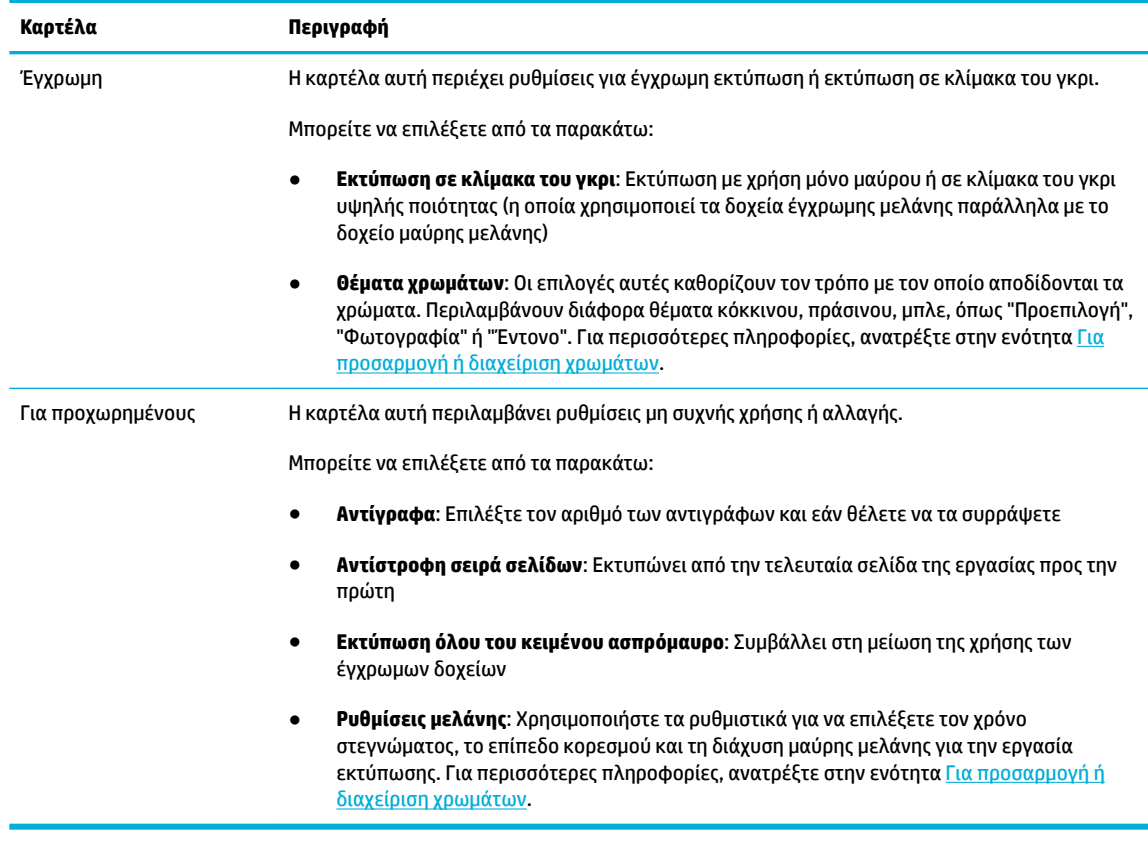

- **6.** Κάντε κλικ στο κουμπί **OK** για να επιστρέψετε στο πλαίσιο διαλόγου **Ιδιότητες** .
- **7.** Κάντε κλικ στο κουμπί **OK** και, στη συνέχεια, επιλέξτε **Εκτύπωση** ή **OK** στο πλαίσιο διαλόγου "Εκτύπωση".
	- **ΣΗΜΕΙΩΣΗ:** Μετά την εκτύπωση, αφαιρέστε τυχόν ειδικά μέσα, όπως φακέλους ή φωτογραφικό χαρτί από τη συσκευή.

## **Για εκτύπωση από υπολογιστή (OS X)**

Οι οδηγίες αυτές ισχύουν για εκτύπωση σε διάφορα μέσα, συμπεριλαμβανομένων των παρακάτω.

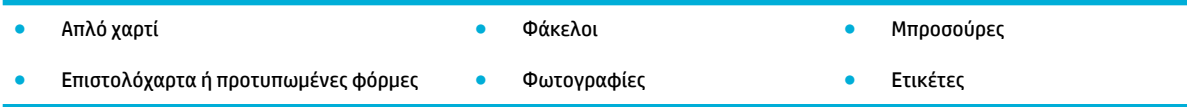

#### **Για εκτύπωση από υπολογιστή (OS X)**

**1.** Τοποθετήστε τα υποστηριζόμενα μέσα στο σωστό δίσκο.

Για περισσότερες πληροφορίες, ανατρέξτε στην ενότητα [Υποστηριζόμενα μεγέθη μέσων](#page-64-0).

- **2.** Στο μενού **Αρχείο** του προγράμματος λογισμικού, κάντε κλικ στην επιλογή **Εκτύπωση**.
- **3.** Βεβαιωθείτε ότι ο εκτυπωτής σας είναι επιλεγμένος.
- **4.** Στο μενού **Προκαθορισμένες ρυθμίσεις**, επιλέξτε μια προκαθορισμένη ρύθμιση εάν είναι απαραίτητο.

<span id="page-91-0"></span>**5.** Στην καρτέλα **Χαρτί/Ποιότητα**, κάντε κλικ στο αναδυόμενο μενού δίπλα στον τύπο μέσου.

Ορίστε τις κατάλληλες επιλογές εκτύπωσης για τον τύπο μέσου που χρησιμοποιείτε (απλό χαρτί, επιστολόχαρτο, προτυπωμένο, προδιάτρητο, φάκελος, φωτογραφικό χαρτί, ετικέτα κλπ.). Στις επιλογές εκτύπωσης μπορεί να περιλαμβάνεται το μέγεθος, ο τύπος, ο δίσκος, η ανάλυση εκτύπωσης και οι αυτόματες προσαρμογές.

Εάν δεν βλέπετε τις επιλογές στο πλαίσιο διαλόγου εκτύπωσης, επιλέξτε **Εμφάνιση λεπτομερειών**.

**6.** Κάντε κλικ στην επιλογή **Εκτύπωση** .

**ΣΗΜΕΙΩΣΗ:** Μετά την εκτύπωση, αφαιρέστε τυχόν ειδικά μέσα, όπως φακέλους ή φωτογραφικό χαρτί από τη συσκευή.

### **Για ρύθμιση των συντομεύσεων εκτύπωσης (Windows)**

- **1.** Στο μενού **Αρχείο** του προγράμματος λογισμικού, κάντε κλικ στην επιλογή **Εκτύπωση**.
- **2.** Κάντε κλικ στη σύνδεση ή στο κουμπί που ανοίγει το πλαίσιο διαλόγου **Ιδιότητες** .

Ανάλογα με την εφαρμογή λογισμικού που χρησιμοποιείτε, η σύνδεση ή το κουμπί μπορεί να ονομάζεται **Ιδιότητες** , **Επιλογές**, **Ρύθμιση εκτυπωτή**, **Ιδιότητες εκτυπωτή**, **Εκτυπωτής** ή **Ρύθμιση προτιμήσεων**.

- **3.** Επιλέξτε την καρτέλα **Συντομεύσεις εκτύπωσης**.
- **4.** Επιλέξτε μια υπάρχουσα συντόμευση ως βάση.
- **ΣΗΜΕΙΩΣΗ:** Επιλέγετε πάντα μια συντόμευση πριν προσαρμόσετε κάποια από τις ρυθμίσεις στην δεξιά πλευρά της οθόνης. Εάν προσαρμόσετε τις ρυθμίσεις και στη συνέχεια επιλέξετε συντόμευση, όλες οι προσαρμογές σας θα χαθούν.
- **5.** Ορίστε τις επιλογές εκτύπωσης για τη νέα συντόμευση.
- **6.** Κάντε κλικ στο κουμπί **Αποθήκευση ως**.
- **7.** Πληκτρολογήστε ένα όνομα για τη συντόμευση και κάντε κλικ στο κουμπί **OK** .

## **Για ορισμό των προκαθορισμένων ρυθμίσεων εκτύπωσης (OS X)**

- **1.** Στο μενού **Αρχείο** του προγράμματος λογισμικού, κάντε κλικ στην επιλογή **Εκτύπωση**.
- **2.** Βεβαιωθείτε ότι ο εκτυπωτής σας είναι επιλεγμένος.
- **3.** Από το αναδυόμενο μενού **Προκαθορισμένες ρυθμίσεις**, επιλέξτε **Προεπιλεγμένες ρυθμίσεις**.
- **4.** Κάντε κλικ στην επιλογή **Αποθήκευση τρεχουσών ρυθμίσεων ως προκαθορισμένες**.
- **5.** Πληκτρολογήστε ένα περιγραφικό όνομα για την προκαθορισμένη ρύθμιση και αποθηκεύστε την επιλέγοντας **Μόνο αυτός ο εκτυπωτής** ή **Όλοι οι εκτυπωτές**.

## **Για προσαρμογή ή διαχείριση χρωμάτων**

Προσαρμόστε το χρώμα της εκτύπωσης για τη συσκευή αλλάζοντας τις ρυθμίσεις στο λογισμικό του προγράμματος οδήγησης του εκτυπωτή.

[Επιλέξτε ένα προκαθορισμένο θέμα χρώματος για μια εργασία εκτύπωσης](#page-92-0)

- <span id="page-92-0"></span>● Προσαρμόστε τις επιλογές χρώματος για μια εργασία εκτύπωσης με μη αυτόματο τρόπο
- [Αντιστοίχηση χρωμάτων στην οθόνη του υπολογιστή σας](#page-93-0)
- [Έλεγχος πρόσβασης στην έγχρωμη εκτύπωση](#page-94-0)

### **Επιλέξτε ένα προκαθορισμένο θέμα χρώματος για μια εργασία εκτύπωσης**

- **1.** Στο μενού **Αρχείο** του προγράμματος λογισμικού, κάντε κλικ στην επιλογή **Εκτύπωση**.
- **2.** Βεβαιωθείτε ότι ο εκτυπωτής σας είναι επιλεγμένος.
- **3.** Κάντε κλικ στη σύνδεση ή στο κουμπί που ανοίγει το πλαίσιο διαλόγου **Ιδιότητες** .

Ανάλογα με την εφαρμογή λογισμικού που χρησιμοποιείτε, η σύνδεση ή το κουμπί μπορεί να ονομάζεται **Ιδιότητες** , **Επιλογές**, **Ρύθμιση εκτυπωτή**, **Ιδιότητες εκτυπωτή**, **Εκτυπωτής** ή **Ρύθμιση προτιμήσεων**.

- **4.** Κάντε κλικ στην καρτέλα **Έγχρωμη** και επιλέξτε ένα θέμα χρώματος από την αναπτυσσόμενη λίστα **Θέματα χρωμάτων** (Windows) ή το αναδυόμενο μενού **Χρώμα RGB** (OS X).
	- **Προεπιλογή (sRGB)**: Το θέμα αυτό ρυθμίζει τη συσκευή να εκτυπώνει δεδομένα RGB στην ανεπεξέργαστη λειτουργία της συσκευής. Κατά τη χρήση του συγκεκριμένου θέματος, διαχειριστείτε το χρώμα στο πρόγραμμα λογισμικού ή στο λειτουργικό σύστημα για σωστή απόδοση.
	- **Έντονο**: Η συσκευή αυξάνει τον κορεσμό χρώματος στους ενδιάμεσους τόνους. Χρησιμοποιείτε αυτό το θέμα κατά την εκτύπωση επαγγελματικών γραφικών.
	- **Φωτογραφία**: Η συσκευή ερμηνεύει το χρώμα RGB σαν να είχε εκτυπωθεί ως φωτογραφία με χρήση ψηφιακού minilab. Η συσκευή αποδίδει τα βαθύτερα, με μεγαλύτερο κορεσμό χρώματα διαφορετικά σε σχέση με το Προεπιλεγμένο (sRGB) θέμα. Χρησιμοποιείτε αυτό το θέμα κατά την εκτύπωση φωτογραφιών.
	- **Φωτογραφία (Adobe RGB 1998)**: Χρησιμοποιείτε αυτό το θέμα κατά την εκτύπωση ψηφιακών φωτογραφιών που χρησιμοποιούν χώρο χρωμάτων AdobeRGB αντί για sRGB. Απενεργοποιήστε τη διαχείριση χρωμάτων στο πρόγραμμα λογισμικού όταν χρησιμοποιείτε το συγκεκριμένο θέμα.
	- **Κανένα**: Δεν χρησιμοποιείται κανένα θέμα χρώματος.

#### **Προσαρμόστε τις επιλογές χρώματος για μια εργασία εκτύπωσης με μη αυτόματο τρόπο**

Χρησιμοποιήστε το λογισμικό του προγράμματος οδήγησης εκτυπωτή για κατάργηση των προεπιλεγμένων ρυθμίσεων χρώματος και μη αυτόματη προσαρμογή των ρυθμίσεων. Χρησιμοποιήστε την ενσωματωμένη βοήθεια στο λογισμικό του προγράμματος οδήγησης για να κατανοήσετε πώς η κάθε ρύθμιση επηρεάζει την εκτύπωση.

- **1.** Στο μενού **Αρχείο** του προγράμματος λογισμικού, κάντε κλικ στην επιλογή **Εκτύπωση**.
- **2.** Βεβαιωθείτε ότι ο εκτυπωτής σας είναι επιλεγμένος.
- **3.** Κάντε ένα από τα παρακάτω.
	- **Windows**: Κάντε κλικ στη σύνδεση ή στο κουμπί που ανοίγει το πλαίσιο διαλόγου **Ιδιότητες** .

<span id="page-93-0"></span>Ανάλογα με την εφαρμογή λογισμικού που χρησιμοποιείτε, η σύνδεση ή το κουμπί μπορεί να ονομάζεται **Ιδιότητες** , **Επιλογές**, **Ρύθμιση εκτυπωτή**, **Ιδιότητες εκτυπωτή**, **Εκτυπωτής** ή **Ρύθμιση προτιμήσεων**.

- **OS X**: Από το αναδυόμενο μενού **Αντίγραφα & σελίδες**, επιλέξτε **Έγχρωμη**. Στη συνέχεια, καταργήστε την επιλογή **HP EasyColor**.
- **4.** Συνεχίστε στην καρτέλα ή στο τμήμα παραθύρου **Για προχωρημένους**.
	- **Windows**: Στην καρτέλα **Για προχωρημένους**, κάντε κλικ στην επιλογή **Ρυθμίσεις μελάνης**.
	- **OS X**: Κάντε κλικ στο τρίγωνο εμφάνισης δίπλα στην επιλογή **Για προχωρημένους**.
- **5.** Χρησιμοποιήστε τα ρυθμιστικά για να κάνετε τις παρακάτω προσαρμογές.
	- **Χρόνος στεγνώματος**: Μετακινήστε το ρυθμιστικό προς τα δεξιά για να αυξήσετε το χρόνο που χρειάζεται ο εκτυπωτής για να στεγνώσει μια εκτυπωμένη σελίδα. Η αύξηση του χρόνου στεγνώματος λειτουργεί καλύτερα για εργασίες που εκτυπώνονται σε απλό χαρτί.
	- **Κορεσμός**: Μετακινήστε το ρυθμιστικό προς τα δεξιά για να αυξήσετε την ποσότητα μελάνης που εφαρμόζεται. Η αύξηση του κορεσμού λειτουργεί καλύτερα για εργασίες που εκτυπώνονται σε μπροσούρα ή φωτογραφικό χαρτί.
	- **Διάχυση μαύρης μελάνης**: Μετακινήστε το ρυθμιστικό προς τα αριστερά για να περιορίσετε τη διάχυση μαύρης μελάνης στις παρακείμενες έγχρωμες περιοχές της εκτυπωμένης σελίδας. Η μείωση της διάχυσης λειτουργεί καλύτερα για εργασίες που εκτυπώνονται σε απλό χαρτί.
	- **ΣΗΜΕΙΩΣΗ:** Η μη αυτόματη αλλαγή των ρυθμίσεων χρώματος μπορεί να επηρεάσει το αποτέλεσμα. Η HP συνιστά μόνο οι ειδικοί έγχρωμων γραφικών να αλλάζουν αυτές τις ρυθμίσεις.
- **6.** Επιλέξτε **OK** για να αποθηκεύσετε τις ρυθμίσεις σας και να κλείσετε το παράθυρο ή επιλέξτε **Επαναφορά** για να επαναφέρετε τις ρυθμίσεις στις εργοστασιακές προεπιλογές (Windows).

### **Αντιστοίχηση χρωμάτων στην οθόνη του υπολογιστή σας**

Για τους περισσότερους χρήστες, η βέλτιστη μέθοδος για αντιστοίχηση χρωμάτων είναι η εκτύπωση χρωμάτων sRGB.

Η διαδικασία αντιστοίχησης των χρωμάτων του εκτυπωτή με τα χρώματα της οθόνης του υπολογιστή σας είναι αρκετά πολύπλοκη, επειδή οι εκτυπωτές και οι οθόνες των υπολογιστών χρησιμοποιούν διαφορετικές μεθόδους παραγωγής χρώματος. Οι οθόνες εμφανίζουν τα χρώματα με χρήση ανοιχτόχρωμων pixel τα οποία χρησιμοποιούν μια επεξεργασία χρωμάτων RGB (κόκκινο, πράσινο, μπλε), αλλά οι εκτυπωτές εκτυπώνουν τα χρώματα χρησιμοποιώντας επεξεργασία CMYK (κυανό, ματζέντα, κίτρινο και μαύρο).

Πολλοί παράγοντες μπορούν να επηρεάσουν την ικανότητά σας να αντιστοιχίσετε τα εκτυπωμένα χρώματα με αυτά που υπάρχουν στην οθόνη σας:

- Μέσα εκτύπωσης
- Διαδικασία εκτύπωσης (δοχείο, πιεστήριο ή τεχνολογία laser, για παράδειγμα)
- Προβολέας
- Προσωπικές διαφορές στην αντίληψη των χρωμάτων
- Προγράμματα λογισμικού
- Προγράμματα οδήγησης εκτυπωτή
- <span id="page-94-0"></span>• Λειτουργικά συστήματα υπολογιστή
- Οθόνες
- Κάρτες και προγράμματα οδήγησης εικόνας
- Περιβάλλον λειτουργίας (υγρασία, για παράδειγμα)

### **Έλεγχος πρόσβασης στην έγχρωμη εκτύπωση**

Η σουίτα εργαλείων ελέγχου πρόσβασης στην έγχρωμη λειτουργία που προσφέρει η HP παρέχει δυνατότητα ενεργοποίησης ή απενεργοποίησης της έγχρωμης λειτουργίας από μεμονωμένους χρήστες ή ομάδες και εφαρμογές. Για περισσότερες πληροφορίες, επισκεφτείτε την τοποθεσία web [Πρόγραμμα οδήγησης HP](http://www.hp.com/go/upd) [Universal Print Driver](http://www.hp.com/go/upd) .

Ο ενσωματωμένος web server HP σάς επιτρέπει επίσης να απενεργοποιήσετε το έγχρωμο φαξ, την έγχρωμη αντιγραφή και την έγχρωμη εκτύπωση από συσκευές μνήμης. Για περισσότερες πληροφορίες, ανατρέξτε στην ενότητα [Ενσωματωμένος Web Server της HP .](#page-45-0)

## <span id="page-95-0"></span>**Εκτύπωση από τον πίνακα ελέγχου**

## **Εκτύπωση με χρήση της αποθήκευσης εργασιών**

Μπορείτε να δημιουργήσετε και να αποθηκεύσετε εργασίες στη συσκευή, τις οποίες μπορείτε εσείς ή άλλοι να εκτυπώσουν αργότερα. Για αποθήκευση της μνήμης του εκτυπωτή ή για προστασία ευαίσθητων πληροφοριών, μπορείτε να διαγράψετε τις αποθηκευμένες εργασίες από τη συσκευή.

- Για ενεργοποίηση της αποθήκευσης εργασιών
- [Για να εφαρμόσετε την αποθήκευση εργασίας σε μία ή όλες τις εργασίες εκτύπωσης](#page-96-0)
- [Για να εκτυπώσετε εργασία αποθηκευμένη στον εκτυπωτή](#page-98-0)
- [Για να διαγράψετε εργασία αποθηκευμένη στον εκτυπωτή](#page-98-0)

#### **Για ενεργοποίηση της αποθήκευσης εργασιών**

Η αποθήκευση εργασιών είναι ενεργοποιημένη από προεπιλογή. Μπορείτε να την απενεργοποιήσετε ή να την ενεργοποιήσετε ξανά, ανάλογα με τις ανάγκες σας.

#### **Απενεργοποίηση ή ενεργοποίηση αποθήκευσης εργασιών (Windows)**

- **1.** Κάντε κλικ στο κουμπί **Έναρξη** και κάντε ένα από τα παρακάτω, ανάλογα με το λειτουργικό σας σύστημα.
	- **Windows 10**: Επιλέξτε **Ρυθμίσεις**, επιλέξτε **Συσκευές** και, στη συνέχεια, επιλέξτε **Εκτυπωτές και σαρωτές**.
	- **Windows 8, 8.1**: Επιλέξτε **Πίνακας ελέγχου**, επιλέξτε **Υλικό και ήχος** και, στη συνέχεια, επιλέξτε **Συσκευές και εκτυπωτές**.
	- **Windows 7**: Επιλέξτε **Συσκευές και εκτυπωτές**.
- **2.** Κάντε δεξί κλικ στον εκτυπωτή σας και, στη συνέχεια, επιλέξτε **Ιδιότητες** ή **Ιδιότητες εκτυπωτή**.
- **3.** Στο παράθυρο "Ιδιότητες εκτυπωτή", επιλέξτε την καρτέλα **Ρυθμίσεις συσκευής**.
- **4.** Από την αναπτυσσόμενη λίστα **Αποθήκευση εργασίας**, επιλέξτε **Απενεργοποίηση** για να απενεργοποιήσετε τη λειτουργία ή επιλέξτε **Αυτόματα** για να την ενεργοποιήσετε.
- **5.** Κάντε κλικ στο κουμπί **Εφαρμογή** και έπειτα στο κουμπί **OK**.

#### **Απενεργοποίηση ή ενεργοποίηση αποθήκευσης εργασιών (OS X)**

- **1.** Ανοίξτε το HP Utility. Για περισσότερες πληροφορίες, ανατρέξτε στην ενότητα [Ανοίξτε το HP Utility](#page-60-0) [\(Βοηθητικό πρόγραμμα HP\).](#page-60-0)
- **2.** Βεβαιωθείτε ότι ο εκτυπωτής σας είναι επιλεγμένος.
- **3.** Κάντε κλικ στην επιλογή **Συσκευές**.
- **4.** Επιλέξτε **Να επιτρέπονται οι αποθηκευμένες εργασίες στον εκτυπωτή** και ορίστε τις ρυθμίσεις της αποθήκευσης εργασίας.

### <span id="page-96-0"></span>**Για να εφαρμόσετε την αποθήκευση εργασίας σε μία ή όλες τις εργασίες εκτύπωσης**

Μπορείτε να εφαρμόσετε τη λειτουργία αποθήκευσης εργασίας σε μία εργασία ή σε όλες τις εργασίες εκτύπωσης. Όταν το κάνετε, η μεμονωμένη εργασία ή όλες οι εργασίες αποθηκεύονται στην μνήμη του εκτυπωτή ώστε να μπορέσετε να τις εκτυπώσετε αργότερα από τον πίνακα ελέγχου του εκτυπωτή.

#### **Εφαρμογή αποθήκευσης εργασίας σε μία ή σε όλες τις εργασίες εκτύπωσης (Windows)**

- **1.** Κάντε ένα από τα παρακάτω.
	- Για μία εργασία εκτύπωσης: Στο μενού **Αρχείο** του προγράμματος λογισμικού, κάντε κλικ στην επιλογή **Εκτύπωση**.
	- Για όλες τις εργασίες εκτύπωσης: Κάντε κλικ στο κουμπί **Έναρξη** και κάντε ένα από τα παρακάτω, ανάλογα με το λειτουργικό σας σύστημα.
		- **Windows 10**: Επιλέξτε **Ρυθμίσεις**, επιλέξτε **Συσκευές** και, στη συνέχεια, επιλέξτε **Εκτυπωτές και σαρωτές**.
		- **Windows 8, 8.1**: Επιλέξτε **Πίνακας ελέγχου**, επιλέξτε **Υλικό και ήχος** και, στη συνέχεια, επιλέξτε **Συσκευές και εκτυπωτές**.
		- **Windows 7**: Επιλέξτε **Συσκευές και εκτυπωτές**.
- **2.** Βεβαιωθείτε ότι ο εκτυπωτής σας είναι επιλεγμένος.
- **3.** Συνεχίστε στην καρτέλα **Αποθήκευση εργασίας**.
	- Για μία εργασία εκτύπωσης: Κάντε κλικ στη σύνδεση ή στο κουμπί που ανοίγει το πλαίσιο διαλόγου **Ιδιότητες** . Στη συνέχεια, κάντε κλικ στην καρτέλα **Αποθήκευση εργασίας**.
	- Για όλες τις εργασίες εκτύπωσης: Κάντε δεξί κλικ στον εκτυπωτή σας, επιλέξτε **Προτιμήσεις εκτύπωσης** και, στη συνέχεια, επιλέξτε την καρτέλα **Αποθήκευση εργασίας**.
- **4.** Στην καρτέλα **Αποθήκευση εργασίας**, ενεργοποιήστε μία από τις παρακάτω επιλογές:
	- **Αναθεώρηση και διατήρηση**: Εκτυπώνεται το πρώτο αντίγραφο μιας εργασίας πολλών αντιγράφων για να μπορέσετε να ελέγξετε την ποιότητα εκτύπωσης και τα υπόλοιπα αντίγραφα εκτυπώνονται όταν το ζητήσετε μέσω του πίνακα ελέγχου του εκτυπωτή
	- **Προσωπική εργασία**: Η εργασία σας δεν εκτυπώνεται μέχρι να δώσετε εντολή μέσω του πίνακα ελέγχου του εκτυπωτή
	- **Γρήγορη αντιγραφή**: Εκτυπώνεται ο αριθμός αντιγράφων της εργασίας που ζητήθηκε και αποθηκεύεται ένα αντίγραφο για να μπορέσετε να το εκτυπώσετε ξανά αργότερα
	- **Αποθηκευμένη εργασία**: Εκτυπώνεται η εργασία στον εκτυπωτή και επιτρέπεται η εκτύπωσή της από άλλους χρήστες οποιαδήποτε ώρα
	- **Ιδιωτική/Ασφαλής εργασία**: Εφαρμόζεται στις προσωπικές ή αποθηκευμένες εργασίες. Μπορείτε να ζητήσετε έναν προσωπικό αριθμό αναγνώρισης (PIN) ή κωδικό πρόσβασης για την εκτύπωση της αποθηκευμένης εργασίας από τον πίνακα ελέγχου.
		- **Κανένα**: Δεν απαιτείται PIN ή κωδικός πρόσβασης.
		- **PIN για εκτύπωση**: Απαιτείται τετραψήφιο PIN.
		- **Κρυπτογράφηση εργασίας (με κωδικό πρόσβασης)** (για Windows 7 ή νεότερα): Απαιτείται κωδικός πρόσβασης που να αποτελείται από 4-32 χαρακτήρες.

**5.** Για να χρησιμοποιήσετε προσαρμοσμένο όνομα χρήστη ή εργασίας, επιλέξτε **Προσαρμογή** και πληκτρολογήστε το όνομα χρήστη ή το όνομα εργασίας.

Εάν πληκτρολογείτε όνομα εργασίας που χρησιμοποιείται ήδη, επιλέξτε ένα από τα παρακάτω:

- **Χρήση ονόματος εργασίας + (1-99)**: Προσαρτήστε έναν μοναδικό αριθμό στο τέλος του ονόματος εργασίας
- **Αντικατάσταση υπάρχοντος αρχείου**: Αντικαταστήστε την υπάρχουσα αποθηκευμένη εργασία με την καινούργια
- **6.** Επιλέξτε **OK** και, στη συνέχεια, επιλέξτε **Εκτύπωση** για να αποθηκεύσετε την εργασία στον εκτυπωτή.

#### **Εφαρμογή αποθήκευσης εργασίας σε μία ή σε όλες τις εργασίες εκτύπωσης (OS X)**

- **1.** Κάντε ένα από τα παρακάτω.
	- Για μία εργασία εκτύπωσης: Στο μενού **Αρχείο** του προγράμματος λογισμικού, κάντε κλικ στην επιλογή **Εκτύπωση**. Στη συνέχεια, στο αναδυόμενο μενού κάτω από την επιλογή **Προκαθορισμένες ρυθμίσεις**, επιλέξτε **Αποθήκευση εργασίας**.
	- Για όλες τις εργασίες εκτύπωσης: Από το αναδυόμενο μενού **Αντίγραφα & σελίδες**, επιλέξτε **Αποθήκευση εργασίας**.
- **2.** Βεβαιωθείτε ότι ο εκτυπωτής σας είναι επιλεγμένος.
- **3.** Από το αναδυόμενο μενού **Λειτουργία**, επιλέξτε μία από τις παρακάτω επιλογές:
	- **Γρήγορη αντιγραφή**: Εκτυπώνεται ο αριθμός αντιγράφων της εργασίας που ζητήθηκε και αποθηκεύεται ένα αντίγραφο για να μπορέσετε να το εκτυπώσετε ξανά αργότερα
	- **Αναθεώρηση και διατήρηση**: Εκτυπώνεται το πρώτο αντίγραφο μιας εργασίας πολλών αντιγράφων για να μπορέσετε να ελέγξετε την ποιότητα εκτύπωσης και τα υπόλοιπα αντίγραφα εκτυπώνονται όταν το ζητήσετε μέσω του πίνακα ελέγχου του εκτυπωτή
	- **Αποθηκευμένη εργασία**: Εκτυπώνεται η εργασία στον εκτυπωτή και επιτρέπεται η εκτύπωσή της από άλλους χρήστες οποιαδήποτε ώρα
	- **Προσωπική εργασία**: Η εργασία σας δεν εκτυπώνεται μέχρι να δώσετε εντολή μέσω του πίνακα ελέγχου του εκτυπωτή
- **4.** Για να χρησιμοποιήσετε προσαρμοσμένο όνομα χρήστη ή εργασίας, επιλέξτε **Προσαρμογή** και πληκτρολογήστε το όνομα χρήστη ή το όνομα εργασίας.
	- Εάν πληκτρολογείτε όνομα εργασίας που χρησιμοποιείται ήδη, επιλέξτε ένα από τα παρακάτω:
		- **Χρήση ονόματος εργασίας + (1-99)**: Προσαρτήστε έναν μοναδικό αριθμό στο τέλος του ονόματος εργασίας
		- **Αντικατάσταση υπάρχοντος αρχείου**: Αντικαταστήστε την υπάρχουσα αποθηκευμένη εργασία με την καινούργια
- **5.** Για προσωπικές ή αποθηκευμένες εργασίες, επιλέξτε **Χρήση PIN για εκτύπωση** εάν θέλετε να ζητήσετε έναν τετραψήφιο προσωπικό αριθμό αναγνώρισης (PIN) για να εκτυπώσετε την αποθηκευμένη εργασία από τον πίνακα ελέγχου.
- **6.** Επιλέξτε **Εκτύπωση** για να αποθηκεύσετε την εργασία στον εκτυπωτή.

#### <span id="page-98-0"></span>**Για να εκτυπώσετε εργασία αποθηκευμένη στον εκτυπωτή**

- **1.** Στον πίνακα ελέγχου, πατήστε το φάκελο της εφαρμογής Εκτύπωση.
- **2.** Στην οθόνη, πατήστε το εικονίδιο Αποθήκευση εργασίας.
- **3.** Μεταβείτε στην αποθηκευμένη εργασία που θέλετε και ανοίξτε την.
- **ΣΗΜΕΙΩΣΗ:** Εάν η εργασία είναι ιδιωτική ή κρυπτογραφημένη, εισαγάγετε το PIN ή τον κωδικό πρόσβασης.
- **4.** Ορίστε τον αριθμό αντιγράφων και, στη συνέχεια, πατήστε Εκτύπωση.

#### **Για να διαγράψετε εργασία αποθηκευμένη στον εκτυπωτή**

- **1.** Στον πίνακα ελέγχου, πατήστε το φάκελο της εφαρμογής Εκτύπωση.
- **2.** Στην οθόνη, πατήστε το εικονίδιο Αποθήκευση εργασίας.
- **3.** Ανοίξτε το φάκελο που περιέχει την αποθηκευμένη εργασία και κάντε ένα από τα παρακάτω.
	- Για να διαγράψετε μία εργασία, πατήστε την εργασία που θέλετε να διαγράψετε.
	- Για να διαγράψετε όλες τις εργασίες του φακέλου, πατήστε το εικονίδιο του κάδου απορριμάτων και, στη συνέχεια, πατήστε Διαγραφή.
	- **ΣΗΜΕΙΩΣΗ:** Εάν κάποιες εργασίες είναι προστατευμένες με PIN ή κωδικό πρόσβασης, πατήστε Όλες οι εργασίες χωρίς PIN ή κωδικό πρόσβασης ή Όλες οι εργασίες με το ίδιο PIN ή κωδικό πρόσβασης και ακολουθήστε τις οδηγίες στην οθόνη.
	- **ΣΗΜΕΙΩΣΗ:** Εάν η εργασία είναι ιδιωτική ή κρυπτογραφημένη, εισαγάγετε το PIN ή τον κωδικό πρόσβασης.
- **4.** Εάν χρειαστεί, πατήστε το εικονίδιο του κάδου απορριμάτων και στη συνέχεια πατήστε Διαγραφή.

### **Εκτύπωση από συσκευή USB**

Αυτή η συσκευή παρέχει τη δυνατότητα απευθείας εκτύπωσης από συσκευή αποθήκευσης USB (σύνδεση και εκτύπωση), ώστε να μπορείτε να εκτυπώνετε αρχεία γρήγορα, χωρίς να τα στέλνετε από υπολογιστή. Η συσκευή δέχεται τυπικές συσκευές αποθήκευσης USB στη θύρα USB που βρίσκεται κοντά στον πίνακα ελέγχου.

Μπορείτε να εκτυπώσετε τους παρακάτω τύπους αρχείων.

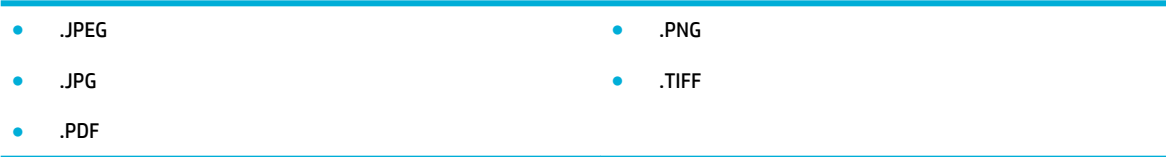

- **1.** Τοποθετήστε τη συσκευή USB στη θύρα USB, στην πρόσοψη της συσκευής. Ανοίγει το μενού Επιλογές συσκευής μνήμης.
- **2.** Στην οθόνη, πατήστε το εικονίδιο Εκτύπωση εγγράφων.
- **3.** Μεταβείτε στην εργασία που θέλετε στη συσκευή USB και ανοίξτε την.
- **4.** Επιλέξτε τον αριθμό αντιγράφων και πατήστε Έναρξη ασπρόμαυρης ή Έναρξη έγχρωμης για να ξεκινήσει η εκτύπωση.

## <span id="page-100-0"></span>**Εκτύπωση με NFC**

Με τη δυνατότητα επικοινωνίας κοντινού πεδίου (NFC), μπορείτε να πάτε στη συσκευή και να εκτυπώσετε από το smart phone ή το tablet σας. Για εκτύπωση μέσω NFC, στον πίνακα ελέγχου πατήστε & και ακολουθήστε τις οδηγίες στην οθόνη.

## <span id="page-101-0"></span>**Εκτύπωση με το HP ePrint**

Με το HP ePrint, μπορείτε να εκτυπώσετε οπουδήποτε, οποιαδήποτε ώρα, από κινητό τηλέφωνο, laptop ή οποιαδήποτε άλλη φορητή συσκευή. Το HP ePrint λειτουργεί με οποιαδήποτε συσκευή με δυνατότητα email. Εάν μπορείτε να στείλετε e-mail, μπορείτε και να εκτυπώσετε σε μια συσκευή με HP ePrint. Για περισσότερες λεπτομέρειες, επισκεφτείτε την τοποθεσία web [HP Connected](http://www.hpconnected.com) .

Για να χρησιμοποιήσετε το HP ePrint, βεβαιωθείτε για τα παρακάτω:

- Βεβαιωθείτε ότι διαθέτετε υπολογιστή ή φορητή συσκευή με Internet και δυνατότητα e-mail.
- Ο ενσωματωμένος Web Server της HP και το HP ePrint είναι ενεργοποιημένα στον εκτυπωτή. Για περισσότερες πληροφορίες, ανατρέξτε στην ενότητα [Ενσωματωμένος Web Server της HP](#page-45-0) .

## **Εκτυπώστε απομακρυσμένα στέλνοντας ένα e-mail με την εφαρμογή HP ePrint**

Εάν δεν είστε εν κινήσει, μπορείτε να εκτυπώσετε ένα έγγραφο στέλνοντας e-mail μέσω της εφαρμογής HP ePrint στον εκτυπωτή σας με δυνατότητα HP ePrint. Ανατρέξτε στην ενότητα [Υπηρεσίες Web](#page-51-0) για περισσότερες πληροφορίες.

- **ΣΗΜΕΙΩΣΗ:** Λάβετε τη διεύθυνση e-mail σας HP ePrint ενώ βρίσκεστε στο γραφείο. Για οδηγίες, ανατρέξτε στην ενότητα [HP ePrint .](#page-52-0)
	- **1.** Στον υπολογιστή ή στη φορητή συσκευή σας, ανοίξτε την εφαρμογή email σας.
	- **2.** Δημιουργήστε ένα νέο μήνυμα email και επισυνάψτε το αρχείο που θέλετε να εκτυπώσετε.
	- **3.** Εισαγάγετε τη διεύθυνση e-mail HP ePrint στο πεδίο "Προς" και στη συνέχεια ενεργοποιήστε την επιλογή αποστολής του μηνύματος e-mail.
	- **ΣΗΜΕΙΩΣΗ:** Μην εισάγετε πρόσθετες διευθύνσεις e-mail στα πεδία "Προς" ή "Κοιν.". Ο διακομιστής HP ePrint δεν δέχεται εργασίες εκτύπωσης εάν υπάρχουν πολλές διευθύνσεις e-mail.

## **Εκτυπώστε από έναν απομακρυσμένο υπολογιστή ή φορητή συσκευή**

Εάν βρίσκεστε στο σπίτι ή στο γραφείο σας, μπορείτε εύκολα να εκτυπώσετε από το smartphone ή το tablet σας.

**ΣΗΜΕΙΩΣΗ:** Εάν θέλετε να εκτυπώσετε χωρίς να αποκτήσετε πρόσβαση στο δίκτυο, ανατρέξτε στην ενότητα [Χρήση του Wi-Fi Direct για σύνδεση υπολογιστή ή άλλης συσκευής στη συσκευή](#page-37-0) για περισσότερες πληροφορίες.

- **1.** Βεβαιωθείτε ότι η φορητή συσκευή και ο εκτυπωτής είναι συνδεδεμένα στο ίδιο δίκτυο.
- **2.** Επιλέξτε τη φωτογραφία ή το έγγραφο που θέλετε να εκτυπώσετε και επιλέξτε τον εκτυπωτή σας.
- **3.** Επιβεβαιώστε τις ρυθμίσεις εκτύπωσης και εκτυπώστε.

## <span id="page-102-0"></span>**Εκτύπωση με την (OS X) AirPrint**

Η εκτύπωση μέσω του AirPrint της Apple υποστηρίζεται σε iPad (iOS 4.2), iPhone (3GS ή νεότερο), iPod touch (τρίτης γενιάς ή νεότερο) και Mac (OS X 10.9 ή νεότερο).

Για να χρησιμοποιήσετε το AirPrint, βεβαιωθείτε για τα παρακάτω:

- Ο εκτυπωτής και η συσκευή Apple είναι συνδεδεμένα στο ίδιο δίκτυο με τη συσκευή με δυνατότητα AirPrint. Για περισσότερες πληροφορίες, επισκεφτείτε την τοποθεσία web [HP Mobile Printing](http://www.hp.com/go/mobileprinting) . Αν δεν υπάρχει διαθέσιμη τοπική έκδοση της τοποθεσίας για την χώρα/περιοχή σας, μπορεί να ανακατευθυνθείτε στην τοποθεσία HP Mobile Printing μιας άλλης χώρας/περιοχής ή γλώσσας.
- Τοποθετήστε χαρτί που ταιριάζει με τις ρυθμίσεις χαρτιού του εκτυπωτή.

#### **Για να ενεργοποιήσετε ξανά το AirPrint**

Το AirPrint είναι ενεργοποιημένο από προεπιλογή. Εάν απενεργοποιηθεί, μπορείτε να χρησιμοποιήσετε τις παρακάτω οδηγίες για να το ενεργοποιήσετε ξανά.

- **1.** Ανοίξτε τον EWS. Για περισσότερες πληροφορίες, ανατρέξτε στην ενότητα [Ανοίξτε τον EWS](#page-46-0).
- **2.** Στην καρτέλα **Δίκτυο**, επιλέξτε **AirPrint** και, στη συνέχεια, επιλέξτε **Κατάσταση**.
- **3.** Στη γραμμή **Κατάσταση AirPrint**, επιλέξτε **Ενεργοποίηση AirPrint**.

## <span id="page-103-0"></span>**Συμβουλές για επιτυχημένη εκτύπωση**

Οι ρυθμίσεις λογισμικού που έχουν επιλεγεί στο πρόγραμμα οδήγησης εκτύπωσης αφορούν μόνο την εκτύπωση. Δεν ισχύουν για την αντιγραφή ή τη σάρωση.

- Συμβουλές για τα δοχεία
- Συμβουλές για την τοποθέτηση χαρτιού
- [Συμβουλές για τις ρυθμίσεις του εκτυπωτή \(Windows\)](#page-104-0)
- [Συμβουλές για τις ρυθμίσεις του εκτυπωτή \(OS X\)](#page-104-0)

## **Συμβουλές για τα δοχεία**

- Εάν η ποιότητα εκτύπωσης δεν είναι αποδεκτή, ανατρέξτε στην ενότητα [Βελτίωση της ποιότητας](#page-172-0) [εκτύπωσης](#page-172-0) για περισσότερες πληροφορίες.
- Χρησιμοποιείτε αυθεντικά δοχεία HP.

Τα αυθεντικά δοχεία HP έχουν σχεδιαστεί και δοκιμαστεί με τους εκτυπωτές και τα χαρτιά HP για να δημιουργείτε εύκολα εξαιρετικά αποτελέσματα κάθε φορά.

**ΣΗΜΕΙΩΣΗ:** Η HP δεν μπορεί να εγγυηθεί την ποιότητα ή την αξιοπιστία δοχείων άλλων κατασκευαστών. Το σέρβις ή η επισκευή της συσκευής που θα είναι απαραίτητη εξαιτίας της χρήσης ενός αναλώσιμου τρίτου κατασκευαστή, δεν καλύπτεται από την εγγύηση.

Εάν πιστεύετε ότι έχετε προμηθευτεί αυθεντικά δοχεία HP, επισκεφτείτε την τοποθεσία web [Προστασία](http://www.hp.com/go/anticounterfeit) [της HP από μη αυθεντικά προϊόντα](http://www.hp.com/go/anticounterfeit) .

Εγκαταστήστε σωστά το δοχείο μαύρης μελάνης και το δοχείο έγχρωμης μελάνης.

Για περισσότερες πληροφορίες, ανατρέξτε στην ενότητα [Αντικατάσταση δοχείων](#page-84-0).

● Ελέγξτε τα εκτιμώμενα επίπεδα των δοχείων για να βεβαιωθείτε ότι υπάρχει επαρκής μελάνη.

Οι προειδοποιήσεις και οι δείκτες επιπέδου παρέχουν εκτιμήσεις αποκλειστικά για λόγους προγραμματισμού.

Για περισσότερες πληροφορίες, ανατρέξτε στην ενότητα [Έλεγχος των εκτιμώμενων επιπέδων δοχείων.](#page-82-0)

- **ΣΗΜΕΙΩΣΗ:** Όταν λάβετε ένα προειδοποιητικό μήνυμα χαμηλού επιπέδου δοχείου, φροντίστε να έχετε διαθέσιμο ένα δοχείο αντικατάστασης για να αποφύγετε πιθανές καθυστερήσεις στην εκτύπωση. Δεν χρειάζεται να αντικαταστήσετε τα δοχεία μέχρι να σας ζητηθεί.
- Για την προστασία της συσκευής από βλάβη, να απενεργοποιείτε πάντα τον εκτυπωτή χρησιμοποιώντας το κουμπί λειτουργίας στην πρόσοψη.

## **Συμβουλές για την τοποθέτηση χαρτιού**

Για περισσότερες πληροφορίες, ανατρέξτε στην ενότητα [Υποστηριζόμενα μεγέθη μέσων](#page-64-0).

- Βεβαιωθείτε ότι το χαρτί έχει τοποθετηθεί στο δίσκο εισόδου σωστά και επιλέξτε το σωστό μέγεθος και τύπο μέσων. Αφού τοποθετήσετε χαρτί στο δίσκο εισόδου, θα σας ζητηθεί να ορίσετε μέγεθος και τύπο μέσων.
- Τοποθετήστε μια στοίβα χαρτιού (όχι μόνο μία σελίδα). Όλα τα φύλλα της στοίβας πρέπει να είναι ίδιου μεγέθους και τύπου προκειμένου να αποφεύγονται οι εμπλοκές χαρτιού.
- <span id="page-104-0"></span>● Βεβαιωθείτε ότι τα μέσα που είναι τοποθετημένα στο δίσκο εισόδου, είναι σε οριζόντια θέση και ότι οι άκρες δεν είναι λυγισμένες ή σκισμένες.
- Ρυθμίζετε τους οδηγούς πλάτους χαρτιού στο δίσκο εισόδου ώστε να προσαρμόζονται σε όλα τα μέσα. Βεβαιωθείτε ότι οι οδηγοί δεν λυγίζουν το χαρτί στο δίσκο.

## **Συμβουλές για τις ρυθμίσεις του εκτυπωτή (Windows)**

- Για να αλλάξετε τις προεπιλεγμένες ρυθμίσεις εκτύπωσης, κάντε ένα από τα παρακάτω:
	- Στο HP Printer Assistant, επιλέξτε **Εκτύπωση, σάρωση & φαξ** και, στη συνέχεια, επιλέξτε **Ρύθμιση προτιμήσεων**.
	- Στο μενού **Αρχείο** του προγράμματος λογισμικού, κάντε κλικ στην επιλογή **Εκτύπωση**. Ανοίξτε το πλαίσιο διαλόγου "Ιδιότητες εκτυπωτή".
- Στην καρτέλα **Έγχρωμη** ή **Φινίρισμα** του προγράμματος οδήγησης του εκτυπωτή, ορίστε τις παρακάτω επιλογές ανάλογα με τις απαιτήσεις:
	- **Εκτύπωση σε κλίμακα του γκρι**: Επιτρέπει την εκτύπωση ενός ασπρόμαυρου εγγράφου με τη χρήση μόνο του δοχείου μαύρης μελάνης. Επιλέξτε **Χρήση μόνο μαύρου** και κάντε κλικ στο κουμπί **OK** .
	- **Σελίδες ανά φύλλο**: Σας βοηθά να ορίσετε τη σειρά των σελίδων εάν εκτυπώνετε ένα έγγραφο σε περισσότερες από δύο σελίδες ανά φύλλο.
	- **Διάταξη φυλλαδίου**: Επιτρέπει την εκτύπωση ενός πολυσέλιδου εγγράφου ως φυλλαδίου. Τοποθετεί δύο σελίδες στην κάθε πλευρά του φύλλου, το οποίο μπορεί να διπλωθεί στη μέση ώστε να δημιουργηθεί ένα φυλλάδιο με το μισό μέγεθος του χαρτιού. Επιλέξτε μέθοδο βιβλιοδεσίας από την αναπτυσσόμενη λίστα και κάντε κλικ στο κουμπί **OK** .
		- **Βιβλιοδεσία αριστερά**: Η πλευρά δεσίματος μετά το δίπλωμα του φυλλαδίου είναι στα αριστερά. Επιλέξτε αυτή την επιλογή εάν η φορά ανάγνωσής σας είναι από τα αριστερά προς τα δεξιά.
		- **Βιβλιοδεσία δεξιά**: Η πλευρά δεσίματος μετά το δίπλωμα του φυλλαδίου είναι στα δεξιά. Επιλέξτε αυτή την επιλογή εάν η φορά ανάγνωσής σας είναι από τα δεξιά προς τα αριστερά.
	- **Εκτύπωση περιγραμμάτων σελίδας**: Σας βοηθά να προσθέσετε περιγράμματα στις σελίδες, εάν εκτυπώνετε ένα έγγραφο με δύο ή περισσότερες σελίδες ανά φύλλο.
- Μπορείτε να χρησιμοποιήσετε τις συντομεύσεις εκτύπωσης για να εξοικονομήσετε χρόνο από τον ορισμό των προτιμήσεων εκτύπωσης.

## **Συμβουλές για τις ρυθμίσεις του εκτυπωτή (OS X)**

- Στο πρόγραμμα λογισμικού, βεβαιωθείτε ότι έχετε επιλέξει το σωστό τύπο χαρτιού που έχει τοποθετηθεί στον εκτυπωτή.
	- **α.** Από το μενού **Αρχείο**, επιλέξτε **Διαμόρφωση σελίδας**.
	- **β.** Στην επιλογή **Μορφοποίηση για**, βεβαιωθείτε ότι έχει επιλεγεί ο εκτυπωτής σας.
	- **γ.** Από το αναδυόμενο μενού, επιλέξτε **Μέγεθος χαρτιού**.
- Στο πρόγραμμα λογισμικού, βεβαιωθείτε ότι έχετε επιλέξει το σωστό τύπο και ποιότητα χαρτιού που έχει τοποθετηθεί στον εκτυπωτή.
- **α.** Στο μενού **Αρχείο** του προγράμματος λογισμικού, κάντε κλικ στην επιλογή **Εκτύπωση**.
- **β.** Από το αναδυόμενο μενού **Αντίγραφα & σελίδες**, επιλέξτε **Χαρτί/Ποιότητα** και επιλέξτε τον σωστό τύπο και ποιότητα χαρτιού.
- Για εκτύπωση ενός ασπρόμαυρου εγγράφου με τη χρήση μόνο του δοχείου μαύρης μελάνης, κάντε τα παρακάτω.
	- **α.** Στο μενού **Αρχείο** του προγράμματος λογισμικού, κάντε κλικ στην επιλογή **Εκτύπωση**.
	- **β.** Στο παράθυρο "Εκτύπωση", από το αναδυόμενο μενού, επιλέξτε **Αντίγραφα & σελίδες** και, στη συνέχεια, επιλέξτε **Έγχρωμο**.
	- **γ.** Καταργήστε την επιλογή **HP EasyColor** και επιλέξτε **Εκτύπωση έγχρωμου ως γκρι**.
	- **δ.** Επιλέξτε **Χρήση μόνο μαύρου**.

# **7 Αντιγραφή και σάρωση**

- **[Αντιγραφή](#page-107-0)**
- [Σάρωση](#page-112-0)
- [Συμβουλές για επιτυχημένη αντιγραφή και σάρωση](#page-122-0)

## <span id="page-107-0"></span>**Αντιγραφή**

- Ρυθμίσεις αντιγραφής
- [Τοποθέτηση και αντιγραφή ταυτοτήτων](#page-108-0)
- [Αντιγραφή φωτογραφιών](#page-109-0)
- [Τοποθετήστε και αντιγράψτε πρωτότυπα μεικτού μεγέθους](#page-110-0)
- [Αυτόματη αντιγραφή και στις δύο όψεις](#page-110-0)
- [Ακύρωση εργασίας αντιγραφής](#page-111-0)

## **Ρυθμίσεις αντιγραφής**

#### **Ρύθμιση φωτεινότητας ή σκουρότητας αντιγράφων**

**1.** Τοποθετήστε το πρωτότυπο με την εκτυπωμένη πλευρά προς τα κάτω στη γυάλινη επιφάνεια του σαρωτή ή με την εκτυπωμένη πλευρά προς τα πάνω στον αυτόματο τροφοδότη εγγράφων.

Για περισσότερες πληροφορίες, ανατρέξτε στην ενότητα [Τοποθέτηση σαρωτή](#page-76-0) ή [Τοποθέτηση μέσου](#page-75-0)  [στον αυτόματο τροφοδότη εγγράφων](#page-75-0).

- **2.** Στον πίνακα ελέγχου, πατήστε το φάκελο της εφαρμογής Αντιγραφή.
- **3.** Στην οθόνη, πατήστε το εικονίδιο Έγγραφο.
- **4.** Πατήστε **ζύ** για να εμφανιστεί το μενού Ρυθμίσεις αντιγραφής.
- **5.** Πατήστε Ανοιχτόχρωμο/Σκουρόχρωμο.
- **6.** Χρησιμοποιήστε το ρυθμιστικό για να προσαρμόσετε τη φωτεινότητα των εκτυπωμένων αντιγράφων.

#### **Επιλέξτε δίσκο χαρτιού και μέγεθος χαρτιού για τα αντίγραφα**

**1.** Τοποθετήστε το χαρτί στο οποίο θέλετε να γίνει αντιγραφή μέσα στο δίσκο.

Για περισσότερες πληροφορίες, ανατρέξτε στην ενότητα [Υποστηριζόμενα μεγέθη μέσων](#page-64-0).

- **2.** Στον πίνακα ελέγχου, πατήστε το φάκελο της εφαρμογής Αντιγραφή.
- **3.** Στην οθόνη, πατήστε το εικονίδιο Έγγραφο.
- **4.** Πατήστε **για να εμφανιστεί το μενού Ρυθμίσεις αντιγραφής.**
- **5.** Πατήστε Επιλογή δίσκου.
- **6.** Επιλέξτε το δίσκο στον οποίο τοποθετήσατε το χαρτί στο βήμα 1.
# **Σμίκρυνση ή μεγέθυνση αντιγράφου**

**1.** Τοποθετήστε το πρωτότυπο με την εκτυπωμένη πλευρά προς τα κάτω στη γυάλινη επιφάνεια του σαρωτή ή με την εκτυπωμένη πλευρά προς τα πάνω στον αυτόματο τροφοδότη εγγράφων.

Για περισσότερες πληροφορίες, ανατρέξτε στην ενότητα [Τοποθέτηση σαρωτή](#page-76-0) ή [Τοποθέτηση μέσου](#page-75-0)  [στον αυτόματο τροφοδότη εγγράφων](#page-75-0).

- **2.** Στον πίνακα ελέγχου, πατήστε το φάκελο της εφαρμογής Αντιγραφή.
- **3.** Στην οθόνη, πατήστε το εικονίδιο Έγγραφο.
- **4.** Πατήστε **για να εμφανιστεί το μενού Ρυθμίσεις αντιγραφής.**
- **5.** Πατήστε Αλλαγή μεγέθους και ενεργοποιήστε μία από τις επιλογές μενού αλλαγής μεγέθους.

# **Τοποθέτηση και αντιγραφή ταυτοτήτων**

Χρησιμοποιήστε αυτή τη λειτουργία για να αντιγράψετε και τις δύο πλευρές των ταυτοτήτων ή άλλων εγγράφων μικρού μεγέθους στην ίδια πλευρά ενός φύλλου χαρτιού. Η συσκευή σάς ζητά να αντιγράψετε την πρώτη πλευρά και, στη συνέχεια, να περιστρέψετε την δεύτερη πλευρά στη γυάλινη επιφάνεια του σαρωτή και να αντιγράψετε ξανά. Η συσκευή εκτυπώνει και τις δύο εικόνες σε μία σελίδα.

**1.** Τοποθετήστε την ταυτότητα πάνω στη γυάλινη επιφάνεια του σαρωτή. Προσανατολίστε την ταυτότητα χρησιμοποιώντας το σημάδι μέσων στην πίσω αριστερή πλευρά της γυάλινης επιφάνειας του σαρωτή.

Για περισσότερες πληροφορίες, ανατρέξτε στην ενότητα [Τοποθέτηση σαρωτή](#page-76-0).

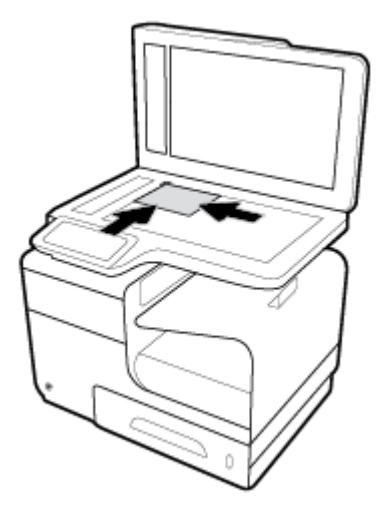

- **2.** Κλείστε το κάλυμμα του σαρωτή.
- **3.** Στον πίνακα ελέγχου, πατήστε το φάκελο της εφαρμογής Αντιγραφή.
- **4.** Στην οθόνη, πατήστε το εικονίδιο Ταυτότητα.
- **5.** Πατήστε  $\sum y \alpha$  να εμφανιστεί το μενού Ρυθμίσεις αντιγραφής.
- **6.** Επιλέξτε το δίσκο, την ποιότητα αντιγραφής και τις ρυθμίσεις φωτεινότητας.

**7.** Ακολουθήστε τις οδηγίες στον πίνακα ελέγχου για να αντιγράψετε την πρώτη πλευρά της ταυτότητας, να περιστρέψετε και να προσανατολίσετε την ταυτότητα στη γυάλινη επιφάνεια του σαρωτή και να ολοκληρώσετε την αντιγραφή και την εκτύπωση της ταυτότητας.

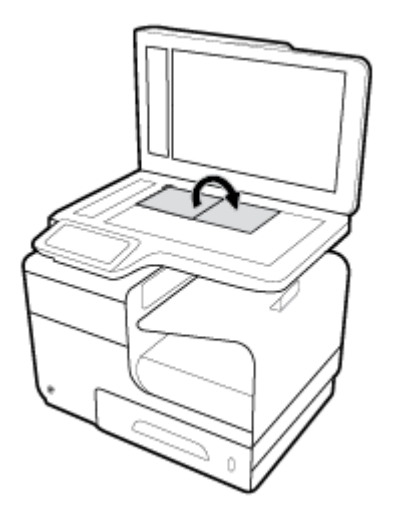

# **Αντιγραφή φωτογραφιών**

- **ΣΗΜΕΙΩΣΗ:** Μην αντιγράφετε φωτογραφίες από τον τροφοδότη εγγράφων, αλλά από τη γυάλινη επιφάνεια του σαρωτή.
	- **1.** Τοποθετήστε τη φωτογραφία πάνω στη γυάλινη επιφάνεια του σαρωτή, με την πλευρά της εικόνας προς τα κάτω, στην πάνω αριστερή γωνία της γυάλινης επιφάνειας, και κλείστε το κάλυμμα του σαρωτή.

Για περισσότερες πληροφορίες, ανατρέξτε στην ενότητα [Τοποθέτηση σαρωτή](#page-76-0).

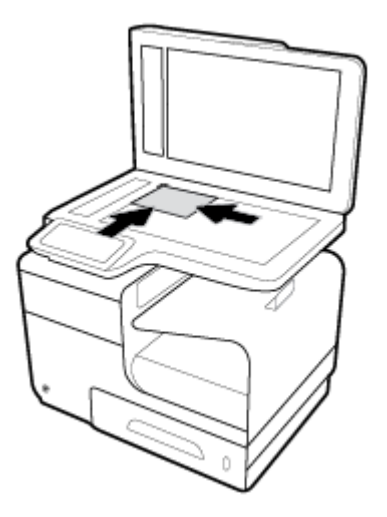

- **2.** Στον πίνακα ελέγχου, πατήστε το φάκελο της εφαρμογής Αντιγραφή.
- **3.** Στην οθόνη, πατήστε το εικονίδιο Έγγραφο.
- **4.** Πατήστε για να εμφανιστεί το μενού Ρυθμίσεις αντιγραφής.
- **5.** Πατήστε Βελτιώσεις και, στη συνέχεια, πατήστε Μεικτό.
- 6. Πατήστε για επιστροφή στην αρχική σελίδα και, στη συνέχεια, πατήστε το εικονίδιο Αντιγραφή εγγράφου.
- **7.** Πατήστε Έναρξη Α/Μ ή Έναρξη έγχρ. για να ξεκινήσει η αντιγραφή.

# **Τοποθετήστε και αντιγράψτε πρωτότυπα μεικτού μεγέθους**

Χρησιμοποιήστε τη γυάλινη επιφάνεια του σαρωτή για να δημιουργήσετε αντίγραφα πρωτοτύπων μεικτού μεγέθους.

**ΣΗΜΕΙΩΣΗ:** Μπορείτε να χρησιμοποιήσετε τον τροφοδότη εγγράφων για αντιγραφή πρωτοτύπων μεικτού μεγέθους μόνο εάν οι σελίδες έχουν μια κοινή διάσταση. Για παράδειγμα, μπορείτε να συνδυάσετε σελίδες μεγέθους Letter και Legal επειδή έχουν το ίδιο πλάτος. Στοιβάξτε τις σελίδες ώστε οι πάνω άκρες να είναι ίσες και οι σελίδες να έχουν το ίδιο πλάτος αλλά διαφορετικά μήκη.

- **1.** Τοποθετήστε στο δίσκο χαρτί αρκετά μεγάλο ώστε να ανταποκρίνεται στη μεγαλύτερη σελίδα του πρωτότυπου εγγράφου.
- **2.** Τοποθετήστε μία σελίδα του πρωτότυπου στη γυάλινη επιφάνεια του σαρωτή με την όψη προς τα κάτω. Χρησιμοποιήστε το σημάδι μέσων στην πίσω αριστερή πλευρά της γυάλινης επιφάνειας του σαρωτή για να προσανατολίσετε το έγγραφο.

Για περισσότερες πληροφορίες, ανατρέξτε στην ενότητα [Τοποθέτηση σαρωτή](#page-76-0).

- **3.** Στον πίνακα ελέγχου, πατήστε το φάκελο της εφαρμογής Αντιγραφή.
- **4.** Στην οθόνη, πατήστε το εικονίδιο Έγγραφο.
- **5.** Καθορίστε τον αριθμό αντιγράφων και επιλέξτε το δίσκο που περιέχει το χαρτί για την συγκεκριμένη εργασία.
- **6.** Ακολουθήστε τις οδηγίες στον πίνακα ελέγχου για να αντιγράψετε το έγγραφο που έχει τοποθετηθεί στη γυάλινη επιφάνεια. Επαναλάβετε τα βήματα 2–6 για κάθε πρωτότυπη σελίδα.

# **Αυτόματη αντιγραφή και στις δύο όψεις**

**1.** Τοποθέτηση πρωτοτύπων στον τροφοδότη εγγράφων.

Για περισσότερες πληροφορίες, ανατρέξτε στην ενότητα [Τοποθέτηση μέσου στον αυτόματο τροφοδότη](#page-75-0)  [εγγράφων.](#page-75-0)

- **2.** Στον πίνακα ελέγχου, πατήστε το φάκελο της εφαρμογής Αντιγραφή.
- **3.** Στην οθόνη, πατήστε το εικονίδιο Έγγραφο.
- **4.** Πατήστε **Γ΄** για να εμφανιστεί το μενού Ρυθμίσεις αντιγραφής.
- **5.** Πατήστε την επιλογή 2 όψεων και ενεργοποιήστε μια επιλογή αντιγραφής δύο όψεων.

# **Ακύρωση εργασίας αντιγραφής**

- Εάν μια εργασία αντιγραφής βρίσκεται σε εξέλιξη, πατήστε  $\blacktriangleright$  στον πίνακα ελέγχου του εκτυπωτή, οποιαδήποτε στιγμή για να ακυρώσετε την εργασία.
- Εάν τα πρωτότυπα της εργασίας έχουν τοποθετηθεί στον τροφοδότη εγγράφων, περιμένετε έως ότου η συσκευή σταματήσει να τροφοδοτεί τα πρωτότυπα και, στη συνέχεια, αφαιρέστε τα από την περιοχή φόρτωσης του ADF και το δίσκο εξόδου του ADF.

# **Σάρωση**

- Σάρωση σε μονάδα USB
- Σάρωση σε υπολονιστή
- [Σάρωση σε e-mail](#page-113-0)
- [Σάρωση σε φάκελο δικτύου](#page-115-0)
- [Σάρωση σε SharePoint](#page-116-0)
- [Σάρωση με το λογισμικό σάρωσης HP](#page-117-0)
- [Σάρωση χρησιμοποιώντας άλλο λογισμικό](#page-118-0)
- [Σάρωση με τη Σάρωση web](#page-119-0)
- Σάρωση εγγράφων σε μορφή επεξεργάσιμου κειμένου

# **Σάρωση σε μονάδα USB**

**1.** Τοποθετήστε το πρωτότυπο με την εκτυπωμένη πλευρά προς τα κάτω στη γυάλινη επιφάνεια του σαρωτή ή με την εκτυπωμένη πλευρά προς τα πάνω στον αυτόματο τροφοδότη εγγράφων.

Για περισσότερες πληροφορίες, ανατρέξτε στην ενότητα [Τοποθέτηση σαρωτή](#page-76-0) ή [Τοποθέτηση μέσου](#page-75-0)  [στον αυτόματο τροφοδότη εγγράφων](#page-75-0).

- **2.** Τοποθετήστε μια μονάδα USB στη θύρα USB στην πρόσοψη της συσκευής.
- **3.** Στον πίνακα ελέγχου, πατήστε το φάκελο της εφαρμογής Σάρωση. Στη συνέχεια, πατήστε το εικονίδιο USB.
- **4. Πατήστε ζ για να ενεργοποιήσετε επιλογές χρώματος, μεγέθους και ανάλυσης από το μενού** Ρυθμίσεις.
- 5. Πατήστε η για να επιστρέψετε στο μενού Σάρωση σε USB και επιλέξτε ένα τύπο αρχείου από τη λίστα Αποθήκευση ως.
- **6.** Πατήστε Όνομα αρχείου, και χρησιμοποιήστε το πληκτρολόγιο για να εκχωρήσετε ένα όνομα στο σαρωμένο αρχείο. Επιλέξτε Τέλος .
- **7.** Πατήστε Έναρξη σάρωσης.

# **Σάρωση σε υπολογιστή**

Προτού πραγματοποιήσετε σάρωση σε υπολογιστή, βεβαιωθείτε ότι έχετε εγκαταστήσει το συνιστώμενο λογισμικό εκτυπωτή HP. Ο εκτυπωτής και ο υπολογιστής πρέπει να είναι συνδεδεμένοι και ενεργοποιημένοι.

Επιπλέον, σε υπολογιστές Windows, το λογισμικό του εκτυπωτή πρέπει να εκτελείται πριν από τη σάρωση.

**ΣΗΜΕΙΩΣΗ:** Μπορείτε να χρησιμοποιήσετε το λογισμικό εκτυπωτή HP για να σαρώσετε έγγραφα σε επεξεργάσιμη μορφή. Για περισσότερες πληροφορίες, ανατρέξτε στην ενότητα [Σάρωση εγγράφων σε μορφή](#page-120-0) [επεξεργάσιμου κειμένου .](#page-120-0)

# <span id="page-113-0"></span>**Για να ρυθμίσετε τη σάρωση σε υπολογιστή**

Η λειτουργία σάρωσης σε υπολογιστή είναι εργοστασιακά ενεργοποιημένη από προεπιλογή. Ακολουθήστε αυτές τις οδηγίες εάν η λειτουργία έχει απενεργοποιηθεί και θέλετε να την ενεργοποιήσετε ξανά.

#### **Ρύθμιση σάρωσης σε υπολογιστή (Windows)**

- **1.** Ανοίξτε το HP Printer Assistant. Για περισσότερες πληροφορίες, ανατρέξτε στην ενότητα [Άνοιγμα του](#page-57-0) [HP Printer Assistant.](#page-57-0)
- **2.** Μεταβείτε στην ενότητα **Σάρωση**.
- **3.** Επιλέξτε **Διαχείριση σάρωσης σε υπολογιστή**.
- **4.** Επιλέξτε **Ενεργοποίηση**.

#### **Ρύθμιση σάρωσης σε υπολογιστή (OS X)**

- **1.** Ανοίξτε το HP Utility. Για περισσότερες πληροφορίες, ανατρέξτε στην ενότητα [Ανοίξτε το HP Utility](#page-60-0) [\(Βοηθητικό πρόγραμμα HP\).](#page-60-0)
- **2.** Επιλέξτε **Σάρωση στον υπολογιστή**.
- **3.** Επιλέξτε **Ενεργοποίηση σάρωσης σε υπολογιστή**.

## **Για σάρωση σε υπολογιστή από τον πίνακα ελέγχου**

**1.** Τοποθετήστε το πρωτότυπο με την εκτυπωμένη πλευρά προς τα κάτω στη γυάλινη επιφάνεια του σαρωτή ή με την εκτυπωμένη πλευρά προς τα πάνω στον αυτόματο τροφοδότη εγγράφων.

Για περισσότερες πληροφορίες, ανατρέξτε στην ενότητα [Τοποθέτηση σαρωτή](#page-76-0) ή [Τοποθέτηση μέσου](#page-75-0)  [στον αυτόματο τροφοδότη εγγράφων](#page-75-0).

- **2.** Στον πίνακα ελέγχου, πατήστε το φάκελο της εφαρμογής Σάρωση.
- **3.** Στην οθόνη, πατήστε το εικονίδιο Υπολογιστής και επιλέξτε τον υπολογιστή.
- **4.** Πατήστε Συντόμευση σάρωσης, ενεργοποιήστε μια επιλογή σάρωσης και, στη συνέχεια, επιλέξτε Έναρξη σάρωσης.

# **Σάρωση σε e-mail**

Η "Σάρωση σε e-mail" είναι μια εφαρμογή που σας επιτρέπει να σαρώνετε γρήγορα φωτογραφίες ή έγγραφα και να τα στέλνετε μέσω e-mail στους παραλήπτες που έχετε ορίσει, απευθείας από τον εκτυπωτή HP που διαθέτετε. Μπορείτε να ρυθμίσετε τις διευθύνσεις e-mail, να συνδεθείτε στους λογαριασμούς σας χρησιμοποιώντας τους κωδικούς PIN και, στη συνέχεια, να σαρώσετε και να στείλετε μέσω e-mail τα έγγραφά σας.

### **Για να ρυθμίσετε τη σάρωση σε e-mail**

- Pύθμιση σάρωσης σε email στον EWS
- [Ρύθμιση σάρωσης σε email στο HP Printer Assistant](#page-114-0)
- [Ρύθμιση της σάρωσης σε email \(OS X\)](#page-114-0)

#### <span id="page-114-0"></span>**Ρύθμιση σάρωσης σε email στον EWS**

- **1.** Ανοίξτε τον EWS. Για περισσότερες πληροφορίες, ανατρέξτε στην ενότητα [Ανοίξτε τον EWS](#page-46-0).
- **2.** Στην καρτέλα **Σάρωση**, επιλέξτε **Σάρωση σε e-mail** και, στη συνέχεια, επιλέξτε **Ρύθμιση σάρωσης σε email**.
- **3.** Κάντε ένα από τα εξής:
	- Αν ο οργανισμός σας χρησιμοποιεί ένα διακομιστή email για όλα τα email: Στην ενότητα **Ρυθμίσεις εξερχόμενων email** ρυθμίστε τις διευθύνσεις email και τις πληροφορίες του διακομιστή SMTP.
	- Αν ο οργανισμός σας χρησιμοποιεί πολλούς διακομιστές email για τα email: Στην ενότητα **Προφίλ εξερχόμενων email** ρυθμίστε τις διευθύνσεις email, τα ονόματα και τα PIN ασφαλείας κάθε προφίλ email.
- **4.** Στην ενότητα **Σάρωση σε email** επιλέξτε **Βιβλίο διευθύνσεων email** και ρυθμίστε τις επαφές στο βιβλίο διευθύνσεων.
- **5.** Στην ενότητα **Σάρωση σε email** επιλέξτε **Επιλογές email** και διαμορφώστε τις ρυθμίσεις σάρωσης και αρχείων για τα email που στέλνονται από τον εκτυπωτή.
- **6.** Κάντε κλικ στην επιλογή **Εφαρμογή**.

#### **Ρύθμιση σάρωσης σε email στο HP Printer Assistant**

- **1.** Ανοίξτε το HP Printer Assistant. Για περισσότερες πληροφορίες, ανατρέξτε στην ενότητα [Άνοιγμα του](#page-57-0) [HP Printer Assistant.](#page-57-0)
- **2.** Στην καρτέλα **Σάρωση**, επιλέξτε **Οδηγός σάρωσης σε email** και ακολουθήστε τις οδηγίες στην οθόνη.

### **Ρύθμιση της σάρωσης σε email (OS X)**

- **1.** Ανοίξτε το HP Utility. Για περισσότερες πληροφορίες, ανατρέξτε στην ενότητα [Ανοίξτε το HP Utility](#page-60-0) [\(Βοηθητικό πρόγραμμα HP\)](#page-60-0).
- **2.** Επιλέξτε **Σάρωση σε email**.

Ανοίγει ο EWS. Ακολουθήστε τις οδηγίες στην ενότητα Ρύθμιση σάρωσης σε email στον EWS.

## **Για να σαρώσετε ένα έγγραφο ή μια φωτογραφία σε e-mail**

**1.** Τοποθετήστε το πρωτότυπο με την εκτυπωμένη πλευρά προς τα κάτω στη γυάλινη επιφάνεια του σαρωτή ή με την εκτυπωμένη πλευρά προς τα πάνω στον αυτόματο τροφοδότη εγγράφων.

Για περισσότερες πληροφορίες, ανατρέξτε στην ενότητα [Τοποθέτηση σαρωτή](#page-76-0) ή [Τοποθέτηση μέσου](#page-75-0)  [στον αυτόματο τροφοδότη εγγράφων](#page-75-0).

- **2.** Στον πίνακα ελέγχου, πατήστε το φάκελο της εφαρμογής Σάρωση.
- **3.** Στην οθόνη, πατήστε το εικονίδιο E-mail και επιλέξτε τον λογαριασμό e-mail που θέλετε.
- **ΣΗΜΕΙΩΣΗ:** Εάν δεν έχετε λογαριασμό, ρυθμίστε τη λειτουργία σάρωσης σε e-mail.
- **4.** Εάν σας ζητηθεί, εισάγετε το PIN.
- <span id="page-115-0"></span>**5.** Επαληθεύστε ή αλλάξτε τις πληροφορίες στα πεδία Προς, Θέμα και Όνομα αρχείου. Για να αλλάξετε τους παραλήπτες του e-mail, πατήστε .
- **6.** Πατήστε Πατήστε για προεπισκόπηση και, στη συνέχεια, πατήστε Έναρξη σάρωσης.

## **Για να αλλάξετε τις ρυθμίσεις λογαριασμού**

- Αλλαγή ρυθμίσεων λογαριασμού στον EWS
- Αλλαγή ρυθμίσεων λογαριασμού (OS X)

#### **Αλλαγή ρυθμίσεων λογαριασμού στον EWS**

- **1.** Ανοίξτε τον EWS. Για περισσότερες πληροφορίες, ανατρέξτε στην ενότητα [Ανοίξτε τον EWS](#page-46-0).
- **2.** Στην καρτέλα **Σάρωση**, επιλέξτε **Σάρωση σε e-mail** και, στη συνέχεια, επιλέξτε **Ρύθμιση σάρωσης σε email**.
- **3.** Στη σελίδα ρυθμίσεων κάντε ένα από τα παρακάτω:
	- Αν ο οργανισμός σας χρησιμοποιεί ένα διακομιστή email για όλα τα email: Στην ενότητα **Ρυθμίσεις εξερχόμενων email** αλλάξτε τις διευθύνσεις email και τις πληροφορίες του διακομιστή SMTP, όπως απαιτείται.
	- Αν ο οργανισμός σας χρησιμοποιεί πολλούς διακομιστές email για τα email: Στην ενότητα **Προφίλ εξερχόμενων email** αλλάξτε τις διευθύνσεις email, τα ονόματα και τα PIN ασφαλείας κάθε προφίλ email, όπως απαιτείται.
- **4.** Για να επαληθεύσετε τις αλλαγές στο προφίλ, κάντε κλικ στην επιλογή **Αποθήκευση και έλεγχος** και ακολουθήστε τις οδηγίες στη οθόνη.
- **5.** Όταν τελειώσετε, κάντε κλικ στο κουμπί **Εφαρμογή**.

### **Αλλαγή ρυθμίσεων λογαριασμού (OS X)**

- **1.** Ανοίξτε το HP Utility. Για περισσότερες πληροφορίες, ανατρέξτε στην ενότητα [Ανοίξτε το HP Utility](#page-60-0) [\(Βοηθητικό πρόγραμμα HP\).](#page-60-0)
- **2.** Επιλέξτε **Σάρωση σε email**.

Ανοίγει ο EWS. Ακολουθήστε τις οδηγίες στην ενότητα Αλλαγή ρυθμίσεων λογαριασμού στον EWS.

# **Σάρωση σε φάκελο δικτύου**

- Για να ρυθμίσετε τη σάρωση σε φάκελο δικτύου
- [Για σάρωση σε φάκελο δικτύου](#page-116-0)

# **Για να ρυθμίσετε τη σάρωση σε φάκελο δικτύου**

### **Ρύθμιση σάρωσης σε φάκελο δικτύου στον EWS**

- **1.** Ανοίξτε τον EWS. Για περισσότερες πληροφορίες, ανατρέξτε στην ενότητα [Ανοίξτε τον EWS](#page-46-0).
- **2.** Στην καρτέλα **Σάρωση**, επιλέξτε **Σάρωση σε φάκελο δικτύου** και, στη συνέχεια, επιλέξτε **Ρύθμιση φακέλου δικτύου**.
- <span id="page-116-0"></span>**3.** Στη σελίδα ρύθμισης, επιλέξτε ε και ακολουθήστε τις οδηγίες στη οθόνη για να προσθέσετε προφίλ φακέλου δικτύου. Όταν τελειώσετε, επιλέξτε **Επόμενο** .
- **4.** Στη σελίδα ελέγχου ταυτότητας, ακολουθήστε τις οδηγίες στην οθόνη για να ρυθμίσετε τα στοιχεία σύνδεσης για τη σύνδεση στο φάκελο δικτύου. Όταν τελειώσετε, επιλέξτε **Επόμενο** .
- **5.** Στη σελίδα ρυθμίσεων, ακολουθήστε τις οδηγίες στην οθόνη για να διαμορφώσετε τις ρυθμίσεις σάρωσης, όπως το μέγεθος χαρτιού και η ανάλυση σάρωσης. Όταν τελειώσετε, κάντε κλικ στο κουμπί **Αποθήκευση**.

#### **Ρύθμιση σάρωσης σε φάκελο δικτύου στο HP Printer Assistant**

- **1.** Ανοίξτε το HP Printer Assistant. Για περισσότερες πληροφορίες, ανατρέξτε στην ενότητα [Άνοιγμα του](#page-57-0) [HP Printer Assistant.](#page-57-0)
- **2.** Στην καρτέλα **Σάρωση**, επιλέξτε **Οδηγός σάρωσης σε φάκελο δικτύου** και ακολουθήστε τις οδηγίες στην οθόνη.

## **Για σάρωση σε φάκελο δικτύου**

**1.** Τοποθετήστε το πρωτότυπο με την εκτυπωμένη πλευρά προς τα κάτω στη γυάλινη επιφάνεια του σαρωτή ή με την εκτυπωμένη πλευρά προς τα πάνω στον αυτόματο τροφοδότη εγγράφων.

Για περισσότερες πληροφορίες, ανατρέξτε στην ενότητα [Τοποθέτηση σαρωτή](#page-76-0) ή [Τοποθέτηση μέσου](#page-75-0)  [στον αυτόματο τροφοδότη εγγράφων](#page-75-0).

- **2.** Στον πίνακα ελέγχου, πατήστε το φάκελο της εφαρμογής Σάρωση.
- **3.** Πατήστε το εικονίδιο Φάκελος δικτύου και, στη συνέχεια, μεταβείτε στο φάκελο δικτύου.
- **4.** Εάν σας ζητηθεί, εισάγετε το PIN.
- **5.** Επαληθεύστε ή αλλάξτε τις πληροφορίες στα πεδία Αποθήκευση ως και Όνομα αρχείου.
- **6.** Πατήστε Πατήστε για προεπισκόπηση και, στη συνέχεια, πατήστε Έναρξη σάρωσης.

# **Σάρωση σε SharePoint**

- Για να ρυθμίσετε τη σάρωση σε SharePoint
- [Για σάρωση στο SharePoint](#page-117-0)

### **Για να ρυθμίσετε τη σάρωση σε SharePoint**

- **1.** Ανοίξτε τον EWS. Για περισσότερες πληροφορίες, ανατρέξτε στην ενότητα [Ανοίξτε τον EWS](#page-46-0).
- **2.** Στην καρτέλα **Σάρωση**, επιλέξτε **Σάρωση στο SharePoint** και στη συνέχεια επιλέξτε **Ρύθμιση SharePoint**.
- **3.** Στη σελίδα ρύθμισης, επιλέξτε <sub>κα</sub>ι ακολουθήστε τις οδηγίες στην οθόνη για να προσθέσετε προφίλ SharePoint. Όταν τελειώσετε, επιλέξτε **Επόμενο** .

# <span id="page-117-0"></span>**Για σάρωση στο SharePoint**

**1.** Τοποθετήστε το πρωτότυπο με την εκτυπωμένη πλευρά προς τα κάτω στη γυάλινη επιφάνεια του σαρωτή ή με την εκτυπωμένη πλευρά προς τα πάνω στον αυτόματο τροφοδότη εγγράφων.

Για περισσότερες πληροφορίες, ανατρέξτε στην ενότητα [Τοποθέτηση σαρωτή](#page-76-0) ή [Τοποθέτηση μέσου](#page-75-0)  [στον αυτόματο τροφοδότη εγγράφων](#page-75-0).

- **2.** Στον πίνακα ελέγχου, πατήστε το φάκελο της εφαρμογής Σάρωση.
- **3.** Πατήστε το εικονίδιο SharePoint και, στη συνέχεια, μεταβείτε στο φάκελο SharePoint.
- **4.** Εάν σας ζητηθεί, εισάγετε το PIN.
- **5.** Επαληθεύστε ή αλλάξτε τις πληροφορίες στα πεδία Αποθήκευση ως και Όνομα αρχείου.
- **6.** Πατήστε Πατήστε για προεπισκόπηση και, στη συνέχεια, πατήστε Έναρξη σάρωσης.

# **Σάρωση με το λογισμικό σάρωσης HP**

Ακολουθήστε τις οδηγίες για το λειτουργικό σας σύστημα.

**ΣΗΜΕΙΩΣΗ:** Χρησιμοποιήστε το λογισμικό HP για να σαρώσετε έγγραφα με επεξεργάσιμο κείμενο, μορφή που σας επιτρέπει να πραγματοποιήσετε αναζήτηση, να αντιγράψετε, να επικολλήσετε και να επεξεργαστείτε το σαρωμένο έγγραφο. Χρησιμοποιήστε αυτή τη μορφή για την επεξεργασία επιστολών, αποσπασμάτων εφημερίδων και άλλων εγγράφων. Για περισσότερες πληροφορίες, ανατρέξτε στην ενότητα [Σάρωση εγγράφων σε μορφή επεξεργάσιμου κειμένου .](#page-120-0)

#### **Για σάρωση χρησιμοποιώντας το λογισμικό σάρωσης HP (Windows)**

**1.** Τοποθετήστε το πρωτότυπο με την εκτυπωμένη πλευρά προς τα κάτω στη γυάλινη επιφάνεια του σαρωτή ή με την εκτυπωμένη πλευρά προς τα πάνω στον αυτόματο τροφοδότη εγγράφων.

Για περισσότερες πληροφορίες, ανατρέξτε στην ενότητα [Τοποθέτηση σαρωτή](#page-76-0) ή [Τοποθέτηση μέσου](#page-75-0)  [στον αυτόματο τροφοδότη εγγράφων](#page-75-0).

- **2.** Στον υπολογιστή, ανοίξτε το λογισμικό σάρωσης HP:
	- **α.** Στην επιφάνεια εργασίας του υπολογιστή, επιλέξτε **Έναρξη** .
	- **β.** Επιλέξτε **Προγράμματα** ή **Όλα τα προγράμματα**.
	- **γ.** Επιλέξτε το φάκελο του εκτυπωτή HP.
	- **δ.** Επιλέξτε **HP Scan**.
- **3.** Επιλέξτε μία συντόμευση σάρωσης. Αλλάξτε τις ρυθμίσεις σάρωσης, εάν χρειάζεται.
- **4.** Για να ξεκινήσετε τη σάρωση, κάντε κλικ στο κουμπί **Σάρωση**.

#### **ΣΗΜΕΙΩΣΗ:**

- Κάντε κλικ στη σύνδεση **Περισσότερα** στην πάνω δεξιά γωνία του πλαισίου διαλόγου σάρωσης για να δείτε και να αλλάξετε τις ρυθμίσεις σάρωσης.
- Εάν έχετε ορίσει την επιλογή **Προβολή μετά τη σάρωση**, θα μπορείτε να κάνετε αλλαγές στη σαρωμένη εικόνα στην οθόνη προεπισκόπησης.

#### <span id="page-118-0"></span>**Για σάρωση χρησιμοποιώντας το λογισμικό σάρωσης HP (OS X)**

**1.** Τοποθετήστε το πρωτότυπο με την εκτυπωμένη πλευρά προς τα κάτω στη γυάλινη επιφάνεια του σαρωτή ή με την εκτυπωμένη πλευρά προς τα πάνω στον αυτόματο τροφοδότη εγγράφων.

Για περισσότερες πληροφορίες, ανατρέξτε στην ενότητα [Τοποθέτηση σαρωτή](#page-76-0) ή [Τοποθέτηση μέσου](#page-75-0)  [στον αυτόματο τροφοδότη εγγράφων](#page-75-0).

- **2.** Ανοίξτε το HP Easy Scan. Βρίσκεται στο φάκελο **HP** του φακέλου **Εφαρμογές**.
- **3.** Ακολουθήστε τις οδηγίες που εμφανίζονται στην οθόνη για να ολοκληρώσετε τη σάρωση.

# **Σάρωση χρησιμοποιώντας άλλο λογισμικό**

Η συσκευή διαθέτει συμβατότητα TWAIN και Windows Imaging Application (WIA). Η συσκευή λειτουργεί με προγράμματα που βασίζονται σε Windows και υποστηρίζουν συσκευές σάρωσης με συμβατότητα TWAIN ή WIA και με προγράμματα που βασίζονται σε Macintosh και υποστηρίζουν συσκευές σάρωσης με συμβατότητα TWAIN.

Μέσα από ένα πρόγραμμα συμβατό με TWAIN ή WIA, μπορείτε να αποκτήσετε πρόσβαση στις λειτουργίες σάρωσης και να σαρώσετε μια εικόνα απευθείας στο ανοικτό πρόγραμμα. Για περισσότερες πληροφορίες, ανατρέξτε στο αρχείο βοήθειας ή στην τεκμηρίωση που συνόδευε το πρόγραμμα λογισμικού με συμβατότητα TWAIN ή WIA.

# **Για σάρωση από πρόγραμμα με συμβατότητα TWAIN**

Γενικά, ένα πρόγραμμα λογισμικού έχει συμβατότητα TWAIN εάν διαθέτει μια εντολή όπως **Λήψη**, **Λήψη αρχείου**, **Σάρωση**, **Εισαγωγή νέου αντικειμένου**, **Εισαγωγή από** ή **Σαρωτής**. Εάν δεν είστε βέβαιοι για τη συμβατότητα του προγράμματος ή εάν δεν γνωρίζετε πώς ονομάζεται η εντολή, ανατρέξτε στη βοήθεια ή στην τεκμηρίωση του προγράμματος λογισμικού.

- **▲** Ξεκινήστε τη σάρωση από το συμβατό με TWAIN πρόγραμμα. Ανατρέξτε στη βοήθεια ή στην τεκμηρίωση του προγράμματος λογισμικού για πληροφορίες σχετικά με τις εντολές και τα βήματα που πρέπει να ακολουθήσετε.
- **ΣΗΜΕΙΩΣΗ:** Κατά τη σάρωση από πρόγραμμα συμβατό με TWAIN, ενδέχεται να ξεκινήσει αυτόματα το πρόγραμμα λογισμικού HP Scan. Εάν ξεκινήσει το πρόγραμμα HP Scan, μπορείτε να πραγματοποιήσετε αλλαγές κατά την προεπισκόπηση της εικόνας. Εάν το πρόγραμμα δεν ξεκινήσει αυτόματα, πραγματοποιείται μετάβαση της εικόνας άμεσα στο πρόγραμμα με συμβατότητα TWAIN.

# **Για σάρωση από πρόγραμμα με συμβατότητα WIA**

Το WIA αποτελεί έναν άλλο τρόπο σάρωσης εικόνας απευθείας σε πρόγραμμα λογισμικού. Για τη σάρωση, το WIA χρησιμοποιεί λογισμικό Microsoft αντί του λογισμικού HP Scan.

Γενικά, ένα πρόγραμμα λογισμικού έχει συμβατότητα WIA εάν διαθέτει μια εντολή όπως **Εικόνα/Από σαρωτή ή κάμερα** στο μενού "Εισαγωγή" ή "Αρχείο". Εάν δεν είστε βέβαιοι εάν το πρόγραμμα είναι συμβατό με WIA, ανατρέξτε στη βοήθεια ή στην τεκμηρίωση του προγράμματος.

**▲** Για σάρωση, κάντε ένα από τα εξής:

- <span id="page-119-0"></span>Ξεκινήστε τη σάρωση από το συμβατό με WIA πρόγραμμα. Ανατρέξτε στη βοήθεια ή στην τεκμηρίωση του προγράμματος λογισμικού για πληροφορίες σχετικά με τις εντολές και τα βήματα που πρέπει να ακολουθήσετε.
- **Windows Vista ή XP**: Στον πίνακα ελέγχου, ανοίξτε το φάκελο **Υλικό και ήχος**, ανοίξτε το φάκελο **Κάμερα και σαρωτής** και κάντε διπλό κλικ στο εικονίδιο της συσκευής. Ανοίγει ο τυπικός Οδηγός WIA της Microsoft, ο οποίος σας δίνει τη δυνατότητα να εκτελέσετε σάρωση σε αρχείο.
- **Windows 7, 8, 8.1 ή 10**: Στον πίνακα ελέγχου, ανοίξτε το φάκελο **Συσκευές και εκτυπωτές** και κάντε διπλό κλικ στο εικονίδιο της συσκευής. Ανοίγει ο τυπικός Οδηγός WIA της Microsoft, ο οποίος σας δίνει τη δυνατότητα να εκτελέσετε σάρωση σε αρχείο.

# **Σάρωση με τη Σάρωση web**

Η Σάρωση web είναι μια λειτουργία του ενσωματωμένου Web Server (EWS) της HP που σας επιτρέπει να σαρώνετε φωτογραφίες και έγγραφα από τον εκτυπωτή στον υπολογιστή σας, χρησιμοποιώντας ένα πρόγραμμα περιήγησης στο web.

Αυτή η λειτουργία είναι διαθέσιμη ακόμα και αν δεν έχετε εγκαταστήσει το λογισμικό του εκτυπωτή στον υπολογιστή σας.

**ΣΗΜΕΙΩΣΗ:**

- Η "Σάρωση web" είναι απενεργοποιημένη από προεπιλογή. Μπορείτε να ενεργοποιήσετε αυτή τη λειτουργία από τον EWS.
- Εάν δεν μπορείτε να ανοίξετε τη "Σάρωση web" στον EWS, μπορεί να έχει απενεργοποιηθεί από το διαχειριστή του δικτύου. Για περισσότερες πληροφορίες, επικοινωνήστε με το διαχειριστή του δικτύου ή το άτομο που ρύθμισε το δίκτυο.

### **Για να ενεργοποιήσετε τη "Σάρωση web"**

- **1.** Ανοίξτε τον EWS. Για περισσότερες πληροφορίες, ανατρέξτε στην ενότητα [Ανοίξτε τον EWS](#page-46-0).
- **2.** Κάντε κλικ στην καρτέλα **Ρυθμίσεις**.
- **3.** Στην ενότητα **Ασφάλεια**, επιλέξτε **Ρυθμίσεις διαχειριστή**.
- **4.** Επιλέξτε **Σάρωση web από τον EWS** και κάντε κλικ στο κουμπί **Εφαρμογή**.

### **Για να σαρώσετε χρησιμοποιώντας τη Σάρωση web**

Η σάρωση μέσω της Σάρωσης web παρέχει βασικές επιλογές σάρωσης. Για περισσότερες επιλογές ή λειτουργίες σάρωσης, πραγματοποιήστε σάρωση από το λογισμικό εκτυπωτή HP.

- **1.** Τοποθετήστε το πρωτότυπο πάνω στη γυάλινη επιφάνεια του σαρωτή. Για περισσότερες πληροφορίες, ανατρέξτε στην ενότητα [Τοποθέτηση σαρωτή.](#page-76-0)
- **2.** Ανοίξτε τον EWS. Για περισσότερες πληροφορίες, ανατρέξτε στην ενότητα [Ανοίξτε τον EWS](#page-46-0).
- **3.** Κάντε κλικ στην καρτέλα **Σάρωση**.
- **4.** Κάντε κλικ στην επιλογή **Σάρωση web**, αλλάξτε ρυθμίσεις και, στη συνέχεια, κάντε κλικ στην επιλογή **Έναρξη σάρωσης**.

# <span id="page-120-0"></span>**Σάρωση εγγράφων σε μορφή επεξεργάσιμου κειμένου**

Κατά τη σάρωση εγγράφων, μπορείτε να χρησιμοποιήσετε το λογισμικό HP για να σαρώσετε έγγραφα σε μορφή στην οποία θα μπορείτε να πραγματοποιήσετε αναζήτηση, αντιγραφή, επικόλληση και επεξεργασία. Αυτό σας επιτρέπει να επεξεργαστείτε επιστολές, αποκόμματα εφημερίδων και πολλά άλλα έγγραφα.

## **Οδηγίες σάρωσης εγγράφων σε μορφή επεξεργάσιμου κειμένου**

● **Βεβαιωθείτε ότι η γυάλινη επιφάνεια του σαρωτή ή το παράθυρο του τροφοδότη εγγράφων είναι καθαρό.**

Τυχόν ακαθαρσίες ή σκόνη στη γυάλινη επιφάνεια του σαρωτή ή στον τροφοδότη εγγράφων μπορεί να μην επιτρέψουν στο λογισμικό να μετατρέψει το έγγραφο σε επεξεργάσιμο κείμενο.

#### ● **Βεβαιωθείτε ότι το έγγραφο έχει τοποθετηθεί σωστά.**

Βεβαιωθείτε ότι το πρωτότυπο έχει τοποθετηθεί σωστά και ότι το έγγραφο δεν είναι τοποθετημένο λοξά.

#### ● **Βεβαιωθείτε ότι το κείμενο του εγγράφου είναι ευκρινές.**

Για την επιτυχή μετατροπή του εγγράφου σε επεξεργάσιμο κείμενο, το πρωτότυπο πρέπει να είναι ευκρινές και υψηλής ποιότητας.

Το λογισμικό μπορεί να μην μετατρέψει το έγγραφο με επιτυχία στις παρακάτω περιπτώσεις:

- Το κείμενο στο πρωτότυπο είναι ξεθωριασμένο ή παραμορφωμένο.
- Το κείμενο είναι πολύ μικρό.
- Η δομή του εγγράφου είναι πολύπλοκη.
- Το κείμενο είναι πυκνογραμμένο. Για παράδειγμα, εάν το κείμενο έχει χαρακτήρες που λείπουν ή που είναι γραμμένοι πολύ κοντά μεταξύ τους, οι χαρακτήρες "rn" μπορεί να μετατραπούν ως "m".
- Το κείμενο είναι γραμμένο σε έγχρωμο φόντο. Το έγχρωμο φόντο μπορεί να προκαλέσει την ανάμειξη των εικόνων στο προσκήνιο.

#### ● **Επιλέξτε το σωστό προφίλ.**

Βεβαιωθείτε ότι έχετε επιλέξει μια συντόμευση ή προρύθμιση που επιτρέπει τη σάρωση σε μορφή επεξεργάσιμου κειμένου. Αυτές οι επιλογές χρησιμοποιούν ρυθμίσεις σάρωσης ειδικά σχεδιασμένες για τη μεγιστοποίηση της ποιότητας της σάρωσης:

- **Windows**: Χρησιμοποιήστε τη συντόμευση **Επεξεργάσιμο κείμενο (OCR)** ή **Αποθήκευση ως PDF**.
- **OS X**: Χρησιμοποιήστε την προρύθμιση **Έγγραφα**.

#### ● **Αποθηκεύστε το αρχείο στη σωστή μορφή.**

- Εάν θέλετε να εξαγάγετε μόνο το κείμενο από το έγγραφο, χωρίς τη μορφοποίηση του πρωτοτύπου, επιλέξτε μορφή απλού κειμένου, όπως **Κείμενο (.txt)** ή **TXT**.
- Εάν θέλετε να εξαγάγετε το κείμενο καθώς και κάποια μορφοποίηση του πρωτότυπου, επιλέξτε **RTF** ή **PDF με δυνατότητα αναζήτησης**.

# **Για να σαρώσετε ένα έγγραφο σε επεξεργάσιμο κείμενο (Windows)**

**1.** Τοποθετήστε το πρωτότυπο με την εκτυπωμένη πλευρά προς τα κάτω στη γυάλινη επιφάνεια του σαρωτή ή με την εκτυπωμένη πλευρά προς τα πάνω στον αυτόματο τροφοδότη εγγράφων.

Για περισσότερες πληροφορίες, ανατρέξτε στην ενότητα [Τοποθέτηση σαρωτή](#page-76-0) ή [Τοποθέτηση μέσου](#page-75-0)  [στον αυτόματο τροφοδότη εγγράφων](#page-75-0).

- **2.** Ανοίξτε το λογισμικό του εκτυπωτή. Για περισσότερες πληροφορίες, ανατρέξτε στην ενότητα [Ανοίξτε](#page-41-0) [το λογισμικό του εκτυπωτή \(Windows\)](#page-41-0).
- **3.** Επιλέξτε **Αποθήκευση ως επεξεργάσιμο κείμενο (OCR)** και κάντε κλικ στην επιλογή **Σάρωση**.

#### **ΣΗΜΕΙΩΣΗ:**

- Κάντε κλικ στη σύνδεση **Περισσότερα** στην πάνω δεξιά γωνία του πλαισίου διαλόγου σάρωσης για να δείτε και να αλλάξετε τις ρυθμίσεις σάρωσης.
- Εάν έχετε ορίσει την επιλογή **Προβολή μετά τη σάρωση**, θα μπορείτε να κάνετε αλλαγές στη σαρωμένη εικόνα στην οθόνη προεπισκόπησης.

## **Για να σαρώσετε έγγραφα σε μορφή επεξεργάσιμου κειμένου (OS X)**

**1.** Τοποθετήστε το πρωτότυπο με την εκτυπωμένη πλευρά προς τα κάτω στη γυάλινη επιφάνεια του σαρωτή ή με την εκτυπωμένη πλευρά προς τα πάνω στον αυτόματο τροφοδότη εγγράφων.

Για περισσότερες πληροφορίες, ανατρέξτε στην ενότητα [Τοποθέτηση σαρωτή](#page-76-0) ή [Τοποθέτηση μέσου](#page-75-0)  [στον αυτόματο τροφοδότη εγγράφων](#page-75-0).

- **2.** Κάντε διπλό κλικ στο εικονίδιο **HP Scan** . Το εικονίδιο βρίσκεται στο φάκελο **HP** του φακέλου **Εφαρμογές**, στο ανώτατο επίπεδο του σκληρού δίσκου.
- **3.** Κάντε κλικ στο κουμπί **Σάρωση** και επιβεβαιώστε τη συσκευή σάρωσης και τις ρυθμίσεις σας.
- **4.** Ακολουθήστε τις οδηγίες που εμφανίζονται στην οθόνη για να ολοκληρώσετε τη σάρωση.
- **5.** Όταν ολοκληρωθεί η σάρωση όλων των σελίδων, επιλέξτε **Αποθήκευση** από το μενού **Αρχείο**. Εμφανίζεται το πλαίσιο διαλόγου "Αποθήκευση".
- **6.** Επιλέξτε τον τύπο επεξεργάσιμου κειμένου.

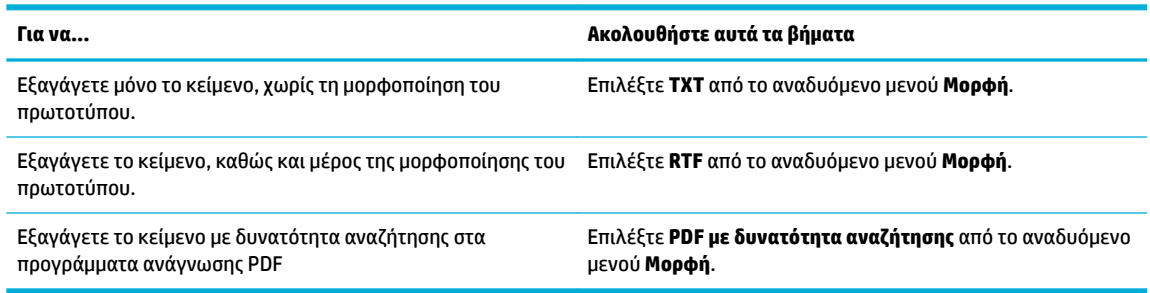

**7.** Κάντε κλικ στο κουμπί **Save** (Αποθήκευση).

# **Συμβουλές για επιτυχημένη αντιγραφή και σάρωση**

Χρησιμοποιήστε τις ακόλουθες συμβουλές για επιτυχημένη αντιγραφή και σάρωση.

- Διατηρείτε καθαρή τη γυάλινη επιφάνεια και το πίσω μέρος του καλύμματος. Ο σαρωτής ερμηνεύει οτιδήποτε εντοπίσει στη γυάλινη επιφάνεια ως τμήμα της εικόνας.
- Τοποθετήστε το πρωτότυπό σας με την πλευρά εκτύπωσης προς τα κάτω στην πίσω δεξιά γωνία της γυάλινης επιφάνειας.
- Για να δημιουργήσετε ένα αντίγραφο μεγάλων διαστάσεων από ένα πολύ μικρό πρωτότυπο, σαρώστε το πρωτότυπο στον υπολογιστή, αλλάξτε το μέγεθος της εικόνας στο λογισμικό σάρωσης και, στη συνέχεια, εκτυπώστε ένα αντίγραφο της μεγεθυμένης εικόνας.
- Εάν θέλετε να προσαρμόσετε το μέγεθος σάρωσης, τον τύπο εξόδου, την ανάλυση σάρωσης ή τον τύπο αρχείου κ.ο.κ, εκκινήστε τη σάρωση από το λογισμικό του εκτυπωτή.
- Για να αποφύγετε λανθασμένο ή ελλιπές σαρωμένο κείμενο, βεβαιωθείτε ότι η φωτεινότητα έχει ρυθμιστεί σωστά στο λογισμικό.
- Εάν θέλετε να σαρώσετε ένα έγγραφο με πολλές σελίδες σε ένα αρχείο και όχι σε πολλά, ξεκινήστε τη σάρωση με το λογισμικό του εκτυπωτή αντί να επιλέξετε Σάρωση στην οθόνη του εκτυπωτή.

# **8 Φαξ**

- [Ρύθμιση του φαξ](#page-124-0)
- [Ορισμός ρυθμίσεων φαξ](#page-129-0)
- [Αποστολή φαξ](#page-137-0)
- [Λήψη φαξ](#page-142-0)
- [Χρήση βιβλίου διευθύνσεων](#page-144-0)
- [Χρήση αναφορών](#page-145-0)

# <span id="page-124-0"></span>**Ρύθμιση του φαξ**

- Σύνδεση φαξ σε τηλεφωνική γραμμή
- Διαμόρφωση ρυθμίσεων φαξ
- Pύθμιση του Ψηφιακού φαξ HP
- [Προγράμματα, συστήματα και λογισμικό φαξ](#page-127-0)

# **Σύνδεση φαξ σε τηλεφωνική γραμμή**

**▲** Συνδέστε το καλώδιο του τηλεφώνου στη θύρα φαξ (1) της συσκευής και στην υποδοχή του τηλεφώνου στον τοίχο.

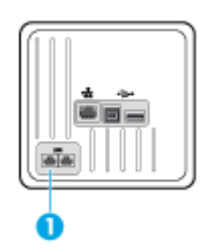

Η συσκευή είναι αναλογική. Η HP συνιστά να χρησιμοποιείτε τη συσκευή σε μια αποκλειστική αναλογική τηλεφωνική γραμμή. Αν βρίσκεστε σε ψηφιακό περιβάλλον (για παράδειγμα, DSL, PBX, ISDN ή VoIP), βεβαιωθείτε ότι χρησιμοποιείτε τα κατάλληλα φίλτρα και ότι έχετε διαμορφώσει σωστά τις ψηφιακές ρυθμίσεις. Για περισσότερες πληροφορίες, επικοινωνήστε με τον πάροχο ψηφιακών υπηρεσιών.

**ΣΗΜΕΙΩΣΗ:** Σε ορισμένες χώρες/περιοχές ενδέχεται να απαιτείται προσαρμογέας στο καλώδιο τηλεφώνου που συνόδευε τη συσκευή.

# **Διαμόρφωση ρυθμίσεων φαξ**

# **Για να διαμορφώσετε τις ρυθμίσεις φαξ από τον πίνακα ελέγχου**

Μπορείτε να διαμορφώσετε τις ρυθμίσεις φαξ της συσκευής είτε από τον πίνακα ελέγχου είτε από τον ενσωματωμένο Web Server της HP.

Στις Ηνωμένες Πολιτείες και σε άλλες χώρες/περιοχές, η ρύθμιση της ώρας, της ημερομηνίας και άλλων πληροφοριών κεφαλίδας του φαξ απαιτούνται από τον νόμο.

- **ΣΗΜΕΙΩΣΗ:** Όταν χρησιμοποιείτε τον πίνακα ελέγχου για την εισαγωγή κειμένου ή για την εισαγωγή ονόματος για κλειδί ενός πατήματος, καταχώρηση ταχείας κλήσης ή καταχώρηση ομαδικής κλήσης, πατήστε το κουμπί 123 για να ανοίξετε το πληκτρολόγιο που περιέχει ειδικούς χαρακτήρες.
	- **1.** Ανοίξτε τον πίνακα εργαλείων του πίνακα ελέγχου (περάστε το δάχτυλό σας στην καρτέλα του πίνακα εργαλείων από το πάνω μέρος της οθόνης προς τα κάτω ή πατήστε στην περιοχή του πίνακα εργαλείων στην αρχική οθόνη).
	- **2.** Στον πίνακα εργαλείων του πίνακα ελέγχου, πατήστε  $\bullet$ .
	- **3.** Επιλέξτε Προτιμήσεις .
	- **4.** Για να ρυθμίσετε την ώρα και την ημερομηνία, πατήστε Ημερομηνία και ώρα και κάντε τα παρακάτω:
- <span id="page-125-0"></span>● Επιλέξτε το ρολόι 12 ωρών ή το ρολόι 24 ωρών. Στη συνέχεια, χρησιμοποιήστε το πληκτρολόγιο για να εισαγάγετε την τρέχουσα ώρα και πατήστε Τέλος .
- Επιλέξτε τη μορφή ημερομηνίας. Στη συνέχεια, χρησιμοποιήστε το πληκτρολόγιο για να εισαγάγετε την τρέχουσα ημερομηνία και πατήστε Τέλος .
- **5.** Πατήστε έως ότου επιστρέψετε στο μενού Ρύθμιση .
- **6.** Για να ορίσετε το προεπιλεγμένο μέγεθος χαρτιού, κάντε τα παρακάτω:
	- Πατήστε Διαχείριση δίσκου και χαρτιού και, στη συνέχεια, πατήστε Ρυθμίσεις χαρτιού.
	- Πατήστε το δίσκο που θέλετε να χρησιμοποιήσετε και, στη συνέχεια, πατήστε Μέγεθος χαρτιού και επιλέξτε το μέγεθος που θέλετε ως προεπιλεγμένο.
- **7.** Πατήστε έως ότου επιστρέψετε στο μενού Ρύθμιση .
- **8.** Πατήστε Ρύθμιση φαξ και, στη συνέχεια, πατήστε Προτιμήσεις.
- **9.** Πατήστε Αυτόματη απάντηση και ενεργοποιήστε το.
- **10.** Πατήστε Κεφαλίδα φαξ, και κάντε τα εξής:
	- **α.** Χρησιμοποιήστε το πληκτρολόγιο για να εισαγάγετε την επωνυμία της εταιρείας ή άλλες πληροφορίες (μέγιστο 25 χαρακτήρες) και πατήστε Τέλος .
	- **β.** Χρησιμοποιήστε το πληκτρολόγιο για να εισαγάγετε το όνομά σας και τον αριθμό φαξ (μέγιστο 20 χαρακτήρες) όταν σας ζητηθεί και πατήστε Τέλος .

## **Για να διαμορφώσετε τις ρυθμίσεις φαξ με τη βοήθεια του Οδηγού ρύθμισης ψηφιακού φαξ της HP (Windows)**

Εάν δεν ολοκληρώσατε τη διαδικασία ρύθμισης φαξ όταν εγκαταστήσατε το λογισμικό, μπορείτε να την ολοκληρώσετε οποιαδήποτε στιγμή χρησιμοποιώντας τον Οδηγό ρύθμισης ψηφιακού φαξ της HP.

- **1.** Ανοίξτε το HP Printer Assistant. Για περισσότερες πληροφορίες, ανατρέξτε στην ενότητα [Άνοιγμα του](#page-57-0) [HP Printer Assistant.](#page-57-0)
- **2.** Κάντε κλικ στην καρτέλα **Φαξ** και, στη συνέχεια, επιλέξτε **Οδηγός ρύθμισης ψηφιακού φαξ**.
- **3.** Ακολουθήστε τις οδηγίες στην οθόνη για να διαμορφώσετε τις ρυθμίσεις φαξ.

# **Ρύθμιση του Ψηφιακού φαξ HP**

Μπορείτε να χρησιμοποιήσετε το Ψηφιακό φαξ HP για αυτόματη λήψη και αποθήκευση φαξ απευθείας στον υπολογιστή σας. Με αυτόν τον τρόπο εξοικονομείτε χαρτί και μελάνη.

Τα φαξ που λαμβάνονται αποθηκεύονται ως αρχεία TIFF (Tagged Image File Format) ή PDF (Portable Document Format).

Η ονομασία των αρχείων γίνεται με την ακόλουθη μέθοδο: XXXX\_YYYYYYYY\_ZZZZZZ.tif, όπου X είναι τα στοιχεία του αποστολέα, Y είναι η ημερομηνία και Z είναι η ώρα λήψης του φαξ.

**ΣΗΜΕΙΩΣΗ:** Η λειτουργία αποστολής φαξ σε υπολογιστή είναι διαθέσιμη μόνο για τη λήψη ασπρόμαυρων φαξ. Τα έγχρωμα φαξ εκτυπώνονται.

# **Απαιτήσεις Ψηφιακού φαξ HP**

- Ο φάκελος προορισμού στον υπολογιστή πρέπει να είναι πάντα διαθέσιμος. Τα φαξ δεν θα αποθηκεύονται εάν ο υπολογιστής είναι σε αναστολή λειτουργίας ή κατάσταση αδρανοποίησης.
- Πρέπει να έχετε τοποθετήσει χαρτί στο δίσκο εισόδου. Για περισσότερες πληροφορίες, ανατρέξτε στην ενότητα [Υποστηριζόμενα μεγέθη μέσων](#page-64-0).

## **Για να ρυθμίσετε το Ψηφιακό φαξ HP**

#### **Ρύθμιση του Ψηφιακού φαξ HP (Windows)**

- **1.** Ανοίξτε το λογισμικό του εκτυπωτή. Για περισσότερες πληροφορίες, ανατρέξτε στην ενότητα [Ανοίξτε](#page-41-0) [το λογισμικό του εκτυπωτή \(Windows\)](#page-41-0).
- **2.** Επιλέξτε **Εκτύπωση, σάρωση & φαξ** και επιλέξτε **Οδηγός ρύθμισης ψηφιακού φαξ**.
- **3.** Ακολουθήστε τις οδηγίες που εμφανίζονται στην οθόνη.

#### **Ρύθμιση του Ψηφιακού φαξ HP (OS X)**

- **1.** Ανοίξτε το HP Utility. Για περισσότερες πληροφορίες, ανατρέξτε στην ενότητα [Ανοίξτε το HP Utility](#page-60-0) [\(Βοηθητικό πρόγραμμα HP\)](#page-60-0).
- **2.** Επιλέξτε τον εκτυπωτή.
- **3.** Επιλέξτε **Ψηφιακή αρχειοθέτηση φαξ** στην ενότητα "Ρυθμίσεις φαξ".

#### **Ρύθμιση του Ψηφιακού φαξ HP στον EWS**

- **1.** Ανοίξτε τον EWS. Για περισσότερες πληροφορίες, ανατρέξτε στην ενότητα [Ανοίξτε τον EWS](#page-46-0).
- **2.** Κάντε κλικ στην καρτέλα **Φαξ**.
- **3.** Επιλέξτε **Ψηφιακό φαξ HP** και στη συνέχεια, επιλέξτε **Προφίλ ψηφιακού φαξ**.
- **4.** Στην ενότητα **Ψηφιακό φαξ σε φάκελο δικτύου** ή **Ψηφιακό φαξ σε e-mail**, επιλέξτε **Ρύθμιση** και ακολουθήστε τις οδηγίες στην οθόνη.

## **Για τροποποίηση των ρυθμίσεων Ψηφιακού φαξ HP**

#### **Τροποποίηση ρυθμίσεων Ψηφιακού φαξ HP (Windows)**

- **1.** Ανοίξτε το λογισμικό του εκτυπωτή. Για περισσότερες πληροφορίες, ανατρέξτε στην ενότητα [Ανοίξτε](#page-41-0) [το λογισμικό του εκτυπωτή \(Windows\)](#page-41-0).
- **2.** Επιλέξτε **Εκτύπωση, σάρωση & φαξ** και επιλέξτε **Οδηγός ρύθμισης ψηφιακού φαξ**.
- **3.** Ακολουθήστε τις οδηγίες που εμφανίζονται στην οθόνη.

#### **Τροποποίηση ρυθμίσεων Ψηφιακού φαξ HP (OS X)**

- **1.** Ανοίξτε το HP Utility. Για περισσότερες πληροφορίες, ανατρέξτε στην ενότητα [Ανοίξτε το HP Utility](#page-60-0) [\(Βοηθητικό πρόγραμμα HP\)](#page-60-0).
- **2.** Επιλέξτε τον εκτυπωτή.
- **3.** Επιλέξτε **Ψηφιακή αρχειοθέτηση φαξ** στην ενότητα "Ρυθμίσεις φαξ".

#### <span id="page-127-0"></span>**Τροποποίηση ρυθμίσεων Ψηφιακού φαξ HP στον EWS**

- **1.** Ανοίξτε τον EWS. Για περισσότερες πληροφορίες, ανατρέξτε στην ενότητα [Ανοίξτε τον EWS](#page-46-0).
- **2.** Κάντε κλικ στην καρτέλα **Φαξ**.
- **3.** Εάν εμφανιστεί το πλαίσιο διαλόγου **Ανακατεύθυνση σε ασφαλή σελίδα**, ακολουθήστε τις οδηγίες στην οθόνη και επιλέξτε **OK** .
- **4.** Επιλέξτε **Ψηφιακό φαξ HP** και στη συνέχεια, επιλέξτε **Προφίλ ψηφιακού φαξ**.
- **5.** Στην ενότητα **Ψηφιακό φαξ σε φάκελο δικτύου** ή **Ψηφιακό φαξ σε e-mail**, επιλέξτε **Ρύθμιση** και ακολουθήστε τις οδηγίες στην οθόνη.

### **Για να απενεργοποιήσετε το Ψηφιακό φαξ HP**

- **1.** Ανοίξτε τον πίνακα εργαλείων του πίνακα ελέγχου (περάστε το δάχτυλό σας στην καρτέλα του πίνακα εργαλείων από το πάνω μέρος της οθόνης προς τα κάτω ή πατήστε στην περιοχή του πίνακα εργαλείων στην αρχική οθόνη).
- **2.** Στον πίνακα εργαλείων του πίνακα ελέγχου, πατήστε  $\blacksquare$ .
- **3.** Πατήστε Ρύθμιση φαξ και, στη συνέχεια, πατήστε Προτιμήσεις.
- **4.** Πατήστε Ψηφιακό φαξ HP.
- **5.** Πατήστε Απενεργοποίηση ψηφιακού φαξ HP και στη συνέχεια πατήστε Ναι.

# **Προγράμματα, συστήματα και λογισμικό φαξ**

## **Υποστηριζόμενα προγράμματα φαξ**

Το πρόγραμμα φαξ PC που συνόδευε τη συσκευή είναι το μοναδικό πρόγραμμα φαξ PC που λειτουργεί με τη συσκευή. Για να συνεχίσετε να χρησιμοποιείτε πρόγραμμα φαξ PC που είχε εγκατασταθεί στο παρελθόν στον υπολογιστή, χρησιμοποιήστε το μόντεμ που είναι ήδη συνδεδεμένο στον υπολογιστή. Δεν θα λειτουργήσει μέσω του μόντεμ της συσκευής.

# **Υποστηριζόμενες υπηρεσίες τηλεφώνου - αναλογική**

Η συσκευή HP PageWide Pro είναι μια αναλογική συσκευή, που δεν είναι συμβατή με όλα τα περιβάλλοντα ψηφιακής τηλεφωνίας (εκτός αν χρησιμοποιηθεί ένας μετατροπέας ψηφιακού-αναλογικού). Η ΗΡ δεν εγγυάται ότι η συσκευή θα είναι συμβατή με ψηφιακά περιβάλλοντα ή μετατροπείς ψηφιακού-αναλογικού.

## **Εναλλακτικές υπηρεσίες τηλεφώνου - ψηφιακή**

Παρότι οι συσκευές HP δεν είναι σχεδιασμένες για χρήση σε γραμμές DSL, PBX, ISDN ή υπηρεσίες VoIP, θα λειτουργήσουν με την κατάλληλη ρύθμιση και τον κατάλληλο εξοπλισμό.

**ΣΗΜΕΙΩΣΗ:** Η HP συνιστά να συζητήσετε με τον πάροχο υπηρεσιών σχετικά με τις επιλογές ρύθμισης DSL, PBX, ISDN και VoIP.

**DSL**

Η ψηφιακή συνδρομητική γραμμή (DSL) χρησιμοποιεί ψηφιακή τεχνολογία σε τυπικά χάλκινα καλώδια τηλεφώνου. Η συσκευή δεν είναι άμεσα συμβατή με αυτά τα ψηφιακά σήματα. Ωστόσο, εάν καθοριστεί η διαμόρφωση κατά τη ρύθμιση DSL, το σήμα μπορεί να διαχωριστεί ώστε ένα μέρος του εύρους ζώνης να

χρησιμοποιηθεί για τη μετάδοση αναλογικού σήματος (για φωνή και φαξ) ενώ το υπόλοιπο εύρος ζώνης να χρησιμοποιηθεί για τη μετάδοση ψηφιακών δεδομένων.

**ΣΗΜΕΙΩΣΗ:** Δεν είναι όλα τα φαξ συμβατά με υπηρεσίες DSL. Η ΗΡ δεν εγγυάται ότι η συσκευή θα είναι συμβατή με όλες τις γραμμές ή τους παρόχους ψηφιακών υπηρεσιών DSL.

Ένα τυπικό μόντεμ DSL χρησιμοποιεί ένα φίλτρο για το διαχωρισμό της επικοινωνίας μόντεμ DSL υψηλότερης συχνότητας από την επικοινωνία αναλογικού τηλεφώνου και μόντεμ φαξ χαμηλότερης συχνότητας. Συχνά είναι απαραίτητο να χρησιμοποιείται ένα φίλτρο με τα αναλογικά τηλέφωνα και τις αναλογικές συσκευές φαξ που είναι συνδεδεμένες σε τηλεφωνική γραμμή η οποία χρησιμοποιείται από μόντεμ DSL. Ο πάροχος υπηρεσιών DSL συνήθως παρέχει το φίλτρο αυτό. Επικοινωνήστε με τον πάροχο DSL για περισσότερες πληροφορίες ή για βοήθεια.

#### **PBX**

Η συσκευή είναι αναλογική και δεν είναι συμβατή με όλα τα περιβάλλοντα ψηφιακής τηλεφωνίας. Τα φίλτρα ή οι μετατροπείς ψηφιακού σε αναλογικό ενδέχεται να είναι απαραίτητα για την λειτουργία του φαξ. Εάν εμφανιστούν προβλήματα φαξ σε περιβάλλον PBX, ενδέχεται να είναι απαραίτητη η επικοινωνία με τον πάροχο PBX για βοήθεια. Η ΗΡ δεν εγγυάται ότι η συσκευή θα είναι συμβατή με ψηφιακά περιβάλλοντα ή μετατροπείς ψηφιακού-αναλογικού.

Επικοινωνήστε με τον πάροχο PBX για περισσότερες πληροφορίες ή για βοήθεια.

#### **ISDN**

Η συσκευή είναι αναλογική και δεν είναι συμβατή με όλα τα περιβάλλοντα ψηφιακής τηλεφωνίας. Τα φίλτρα ή οι μετατροπείς ψηφιακού σε αναλογικό ενδέχεται να είναι απαραίτητα για την λειτουργία του φαξ. Εάν εμφανιστούν προβλήματα φαξ σε περιβάλλον ISDN, ενδέχεται να είναι απαραίτητη η επικοινωνία με τον πάροχο ISDN για βοήθεια. Η ΗΡ δεν εγγυάται ότι η συσκευή θα είναι συμβατή με ψηφιακά περιβάλλοντα ή μετατροπείς ψηφιακού-αναλογικού ISDN.

#### **VoIP**

Οι υπηρεσίες Voice over internet protocol (VoIP) συχνά δεν είναι συμβατές με συσκευές φαξ εκτός και αν ο πάροχος αναφέρει ρητά ότι υποστηρίζουν υπηρεσίες fax over IP.

Εάν η συσκευή παρουσιάζει προβλήματα κατά τη λειτουργία του φαξ σε δίκτυο VoIP, επαληθεύστε ότι όλα τα καλώδια και οι ρυθμίσεις είναι σωστά. Η αύξηση της ρύθμισης ταχύτητας φαξ ενδέχεται να επιτρέψει στη συσκευή την αποστολή φαξ μέσω δικτύου VoIP.

Εάν ο πάροχος VoIP παρέχει λειτουργία "Pass through" για τη σύνδεση, η λειτουργία αυτή θα διασφαλίσει καλύτερη απόδοση του φαξ μέσω VoIP. Επίσης εάν ο πάροχος έχει προσθέσει "comfort noise" στη γραμμή, η απόδοση του φαξ μπορεί να βελτιωθεί εάν απενεργοποιηθεί η συγκεκριμένη λειτουργία.

Εάν τα προβλήματα ανταλλαγής φαξ συνεχιστούν, επικοινωνήστε με τον πάροχο VoIP.

# <span id="page-129-0"></span>**Ορισμός ρυθμίσεων φαξ**

# **Ρυθμίσεις αποστολής φαξ**

- Ρύθμιση παύσεων ή προσωρινών διακοπών κλήσης
- Ρύθμιση κωδικού κλήσης
- **[Ρύθμιση τονικής ή παλμικής κλήσης](#page-130-0)**
- [Ρύθμιση αυτόματης επανάκλησης και του διαστήματος μεταξύ των επανακλήσεων](#page-130-0)
- [Προσαρμογή της ρύθμισης φωτεινότητας/σκουρότητας](#page-131-0)
- [Ρύθμιση προεπιλεγμένης ανάλυσης](#page-131-0)
- [Χρήση προτύπων συνοδευτικών σελίδων](#page-132-0)

# **Ρύθμιση παύσεων ή προσωρινών διακοπών κλήσης**

Μπορείτε να εισαγάγετε παύσεις σε έναν αριθμό φαξ που καλείτε. Οι παύσεις χρειάζονται συχνά για διεθνείς κλήσεις ή για σύνδεση σε μια εξωτερική γραμμή. Για πρόσβαση σε αυτά τα σύμβολα, πατήστε τον χαρακτήρα \* στο πληκτρολόγιο.

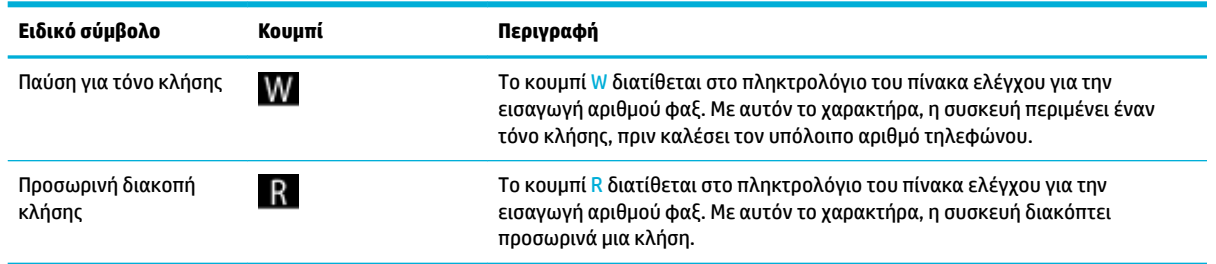

# **Ρύθμιση κωδικού κλήσης**

Ο κωδικός κλήσης είναι ένας αριθμός ή ένα σύνολο αριθμών που προστίθενται αυτόματα στην αρχή κάθε αριθμού φαξ που εισάγετε στον πίνακα ελέγχου ή από το λογισμικό. Ο μέγιστος αριθμός χαρακτήρων για έναν κωδικό κλήσης είναι 50.

Η προεπιλεγμένη ρύθμιση είναι Απενεργοποίηση. Μπορεί να θέλετε να ενεργοποιήσετε αυτή τη ρύθμιση και να εισαγάγετε έναν κωδικό κλήσης εάν, για παράδειγμα, πρέπει να πατήσετε έναν αριθμό, όπως το 9, για εξωτερική γραμμή στο τηλεφωνικό σύστημα της εταιρείας σας. Όσο η ρύθμιση αυτή είναι ενεργοποιημένη, μπορείτε να καλέσετε έναν αριθμό φαξ χωρίς τον κωδικό κλήσης, χρησιμοποιώντας μη αυτόματη κλήση.

- **1.** Ανοίξτε τον πίνακα εργαλείων του πίνακα ελέγχου (περάστε το δάχτυλό σας στην καρτέλα του πίνακα εργαλείων από το πάνω μέρος της οθόνης προς τα κάτω ή πατήστε στην περιοχή του πίνακα εργαλείων στην αρχική οθόνη).
- **2.** Στον πίνακα εργαλείων του πίνακα ελέγχου, πατήστε  $\bullet$ .
- **3.** Πατήστε Ρύθμιση φαξ και, στη συνέχεια, πατήστε Προτιμήσεις.
- **4.** Πατήστε Κωδικός κλήσης για να την ενεργοποιήσετε.
- **5.** Χρησιμοποιήστε το πληκτρολόγιο για να εισαγάγετε τον κωδικό κλήσης και πατήστε το κουμπί Τέλος . Μπορείτε να χρησιμοποιήσετε αριθμούς, παύσεις και σύμβολα κλήσης.

# <span id="page-130-0"></span>**Ρύθμιση τονικής ή παλμικής κλήσης**

Χρησιμοποιήστε αυτή τη διαδικασία για ρύθμιση τονικής ή παλμικής κλήσης στη συσκευή. Η εργοστασιακή προεπιλεγμένη ρύθμιση είναι η Τονική. Μην αλλάξετε αυτή τη ρύθμιση εκτός εάν γνωρίζετε ότι η τηλεφωνική σας γραμμή δεν μπορεί να χρησιμοποιήσει τη λειτουργία τονικής κλήσης.

**ΣΗΜΕΙΩΣΗ:** Η επιλογή παλμικής-τονικής κλήσης δεν είναι διαθέσιμη σε όλες τις χώρες/περιοχές.

- **1.** Ανοίξτε τον πίνακα εργαλείων του πίνακα ελέγχου (περάστε το δάχτυλό σας στην καρτέλα του πίνακα εργαλείων από το πάνω μέρος της οθόνης προς τα κάτω ή πατήστε στην περιοχή του πίνακα εργαλείων στην αρχική οθόνη).
- **2.** Στον πίνακα εργαλείων του πίνακα ελέγχου, πατήστε  $\bullet$ .
- **3.** Πατήστε Ρύθμιση φαξ και, στη συνέχεια, πατήστε Προτιμήσεις.
- **4.** Πατήστε Τύπος κλήσης και, στη συνέχεια, πατήστε Τονική ή Παλμική.

## **Ρύθμιση αυτόματης επανάκλησης και του διαστήματος μεταξύ των επανακλήσεων**

Εάν η συσκευή δεν μπόρεσε να στείλει ένα φαξ, επειδή η συσκευή φαξ λήψης δεν απάντησε ή ήταν κατειλημμένη, τότε θα επιχειρήσει επανάκληση σύμφωνα με τις επιλογές επανάκλησης κατειλημμένου, επανάκλησης αν δεν απαντά και επανάκλησης σε περίπτωση σφάλματος επικοινωνίας.

#### **Για ρύθμιση της επιλογής επανάκλησης κατειλημμένου**

Εάν η επιλογή αυτή είναι ενεργοποιημένη, η συσκευή πραγματοποιεί αυτόματα επανάκληση εάν λάβει σήμα κατειλημμένου. Η εργοστασιακή ρύθμιση για την επιλογή επανάκλησης κατειλημμένου είναι Ενεργοποίηση .

- **1.** Ανοίξτε τον πίνακα εργαλείων του πίνακα ελέγχου (περάστε το δάχτυλό σας στην καρτέλα του πίνακα εργαλείων από το πάνω μέρος της οθόνης προς τα κάτω ή πατήστε στην περιοχή του πίνακα εργαλείων στην αρχική οθόνη).
- **2.** Στον πίνακα εργαλείων του πίνακα ελέγχου, πατήστε  $\bullet$ .
- **3.** Πατήστε Ρύθμιση φαξ και, στη συνέχεια, πατήστε Προτιμήσεις.
- **4.** Πατήστε Αυτόματη επανάκληση και, στη συνέχεια, πατήστε Επανάκληση κατειλημμένου και ενεργοποιήστε την.

#### **Για ρύθμιση της επιλογής επανάκλησης αν δεν απαντά**

Εάν η επιλογή αυτή είναι ενεργοποιημένη, η συσκευή πραγματοποιεί αυτόματα επανάκληση εάν η συσκευή φαξ λήψης δεν απαντά. Η εργοστασιακή ρύθμιση για την επιλογή επανάκλησης αν δεν απαντά είναι "Απενεργοποίηση".

- **1.** Ανοίξτε τον πίνακα εργαλείων του πίνακα ελέγχου (περάστε το δάχτυλό σας στην καρτέλα του πίνακα εργαλείων από το πάνω μέρος της οθόνης προς τα κάτω ή πατήστε στην περιοχή του πίνακα εργαλείων στην αρχική οθόνη).
- **2.** Στον πίνακα εργαλείων του πίνακα ελέγχου, πατήστε  $\bullet$ .
- **3.** Πατήστε Ρύθμιση φαξ και, στη συνέχεια, πατήστε Προτιμήσεις.
- **4.** Πατήστε Αυτόματη επανάκληση και, στη συνέχεια, πατήστε Επανάκληση αν δεν απαντά και ενεργοποιήστε την.

#### <span id="page-131-0"></span>**Για ρύθμιση της επιλογής επανάκλησης σε περίπτωση σφάλματος σύνδεσης**

Εάν η επιλογή αυτή είναι ενεργοποιημένη, η συσκευή πραγματοποιεί αυτόματα επανάκληση εάν εμφανιστεί κάποιο πρόβλημα σύνδεσης. Η εργοστασιακή ρύθμιση για την επιλογή επανάκλησης σε περίπτωση σφάλματος σύνδεσης είναι Ενεργοποίηση .

**ΣΗΜΕΙΩΣΗ:** Η λειτουργία επανάκλησης σε περίπτωση σφάλματος σύνδεσης είναι διαθέσιμη μόνο με τις μεθόδους "Σάρωση και φαξ", "Αποστολή φαξ αργότερα" ή "Μετάδοση φαξ".

- **1.** Ανοίξτε τον πίνακα εργαλείων του πίνακα ελέγχου (περάστε το δάχτυλό σας στην καρτέλα του πίνακα εργαλείων από το πάνω μέρος της οθόνης προς τα κάτω ή πατήστε στην περιοχή του πίνακα εργαλείων στην αρχική οθόνη).
- **2.** Στον πίνακα εργαλείων του πίνακα ελέγχου, πατήστε  $\bullet$ .
- **3.** Πατήστε Ρύθμιση φαξ και, στη συνέχεια, πατήστε Προτιμήσεις.
- **4.** Πατήστε Αυτόματη επανάκληση και, στη συνέχεια, πατήστε Επανάκληση σε περίπτωση σφάλματος σύνδεσης και ενεργοποιήστε την.

# **Προσαρμογή της ρύθμισης φωτεινότητας/σκουρότητας**

Αυτή η ρύθμιση επηρεάζει τη φωτεινότητα και σκοτεινότητα ενός εξερχόμενου φαξ, καθώς αποστέλλεται.

Η προεπιλεγμένη ρύθμιση ανοιχτού/σκούρου ισχύει κανονικά για στοιχεία που αποστέλλονται με φαξ. Ως προεπιλεγμένη ρύθμιση, το ρυθμιστικό βρίσκεται στο μέσο.

- **1.** Στον πίνακα ελέγχου, πατήστε το φάκελο της εφαρμογής Φαξ.
- **2.** Στην οθόνη, πατήστε το εικονίδιο Αποστολή τώρα και ακολουθήστε τις οδηγίες που εμφανίζονται στην οθόνη.
- **3.** Στο πληκτρολόγιο, πατήστε **1**.
- **4.** Πατήστε Ανοιχτόχρωμο/Σκουρόχρωμο και σύρετε το ρυθμιστικό για να αυξήσετε ή να μειώσετε τη φωτεινότητα.

# **Ρύθμιση προεπιλεγμένης ανάλυσης**

**ΣΗΜΕΙΩΣΗ:** Η αύξηση της ανάλυσης αυξάνει το μέγεθος του φαξ. Τα μεγαλύτερα φαξ αυξάνουν τον χρόνο αποστολής και μπορεί να ξεπεράσουν τη διαθέσιμη μνήμη στη συσκευή.

Χρησιμοποιήστε αυτή τη διαδικασία για να αλλάξετε την προεπιλεγμένη ανάλυση για όλες τις εργασίες φαξ σε μία από τις παρακάτω ρυθμίσεις:

- Τυπική Αυτή η ρύθμιση παρέχει την χαμηλότερη ποιότητα και την υψηλότερη ταχύτητα μετάδοσης.
- Λεπτομερής: Η ρύθμιση αυτή παρέχει υψηλότερη ποιότητα ανάλυσης σε σχέση με την Τυπική, η οποία είναι συνήθως κατάλληλη για έγγραφα κειμένου.
- Πολύ λεπτομερής: Αυτή η ρύθμιση χρησιμοποιείται βέλτιστα για έγγραφα που συνδυάζουν κείμενο και εικόνες. Ο χρόνος μετάδοσης είναι πιο αργός σε σχέση με τη ρύθμιση Λεπτομερής.
- Φωτογραφία: Αυτή η ρύθμιση είναι η βέλτιστη για έγγραφα που περιέχουν εικόνες.

Η εργοστασιακή προεπιλεγμένη ρύθμιση ανάλυσης είναι Λεπτομερής.

### <span id="page-132-0"></span>**Για ρύθμιση της προεπιλεγμένης ανάλυσης**

- **1.** Στον πίνακα ελέγχου, πατήστε το φάκελο της εφαρμογής Φαξ.
- **2.** Στην οθόνη, πατήστε το εικονίδιο Αποστολή τώρα και ακολουθήστε τις οδηγίες που εμφανίζονται στην οθόνη.
- **3.** Στο πληκτρολόγιο, πατήστε **...**
- **4.** Πατήστε Ανάλυση και, στη συνέχεια, πατήστε μία από τις επιλογές.

### **Χρήση προτύπων συνοδευτικών σελίδων**

Πολλά πρότυπα επαγγελματικών και προσωπικών συνοδευτικών σελίδων φαξ είναι διαθέσιμα στο πρόγραμμα λογισμικού ψηφιακού φαξ HP.

**ΣΗΜΕΙΩΣΗ:** Δεν μπορείτε να τροποποιήσετε τα πρότυπα συνοδευτικών σελίδων αλλά μπορείτε να επεξεργαστείτε τα πεδία μέσα στα πρότυπα.

# **Ρυθμίσεις λήψης φαξ**

- Ρύθμιση προώθησης φαξ
- [Αποκλεισμός ή κατάργηση αποκλεισμού αριθμών φαξ](#page-133-0)
- [Ρύθμιση του αριθμού των κτύπων πριν την απάντηση](#page-133-0)
- [Ρύθμιση διακριτού κτύπου](#page-134-0)
- [Χρήση αυτόματης σμίκρυνσης για εισερχόμενα φαξ](#page-135-0)
- [Ρύθμιση έντασης ήχου φαξ](#page-135-0)
- [Ρύθμιση σήμανσης λήψης φαξ](#page-135-0)

## **Ρύθμιση προώθησης φαξ**

Μπορείτε να ρυθμίσετε τη συσκευή ώστε να προωθεί τα εισερχόμενα φαξ σας σε άλλο αριθμό φαξ. Όταν το φαξ φτάσει στη συσκευή σας, αποθηκεύεται στη μνήμη. Στη συνέχεια, η συσκευή καλεί τον αριθμό φαξ που έχετε ορίσει και στέλνει το φαξ. Εάν η συσκευή δεν μπορεί να προωθήσει ένα φαξ εξαιτίας σφάλματος (για παράδειγμα, εάν ο αριθμός είναι κατειλημμένος) και οι επαναλαμβανόμενες προσπάθειες επανάκλησης δεν ήταν επιτυχείς, η συσκευή εκτυπώνει το φαξ.

Εάν κατά τη λήψη του φαξ, η μνήμη της συσκευής γεμίσει, τερματίζει το εισερχόμενο φαξ και προωθεί μόνο τις σελίδες και τα τμήματα των σελίδων που αποθηκεύτηκαν στη μνήμη.

Όταν χρησιμοποιείτε τη λειτουργία προώθησης φαξ, η συσκευή (και όχι ο υπολογιστής) πρέπει να λαμβάνει τα φαξ και η λειτουργία απάντησης πρέπει να έχει οριστεί σε Αυτόματα.

- **1.** Ανοίξτε τον πίνακα εργαλείων του πίνακα ελέγχου (περάστε το δάχτυλό σας στην καρτέλα του πίνακα εργαλείων από το πάνω μέρος της οθόνης προς τα κάτω ή πατήστε στην περιοχή του πίνακα εργαλείων στην αρχική οθόνη).
- **2.** Στον πίνακα εργαλείων του πίνακα ελέγχου, πατήστε  $\bullet$ .
- **3.** Πατήστε Ρύθμιση φαξ και, στη συνέχεια, πατήστε Προτιμήσεις.
- <span id="page-133-0"></span>**4.** Πατήστε Προώθηση φαξ, και στη συνέχεια πατήστε Ενεργό (Εκτύπωση και προώθηση) ή Ενεργό (Προώθηση).
- **5.** Χρησιμοποιήστε το πληκτρολόγιο για να εισαγάγετε τον αριθμό προώθησης φαξ και, στη συνέχεια, πατήστε Τέλος .

## **Αποκλεισμός ή κατάργηση αποκλεισμού αριθμών φαξ**

**ΣΗΜΕΙΩΣΗ:** Ο αποκλεισμός αποστολής φαξ υποστηρίζεται μόνο όπου υποστηρίζεται η λειτουργία αναγνώρισης κλήσης.

Εάν δεν θέλετε να λαμβάνετε φαξ από συγκεκριμένα άτομα ή επιχειρήσεις, μπορείτε να αποκλείσετε έως και 30 αριθμούς φαξ χρησιμοποιώντας τον πίνακα ελέγχου. Όταν αποκλείετε έναν αριθμό φαξ και κάποιος σας στείλει φαξ από τον συγκεκριμένο αριθμό, στην οθόνη του πίνακα ελέγχου εμφανίζεται ένδειξη ότι ο αριθμός είναι αποκλεισμένος, το φαξ δεν εκτυπώνεται και δεν αποθηκεύεται στη μνήμη. Τα φαξ από αποκλεισμένους αριθμούς φαξ εμφανίζονται στο αρχείο καταγραφής δραστηριότητας φαξ με την ένδειξη "απορρίφθηκε". Μπορείτε να καταργήσετε τον αποκλεισμό αριθμών φαξ μεμονωμένα ή για όλους ταυτόχρονα.

**ΣΗΜΕΙΩΣΗ:** Ο αποστολέας ενός αποκλεισμένου φαξ δεν ειδοποιείται ότι η αποστολή του φαξ απέτυχε.

- **1.** Ανοίξτε τον πίνακα εργαλείων του πίνακα ελέγχου (περάστε το δάχτυλό σας στην καρτέλα του πίνακα εργαλείων από το πάνω μέρος της οθόνης προς τα κάτω ή πατήστε στην περιοχή του πίνακα εργαλείων στην αρχική οθόνη).
- **2.** Στον πίνακα εργαλείων του πίνακα ελέγχου, πατήστε ...
- **3.** Πατήστε Ρύθμιση φαξ και, στη συνέχεια, πατήστε Προτιμήσεις.
- 4. Πατήστε Αποκλεισμός ανεπιθύμητων φαξ και, στη συνέχεια, πατήστε <sub>...</sub>.
- **5.** Χρησιμοποιήστε το αριθμητικό πληκτρολόγιο για να εισαγάγετε τον αριθμό φαξ που θέλετε να αποκλείσετε και πατήστε Προσθήκη.

## **Ρύθμιση του αριθμού των κτύπων πριν την απάντηση**

Όταν η λειτουργία απάντησης έχει οριστεί σε Αυτόματα, η ρύθμιση κτύπων πριν την απάντηση της συσκευής καθορίζει πόσες φορές θα χτυπήσει το τηλέφωνο μέχρι η συσκευή να απαντήσει σε μια εισερχόμενη κλήση.

Εάν η συσκευή είναι συνδεδεμένη σε μια τηλεφωνική γραμμή που λαμβάνει κλήσεις φαξ και τηλεφώνου (κοινόχρηστη γραμμή) και χρησιμοποιεί επίσης έναν τηλεφωνητή, ενδέχεται να χρειαστεί να προσαρμόσετε τη ρύθμιση κουδουνισμάτων πριν την απάντηση. Ο αριθμός των κουδουνισμάτων πριν την απάντηση της συσκευής θα πρέπει να είναι μεγαλύτερος από τον αριθμό των κουδουνισμάτων πριν την απάντηση του τηλεφωνητή. Αυτό επιτρέπει στον τηλεφωνητή να απαντήσει στην εισερχόμενη κλήση και να καταγράψει ένα μήνυμα, εάν είναι μια φωνητική κλήση. Όταν ο τηλεφωνητής απαντά στην κλήση, η συσκευή παρακολουθεί την κλήση και απαντά αυτόματα, εάν εντοπίσει ήχους φαξ.

Η προεπιλεγμένη ρύθμιση κτύπων πριν την απάντηση είναι πέντε για όλες τις χώρες/περιοχές.

Χρησιμοποιήστε τον παρακάτω πίνακα για να καθορίσετε τους κτύπους πριν την απάντηση που θα χρησιμοποιήσετε.

<span id="page-134-0"></span>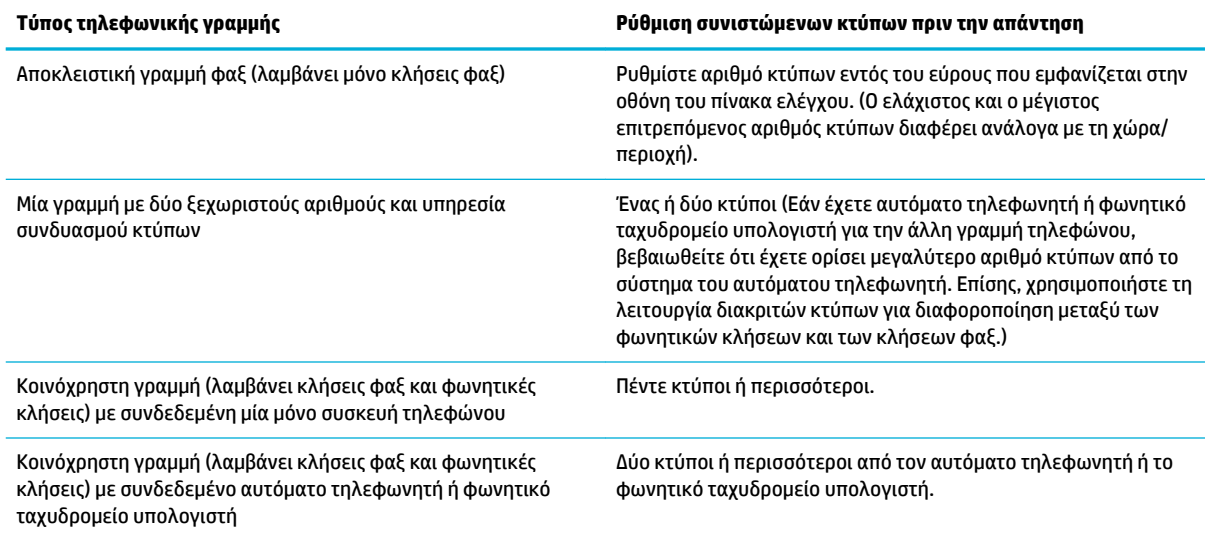

#### **Για ρύθμιση του αριθμού κτύπων πριν την απάντηση**

- **1.** Ανοίξτε τον πίνακα εργαλείων του πίνακα ελέγχου (περάστε το δάχτυλό σας στην καρτέλα του πίνακα εργαλείων από το πάνω μέρος της οθόνης προς τα κάτω ή πατήστε στην περιοχή του πίνακα εργαλείων στην αρχική οθόνη).
- **2.** Στον πίνακα εργαλείων του πίνακα ελέγχου, πατήστε  $\bullet$ .
- **3.** Πατήστε Ρύθμιση φαξ και, στη συνέχεια, πατήστε Προτιμήσεις.
- **4.** Πατήστε Κτύποι πριν απ/ση.
- **5.** Επιλέξτε τον αριθμό κτύπων και πατήστε Τέλος .

### **Ρύθμιση διακριτού κτύπου**

Η υπηρεσία συνδυασμού κτύπων ή διακριτών κτύπων είναι διαθέσιμη από ορισμένες τοπικές εταιρείες τηλεφωνίας. Η υπηρεσία σας επιτρέπει να έχετε περισσότερους από έναν αριθμούς τηλεφώνου σε μία γραμμή. Κάθε αριθμός τηλεφώνου έχει ένα μοναδικό συνδυασμό κτύπων ώστε να μπορείτε να απαντάτε σε φωνητικές κλήσεις και η συσκευή να απαντά σε κλήσεις φαξ.

Εάν εγγραφείτε σε υπηρεσία συνδυασμού κτύπων εταιρείας τηλεφωνίας, πρέπει να ορίσετε τη συσκευή που θα απαντά στο σωστό συνδυασμό κτύπων. Δεν υποστηρίζουν όλες οι χώρες/περιοχές τους μοναδικούς συνδυασμούς κτύπων. Επικοινωνήστε με την εταιρεία τηλεφωνίας για να μάθετε εάν η συγκεκριμένη υπηρεσία είναι διαθέσιμη στη χώρα/περιοχή σας.

**ΣΗΜΕΙΩΣΗ:** Εάν δεν διαθέτετε υπηρεσία συνδυασμού κτύπων και επιλέξετε άλλες ρυθμίσεις συνδυασμού κτύπων εκτός από τις προεπιλεγμένες (όλοι οι τυπικοί κτύποι), η συσκευή ενδέχεται να μην έχει δυνατότητα λήψης φαξ.

Οι ρυθμίσεις είναι οι εξής:

- Εντοπισμός συνδυασμού κτύπων: Απενεργοποίηση ή ενεργοποίηση της δυνατότητας εντοπισμού του συνδυασμού κτύπων της συσκευής.
- Όλοι οι τυπικοί κτύποι: Η συσκευή απαντά σε οποιεσδήποτε κλήσεις δέχεται από την τηλεφωνική γραμμή.
- <span id="page-135-0"></span>● Μονό: Η συσκευή απαντά σε οποιεσδήποτε κλήσεις παράγουν ένα μοτίβο μονού κουδουνίσματος.
- Διπλό: Η συσκευή απαντά σε οποιεσδήποτε κλήσεις παράγουν ένα μοτίβο διπλού κουδουνίσματος.
- Τριπλό: Η συσκευή απαντά σε οποιεσδήποτε κλήσεις παράγουν ένα μοτίβο τριπλού κουδουνίσματος.
- Διπλό και τριπλό: Η συσκευή απαντά σε οποιεσδήποτε κλήσεις παράγουν ένα μοτίβο διπλού ή τριπλού κουδουνίσματος.

#### **Για ρύθμιση του διακριτού κτύπου**

- **1.** Ανοίξτε τον πίνακα εργαλείων του πίνακα ελέγχου (περάστε το δάχτυλό σας στην καρτέλα του πίνακα εργαλείων από το πάνω μέρος της οθόνης προς τα κάτω ή πατήστε στην περιοχή του πίνακα εργαλείων στην αρχική οθόνη).
- **2.** Στον πίνακα εργαλείων του πίνακα ελέγχου, πατήστε ...
- **3.** Πατήστε Ρύθμιση φαξ και, στη συνέχεια, πατήστε Προτιμήσεις.
- **4.** Πατήστε Διακριτός κτύπος, πατήστε Ναι και, στη συνέχεια, πατήστε το όνομα της επιλογής.

## **Χρήση αυτόματης σμίκρυνσης για εισερχόμενα φαξ**

Η εργοστασιακή προεπιλογή για την αυτόματη σμίκρυνση εισερχόμενων φαξ είναι Ενεργοποίηση .

Εάν έχετε ενεργοποιήσει την επιλογή σήμανσης, ίσως να θέλατε να ενεργοποιήσετε επίσης την αυτόματη σμίκρυνση. Αυτό μειώνει ελαφρά το μέγεθος των εισερχόμενων φαξ και αποτρέπει την επιβολή ενός φαξ σε δύο σελίδες από τη σήμανση σελίδων.

**ΣΗΜΕΙΩΣΗ:** Βεβαιωθείτε ότι η ρύθμιση του προεπιλεγμένου μεγέθους χαρτιού ταιριάζει με το μέγεθος του χαρτιού στο δίσκο.

- **1.** Ανοίξτε τον πίνακα εργαλείων του πίνακα ελέγχου (περάστε το δάχτυλό σας στην καρτέλα του πίνακα εργαλείων από το πάνω μέρος της οθόνης προς τα κάτω ή πατήστε στην περιοχή του πίνακα εργαλείων στην αρχική οθόνη).
- **2.** Στον πίνακα εργαλείων του πίνακα ελέγχου, πατήστε  $\bullet$ .
- **3.** Πατήστε Ρύθμιση φαξ και, στη συνέχεια, πατήστε Προτιμήσεις.
- **4.** Πατήστε Αυτόματη σμίκρυνση και ενεργοποιήστε την.

## **Ρύθμιση έντασης ήχου φαξ**

Ελέγξτε την ένταση των ήχων του φαξ από τον πίνακα ελέγχου.

# **Ρύθμιση σήμανσης λήψης φαξ**

Η συσκευή εκτυπώνει τις πληροφορίες αναγνώρισης του αποστολέα στην επάνω πλευρά κάθε φαξ που λαμβάνεται. Μπορείτε επίσης να σημάνετε το εισερχόμενο φαξ με τις δικές σας πληροφορίες κεφαλίδας για να επιβεβαιώσετε την ημερομηνία και ώρα λήψης του φαξ. Η εργοστασιακή επιλογή για τη σήμανση λήψης φαξ είναι "Απενεργοποίηση".

**ΣΗΜΕΙΩΣΗ:** Η επιλογή αυτή ισχύει μόνο για ληφθέντα φαξ που εκτυπώνονται από τη συσκευή.

Η ενεργοποίηση της ρύθμισης σήμανσης λήψης ενδέχεται να αυξήσει το μέγεθος της σελίδας και να προκαλέσει την εκτύπωση δεύτερης σελίδας από τη συσκευή.

- **1.** Ανοίξτε τον πίνακα εργαλείων του πίνακα ελέγχου (περάστε το δάχτυλό σας στην καρτέλα του πίνακα εργαλείων από το πάνω μέρος της οθόνης προς τα κάτω ή πατήστε στην περιοχή του πίνακα εργαλείων στην αρχική οθόνη).
- 2. Στον πίνακα εργαλείων του πίνακα ελέγχου, πατήστε  $\bullet$ .
- **3.** Πατήστε Ρύθμιση φαξ και, στη συνέχεια, πατήστε Προτιμήσεις.
- **4.** Πατήστε Σήμανση και ενεργοποιήστε ή απενεργοποιήστε την.

# <span id="page-137-0"></span>**Αποστολή φαξ**

- Αποστολή φαξ από τον πίνακα ελέγχου
- Χρήση καταχωρήσεων γρήγορων κλήσεων και ομαδικών κλήσεων
- [Αποστολή τυπικού φαξ από τον υπολογιστή](#page-138-0)
- [Αποστολή φαξ από το λογισμικό](#page-139-0)
- [Αποστολή φαξ με τη λειτουργία παρακολούθησης κλήσης](#page-139-0)
- [Αποστολή φαξ χρησιμοποιώντας τη μνήμη του εκτυπωτή](#page-140-0)

# **Αποστολή φαξ από τον πίνακα ελέγχου**

**1.** Τοποθετήστε το πρωτότυπο με την εκτυπωμένη πλευρά προς τα κάτω στη γυάλινη επιφάνεια του σαρωτή ή με την εκτυπωμένη πλευρά προς τα πάνω στον αυτόματο τροφοδότη εγγράφων.

Για περισσότερες πληροφορίες, ανατρέξτε στην ενότητα [Τοποθέτηση σαρωτή](#page-76-0) ή [Τοποθέτηση μέσου](#page-75-0)  [στον αυτόματο τροφοδότη εγγράφων](#page-75-0).

- **2.** Στον πίνακα ελέγχου, πατήστε το φάκελο της εφαρμογής Φαξ.
- **3.** Κάντε ένα από τα εξής:
	- Για άμεση αποστολή φαξ, πατήστε το εικονίδιο Αποστολή τώρα και ακολουθήστε τις οδηγίες που εμφανίζονται στην οθόνη.
	- Για αποστολή φαξ αργότερα, πατήστε το εικονίδιο Αποστολή φαξ αργότερα, ακολουθήστε τις οδηγίες στην οθόνη και ορίστε την ώρα αποστολής φαξ.
- **4.** Χρησιμοποιήστε το πληκτρολόγιο για να εισαγάγετε τον αριθμό φαξ.
- **5.** Πατήστε Ασπρόμαυρη ή Έγχρωμη.

# **Χρήση καταχωρήσεων γρήγορων κλήσεων και ομαδικών κλήσεων**

Για περισσότερες πληροφορίες σχετικά με τις γρήγορες κλήσεις, ανατρέξτε στην ενότητα [Χρήση βιβλίου](#page-144-0)  [διευθύνσεων.](#page-144-0)

**1.** Τοποθετήστε το πρωτότυπο με την εκτυπωμένη πλευρά προς τα κάτω στη γυάλινη επιφάνεια του σαρωτή ή με την εκτυπωμένη πλευρά προς τα πάνω στον αυτόματο τροφοδότη εγγράφων.

Για περισσότερες πληροφορίες, ανατρέξτε στην ενότητα [Τοποθέτηση σαρωτή](#page-76-0) ή [Τοποθέτηση μέσου](#page-75-0)  [στον αυτόματο τροφοδότη εγγράφων](#page-75-0).

- **2.** Στον πίνακα ελέγχου, πατήστε το φάκελο της εφαρμογής Φαξ.
- **3.** Κάντε ένα από τα εξής:
	- Για άμεση αποστολή φαξ, πατήστε το εικονίδιο Αποστολή τώρα και ακολουθήστε τις οδηγίες που εμφανίζονται στην οθόνη.
	- Για αποστολή φαξ αργότερα, πατήστε το εικονίδιο Αποστολή φαξ αργότερα, ακολουθήστε τις οδηγίες στην οθόνη και ορίστε την ώρα αποστολής φαξ.
- **4.** Στο πληκτρολόγιο, πατήστε **11** και κάντε ένα από τα παρακάτω:
- <span id="page-138-0"></span>Για μια μεμονωμένη γρήγορη κλήση, πατήστε  $\blacksquare$ .
- **•** Για μια ομαδική γρήγορη κλήση, πατήστε ...
- **5.** Πατήστε το όνομα της μεμονωμένης ή ομαδικής κλήσης που θέλετε να χρησιμοποιήσετε και πατήστε Επιλογή.
- **6.** Πατήστε Ασπρόμαυρη ή Έγχρωμη.

# **Αποστολή τυπικού φαξ από τον υπολογιστή**

Μπορείτε να στείλετε ένα έγγραφο στον υπολογιστή σας ως φαξ, χωρίς να εκτυπώσετε αντίγραφό του και να το στείλετε με φαξ από τον εκτυπωτή.

**ΣΗΜΕΙΩΣΗ:** Τα φαξ που αποστέλλονται από τον υπολογιστή σας με αυτή τη μέθοδο χρησιμοποιούν τη σύνδεση φαξ του εκτυπωτή και όχι τη σύνδεση στο Internet ή το δρομολογητή του υπολογιστή. Συνεπώς, βεβαιωθείτε ότι ο εκτυπωτής είναι συνδεδεμένος σε μια τηλεφωνική γραμμή που λειτουργεί και ότι η λειτουργία φαξ έχει ρυθμιστεί και λειτουργεί σωστά.

Για να χρησιμοποιήσετε αυτή τη λειτουργία, πρέπει να εγκαταστήσετε το λογισμικό του εκτυπωτή χρησιμοποιώντας το πρόγραμμα εγκατάστασης από τη διεύθυνση 123.hp.com/pagewide (συνιστάται) ή από το CD λογισμικού HP που συνοδεύει τον εκτυπωτή.

### **Για να στείλετε ένα τυπικό φαξ από τον υπολογιστή (Windows)**

- **1.** Στον υπολογιστή σας ανοίξτε το έγγραφο που θέλετε να στείλετε με φαξ.
- **2.** Στο μενού **Αρχείο** του προγράμματος λογισμικού, κάντε κλικ στην επιλογή **Εκτύπωση**.
- **3.** Στη λίστα **Όνομα**, επιλέξτε τον εκτυπωτή που έχει στο όνομά του την ένδειξη **"fax"**.
- **4.** Για να αλλάξετε ρυθμίσεις (π.χ. Προσανατολισμό, Διάταξη σελίδων, Σελίδες ανά φύλλο), κάντε κλικ στο κουμπί ή στη σύνδεση που ανοίγει το πλαίσιο διαλόγου **Ιδιότητες** .

Ανάλογα με την εφαρμογή λογισμικού που χρησιμοποιείτε, η σύνδεση ή το κουμπί μπορεί να ονομάζεται **Ιδιότητες** , **Επιλογές**, **Ρύθμιση εκτυπωτή**, **Ιδιότητες εκτυπωτή**, **Εκτυπωτής** ή **Ρύθμιση προτιμήσεων**.

- **5.** Αφού πραγματοποιήσετε αλλαγές στις ρυθμίσεις, κάντε κλικ στο κουμπί **OK** .
- **6.** Κάντε κλικ στο κουμπί **Εκτύπωση** ή στο κουμπί **OK** .
- **7.** Πληκτρολογήστε τον αριθμό φαξ και τα υπόλοιπα στοιχεία του παραλήπτη, αλλάξτε όποιες ρυθμίσεις θέλετε για το φαξ (π.χ. αποστολή ασπρόμαυρου ή έγχρωμου φαξ) και κάντε κλικ στο κουμπί **Αποστολή φαξ**. Ο εκτυπωτής αρχίζει να καλεί τον αριθμό φαξ και να στέλνει το έγγραφο μέσω φαξ.

### **Για να στείλετε ένα τυπικό φαξ από τον υπολογιστή (OS X)**

- **1.** Στον υπολογιστή σας ανοίξτε το έγγραφο που θέλετε να στείλετε με φαξ.
- **2.** Στο μενού **Αρχείο** του προγράμματος λογισμικού, κάντε κλικ στην επιλογή **Εκτύπωση**.
- **3.** Επιλέξτε τον εκτυπωτή που έχει τη λέξη **"Fax"** (Φαξ) στο όνομά του.
- **4.** Επιλέξτε **Πληροφορίες φαξ** από το αναδυόμενο μενού.
- <span id="page-139-0"></span>**ΣΗΜΕΙΩΣΗ:** Εάν δεν εμφανιστεί το αναδυόμενο μενού, κάντε κλικ στο τρίγωνο ειδοποιήσεων δίπλα στην επιλογή **Επιλογή εκτυπωτή**.
- **5.** Εισαγάγετε τον αριθμό φαξ και τα υπόλοιπα στοιχεία στα αντίστοιχα πλαίσια.
- **ΥΠΟΔΕΙΞΗ:** Για να στείλετε έγχρωμο φαξ, επιλέξτε **Επιλογές φαξ** από το αναδυόμενο μενού και, στη συνέχεια, επιλέξτε **Έγχρωμο**.
- **6.** Επιλέξτε όποιες άλλες ρυθμίσεις φαξ θέλετε και, στη συνέχεια, κάντε κλικ στο κουμπί **Φαξ** για να ξεκινήσει η κλήση του αριθμού φαξ και η αποστολή του εγγράφου μέσω φαξ.

# **Αποστολή φαξ από το λογισμικό**

Οι παρακάτω πληροφορίες παρέχουν βασικές οδηγίες για την αποστολή φαξ χρησιμοποιώντας το λογισμικό που συνόδευε τη συσκευή. Όλα τα άλλα θέματα που αφορούν το λογισμικό καλύπτονται στη βοήθεια του λογισμικού, την οποία μπορείτε να ανοίξετε από το μενού **Βοήθεια** του προγράμματος λογισμικού.

Μπορείτε να στείλετε με φαξ ηλεκτρονικά έγγραφα από υπολογιστή εάν πληρούνται οι παρακάτω απαιτήσεις:

- Η συσκευή είναι συνδεδεμένη απευθείας στον υπολογιστή ή σε δίκτυο στο οποίο συνδέεται ο υπολογιστής.
- Το λογισμικό της συσκευής είναι εγκατεστημένο στον υπολογιστή.
- Το λειτουργικό σύστημα του υπολογιστή υποστηρίζεται από τη συσκευή.

### **Για αποστολή φαξ από το λογισμικό**

- **1.** Ανοίξτε το HP Printer Assistant. Για περισσότερες πληροφορίες, ανατρέξτε στην ενότητα [Άνοιγμα του](#page-57-0) [HP Printer Assistant.](#page-57-0)
- **2.** Στην καρτέλα **Εκτύπωση, σάρωση και φαξ**, κάντε κλικ στην καρτέλα **Φαξ**.
- **3.** Κάντε κλικ στο εικονίδιο **Αποστολή φαξ** στην επιφάνεια εργασίας για να ανοίξετε το λογισμικό του φαξ.
- **4.** Τοποθετήστε το πρωτότυπο με την εκτυπωμένη πλευρά προς τα κάτω στη γυάλινη επιφάνεια του σαρωτή ή με την εκτυπωμένη πλευρά προς τα πάνω στον αυτόματο τροφοδότη εγγράφων.

Για περισσότερες πληροφορίες, ανατρέξτε στην ενότητα [Τοποθέτηση σαρωτή](#page-76-0) ή [Τοποθέτηση μέσου](#page-75-0)  [στον αυτόματο τροφοδότη εγγράφων](#page-75-0).

- **5.** Πληκτρολογήστε έναν αποδέκτη ή προσθέστε έναν από το βιβλίο διευθύνσεων.
- **6.** Κάντε κλικ στο κουμπί **Προσθήκη συνοδευτικής σελίδας** και, στη συνέχεια, κάντε κλικ στο κουμπί **Προσθήκη σάρωσης** για να σαρώσετε το έγγραφο που βρίσκεται στη γυάλινη επιφάνεια του σαρωτή και να το προσθέσετε στην εργασία φαξ.
- **7.** Κάντε κλικ στο κουμπί **Αποστολή φαξ** για να στείλετε το φαξ.

# **Αποστολή φαξ με τη λειτουργία παρακολούθησης κλήσης**

Όταν στέλνετε φαξ χρησιμοποιώντας την παρακολούθηση κλήσης, μπορείτε να ακούσετε τους τόνους κλήσης, τα ηχητικά μηνύματα του τηλεφώνου ή άλλους ήχους μέσα από τα ηχεία του εκτυπωτή. Έτσι μπορείτε να ανταποκρίνεστε στις προτροπές κατά την κλήση, και να ελέγχετε το ρυθμό της κλήσης.

**ΣΗΜΕΙΩΣΗ:** Βεβαιωθείτε ότι ο ήχος είναι ενεργοποιημένος, ώστε να ακούτε τους τόνους κλήσης.

- <span id="page-140-0"></span>**ΥΠΟΔΕΙΞΗ:** Εάν χρησιμοποιείτε κάρτα κλήσης και δεν εισαγάγετε τον κωδικό ΡΙΝ έγκαιρα, ο εκτυπωτής μπορεί να αρχίσει να στέλνει τόνους φαξ και, κατά συνέπεια, ο κωδικός PIN δεν θα αναγνωριστεί από την υπηρεσία κάρτας κλήσης. Σε αυτή την περίπτωση, δημιουργήστε μια επαφή καταλόγου για να αποθηκεύσετε τον κωδικό PIN της κάρτας κλήσης.
	- **1.** Τοποθετήστε το πρωτότυπο με την εκτυπωμένη πλευρά προς τα κάτω στη γυάλινη επιφάνεια του σαρωτή ή με την εκτυπωμένη πλευρά προς τα πάνω στον αυτόματο τροφοδότη εγγράφων.

Για περισσότερες πληροφορίες, ανατρέξτε στην ενότητα [Τοποθέτηση σαρωτή](#page-76-0) ή [Τοποθέτηση μέσου](#page-75-0)  [στον αυτόματο τροφοδότη εγγράφων](#page-75-0).

- **2.** Στον πίνακα ελέγχου, πατήστε το φάκελο της εφαρμογής Φαξ.
- **3.** Στην οθόνη, πατήστε το εικονίδιο Αποστολή τώρα και ακολουθήστε τις οδηγίες που εμφανίζονται στην οθόνη.
- **4.** Πατήστε Ασπρόμαυρη ή Έγχρωμη.
- **5.** Όταν ακούσετε τον τόνο κλήσης, εισαγάγετε τον αριθμό του φαξ χρησιμοποιώντας το πληκτρολόγιο του πίνακα ελέγχου του εκτυπωτή.
- **6.** Ακολουθήστε τα μηνύματα που μπορεί να εμφανιστούν.
- **ΥΠΟΔΕΙΞΗ:** Εάν χρησιμοποιείτε κάρτα κλήσης για να στείλετε ένα φαξ και έχετε αποθηκεύσει τον κωδικό ΡΙΝ της κάρτας κλήσης σας ως επαφή του βιβλίου διευθύνσεων, όταν σας ζητηθεί να εισαγάγετε το PIN σας, πατήστε για να επιλέξετε την επαφή του βιβλίου διευθύνσεων στην οποία έχετε αποθηκεύσει το PIN σας.

Το φαξ αποστέλλεται όταν απαντήσει η συσκευή φαξ του παραλήπτη.

# **Αποστολή φαξ χρησιμοποιώντας τη μνήμη του εκτυπωτή**

Μπορείτε να σαρώσετε ένα ασπρόμαυρο φαξ στη μνήμη και έπειτα να στείλετε το φαξ από εκεί. Αυτή η δυνατότητα είναι χρήσιμη εάν ο αριθμός φαξ που προσπαθείτε να καλέσετε είναι απασχολημένος ή προσωρινά μη διαθέσιμος. Ο εκτυπωτής σαρώνει τα πρωτότυπα στη μνήμη και τα στέλνει με φαξ μόλις μπορέσει να συνδεθεί με τη συσκευή λήψης φαξ. Αφού ο εκτυπωτής σαρώσει τις σελίδες στη μνήμη, μπορείτε να αφαιρέσετε αμέσως τα πρωτότυπα από το δίσκο του τροφοδότη εγγράφων ή τη γυάλινη επιφάνεια του σαρωτή.

**ΣΗΜΕΙΩΣΗ:** Από τη μνήμη μπορείτε να στείλετε μόνο ασπρόμαυρο φαξ.

### **Για να ενεργοποιήσετε τη μέθοδο σάρωσης και φαξ**

- **1.** Ανοίξτε τον πίνακα εργαλείων του πίνακα ελέγχου (περάστε το δάχτυλό σας στην καρτέλα του πίνακα εργαλείων από το πάνω μέρος της οθόνης προς τα κάτω ή πατήστε στην περιοχή του πίνακα εργαλείων στην αρχική οθόνη).
- **2.** Στον πίνακα εργαλείων του πίνακα ελέγχου, πατήστε  $\bullet$ .
- **3.** Πατήστε Ρύθμιση φαξ και, στη συνέχεια, πατήστε Προτιμήσεις.
- **4.** Πατήστε Μέθοδος σάρωσης και φαξ και ενεργοποιήστε την.

#### **Για να στείλετε φαξ χρησιμοποιώντας τη μνήμη του εκτυπωτή**

- **1.** Βεβαιωθείτε ότι η Μέθοδος σάρωσης και φαξ είναι ενεργοποιημένη.
- **2.** Τοποθετήστε το πρωτότυπο με την εκτυπωμένη πλευρά προς τα κάτω στη γυάλινη επιφάνεια του σαρωτή ή με την εκτυπωμένη πλευρά προς τα πάνω στον αυτόματο τροφοδότη εγγράφων.

Για περισσότερες πληροφορίες, ανατρέξτε στην ενότητα [Τοποθέτηση σαρωτή](#page-76-0) ή [Τοποθέτηση μέσου](#page-75-0)  [στον αυτόματο τροφοδότη εγγράφων](#page-75-0).

- **3.** Στον πίνακα ελέγχου, πατήστε το φάκελο της εφαρμογής Φαξ.
- **4.** Στην οθόνη, πατήστε το εικονίδιο Αποστολή τώρα και ακολουθήστε τις οδηγίες που εμφανίζονται στην οθόνη.
- **5.** Χρησιμοποιήστε το πληκτρολόγιο για να εισαγάγετε τον αριθμό φαξ ή επιλέξτε τον από τον κατάλογο.
- **6.** Πατήστε Ασπρόμαυρη ή Έγχρωμη.

Ο εκτυπωτής σαρώνει τα πρωτότυπα στη μνήμη και στέλνει το φαξ, όταν η συσκευή λήψης φαξ είναι διαθέσιμη.

# <span id="page-142-0"></span>**Λήψη φαξ**

- Μη αυτόματη λήψη φαξ
- Μνήμη φαξ

# **Μη αυτόματη λήψη φαξ**

Όταν μιλάτε στο τηλέφωνο, το πρόσωπο με το οποίο συνομιλείτε μπορεί να σας στείλει φαξ ενώ είστε ήδη συνδεδεμένοι. Μπορείτε να σηκώσετε το ακουστικό για να μιλήσετε ή για να ακούσετε τόνους φαξ.

Μπορείτε να λάβετε φαξ με μη αυτόματο τρόπο από ένα τηλέφωνο που είναι απευθείας συνδεδεμένο στη θύρα φαξ, στην πίσω πλευρά της συσκευής.

- **1.** Βεβαιωθείτε ότι ο εκτυπωτής είναι ενεργοποιημένος και ότι έχετε τοποθετήσει χαρτί στον κύριο δίσκο.
- **2.** Αφαιρέστε τα πρωτότυπα από το δίσκο του τροφοδότη εγγράφων.
- **3.** Κάντε ένα από τα εξής:
	- Ορίστε τη ρύθμιση Κτύποι πριν την απάντηση σε μεγάλο αριθμό ώστε να μπορείτε να απαντάτε στις εισερχόμενες κλήσεις πριν απαντήσει ο εκτυπωτής.
	- Απενεργοποιήστε τη ρύθμιση Αυτόματη απάντηση ώστε να μην απαντά αυτόματα ο εκτυπωτής σε εισερχόμενες κλήσεις.
- **4.** Εάν συνομιλείτε με τον αποστολέα, πείτε του να πατήσει **Έναρξη** στη συσκευή του φαξ του.
- **5.** Όταν ακούτε κτύπους φαξ από συσκευή φαξ αποστολής, στον πίνακα ελέγχου, πατήστε το φάκελο της εφαρμογής Φαξ.
- **6.** Πατήστε Αποστολή και λήψη και, στη συνέχεια, πατήστε Λήψη τώρα.
- **7.** Όταν ο εκτυπωτής αρχίσει τη λήψη του φαξ, μπορείτε να κλείσετε το τηλέφωνο ή να παραμείνετε στη γραμμή. Η τηλεφωνική γραμμή είναι αθόρυβη κατά τη διάρκεια μετάδοσης φαξ.

# **Μνήμη φαξ**

Η μνήμη NAND προστατεύει τη συσκευή από απώλεια δεδομένων όταν προκύψει διακοπή ρεύματος. Η μνήμη NAND μπορεί να διατηρήσει τα δεδομένα της για χρόνια, χωρίς χρήση τροφοδοσίας.

Η συσκευή διαθέτει περίπου 10 MB μνήμης. Αυτό αντιστοιχεί περίπου σε 500 ασπρόμαυρες σελίδες A4 σε τυπική ανάλυση, βασισμένη σε τυπική δοκιμαστική εικόνα ITU-T # 1. Οι πιο πολύπλοκες σελίδες ή η μεγαλύτερη ανάλυση διαρκούν περισσότερο και χρησιμοποιούν περισσότερη μνήμη.

## **Επανεκτύπωση φαξ**

- **1.** Στον πίνακα ελέγχου, πατήστε το φάκελο της εφαρμογής Φαξ.
- **2.** Πατήστε Επανεκτύπωση.
- **3.** Πατήστε την καταχώρηση για το φαξ που θέλετε να επανεκτυπώσετε.

## **Διαγραφή φαξ από τη μνήμη**

Ακολουθήστε αυτή τη διαδικασία αν ανησυχείτε μήπως κάποιος άλλος έχει πρόσβαση στη συσκευή σας και ενδέχεται να προσπαθήσει να επανεκτυπώσει φαξ από τη μνήμη.

**ΕΙΔΟΠΟΙΗΣΗ:** Αυτή η διαδικασία, εκτός από την εκκαθάριση της μνήμης επανεκτύπωσης διαγράφει επίσης τυχόν φαξ που αποστέλλονται, τα μη απεσταλμένα φαξ για τα οποία εκρεμμεί επανάκληση, τα φαξ που έχουν προγραμματιστεί να αποσταλούν αργότερα και τα φαξ που δεν έχουν εκτυπωθεί ή προωθηθεί.

- **1.** Ανοίξτε τον πίνακα εργαλείων του πίνακα ελέγχου (περάστε το δάχτυλό σας στην καρτέλα του πίνακα εργαλείων από το πάνω μέρος της οθόνης προς τα κάτω ή πατήστε στην περιοχή του πίνακα εργαλείων στην αρχική οθόνη).
- **2.** Στον πίνακα εργαλείων του πίνακα ελέγχου, πατήστε  $\bullet$ .
- **3.** Πατήστε Ρύθμιση φαξ και, στη συνέχεια, πατήστε Εργαλεία.
- **4.** Πατήστε Διαγραφή αρχείων καταγραφής/μνήμης φαξ.
## **Χρήση βιβλίου διευθύνσεων**

Μπορείτε να αποθηκεύσετε τους αριθμούς φαξ που καλείτε πιο συχνά (μέχρι 75 καταχωρήσεις) είτε ως μεμονωμένους αριθμούς φαξ είτε ως άλλες καταχωρήσεις αριθμών φαξ του βιβλίου διευθύνσεων.

## **Δημιουργία και επεξεργασία μεμονωμένων καταχωρίσεων γρήγορης κλήσης**

- **1.** Στον πίνακα ελέγχου, πατήστε το φάκελο της εφαρμογής Φαξ.
- **2.** Στην οθόνη, πατήστε το εικονίδιο Αποστολή τώρα και ακολουθήστε τις οδηγίες που εμφανίζονται στην οθόνη.
- **3.** Στο πληκτρολόγιο, πατήστε **12** και, στη συνέχεια, πατήστε **...**.
- 4. Πατήστε <sub>ει</sub>, εισαγάγετε το όνομα της επαφής και πατήστε Τέλος.
- **5.** Εισαγάγετε τον αριθμό φαξ της επαφής και πατήστε Τέλος .
- **6.** Πατήστε Προσθήκη.

## **Δημιουργία και επεξεργασία καταχωρίσεων ομαδικής κλήσης**

- **1.** Δημιουργήστε μια μεμονωμένη καταχώριση για κάθε αριθμό φαξ που θέλετε να συμπεριλάβετε στην ομάδα. (Για περισσότερες πληροφορίες, δείτε Δημιουργία και επεξεργασία μεμονωμένων καταχωρίσεων γρήγορης κλήσης.)
- **2.** Στον πίνακα ελέγχου, πατήστε το φάκελο της εφαρμογής Φαξ.
- **3.** Στην οθόνη, πατήστε το εικονίδιο Αποστολή τώρα και ακολουθήστε τις οδηγίες που εμφανίζονται στην οθόνη.
- **4.** Στο πληκτρολόγιο, πατήστε **12** και, στη συνέχεια, πατήστε **3**.
- **5.** Πατήστε  $\blacksquare$ , εισαγάγετε το όνομα της ομάδας και, στη συνέχεια, πατήστε Τέλος .
- **6.** Πατήστε Αριθμός μελών, επιλέξτε κάθε μεμονωμένη καταχώριση που θέλετε να προσθέσετε στην ομάδα και πατήστε Επιλογή.
- **7.** Πατήστε Δημιουργία.

## **Διαγραφή καταχωρίσεων γρήγορης κλήσης**

- **1.** Στον πίνακα ελέγχου, πατήστε το φάκελο της εφαρμογής Φαξ.
- **2.** Στην οθόνη, πατήστε το εικονίδιο Αποστολή τώρα και ακολουθήστε τις οδηγίες που εμφανίζονται στην οθόνη.
- **3.** Στο πληκτρολόγιο, πατήστε **12** και, στη συνέχεια, πατήστε **3**.
- **4.** Πατήστε  $\blacksquare$ / και πατήστε την καταχώριση που θέλετε να διαγράψετε.
- **5.** Πατήστε Διαγραφή και, στη συνέχεια, πατήστε Ναι.

## **Χρήση αναφορών**

Μπορείτε να ρυθμίσετε τον εκτυπωτή να εκτυπώνει αναφορές σφαλμάτων και αναφορές επιβεβαίωσης αυτόματα για κάθε φαξ που στέλνετε και λαμβάνετε. Μπορείτε επίσης να εκτυπώνετε αναφορές συστήματος μη αυτόματα όταν χρειάζεται. Οι αναφορές αυτές παρέχουν χρήσιμες πληροφορίες συστήματος σχετικά με τον εκτυπωτή.

Από προεπιλογή, ο εκτυπωτής έχει ρυθμιστεί να εκτυπώνει μια αναφορά μόνο εφόσον υπάρχει πρόβλημα με την αποστολή ή τη λήψη φαξ. Ένα μήνυμα επιβεβαίωσης που υποδεικνύει εάν η αποστολή του φαξ ήταν επιτυχής, εμφανίζεται σύντομα στην οθόνη του πίνακα ελέγχου μετά από κάθε μετάδοση.

#### **ΣΗΜΕΙΩΣΗ:**

- Εάν οι αναφορές δεν είναι αναγνώσιμες, μπορείτε να ελέγξετε τα εκτιμώμενα επίπεδα από τον πίνακα ελέγχου ή από το λογισμικό ΗΡ. Για περισσότερες πληροφορίες, ανατρέξτε στην ενότητα [Έλεγχος των](#page-82-0) [εκτιμώμενων επιπέδων δοχείων](#page-82-0).
- Οι προειδοποιήσεις και οι δείκτες επιπέδου των δοχείων παρέχουν εκτιμήσεις αποκλειστικά για λόγους προγραμματισμού. Όταν λάβετε μια προειδοποίηση χαμηλού επιπέδου δοχείου, φροντίστε να έχετε διαθέσιμο ένα δοχείο αντικατάστασης για να αποφύγετε πιθανές καθυστερήσεις στην εκτύπωση. Δεν χρειάζεται να αντικαταστήσετε τα δοχεία αν δεν σας ζητηθεί.
- Βεβαιωθείτε ότι οι κεφαλές εκτύπωσης και τα δοχεία είναι σε καλή κατάσταση και σωστά τοποθετημένα.

Αυτή η ενότητα περιλαμβάνει τα παρακάτω θέματα:

- Εκτύπωση αναφορών επιβεβαίωσης φαξ
- [Εκτύπωση αναφορών σφαλμάτων φαξ](#page-146-0)
- [Εκτύπωση και προβολή του αρχείου καταγραφής φαξ](#page-146-0)
- [Διαγραφή του αρχείου καταγραφής φαξ](#page-147-0)
- [Εκτύπωση λεπτομερειών τελευταίας μεταβίβασης φαξ](#page-147-0)
- [Εκτύπωση αναφοράς αναγνώρισης κλήσης](#page-147-0)
- [Προβολή του ιστορικού κλήσεων](#page-147-0)

## **Εκτύπωση αναφορών επιβεβαίωσης φαξ**

Μπορείτε να εκτυπώσετε μια αναφορά επιβεβαίωσης είτε κατά την αποστολή συγκεκριμένου φαξ είτε κατά την αποστολή ή λήψη οποιουδήποτε φαξ. Η προεπιλεγμένη ρύθμιση είναι **Ενεργή (Αποστολή φαξ)**. Όταν η επιλογή είναι απενεργοποιημένη, στον πίνακα ελέγχου εμφανίζεται για λίγο ένα μήνυμα επιβεβαίωσης μετά την αποστολή ή λήψη κάθε φαξ.

#### **Για να ενεργοποιήσετε την επιβεβαίωση φαξ**

- **1.** Στον πίνακα ελέγχου, πατήστε το φάκελο της εφαρμογής Φαξ.
- **2.** Στην οθόνη, πατήστε το εικονίδιο Ρύθμιση φαξ.
- **3.** Πατήστε Αναφορές και, στη συνέχεια, πατήστε Επιβεβαίωση φαξ.
- **4.** Πατήστε για να ενεργοποιήσετε μία από τις παρακάτω επιλογές.

<span id="page-146-0"></span>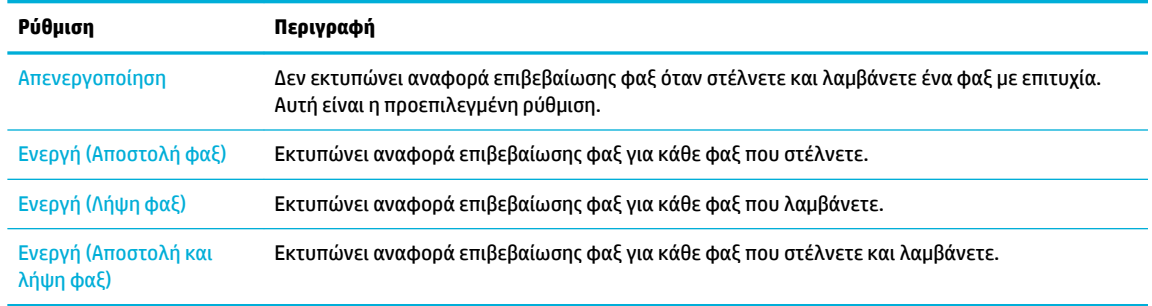

#### **Για να συμπεριλάβετε μια εικόνα του φαξ στην αναφορά**

- **1.** Στον πίνακα ελέγχου, πατήστε το φάκελο της εφαρμογής Φαξ.
- **2.** Στην οθόνη, πατήστε το εικονίδιο Ρύθμιση φαξ.
- **3.** Πατήστε Αναφορές και, στη συνέχεια, πατήστε Επιβεβαίωση φαξ.
- **4.** Πατήστε Ενεργή (Αποστολή φαξ) για να συμπεριλάβετε εικόνες μόνο απεσταλμένων φαξ στην αναφορά ή πατήστε Ενεργή (Αποστολή και λήψη φαξ) για να συμπεριλάβετε απεσταλμένα και ληφθέντα φαξ.
- **5.** Πατήστε Επιβεβαίωση φαξ με εικόνα.

## **Εκτύπωση αναφορών σφαλμάτων φαξ**

Μπορείτε να διαμορφώσετε τον εκτυπωτή ώστε να εκτυπώνει αυτόματα μια αναφορά όταν παρουσιάζεται σφάλμα κατά τη μετάδοση ή τη λήψη.

- **1.** Στον πίνακα ελέγχου, πατήστε το φάκελο της εφαρμογής Φαξ.
- **2.** Στην οθόνη, πατήστε το εικονίδιο Ρύθμιση φαξ.
- **3.** Πατήστε Αναφορές και, στη συνέχεια, πατήστε Αναφορές σφαλμάτων φαξ.
- **4.** Πατήστε για να ενεργοποιήσετε μία από τις παρακάτω επιλογές.

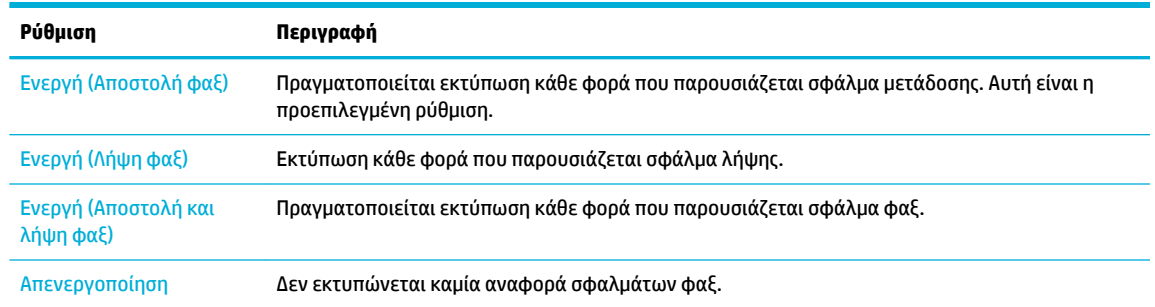

## **Εκτύπωση και προβολή του αρχείου καταγραφής φαξ**

Μπορείτε να εκτυπώσετε ένα αρχείο καταγραφής των φαξ που έχουν σταλεί και έχουν ληφθεί από τον εκτυπωτή.

- **1.** Ανοίξτε τον πίνακα εργαλείων του πίνακα ελέγχου (περάστε το δάχτυλό σας στην καρτέλα του πίνακα εργαλείων από το πάνω μέρος της οθόνης προς τα κάτω ή πατήστε στην περιοχή του πίνακα εργαλείων στην αρχική οθόνη).
- **2.** Στον πίνακα εργαλείων του πίνακα ελέγχου, πατήστε ...
- <span id="page-147-0"></span>**3.** Πατήστε Αρχεία καταγραφής φαξ και κάντε ένα από τα παρακάτω:
	- Για απεσταλμένα φαξ, πατήστε Αρχεία καταγραφής για απεσταλμένα φαξ.
	- Για ληφθέντα φαξ, πατήστε Αρχεία καταγραφής για ληφθέντα φαξ.
- **4.** Πατήστε Εκτύπωση αρχείου καταγραφής για να ξεκινήσει η εκτύπωση.

## **Διαγραφή του αρχείου καταγραφής φαξ**

Διαγράφοντας το αρχείο καταγραφής φαξ, διαγράφετε όλα τα φαξ που είναι αποθηκευμένα στη μνήμη.

- **1.** Στον πίνακα ελέγχου, πατήστε το φάκελο της εφαρμογής Φαξ.
- **2.** Στην οθόνη, πατήστε το εικονίδιο Ρύθμιση φαξ.
- **3.** Πατήστε Εργαλεία και, στη συνέχεια, πατήστε Αρχεία καταγραφής/Μνήμη.

## **Εκτύπωση λεπτομερειών τελευταίας μεταβίβασης φαξ**

Το αρχείο καταγραφής τελευταίας μεταβίβασης εκτυπώνει τις λεπτομέρειες της τελευταίας μεταβίβασης φαξ που πραγματοποιήθηκε. Οι λεπτομέρειες περιλαμβάνουν τον αριθμό φαξ, τον αριθμό σελίδων και την κατάσταση του φαξ.

- **1.** Στον πίνακα ελέγχου, πατήστε το φάκελο της εφαρμογής Φαξ.
- **2.** Στην οθόνη, πατήστε το εικονίδιο Ρύθμιση φαξ.
- **3.** Πατήστε Αναφορές και, στη συνέχεια, πατήστε Εκτύπωση αναφορών φαξ.
- **4.** Πατήστε Αρχείο καταγραφής τελευταίας συναλλαγής.
- **5.** Αγγίξτε Εκτύπωση για να ξεκινήσει η εκτύπωση.

## **Εκτύπωση αναφοράς αναγνώρισης κλήσης**

Μπορείτε να εκτυπώσετε μια λίστα των αριθμών φαξ αναγνώρισης κλήσης.

- **1.** Στον πίνακα ελέγχου, πατήστε το φάκελο της εφαρμογής Φαξ.
- **2.** Στην οθόνη, πατήστε το εικονίδιο Ρύθμιση φαξ.
- **3.** Πατήστε Αναφορές και, στη συνέχεια, πατήστε Εκτύπωση αναφορών φαξ.
- **4.** Πατήστε Αναφορά αναγνώρισης κλήσης και, στη συνέχεια, πατήστε Εκτύπωση.

## **Προβολή του ιστορικού κλήσεων**

Μπορείτε να δείτε μια λίστα με όλες τις κλήσεις που έχουν γίνει από τον εκτυπωτή.

**ΣΗΜΕΙΩΣΗ:** Δεν μπορείτε να εκτυπώσετε το ιστορικό κλήσεων.

- **1.** Στον πίνακα ελέγχου, πατήστε το φάκελο της εφαρμογής Φαξ.
- **2.** Στην οθόνη, πατήστε το εικονίδιο Ρύθμιση φαξ.
- **3.** Στο πληκτρολόγιο, πατήστε **(4)** και, στη συνέχεια, πατήστε  $\div$ .

# **9 Επίλυση προβλημάτων**

- [Λίστα ελέγχου επίλυσης προβλημάτων](#page-149-0)
- [Σελίδες πληροφοριών](#page-152-0)
- [Εργοστασιακές προεπιλογές](#page-153-0)
- [Διαδικασίες καθαρισμού](#page-154-0)
- [Εμπλοκές και προβλήματα τροφοδότησης χαρτιού](#page-156-0)
- **[Προβλήματα δοχείων](#page-166-0)**
- [Προβλήματα εκτύπωσης](#page-169-0)
- [Προβλήματα σάρωσης](#page-175-0)
- [Προβλήματα φαξ](#page-176-0)
- [Προβλήματα συνδεσιμότητας](#page-189-0)
- [Προβλήματα ασύρματων δικτύων](#page-192-0)
- [Προβλήματα λογισμικού της συσκευής \(Windows\)](#page-195-0)
- [Προβλήματα λογισμικού της συσκευής \(OS X\)](#page-197-0)

## <span id="page-149-0"></span>**Λίστα ελέγχου επίλυσης προβλημάτων**

Ακολουθήστε αυτά τα βήματα όταν προσπαθείτε να επιλύσετε πρόβλημα με τη συσκευή.

- Ελένξτε ότι η συσκευή βρίσκεται σε λειτουργία
- Ελένξτε τον πίνακα ελέγχου για μηνύματα σφάλματος.
- Έλενχος λειτουργίας εκτύπωσης
- [Έλεγχος λειτουργίας αντιγραφής](#page-150-0)
- [Έλεγχος της λειτουργίας αποστολής φαξ](#page-150-0)
- [Έλεγχος της λειτουργίας λήψης φαξ](#page-150-0)
- [Δοκιμάστε να στείλετε μια εργασία εκτύπωσης από υπολογιστή](#page-150-0)
- [Έλεγχος της λειτουργίας USB σύνδεσης και εκτύπωσης](#page-150-0)
- [Παράγοντες που επηρεάζουν την απόδοση της συσκευής](#page-150-0)

## **Ελέγξτε ότι η συσκευή βρίσκεται σε λειτουργία**

- **1.** Εάν το κουμπί λειτουργίας δεν ανάβει, πατήστε το για να ενεργοποιήσετε τη συσκευή.
- **2.** Εάν το κουμπί λειτουργίας δεν φαίνεται να λειτουργεί, βεβαιωθείτε ότι το καλώδιο λειτουργίας είναι συνδεδεμένο στη συσκευή και στην πρίζα.
- **3.** Εάν η συσκευή εξακολουθεί να μην ενεργοποιείται, ελέγξτε την τροφοδοσία ρεύματος συνδέοντας το καλώδιο σε διαφορετική πρίζα.

## **Ελέγξτε τον πίνακα ελέγχου για μηνύματα σφάλματος.**

Στον πίνακα ελέγχου θα πρέπει να υποδεικνύεται η κατάσταση ετοιμότητας. Εάν εμφανιστεί μήνυμα σφάλματος, επιλύστε το σφάλμα.

## **Έλεγχος λειτουργίας εκτύπωσης**

- **1.** Ανοίξτε τον πίνακα εργαλείων του πίνακα ελέγχου (περάστε το δάχτυλό σας στην καρτέλα του πίνακα εργαλείων από το πάνω μέρος της οθόνης προς τα κάτω ή πατήστε στην περιοχή του πίνακα εργαλείων στην αρχική οθόνη).
- **2.** Στον πίνακα εργαλείων του πίνακα ελέγχου, πατήστε ...
- **3.** Πατήστε Αναφορές και, στη συνέχεια πατήστε Αναφορά κατάστασης εκτυπωτή για να εκτυπώσετε μια δοκιμαστική σελίδα.
- **4.** Εάν η αναφορά δεν εκτυπώνεται, βεβαιωθείτε ότι υπάρχει χαρτί στο δίσκο και ελέγξτε τον πίνακα ελέγχου για να δείτε εάν υπάρχει εμπλοκή χαρτιού στο εσωτερικό της συσκευής.
	- **ΣΗΜΕΙΩΣΗ:** Βεβαιωθείτε ότι το χαρτί στο δίσκο πληροί τις προδιαγραφές για τη συγκεκριμένη συσκευή.

## <span id="page-150-0"></span>**Έλεγχος λειτουργίας αντιγραφής**

- **1.** Τοποθετήστε την σελίδα κατάστασης εκτυπωτή μέσα στον τροφοδότη εγγράφων και δημιουργήστε ένα αντίγραφο. Εάν το χαρτί δεν τροφοδοτείται ομαλά μέσα από τον τροφοδότη εγγράφων, μπορεί να χρειάζεται να καθαρίσετε τους κυλίνδρους και το διαχωριστικό του τροφοδότη εγγράφων. Βεβαιωθείτε ότι το χαρτί πληροί τις προδιαγραφές για τη συγκεκριμένη συσκευή.
- **2.** Τοποθετήστε την σελίδα κατάστασης εκτυπωτή επάνω στον τροφοδότη εγγράφων και δημιουργήστε ένα αντίγραφο.
- **3.** Εάν η ποιότητα εκτύπωσης των σελίδων που αντιγράφηκαν δεν είναι αποδεκτή, καθαρίστε την γυάλινη επιφάνεια του σαρωτή και τη μικρή γυάλινη λωρίδα.

## **Έλεγχος της λειτουργίας αποστολής φαξ**

- **1.** Στον πίνακα ελέγχου, πατήστε το φάκελο της εφαρμογής Φαξ.
- **2.** Στην οθόνη, πατήστε το εικονίδιο Ρύθμιση φαξ.
- **3.** Πατήστε Εργαλεία και, στη συνέχεια, πατήστε Εκτέλεση ελέγχου φαξ .

## **Έλεγχος της λειτουργίας λήψης φαξ**

- **1.** Στον πίνακα ελέγχου, πατήστε το φάκελο της εφαρμογής Φαξ.
- **2.** Στην οθόνη, πατήστε το εικονίδιο Ρύθμιση φαξ.
- **3.** Πατήστε Εργαλεία και, στη συνέχεια, πατήστε Εκτέλεση ελέγχου φαξ .
- **4.** Χρησιμοποιήστε μια άλλη συσκευή φαξ για να στείλετε ένα φαξ στη συσκευή.
- **5.** Ελέγξτε και επαναφέρετε τις ρυθμίσεις φαξ της συσκευής.

## **Δοκιμάστε να στείλετε μια εργασία εκτύπωσης από υπολογιστή**

- **1.** Χρησιμοποιήστε ένα πρόγραμμα επεξεργασίας κειμένου για να στείλετε μια εργασία εκτύπωσης στη συσκευή.
- **2.** Εάν η εργασία δεν εκτυπώνεται, βεβαιωθείτε ότι έχετε επιλέξει το σωστό πρόγραμμα οδήγησης του εκτυπωτή.
- **3.** Καταργήστε και επαναλάβετε την εγκατάσταση του λογισμικού.

## **Έλεγχος της λειτουργίας USB σύνδεσης και εκτύπωσης**

- **1.** Τοποθετήστε ένα έγγραφο .PDF ή μια φωτογραφία .JPEG σε μια μονάδα Ʈash USB, και εισαγάγετέ τη στην υποδοχή, στην πρόσοψη της συσκευής.
- **2.** Ανοίγει το μενού Επιλογές συσκευής μνήμης. Εκτυπώστε δοκιμαστικά το έγγραφο ή τη φωτογραφία.
- **3.** Εάν δεν εμφανίζεται κανένα έγγραφο, δοκιμάστε έναν διαφορετικό τύπο μονάδας Ʈash USB.

## **Παράγοντες που επηρεάζουν την απόδοση της συσκευής**

Διάφοροι παράγοντες επηρεάζουν τη διάρκεια μιας εκτύπωσης:

- Το λογισμικό που χρησιμοποιείτε και οι ρυθμίσεις του
- Χρήση ειδικού χαρτιού (π.χ. βαρύ χαρτί και χαρτί προσαρμοσμένου μεγέθους)
- Επεξεργασία και χρόνος λήψης από τη συσκευή
- Η πολυπλοκότητα και το μέγεθος των γραφικών
- Η ταχύτητα του υπολογιστή που χρησιμοποιείτε
- Η μονάδα USB ή η σύνδεση δικτύου
- Εάν η εκτύπωση είναι έγχρωμη ή ασπρόμαυρη
- Ο τύπος της μονάδας Ʈash USB, αν υπάρχει

## <span id="page-152-0"></span>**Σελίδες πληροφοριών**

Οι σελίδες πληροφοριών βρίσκονται στη μνήμη της συσκευής. Οι σελίδες αυτές συμβάλλουν στη διάγνωση και στην επίλυση προβλημάτων της συσκευής.

**ΣΗΜΕΙΩΣΗ:** Εάν η γλώσσα της συσκευής δεν ορίστηκε σωστά κατά την εγκατάσταση, μπορείτε να ορίσετε τη γλώσσα μη αυτόματα ώστε οι σελίδες πληροφοριών να εκτυπώνονται σε μία από τις υποστηριζόμενες γλώσσες. Αλλάξτε τη γλώσσα χρησιμοποιώντας το μενού Προτιμήσεις στο μενού Ρύθμιση του πίνακα ελέγχου ή χρησιμοποιώντας τον ενσωματωμένο Web Server της HP.

- **1.** Ανοίξτε τον πίνακα εργαλείων του πίνακα ελέγχου (περάστε το δάχτυλό σας στην καρτέλα του πίνακα εργαλείων από το πάνω μέρος της οθόνης προς τα κάτω ή πατήστε στην περιοχή του πίνακα εργαλείων στην αρχική οθόνη).
- **2.** Στον πίνακα εργαλείων του πίνακα ελέγχου, πατήστε  $\bullet$ .
- **3.** Πατήστε Αναφορές για να εμφανίσετε το μενού.
- **4.** Πατήστε το όνομα της αναφοράς που θέλετε να εκτυπώσετε.

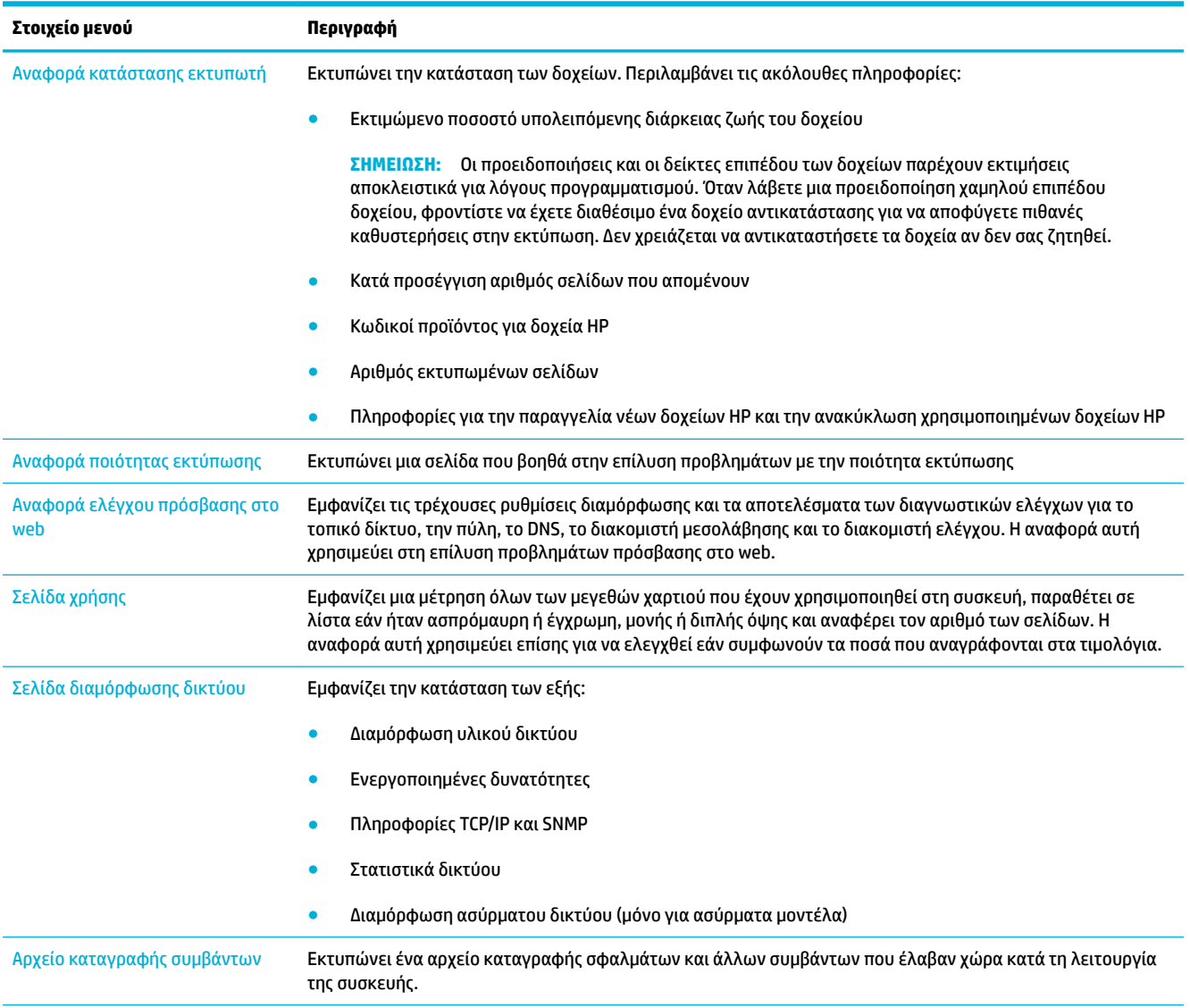

<span id="page-153-0"></span>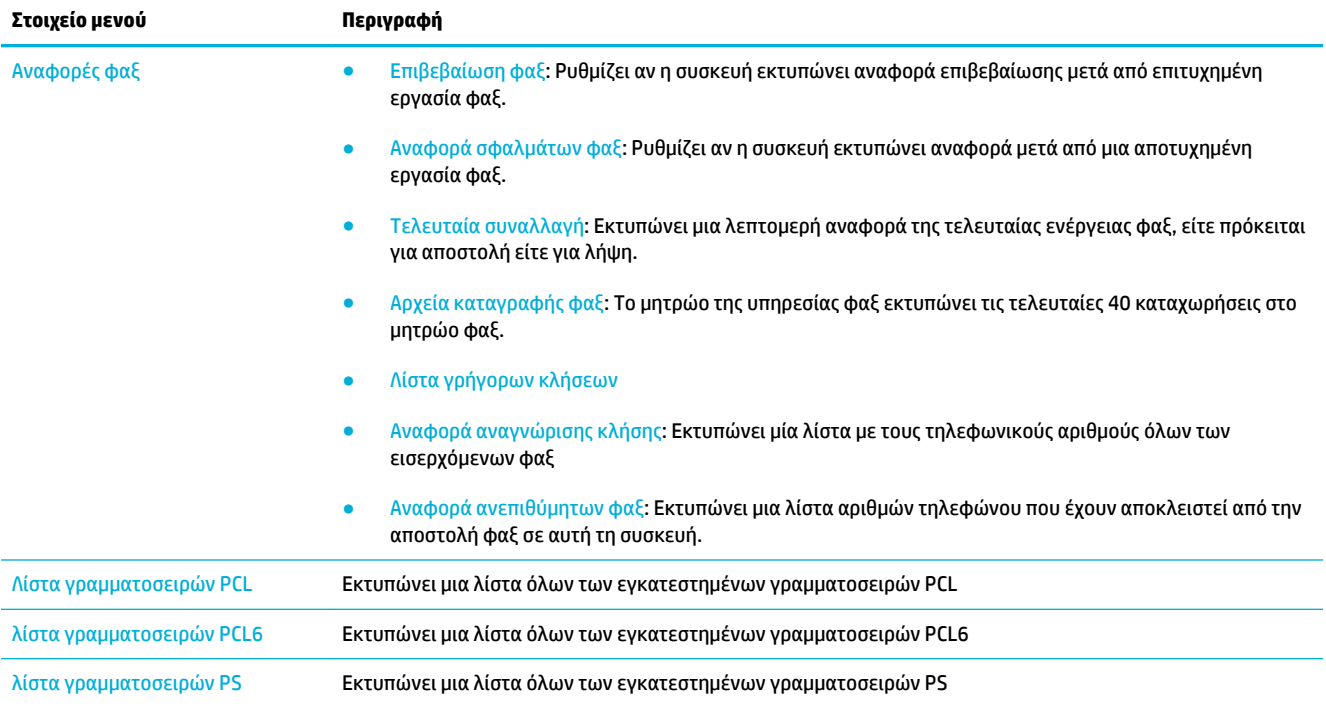

## **Εργοστασιακές προεπιλογές**

**ΕΙΔΟΠΟΙΗΣΗ:** Η επαναφορά των προεπιλεγμένων εργοστασιακών τιμών έχει ως αποτέλεσμα την επαναφορά όλων των ρύθμισεων του προϊόντος και του δικτύου στις εργοστασιακές τιμές. Επίσης, διαγράφει την κεφαλίδα του φαξ, τον αριθμό του τηλεφώνου και τα φαξ που είναι αποθηκευμένα στη μνήμη του προϊόντος. Με αυτή τη διαδικασία γίνεται επίσης εκκαθάριση του καταλόγου φαξ και διαγραφή όσων σελίδων είναι αποθηκευμένες στη μνήμη. Στη συνέχεια, η διαδικασία πραγματοποιεί αυτόματη επανεκκίνηση του προϊόντος.

- **1.** Ανοίξτε τον πίνακα εργαλείων του πίνακα ελέγχου (περάστε το δάχτυλό σας στην καρτέλα του πίνακα εργαλείων από το πάνω μέρος της οθόνης προς τα κάτω ή πατήστε στην περιοχή του πίνακα εργαλείων στην αρχική οθόνη).
- **2.** Στον πίνακα εργαλείων του πίνακα ελέγχου, πατήστε ...
- **3.** Πατήστε Συντήρηση εκτυπωτή και, στη συνέχεια, πατήστε Επαναφορά.
- **4.** Πατήστε Επαναφορά εργοστασιακών ρυθμίσεων και, στη συνέχεια, πατήστε Συνέχεια.

Η συσκευή επανεκκινείται αυτόματα.

## <span id="page-154-0"></span>**Διαδικασίες καθαρισμού**

- Καθαρίστε την κεφαλή εκτύπωσης
- Καθαρισμός λωρίδας γυάλινης επιφάνειας και καλύμματος του σαρωτή
- [Καθαρισμός κυλίνδρων και διαχωριστικού του τροφοδότη εγγράφων](#page-155-0)
- [Καθαρισμός της οθόνης αφής](#page-156-0)

## **Καθαρίστε την κεφαλή εκτύπωσης**

Κατά τη διαδικασία εκτύπωσης, μπορεί να συσσωρεύονται σωματίδια χαρτιού, μελάνης και σκόνης στο εσωτερικό της συσκευής. Με την πάροδο του χρόνου, τα συσσωρευμένα αυτά σωματίδια μπορεί να προκαλέσουν προβλήματα στην ποιότητα της εκτύπωσης, όπως κηλίδες ή στίγματα μελάνης.

Η συσκευή εκτελεί αυτόματα σέρβις, πραγματοποιώντας διαδικασίες καθαρισμού που μπορούν να διορθώσουν τα περισσότερα από αυτά τα προβλήματα.

Για προβλήματα που μπορούν να επιδιορθωθούν αυτόματα από τη συσκευή, χρησιμοποιήστε την παρακάτω διαδικασία για τον καθαρισμό της κεφαλής εκτύπωσης.

- **ΣΗΜΕΙΩΣΗ:** Η διαδικασία αυτή χρησιμοποιεί μελάνη για τον καθαρισμό της κεφαλής εκτύπωσης. Χρησιμοποιήστε τη διαδικασία για να διορθώσετε μόνο σφάλματα ποιότητας εκτύπωσης. Μην την χρησιμοποιείτε για περιοδική συντήρηση.
- **ΥΠΟΔΕΙΞΗ:** Η σωστή απενεργοποίηση της συσκευής με το πάτημα του κουμπιού λειτουργίας στην πρόσοψη της συσκευής συμβάλλει στην αποφυγή έμφραξης της κεφαλής εκτύπωσης και δημιουργίας προβλημάτων ποιότητας εκτύπωσης.
	- **1.** Ανοίξτε τον πίνακα εργαλείων του πίνακα ελέγχου (περάστε το δάχτυλό σας στην καρτέλα του πίνακα εργαλείων από το πάνω μέρος της οθόνης προς τα κάτω ή πατήστε στην περιοχή του πίνακα εργαλείων στην αρχική οθόνη).
	- **2.** Στον πίνακα εργαλείων του πίνακα ελέγχου, πατήστε  $\bullet$ .
	- **3.** Πατήστε Συντήρηση εκτυπωτή για να εμφανίσετε τη λίστα διαδικασιών καθαρισμού και ευθυγράμμισης.
	- **4.** Πατήστε Καθαρισμός κεφαλής εκτύπωσης Επίπεδο 1 και ακολουθήστε τις οδηγίες στον πίνακα ελέγχου. Εάν είναι απαραίτητο, τοποθετήστε χαρτί στο δίσκο

Μια σελίδα τροφοδοτείται αργά μέσα στη συσκευή. Αφαιρέστε τη σελίδα όταν ολοκληρωθεί η διαδικασία.

**5.** Εάν η κεφαλή εκτύπωσης εξακολουθεί να μην είναι καθαρή, πατήστε Καθαρισμός κεφαλής εκτύπωσης - Επίπεδο 2 και ακολουθήστε τις οδηγίες στον πίνακα ελέγχου. Εάν η διαδικασία δεν έχει αποτελέσματα, συνεχίστε με την επόμενη διαδικασία καθαρισμού. Εάν είναι απαραίτητο, συνεχίστε με τη λίστα διαδικασιών καθαρισμού.

Μια σελίδα τροφοδοτείται αργά μέσα στη συσκευή. Αφαιρέστε τη σελίδα όταν ολοκληρωθεί η διαδικασία.

## **Καθαρισμός λωρίδας γυάλινης επιφάνειας και καλύμματος του σαρωτή**

Με το πέρασμα του χρόνου, συγκεντρώνονται σωματίδια σκόνης στη γυάλινη επιφάνεια του σαρωτή και στη λευκή πλαστική εσωτερική πλευρά, γεγονός που μπορεί να επηρεάσει την απόδοση. Χρησιμοποιήστε την

<span id="page-155-0"></span>παρακάτω διαδικασία για τον καθαρισμό της γυάλινης επιφάνειας του σαρωτή και της λευκής πλαστικής εσωτερικής πλευράς.

- **1.** Απενεργοποιήστε τη συσκευή και, στη συνέχεια, αποσυνδέστε το καλώδιο τροφοδοσίας από τη συσκευή.
- **2.** Ανοίξτε το κάλυμμα του σαρωτή.
- **3.** Καθαρίστε τη γυάλινη επιφάνεια και τη λευκή πλαστική εσωτερική πλευρά του σαρωτή με ένα μαλακό πανί ή σφουγγάρι, ελαφρά βουτηγμένο σε καθαριστικό για γυάλινες επιφάνειες.

**ΕΙΔΟΠΟΙΗΣΗ:** Μην χρησιμοποιείτε λειαντικά, ασετόν, βενζίνη, αμμωνία, αιθυλική αλκοόλη ή τετραχλωρίδιο του άνθρακα σε οποιοδήποτε μέρος του προϊόντος καθώς μπορεί να προκληθεί ζημιά. Μην τοποθετείτε υγρά απευθείας στη γυάλινη επιφάνεια. Ενδέχεται να χυθούν καταστρέφοντας το προϊόν.

- **4.** Σκουπίστε τη γυάλινη επιφάνεια και τη λευκή πλαστική εσωτερική πλευρά με ένα κομμάτι από δέρμα σαμουά ή με ένα σφουγγάρι από κυτταρίνη για να μην μείνουν σημάδια.
- **5.** Συνδέστε ξανά το καλώδιο τροφοδοσίας στη συσκευή και ενεργοποιήστε το προϊόν.

## **Καθαρισμός κυλίνδρων και διαχωριστικού του τροφοδότη εγγράφων**

Εάν ο τροφοδότης εγγράφων της συσκευής παρουσιάζει προβλήματα χειρισμού χαρτιού, όπως εμπλοκές ή τροφοδότηση πολλών σελίδων, καθαρίστε τους κυλίνδρους και το διαχωριστικό του τροφοδότη εγγράφων.

**1.** Ανοίξτε το κάλυμμα του τροφοδότη εγγράφων.

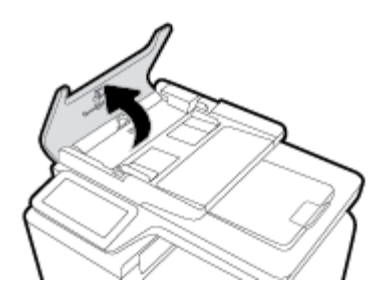

**2.** Χρησιμοποιήστε ένα νωπό, μαλακό πανί που δεν αφήνει χνούδι για να σκουπίσετε τους κυλίνδρους συλλογής και το διαχωριστικό.

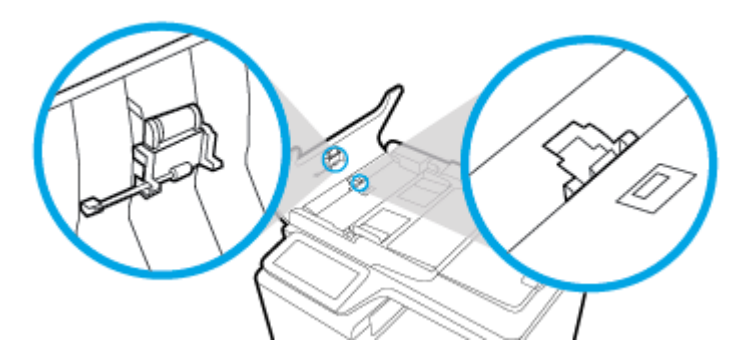

<span id="page-156-0"></span>**3.** Κλείστε το κάλυμμα του τροφοδότη εγγράφων.

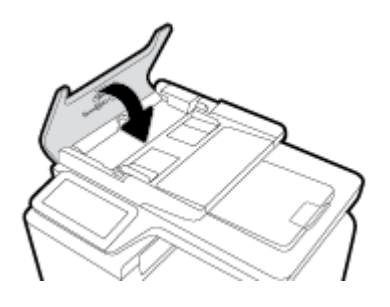

## **Καθαρισμός της οθόνης αφής**

Να καθαρίζετε την οθόνη αφής όποτε είναι απαραίτητο για να απομακρύνετε τις δαχτυλιές ή τη σκόνη. Σκουπίστε την οθόνη αφής προσεκτικά με ένα καθαρό και νωπό πανί που δεν αφήνει χνούδι.

**ΕΙΔΟΠΟΙΗΣΗ:** Χρησιμοποιείτε μόνο νερό. Τα διαλυτικά ή τα καθαριστικά μπορεί να καταστρέψουν την οθόνη αφής. Μην χύνετε και μην ψεκάζετε νερό απευθείας στην οθόνη αφής.

## **Εμπλοκές και προβλήματα τροφοδότησης χαρτιού**

Δοκιμάστε αυτά τα βήματα για να επιλύσετε προβλήματα χειρισμού χαρτιού.

## **Η συσκευή δεν τραβάει το χαρτί**

Εάν η συσκευή δεν τραβάει χαρτί από το δίσκο, δοκιμάστε τις παρακάτω λύσεις.

- **1.** Ανοίξτε τη συσκευή και αφαιρέστε το μπλοκαρισμένο χαρτί.
- **2.** Τοποθετήστε το σωστό μέγεθος χαρτιού για την εργασία σας στο δίσκο.
- **3.** Βεβαιωθείτε ότι οι οδηγοί χαρτιού στο δίσκο έχουν ρυθμιστεί σωστά για το συγκεκριμένο μέγεθος χαρτιού. Ευθυγραμμίστε τους οδηγούς με τα σημάδια μεγέθους χαρτιού στην κάτω πλευρά του δίσκου.
- **4.** Αφαιρέστε το χαρτί από το δίσκο και λυγίστε το, περιστρέψτε το κατά 180 μοίρες και γυρίστε το ανάποδα. *Μην ξεφυλλίσετε το χαρτί.* Βάλτε ξανά τη στοίβα χαρτιού στο δίσκο.
- **5.** Ελέγξτε εάν στον πίνακα ελέγχου υπάρχει κάποιο μήνυμα που σας ζητάει να τοποθετήσετε μη αυτόματα χαρτί στο δίσκο 1, το δίσκο διαφορετικών μεγεθών στην αριστερή πλευρά της συσκευής. Τοποθετήστε χαρτί και συνεχίστε.

## **Τροφοδοτήθηκαν πολλά φύλλα χαρτιού στη συσκευή.**

Εάν η συσκευή δεν τροφοδοτείται με πολλά φύλλα χαρτιού από το δίσκο, δοκιμάστε τις παρακάτω λύσεις.

- **1.** Αφαιρέστε το χαρτί από το δίσκο και λυγίστε το, περιστρέψτε το κατά 180 μοίρες και γυρίστε το ανάποδα. *Μην ξεφυλλίσετε το χαρτί.* Βάλτε ξανά τη στοίβα χαρτιού στο δίσκο.
- **2.** Χρησιμοποιείτε αποκλειστικά χαρτί που πληροί τις προδιαγραφές της HP για αυτή τη συσκευή.
- **3.** Χρησιμοποιείτε χαρτί που δεν είναι τσαλακωμένο, διπλωμένο ή κατεστραμμένο. Αν χρειάζεται, χρησιμοποιήστε χαρτί από διαφορετικό πακέτο. Βεβαιωθείτε ότι το χαρτί στο δίσκο έχει το ίδιο μέγεθος και είναι ίδιου τύπου.

**4.** Βεβαιωθείτε ότι ο δίσκος δεν είναι υπερβολικά γεμάτος. Αν είναι, τότε αφαιρέστε ολόκληρη τη στοίβα χαρτιού από το δίσκο, ισιώστε τη στοίβα και, στη συνέχεια, τοποθετήστε ένα μέρος της στοίβας στο δίσκο.

Ακόμη κι αν ο δίσκος δεν είναι υπερβολικά γεμάτος, δοκιμάστε να χρησιμοποιήσετε μια μικρότερη στοίβα μέσων, όπως τη μισή.

- **5.** Βεβαιωθείτε ότι οι οδηγοί χαρτιού στο δίσκο έχουν ρυθμιστεί σωστά για το συγκεκριμένο μέγεθος χαρτιού. Ευθυγραμμίστε τους οδηγούς με τα σημάδια μεγέθους χαρτιού στην κάτω πλευρά του δίσκου.
- **6.** Εκτυπώστε από άλλο δίσκο.

## **Αποτροπή εμπλοκής χαρτιού**

Για να ελαττώσετε τον αριθμό των εμπλοκών χαρτιού, δοκιμάστε τις παρακάτω λύσεις.

- **1.** Χρησιμοποιείτε αποκλειστικά χαρτί που πληροί τις προδιαγραφές της HP για αυτή τη συσκευή. Το ελαφρύ χαρτί με κοντές ίνες δεν συνιστάται.
- **2.** Χρησιμοποιείτε χαρτί που δεν είναι τσαλακωμένο, διπλωμένο ή κατεστραμμένο. Αν χρειάζεται, χρησιμοποιήστε χαρτί από διαφορετικό πακέτο.
- **3.** Χρησιμοποιείτε χαρτί το οποίο δεν έχει ήδη χρησιμοποιηθεί για εκτύπωση ή αντιγραφή.
- **4.** Βεβαιωθείτε ότι ο δίσκος δεν είναι υπερβολικά γεμάτος. Αν είναι, τότε αφαιρέστε ολόκληρη τη στοίβα χαρτιού από το δίσκο, ισιώστε τη στοίβα και, στη συνέχεια, τοποθετήστε ένα μέρος της στοίβας στο δίσκο.
- **5.** Βεβαιωθείτε ότι οι οδηγοί χαρτιού στο δίσκο έχουν ρυθμιστεί σωστά για το συγκεκριμένο μέγεθος χαρτιού. Ρυθμίστε τους οδηγούς ώστε να ακουμπούν στη στοίβα χαρτιού χωρίς να τη λυγίζουν.
- **6.** Βεβαιωθείτε ότι ο δίσκος είναι πλήρως τοποθετημένος στη συσκευή.
- **7.** Εάν εκτυπώνετε σε βαρύ, ανάγλυφο ή διάτρητο χαρτί χρησιμοποιήστε το δίσκο 1, το δίσκο διαφορετικών μεγεθών στην αριστερή πλευρά της συσκευής, και τροφοδοτήστε ένα-ένα τα φύλλα μη αυτόματα.

## **Αποκατάσταση εμπλοκών χαρτιού**

- [Θέσεις εμπλοκών](#page-158-0)
- [Αποκατάσταση εμπλοκών στον τροφοδότη εγγράφων](#page-158-0)
- [Αποκατάσταση εμπλοκών στο δίσκο 1 \(δίσκος διαφορετικών μεγεθών\)](#page-159-0)
- [Αποκατάσταση εμπλοκών στο δίσκο 2](#page-160-0)
- [Αποκατάσταση εμπλοκών στο δίσκο 3](#page-161-0)
- [Αποκατάσταση εμπλοκών στην αριστερή θύρα](#page-162-0)
- [Αποκατάσταση εμπλοκών στη θήκη εξόδου](#page-163-0)
- [Αποκαταστήστε τις εμπλοκές από το εξάρτημα εκτύπωσης διπλής όψης](#page-164-0)

**ΣΗΜΕΙΩΣΗ:** Για βέλτιστα αποτελέσματα, μην απενεργοποιείτε τη συσκευή πριν αποκαταστήσετε τις εμπλοκές χαρτιού.

## <span id="page-158-0"></span>**Θέσεις εμπλοκών**

Εμπλοκές μπορεί να προκύψουν στις εξής θέσεις:

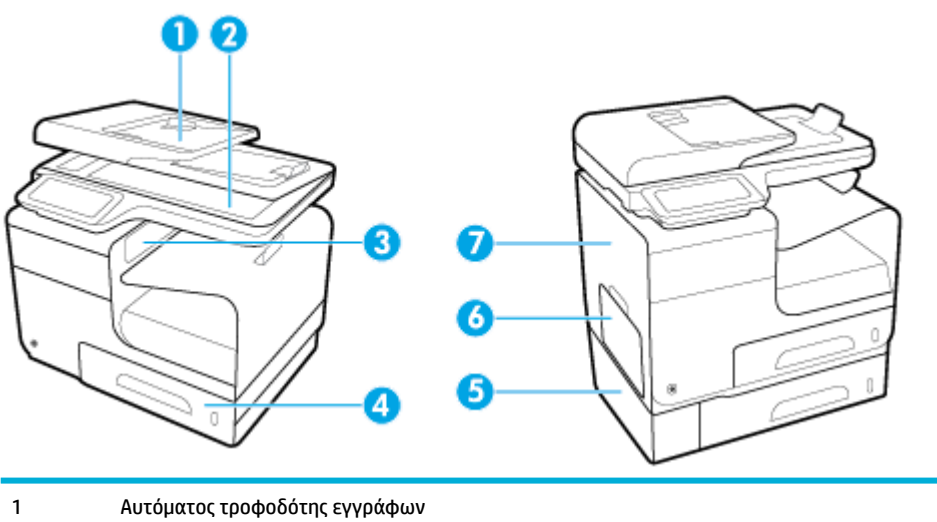

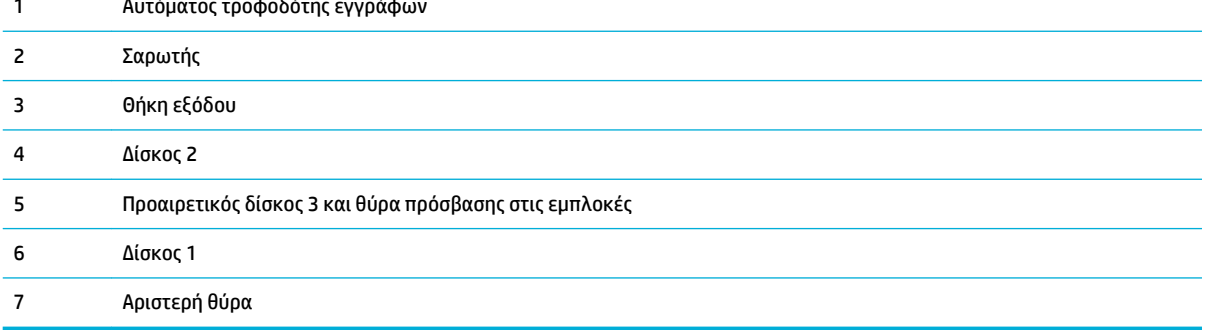

Μετά από μια εμπλοκή, ενδέχεται να παραμένουν ίχνη μελάνης στη συσκευή. Αυτό το πρόβλημα συνήθως επιλύεται μόνο του, μετά από την εκτύπωση μερικών φύλλων.

#### **Αποκατάσταση εμπλοκών στον τροφοδότη εγγράφων**

**1.** Ανοίξτε το κάλυμμα του τροφοδότη εγγράφων.

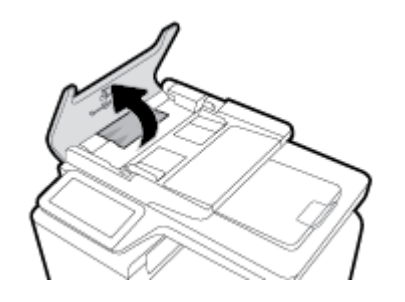

<span id="page-159-0"></span>**2.** Σηκώστε το μηχανισμό κυλίνδρων του τροφοδότη εγγράφων και τραβήξτε απαλά προς τα έξω το μπλοκαρισμένο χαρτί.

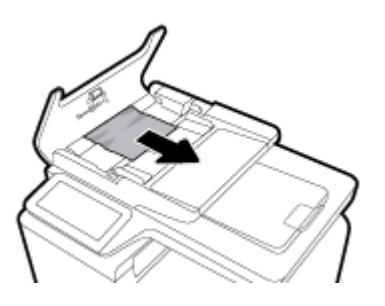

**3.** Κλείστε το κάλυμμα του τροφοδότη εγγράφων.

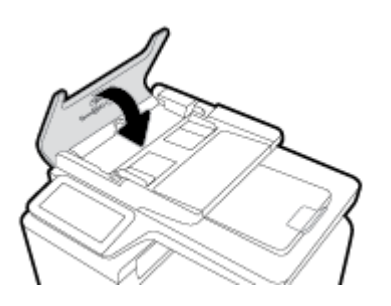

**4.** Ανοίξτε το κάλυμμα του σαρωτή. Αν το χαρτί έχει εμπλακεί πίσω από το λευκό πλαστικό κάλυμμα, τραβήξτε το χαρτί απαλά προς τα έξω.

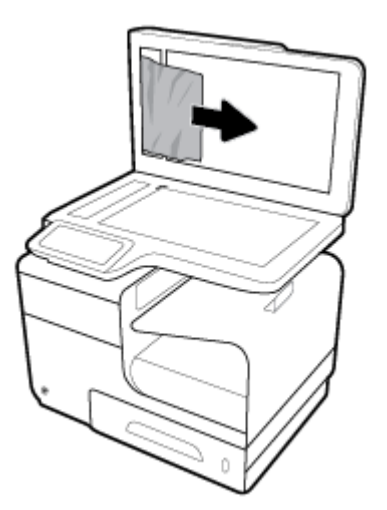

## **Αποκατάσταση εμπλοκών στο δίσκο 1 (δίσκος διαφορετικών μεγεθών)**

- **▲** Εάν μπορείτε να δείτε το μπλοκαρισμένο φύλλο στο δίσκο 1 και η πρόσβαση σε αυτό είναι εύκολη, τραβήξτε το από το δίσκο 1.
- **ΣΗΜΕΙΩΣΗ:** Εάν το φύλλο χαρτιού σκιστεί, βεβαιωθείτε ότι έχετε αφαιρέσει όλα τα κομμάτια του προτού συνεχίσετε την εκτύπωση.

<span id="page-160-0"></span>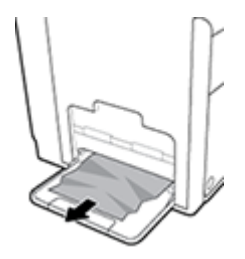

## **Αποκατάσταση εμπλοκών στο δίσκο 2**

**1.** Ανοίξτε το δίσκο 2 τραβώντας τον προς τα έξω και απελευθερώνοντας την ασφάλεια στο πίσω αριστερό μέρος του δίσκου.

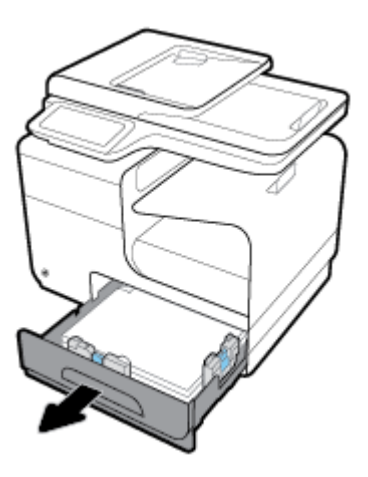

**2.** Αφαιρέστε το μπλοκαρισμένο φύλλο τραβώντας το προς στα δεξιά και στη συνέχει έξω από τη συσκευή.

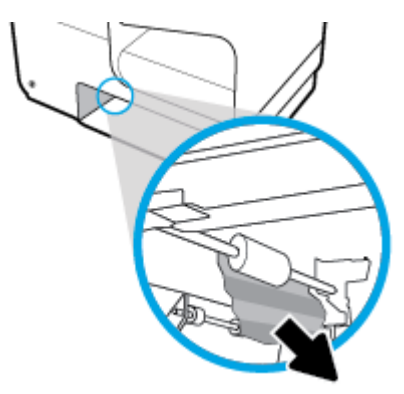

- <span id="page-161-0"></span>**3.** Κλείστε το δίσκο 2.
- **ΣΗΜΕΙΩΣΗ:** Για να κλείσετε το δίσκο, σπρώξτε τον εφαρμόζοντας πίεση στο κέντρο ή ίση πίεση και στις δύο πλευρές. Μην σπρώχνετε το δίσκο μόνο από τη μία πλευρά.

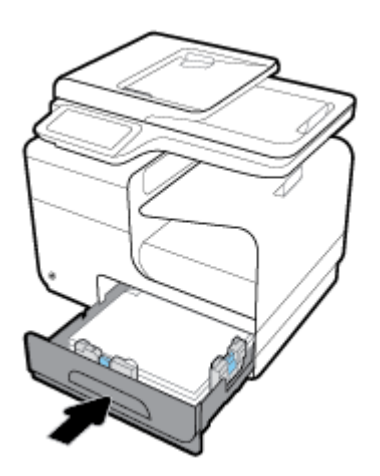

## **Αποκατάσταση εμπλοκών στο δίσκο 3**

**1.** Ανοίξτε το δίσκο 3.

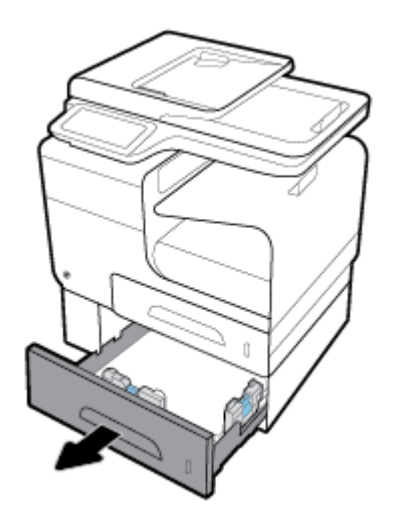

<span id="page-162-0"></span>**2.** Αφαιρέστε το μπλοκαρισμένο φύλλο τραβώντας το προς στα δεξιά και στη συνέχει έξω από τη συσκευή.

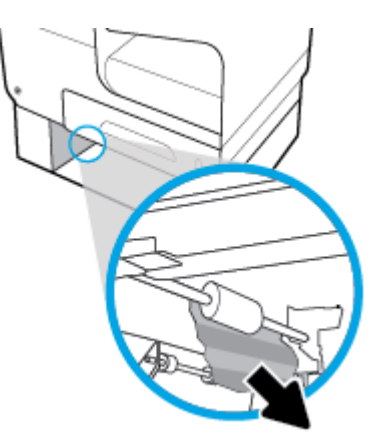

**3.** Εάν δεν μπορείτε να αποκαταστήσετε την εμπλοκή στο δίσκο, προσπαθήστε να την αποκαταστήσετε από την αριστερή θύρα του δίσκου 3.

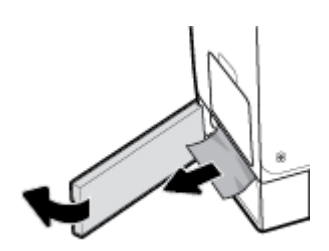

- **4.** Κλείστε το δίσκο 3.
- **ΣΗΜΕΙΩΣΗ:** Για να κλείσετε το δίσκο, σπρώξτε τον εφαρμόζοντας πίεση στο κέντρο ή ίση πίεση και στις δύο πλευρές. Μην σπρώχνετε το δίσκο μόνο από τη μία πλευρά.

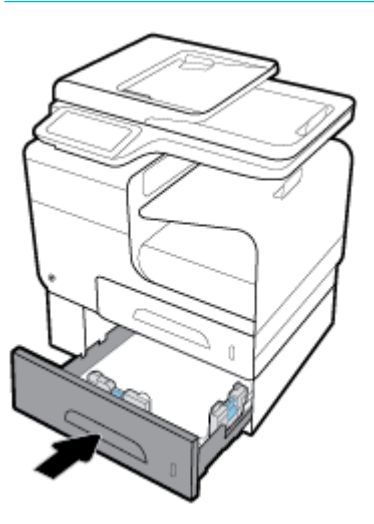

## **Αποκατάσταση εμπλοκών στην αριστερή θύρα**

**1.** Ανοίξτε την αριστερή θύρα.

<span id="page-163-0"></span>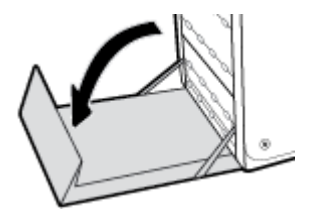

- **2.** Απομακρύνετε προσεκτικά τυχόν ορατό χαρτί από τους κυλίνδρους και την περιοχή παράδοσης.
- **ΣΗΜΕΙΩΣΗ:** Εάν το φύλλο χαρτιού σκιστεί, βεβαιωθείτε ότι έχετε αφαιρέσει όλα τα κομμάτια του προτού συνεχίσετε την εκτύπωση. Μην χρησιμοποιείτε αιχμηρά αντικείμενα για την αφαίρεση των κομματιών.

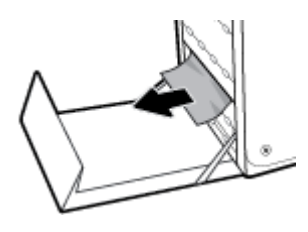

**3.** Κλείστε την αριστερή θύρα.

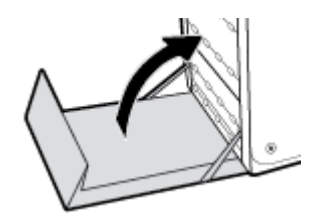

#### **Αποκατάσταση εμπλοκών στη θήκη εξόδου**

- **1.** Αναζητήστε το χαρτί που έχει προκαλέσει την εμπλοκή στην περιοχή δίσκου εξόδου.
- **2.** Αφαιρέστε όλο το ορατό χαρτί.
	- **ΣΗΜΕΙΩΣΗ:** Εάν σκιστεί το χαρτί, αφαιρέστε όλα τα κομμάτια πριν συνεχίσετε την εκτύπωση.

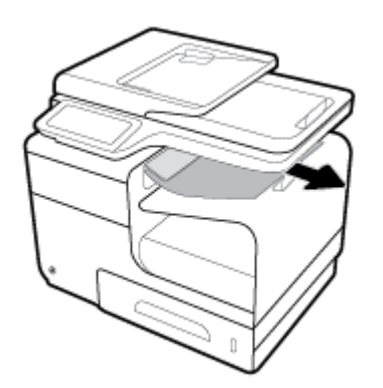

<span id="page-164-0"></span>**3.** Ανοίξτε και, στη συνέχεια, κλείστε την αριστερή θύρα για να διαγραφεί το μήνυμα.

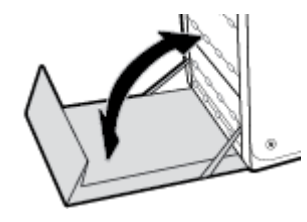

### **Αποκαταστήστε τις εμπλοκές από το εξάρτημα εκτύπωσης διπλής όψης**

**1.** Ανοίξτε την αριστερή θύρα.

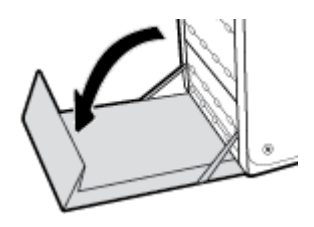

**2.** Αφαιρέστε το εξάρτημα εκτύπωσης διπλής όψης τραβώντας το προς τα έξω με τα δύο χέρια. Τοποθετήστε το εξάρτημα εκτύπωσης διπλής όψης στο πλάι, σε όρθια θέση, πάνω σε ένα κομμάτι χαρτιού για να αποτρέψετε τη δημιουργία λεκέδων.

**ΕΙΔΟΠΟΙΗΣΗ:** Όταν τραβάτε προς τα έξω το εξάρτημα εκτύπωσης διπλής όψης, φροντίστε να μην ακουμπήσετε το μαύρο κύλινδρο για να μην λερώσετε τα χέρια ή τα ρούχα σας με μελάνη.

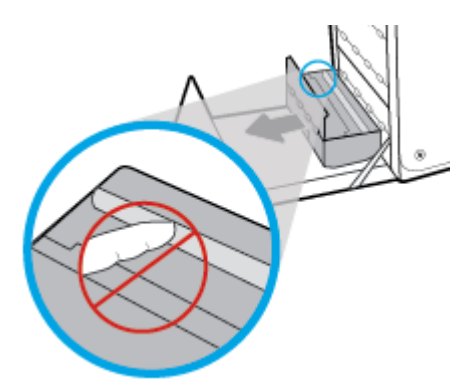

**3.** Κατεβάστε το δίσκο πιέζοντας προς τα κάτω την πράσινη προεξοχή. Έτσι η συσκευή θα προσπαθήσει να λάβει το φύλλο από τη ζώνη εκτύπωσης. Ίσως χρειαστεί να σπρώξετε απαλά το φύλλο εάν δεν μπορεί να το τραβήξει η συσκευή. Αφαιρέστε το φύλλο.

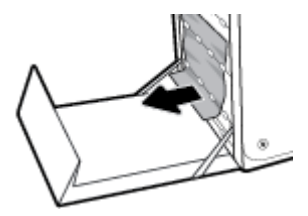

**4.** Σηκώστε την πράσινη προεξοχή για να τοποθετήσετε το δίσκο στη θέση λειτουργίας του.

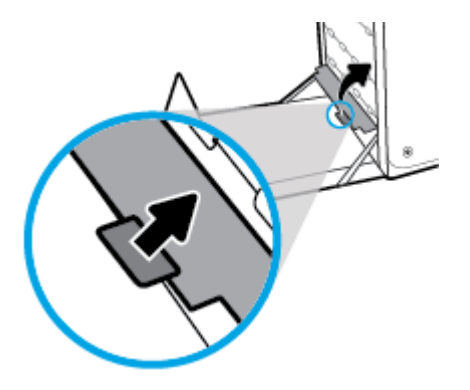

**5.** Εγκαταστήστε ξανά το εξάρτημα εκτύπωσης διπλής όψης.

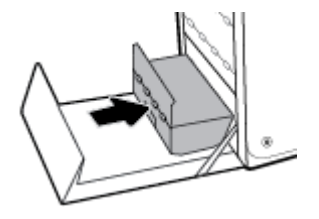

**6.** Κλείστε την αριστερή θύρα.

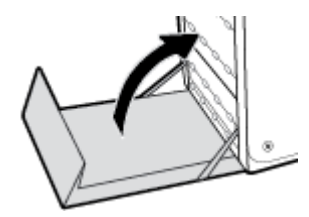

## <span id="page-166-0"></span>**Προβλήματα δοχείων**

## **Ξαναγεμισμένα ή ανακατασκευασμένα δοχεία**

Η HP δεν συνιστά τη χρήση αναλωσίμων (καινούργιων ή ανακατασκευασμένων) που δεν είναι HP. Εφόσον δεν είναι προϊόντα της HP, η HP δεν μπορεί να επέμβει στο σχεδιασμό τους ή να ελέγξει την ποιότητά τους. Εάν χρησιμοποιείτε ξαναγεμισμένο ή ανακατασκευασμένο δοχείο και δεν είστε ικανοποιημένοι με την ποιότητα εκτύπωσης, αντικαταστήστε το με ένα αυθεντικό δοχείο ΗΡ.

**ΣΗΜΕΙΩΣΗ:** Εάν αντικαταστήσετε ένα δοχείο τρίτου κατασκευαστή με ένα αυθεντικό δοχείο HP, η κεφαλή εκτύπωσης ενδέχεται να περιέχει ακόμα τη μελάνη του τρίτου κατασκευαστή μέχρι να αδειάσει και να τροφοδοτηθεί με μελάνη από το καινούργιο, αυθεντικό δοχείο HP. Μέχρι να τελειώσει η μελάνη τρίτου κατασκευαστή, η ποιότητα εκτύπωσης θα επηρεάζεται.

## **Ερμηνεία των μηνυμάτων πίνακα ελέγχου για δοχεία**

### **Βλάβη εκτυπωτή**

#### **Περιγραφή**

Ο εκτυπωτής δεν λειτουργεί.

#### **Συνιστώμενη ενέργεια**

Προμηθευτείτε ένα δοχείο αντικατάστασης. Δεν χρειάζεται να αντικαταστήσετε τα δοχεία μέχρι να σας ζητηθεί.

#### **Δοχείο άδειο**

#### **Περιγραφή**

Το δοχείο έχει φτάσει στο τέλος της ωφέλιμης ζωής του και η συσκευή δεν θα πραγματοποιεί πλέον εκτύπωση.

#### **Συνιστώμενη ενέργεια**

Πρέπει να αντικαταστήσετε τα άδεια δοχεία για να συνεχιστεί η εκτύπωση.

## **Έχει τοποθετηθεί μη αυθεντικό ή χρησιμοποιημένο [χρώμα] δοχείο**

#### **Περιγραφή**

Το αυθεντικό δοχείο HP έχει εξαντληθεί.

#### **Συνιστώμενη ενέργεια**

Επιλέξτε OK για να συνεχίσετε να εκτυπώνετε ή αντικαταστήστε με αυθεντικό δοχείο μελάνης HP.

#### **Μη συμβατά δοχεία**

#### **Περιγραφή**

- Οι επαφές του δοχείου μπορεί να μην κάνουν καλή επαφή με τον εκτυπωτή.
- Το δοχείο δεν είναι συμβατό με τον εκτυπωτή σας.

#### **Συνιστώμενη ενέργεια**

- Καθαρίστε προσεκτικά τις επαφές του δοχείου χρησιμοποιώντας ένα μαλακό πανί χωρίς χνούδι και, στη συνέχεια, τοποθετήστε ξανά το δοχείο.
- Αφαιρέστε αμέσως αυτό το δοχείο και αντικαταστήστε το με ένα συμβατό.

#### **Μη συμβατό [χρώμα]**

#### **Περιγραφή**

Έχετε τοποθετήσει δοχείο που προορίζεται για χρήση σε άλλο μοντέλο συσκευής HP. Η συσκευή ΔΕΝ θα λειτουργήσει με το δοχείο εκτύπωσης που έχετε τοποθετήσει.

#### **Συνιστώμενη ενέργεια**

Τοποθετήστε το σωστό δοχείο για αυτή τη συσκευή.

#### **Μην χρησιμοποιείτε τα δοχεία SETUP**

#### **Περιγραφή**

Τα ΑΡΧΙΚΑ δοχεία μελάνης δεν μπορούν να χρησιμοποιηθούν αφού γίνει η προετοιμασία της συσκευής.

#### **Συνιστώμενη ενέργεια**

Αφαιρέστε τα και τοποθετήστε καινούρια δοχεία μελάνης.

#### **Πρόβλημα με τα δοχεία SETUP**

#### **Περιγραφή**

Υπάρχει πρόβλημα με τα δοχεία SETUP και ο εκτυπωτής δεν μπορεί να ολοκληρώσει την προετοιμασία του συστήματος.

#### **Συνιστώμενη ενέργεια**

Επισκεφτείτε την τοποθεσία web [Υποστήριξη πελατών της HP](http://h20180.www2.hp.com/apps/Nav?h_pagetype=s-001&h_product=8878963&h_client&s-h-e023-1&h_lang=el&h_cc=gr) .

#### **Πρόβλημα με την προετοιμασία του εκτυπωτή**

#### **Περιγραφή**

Το ρολόι του εκτυπωτή έχει παρουσιάσει βλάβη και η προετοιμασία του δοχείου ενδέχεται να μην έχει ολοκληρωθεί. Ο μετρητής των εκτιμώμενων επιπέδων μελάνης μπορεί να είναι ανακριβής.

#### **Συνιστώμενη ενέργεια**

Ελέγξτε την ποιότητα εκτύπωσης της εργασίας εκτύπωσης. Εάν δεν είναι ικανοποιητική, η εκτέλεση της διαδικασίας καθαρισμού της κεφαλής εκτύπωσης από την εργαλειοθήκη μπορεί να τη βελτιώσει.

#### **Πρόβλημα στο σύστημα εκτύπωσης**

#### **Περιγραφή**

Το δοχείο που αναφέρεται στο μήνυμα λείπει, παρουσιάζει βλάβη, δεν είναι συμβατό ή έχει τοποθετηθεί σε λανθασμένη υποδοχή του εκτυπωτή.

#### **Συνιστώμενη ενέργεια**

Η λειτουργία εκτύπωσης είναι απενεργοποιημένη. Επισκεφτείτε την τοποθεσία web [Υποστήριξη πελατών της](http://h20180.www2.hp.com/apps/Nav?h_pagetype=s-001&h_product=8878963&h_client&s-h-e023-1&h_lang=el&h_cc=gr) [HP](http://h20180.www2.hp.com/apps/Nav?h_pagetype=s-001&h_product=8878963&h_client&s-h-e023-1&h_lang=el&h_cc=gr) .

#### **Τοποθετήθηκαν δοχεία που δεν είναι HP**

#### **Περιγραφή**

Δεν απαιτείται καμία ενέργεια. Πρόκειται απλά για ειδοποίηση.

#### **Συνιστώμενη ενέργεια**

Δεν απαιτείται καμία ενέργεια. Πρόκειται απλά για ειδοποίηση.

Ωστόσο, η HP δεν συνιστά τη χρήση αναλωσίμων, καινούργιων ή ανακατασκευασμένων, που δεν είναι HP. Πατήστε OK για να συνεχίσετε να εκτυπώνετε ή αντικαταστήστε με αυθεντικό δοχείο HP.

#### **Τοποθετήθηκε αυθεντικό δοχείο HP**

#### **Περιγραφή**

Τοποθετήθηκε ένα αυθεντικό δοχείο ΗΡ.

#### **Συνιστώμενη ενέργεια**

Δεν χρειάζεται να επέμβετε.

#### **Τοποθετήθηκε χρησιμοποιημένο δοχείο [χρώμα]**

#### **Περιγραφή**

Έχει τοποθετηθεί ή μετακινηθεί ένα χρησιμοποιημένο, αλλά αυθεντικό δοχείο έγχρωμης μελάνης HP.

#### **Συνιστώμενη ενέργεια**

Έχετε τοποθετήσει ένα χρησιμοποιημένο, αλλά αυθεντικό, δοχείο μελάνης HP. Δεν απαιτείται καμία ενέργεια.

#### **Τοποθετήστε δοχείο [χρώμα]**

#### **Περιγραφή**

Αυτό το μήνυμα μπορεί να εμφανιστεί είτε κατά την αρχική εγκατάσταση της συσκευής είτε αφού η αρχική εγκατάσταση ολοκληρωθεί.

Εάν το μήνυμα εμφανιστεί κατά την αρχική εγκατάσταση σημαίνει ότι τα δοχεία μελάνης δεν έχουν τοποθετηθεί με τη θύρα κλειστή. Η συσκευή δεν θα πραγματοποιήσει εκτύπωση εάν κάποιο δοχείο λείπει.

Εάν το μήνυμα εξακολουθεί να εμφανίζεται μετά την αρχική ρύθμιση της συσκευής, σημαίνει ότι το δοχείο λείπει ή είναι εγκατεστημένο αλλά έχει βλάβη.

#### **Συνιστώμενη ενέργεια**

Τοποθετήστε ή αντικαταστήστε το δοχείο έγχρωμης μελάνης που υποδεικνύεται.

## <span id="page-169-0"></span>**Υπερβολικά χαμηλό επίπεδο δοχείου**

#### **Περιγραφή**

Το δοχείο έχει φτάσει στο τέλος της ωφέλιμης ζωής του.

#### **Συνιστώμενη ενέργεια**

Προμηθευτείτε ένα δοχείο αντικατάστασης. Δεν χρειάζεται να αντικαταστήσετε τα δοχεία μέχρι να σας ζητηθεί.

#### **Χαμηλό επίπεδο δοχείου**

#### **Περιγραφή**

Το δοχείο πλησιάζει στο τέλος της ωφέλιμης ζωής του.

#### **Συνιστώμενη ενέργεια**

Η εκτύπωση μπορεί να συνεχιστεί, αλλά φροντίστε να προμηθευτείτε ένα δοχείο αντικατάστασης. Δεν χρειάζεται να αντικαταστήσετε τα δοχεία μέχρι να σας ζητηθεί.

#### **Χρησιμοποιήστε τα δοχεία SETUP**

#### **Περιγραφή**

Τα ΑΡΧΙΚΑ δοχεία μελάνης αφαιρέθηκαν προτού ολοκληρωθεί η προετοιμασία της συσκευής.

#### **Συνιστώμενη ενέργεια**

Χρησιμοποιήστε τα ΑΡΧΙΚΑ δοχεία μελάνης που συνόδευαν τη συσκευή σας για την προετοιμασία της συσκευής.

Κατά την πρώτη εγκατάσταση του εκτυπωτή, πρέπει να τοποθετήσετε τα δοχεία SETUP που περιλαμβάνονται στη συσκευασία του. Τα δοχεία αυτά εκτελούν βαθμονόμηση του εκτυπωτή πριν από την πρώτη εργασία εκτύπωσης. Εάν δεν τοποθετήσετε τα δοχεία SETUP κατά την αρχική εγκατάσταση της συσκευής, θα προκληθεί σφάλμα. Εάν έχετε τοποθετήσει κανονικά δοχεία, αφαιρέστε τα και τοποθετήστε τα δοχεία SETUP για να ολοκληρώσετε την εγκατάσταση του εκτυπωτή. Αφού ολοκληρωθεί η εγκατάσταση του εκτυπωτή, μπορείτε να χρησιμοποιήσετε κανονικά δοχεία.

Εάν εξακολουθείτε να λαμβάνετε μηνύματα σφάλματος και ο εκτυπωτής δεν μπορεί να ολοκληρώσει την προετοιμασία του συστήματος, επισκεφτείτε την τοποθεσία web [Υποστήριξη πελατών της HP.](http://h20180.www2.hp.com/apps/Nav?h_pagetype=s-017&h_product=8878963&h_client&s-h-e023-1&h_lang=el&h_cc=gr)

## **Προβλήματα εκτύπωσης**

## **Η συσκευή δεν εκτυπώνει**

Εάν η συσκευή δεν εκτυπώνει καθόλου, δοκιμάστε τις παρακάτω λύσεις.

**1.** Βεβαιωθείτε ότι η συσκευή είναι ενεργοποιημένη και ότι ο πίνακας ελέγχου υποδεικνύει ότι είναι έτοιμη.

- Εάν ο πίνακας ελέγχου δεν υποδεικνύει ότι η συσκευή είναι έτοιμη, απενεργοποιήστε την και ενεργοποιήστε την ξανά.
- Εάν ο πίνακας ελέγχου υποδεικνύει ότι η συσκευή είναι έτοιμη, δοκιμάστε να στείλετε ξανά την εργασία.
- **2.** Αν στον πίνακα ελέγχου φαίνεται ότι υπάρχει σφάλμα στη συσκευή, επιλύστε το σφάλμα και προσπαθήστε να εκτυπώσετε μια δοκιμαστική σελίδα από τον πίνακα ελέγχου. Εάν η δοκιμαστική σελίδα εκτυπωθεί, ίσως υπάρχει πρόβλημα επικοινωνίας μεταξύ της συσκευής και του υπολογιστή από τον οποίο προσπαθείτε να εκτυπώσετε.
- **3.** Βεβαιωθείτε ότι όλα τα καλώδια είναι σωστά συνδεδεμένα. Εάν η συσκευή είναι συνδεδεμένη σε δίκτυο, ελέγξτε τα εξής:
	- Ελέγξτε τη φωτεινή ένδειξη δίπλα στη σύνδεση δικτύου στη συσκευή. Εάν το δίκτυο είναι ενεργό, η φωτεινή ένδειξη είναι πράσινη.
	- Βεβαιωθείτε ότι χρησιμοποιείτε καλώδιο δικτύου και όχι καλώδιο τηλεφώνου για σύνδεση στο δίκτυο.
	- Βεβαιωθείτε ότι ο δρομολογητής, ο διανομέας ή ο διακόπτης δικτύου είναι ενεργοποιημένος και λειτουργεί σωστά.
- **4.** Εγκαταστήστε το λογισμικό HP από την τοποθεσία 123.hp.com/pagewide (συνιστάται) ή από το CD λογισμικού HP που συνοδεύει τον εκτυπωτή. Η χρήση γενικών προγραμμάτων οδήγησης μπορεί να προκαλέσει καθυστερήσεις στην κατάργηση εργασιών από την ουρά εκτύπωσης.
- **5.** Από τη λίστα εκτυπωτών στον υπολογιστή σας, κάντε δεξί κλικ στο όνομα της συσκευής, κάντε κλικ στην επιλογή **Ιδιότητες** και ανοίξτε την καρτέλα **Θύρες**.
	- Εάν χρησιμοποιείτε καλώδιο δικτύου για σύνδεση στο δίκτυο, βεβαιωθείτε ότι το όνομα του εκτυπωτή που αναφέρεται στην καρτέλα **Θύρες** ταιριάζει με το όνομα στη σελίδα διαμόρφωσης της συσκευής.
	- Εάν χρησιμοποιείτε καλώδιο USB και συνδέεστε σε ασύρματο δίκτυο, βεβαιωθείτε ότι είναι ενεργοποιημένο το πλαίσιο δίπλα στην επιλογή **Εικονική θύρα εκτυπωτή για USB**.
- **6.** Εάν χρησιμοποιείτε σύστημα προσωπικού τείχους προστασίας στον υπολογιστή, ενδέχεται να μπλοκάρει την επικοινωνία με τη συσκευή. Δοκιμάστε να απενεργοποιήσετε προσωρινά το τείχος προστασίας για να δείτε εάν αποτελεί την αιτία του προβλήματος.
- **7.** Εάν ο υπολογιστής ή η συσκευή είναι συνδεδεμένα σε ασύρματο δίκτυο, η χαμηλή ποιότητα σήματος ή οι παρεμβολές μπορεί να καθυστερούν τις εργασίες εκτύπωσης.

## **Η συσκευή εκτυπώνει αργά**

Εάν η συσκευή εκτυπώνει αργά, δοκιμάστε τις παρακάτω λύσεις.

- Βεβαιωθείτε ότι ο υπολογιστής πληροί τις ελάχιστες προδιαγραφές για τη συγκεκριμένη συσκευή. Για να δείτε μια λίστα των προδιαγραφών, επισκεφτείτε την τοποθεσία [Υποστήριξη πελατών της HP](http://h20180.www2.hp.com/apps/Nav?h_pagetype=s-001&h_product=8878963&h_client&s-h-e023-1&h_lang=el&h_cc=gr) .
- Αν η ρύθμιση του τύπου χαρτιού δεν είναι η κατάλληλη για τον τύπο χαρτιού που χρησιμοποιείτε, αλλάξτε τη ρύθμιση και επιλέξτε τον κατάλληλο τύπο χαρτιού.
- Εάν ο υπολογιστής ή η συσκευή είναι συνδεδεμένα σε ασύρματο δίκτυο, η χαμηλή ποιότητα σήματος ή οι παρεμβολές μπορεί να καθυστερούν τις εργασίες εκτύπωσης.
- Εάν είναι ενεργοποιημένη η Αθόρυβη λειτουργία, απενεργοποιήστε την. Η λειτουργία αυτή επιβραδύνει την ταχύτητα του εκτυπωτή. Για περισσότερες πληροφορίες, ανατρέξτε στην ενότητα [Αθόρυβη](#page-30-0)  [λειτουργία](#page-30-0).

## **Προβλήματα σύνδεσης και εκτύπωσης μέσω μονάδας USB**

- Το μενού Επιλογές συσκευής μνήμης δεν ανοίγει όταν τοποθετείτε το USB
- Το αρχείο δεν εκτυπώνεται από τη συσκευή αποθήκευσης USB
- [Το αρχείο που θέλετε να εκτυπώσετε δεν αναφέρεται σε λίστα στο μενού Επιλογές συσκευής μνήμης.](#page-172-0)

## **Το μενού Επιλογές συσκευής μνήμης δεν ανοίγει όταν τοποθετείτε το USB**

- **1.** Ίσως χρησιμοποιείτε συσκευή αποθήκευσης USB ή ένα σύστημα αρχείων που δεν υποστηρίζεται από τη συσκευή. Αποθηκεύστε τα αρχεία σε μία τυπική συσκευή αποθήκευσης USB που χρησιμοποιεί σύστημα αρχείων File Allocation Table (FAT). Η συσκευή υποστηρίζει εξαρτήματα αποθήκευσης USB με σύστημα αρχείων FAT12, FAT16 ή FAT32.
- **2.** Αν είναι ήδη ανοιχτό κάποιο άλλο μενού, κλείστε το και, στη συνέχεια, τοποθετήστε ξανά τη συσκευή αποθήκευσης USB.
- **3.** Η συσκευή αποθήκευσης USB μπορεί να έχει πολλά διαμερίσματα. (Ορισμένοι κατασκευαστές συσκευών αποθήκευσης USB εγκαθιστούν λογισμικό στη συσκευή, το οποίο δημιουργεί διαμερίσματα, παρόμοια με ένα CD.) Επαναλάβετε τη διαμόρφωση της συσκευής αποθήκευσης USB για να καταργήσετε τα διαμερίσματα ή χρησιμοποιήστε διαφορετική συσκευή αποθήκευσης USB.
- **4.** Η συσκευή αποθήκευσης USB μπορεί να χρειάζεται περισσότερη ισχύ από όση παρέχει η συσκευή.
	- **α.** Αφαιρέστε τη συσκευή αποθήκευσης USB.
	- **β.** Απενεργοποιήστε και ενεργοποιήστε ξανά τη συσκευή.
	- **γ.** Χρησιμοποιήστε μία συσκευή αποθήκευσης USB που διαθέτει τη δική της τροφοδοσία ρεύματος ή απαιτεί μικρότερη ποσότητα ρεύματος.
- **5.** Η συσκευή αποθήκευσης USB μπορεί να μην λειτουργεί σωστά.
	- **α.** Αφαιρέστε τη συσκευή αποθήκευσης USB.
	- **β.** Απενεργοποιήστε και ενεργοποιήστε ξανά τη συσκευή.
	- **γ.** Δοκιμάστε να εκτυπώσετε από κάποια άλλη συσκευή αποθήκευσης USB.

#### **Το αρχείο δεν εκτυπώνεται από τη συσκευή αποθήκευσης USB**

- **1.** Βεβαιωθείτε ότι στο δίσκο υπάρχει χαρτί.
- **2.** Ελέγξτε τον πίνακα ελέγχου για μηνύματα. Εάν υπάρχει εμπλοκή χαρτιού στη συσκευή, αποκαταστήστε την.

#### <span id="page-172-0"></span>**Το αρχείο που θέλετε να εκτυπώσετε δεν αναφέρεται σε λίστα στο μενού Επιλογές συσκευής μνήμης.**

**1.** Ίσως προσπαθείτε να εκτυπώσετε ένα αρχείο που δεν υποστηρίζεται από τη λειτουργία εκτύπωσης USB.

Μπορείτε να εκτυπώσετε τους παρακάτω τύπους αρχείων.

- .JPEG ● .PNG
	-
- 

● .JPG

- .TIFF
- 
- .PDF
- **2.** Μπορεί να έχετε υπερβολικά μεγάλο αριθμό αρχείων σε ένα φάκελο στη συσκευή αποθήκευσης USB. Μειώστε τον αριθμό των αρχείων στο φάκελο μετακινώντας τα σε υποφακέλους.
- **3.** Ίσως χρησιμοποιείτε ένα σύνολο χαρακτήρων για το όνομα αρχείου που δεν υποστηρίζεται από τη συσκευή. Στην περίπτωση αυτή, η συσκευή αντικαθιστά τα ονόματα αρχείων με χαρακτήρες διαφορετικού συνόλου χαρακτήρων. Μετονομάστε τα αρχεία χρησιμοποιώντας χαρακτήρες ASCII.

## **Βελτίωση της ποιότητας εκτύπωσης**

Μπορείτε να αποφύγετε τα περισσότερα προβλήματα ποιότητας εκτύπωσης ακολουθώντας αυτές τις κατευθυντήριες γραμμές.

- Ελέγξτε την αυθεντικότητα των δοχείων HP
- Χρησιμοποιείτε χαρτί που πληροί τις προδιαγραφές της HP
- [Χρησιμοποιείτε την σωστή ρύθμιση τύπου χαρτιού στο πρόγραμμα οδήγησης του εκτυπωτή](#page-173-0)
- [Χρησιμοποιήστε το πρόγραμμα οδήγησης εκτυπωτή που ταιριάζει καλύτερα στις προσωπικές σας](#page-174-0) [ανάγκες εκτύπωσης](#page-174-0)
- [Ευθυγράμμιση της κεφαλής εκτύπωσης](#page-174-0)
- [Εκτύπωση αναφοράς ποιότητας εκτύπωσης](#page-174-0)

## **Ελέγξτε την αυθεντικότητα των δοχείων HP**

Το δοχείο που χρησιμοποιείτε μπορεί να μην είναι αυθεντικό δοχείο ΗΡ. Για περισσότερες πληροφορίες, ανατρέξτε στην ενότητα [Πλαστά δοχεία HP.](#page-80-0) Αντικαταστήστε το με ένα αυθεντικό δοχείο ΗΡ.

## **Χρησιμοποιείτε χαρτί που πληροί τις προδιαγραφές της HP**

Χρησιμοποιήστε διαφορετικό χαρτί εάν αντιμετωπίζετε κάποιο από τα παρακάτω προβλήματα:

- Η εκτύπωση είναι υπερβολικά ανοιχτόχρωμη και φαίνεται ξεθωριασμένη σε κάποιες περιοχές.
- Υπάρχουν κηλίδες μελάνης στις εκτυπωμένες σελίδες.
- Η μελάνη μουτζουρώνει τις εκτυπωμένες σελίδες.
- Οι εκτυπωμένοι χαρακτήρες δεν έχουν σχήμα.
- Οι εκτυπωμένες σελίδες είναι τσαλακωμένες.

<span id="page-173-0"></span>Χρησιμοποιείτε πάντα τύπο και βάρος χαρτιού που υποστηρίζονται από τη συγκεκριμένη συσκευή. Επιπλέον, όταν επιλέγετε χαρτί, ακολουθήστε τις παρακάτω οδηγίες:

- Χρησιμοποιείτε χαρτί καλής ποιότητας που δεν είναι κομμένο, χαραγμένο, σκισμένο, τσαλακωμένο, χωρίς κηλίδες, σκόνη, συρραπτικά και τσαλακωμένα άκρα.
- Χρησιμοποιείτε χαρτί το οποίο δεν έχει ήδη χρησιμοποιηθεί για εκτύπωση.
- Χρησιμοποιείτε χαρτί που έχει σχεδιαστεί για χρήση σε εκτυπωτές PageWide.
- Χρησιμοποιείτε χαρτί που δεν είναι υπερβολικά τραχύ. Η χρήση πιο λείου χαρτιού έχει γενικά σαν αποτέλεσμα καλύτερη ποιότητα εκτύπωσης.

**ΣΗΜΕΙΩΣΗ:** Βάσει των εσωτερικών δοκιμών της HP σε μια γκάμα απλών χαρτιών, η HP συνιστά ανεπιφύλακτα τη χρήση χαρτιού με το λογότυπο ColorLok® με αυτή τη συσκευή. Για λεπτομέρειες, επισκεφτείτε την τοποθεσία web [Διατήρηση εκτύπωσης HP](http://www.hp.com/go/printpermanence).

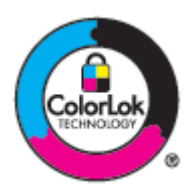

## **Χρησιμοποιείτε την σωστή ρύθμιση τύπου χαρτιού στο πρόγραμμα οδήγησης του εκτυπωτή**

Ελέγξτε τη ρύθμιση τύπου χαρτιού εάν αντιμετωπίζετε κάποιο από τα παρακάτω προβλήματα:

- Η μελάνη μουτζουρώνει τις εκτυπωμένες σελίδες.
- Επαναλαμβανόμενα σημάδια εμφανίζονται στις εκτυπωμένες σελίδες.
- Οι εκτυπωμένες σελίδες είναι τσαλακωμένες.
- Οι εκτυπωμένες σελίδες έχουν μικρές μη εκτυπωμένες περιοχές.

#### **Αλλαγή ρύθμισης τύπου και μεγέθους χαρτιού (Windows)**

- **1.** Στο μενού **Αρχείο** του προγράμματος λογισμικού, κάντε κλικ στην επιλογή **Εκτύπωση**.
- **2.** Επιλέξτε τη συσκευή και στη συνέχεια κάντε κλικ στο κουμπί **Ιδιότητες** ή **Προτιμήσεις** .
- **3.** Κάντε κλικ στην καρτέλα **Χαρτί/Ποιότητα**.
- **4.** Από την αναπτυσσόμενη λίστα **Τύπος χαρτιού**, επιλέξτε **Περισσότερα**.
- **5.** Επεκτείνετε τη λίστα των επιλογών **Ο τύπος είναι**.
- **6.** Επεκτείνετε κάθε κατηγορία τύπου χαρτιού έως ότου βρείτε τον τύπο χαρτιού που χρησιμοποιείτε.
- **7.** Ενεργοποιήστε την επιλογή για τον τύπο χαρτιού που χρησιμοποιείτε και κάντε κλικ στο **OK** .

#### **Αλλαγή ρύθμισης τύπου και μεγέθους χαρτιού (OS X)**

- **1.** Από το μενού **Αρχείο**, επιλέξτε **Διαμόρφωση σελίδας**.
- **2.** Στην επιλογή **Μορφοποίηση για:**, βεβαιωθείτε ότι έχει επιλεγεί ο εκτυπωτής σας.
- **3.** Από το αναδυόμενο μενού **Μέγεθος χαρτιού**, επιλέξτε το σωστό μέγεθος.
- <span id="page-174-0"></span>**4.** Από το αναδυόμενο μενού **Αντίγραφα & σελίδες**, επιλέξτε **Χαρτί/Ποιότητα**.
- **5.** Από το αναδυόμενο μενού **Τύπος μέσου:**, επιλέξτε το σωστό τύπο μέσου.

#### **Χρησιμοποιήστε το πρόγραμμα οδήγησης εκτυπωτή που ταιριάζει καλύτερα στις προσωπικές σας ανάγκες εκτύπωσης**

Μπορεί να πρέπει να χρησιμοποιήσετε διαφορετικό πρόγραμμα οδήγησης εάν η εκτυπωμένη σελίδα εμφανίζει μη αναμενόμενες γραμμές στα γραφικά, κείμενο που λείπει, γραφικά που λείπουν, εσφαλμένη μορφοποίηση ή διαφορετικές γραμματοσειρές.

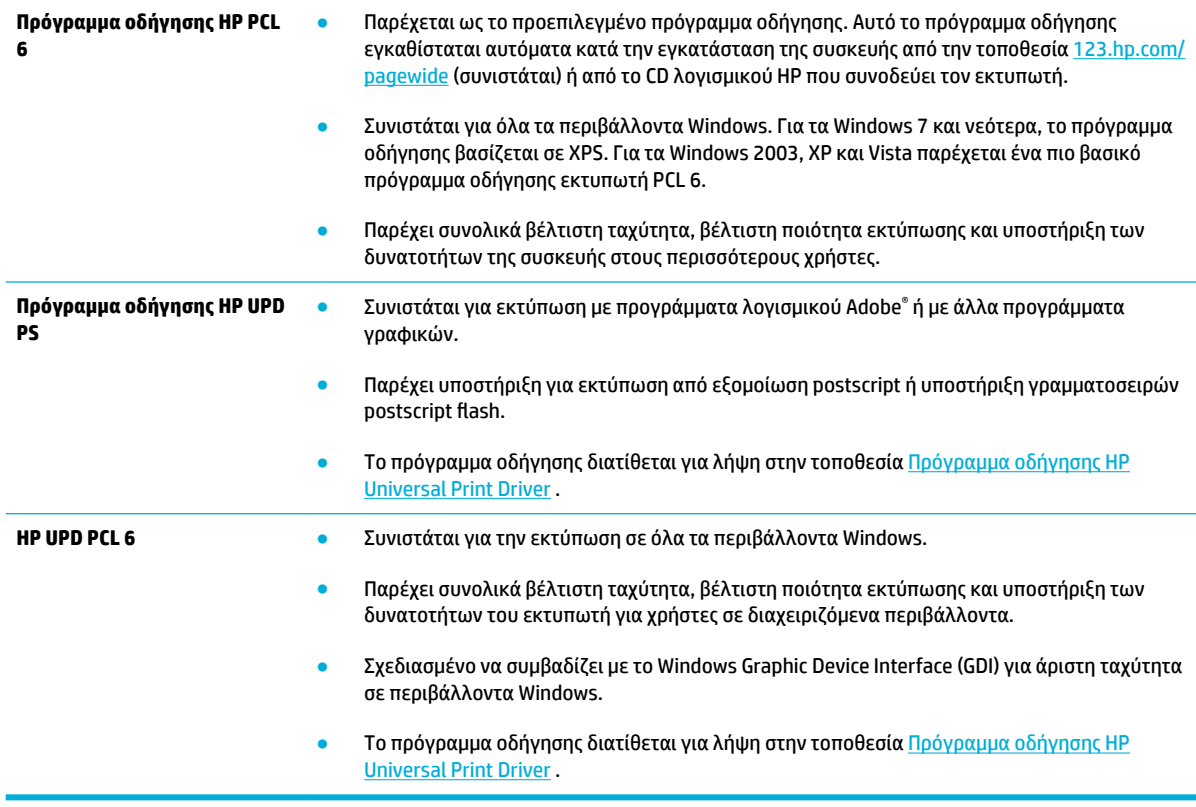

**ΣΗΜΕΙΩΣΗ:** Πραγματοποιήστε λήψη άλλων προγραμμάτων οδήγησης εκτυπωτή από την τοποθεσία web [Υποστήριξη πελατών της HP](http://h20180.www2.hp.com/apps/Nav?h_pagetype=s-001&h_product=8878963&h_client&s-h-e023-1&h_lang=el&h_cc=gr) .

#### **Ευθυγράμμιση της κεφαλής εκτύπωσης**

- **1.** Ανοίξτε τον πίνακα εργαλείων του πίνακα ελέγχου (περάστε το δάχτυλό σας στην καρτέλα του πίνακα εργαλείων από το πάνω μέρος της οθόνης προς τα κάτω ή πατήστε στην περιοχή του πίνακα εργαλείων στην αρχική οθόνη).
- **2.** Στον πίνακα εργαλείων του πίνακα ελέγχου, πατήστε ...
- **3.** Πατήστε Συντήρηση εκτυπωτή και, στη συνέχεια, πατήστε Ευθυγράμμιση κεφαλής εκτύπωσης.

#### **Εκτύπωση αναφοράς ποιότητας εκτύπωσης**

Εκτελέστε μια αναφορά ποιότητας εκτύπωσης και ακολουθήστε τις οδηγίες. Για περισσότερες πληροφορίες, ανατρέξτε στην ενότητα [Σελίδες πληροφοριών](#page-152-0).

## <span id="page-175-0"></span>**Προβλήματα σάρωσης**

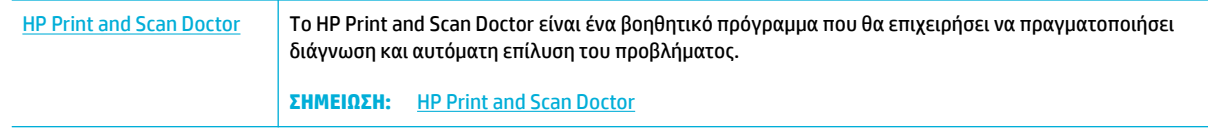

**ΣΗΜΕΙΩΣΗ:** Το HP Print and Scan Doctor και οι online οδηγοί αντιμετώπισης προβλημάτων της HP ενδέχεται να μην διατίθενται σε όλες τις γλώσσες.

[Συμβουλές για επιτυχημένη αντιγραφή και σάρωση](#page-122-0)

## <span id="page-176-0"></span>**Προβλήματα φαξ**

## **Λίστα ελέγχου αντιμετώπισης προβλημάτων φαξ**

Υπάρχουν διάφορες διορθωτικές ενέργειες. Μετά από κάθε ενέργεια που συνιστάται, επαναλάβετε την προσπάθεια αποστολής φαξ για να δείτε εάν το πρόβλημα επιλύθηκε.

Για καλύτερα αποτελέσματα κατά την επίλυση προβλημάτων με το φαξ, βεβαιωθείτε ότι η γραμμή του προϊόντος συνδέεται απευθείας στην υποδοχή τηλεφώνου του τοίχου. Αποσυνδέστε όλες τις άλλες συσκευές που έχουν συνδεθεί στο προϊόν.

- **1.** Βεβαιωθείτε ότι το τηλεφωνικό καλώδιο είναι συνδεδεμένο στη σωστή θύρα, στο πίσω μέρος του προϊόντος.
- **2.** Ελέγξτε την τηλεφωνική γραμμή χρησιμοποιώντας τον έλεγχο φαξ. Στον πίνακα ελέγχου, πατήστε το φάκελο της εφαρμογής Φαξ και, στην οθόνη, πατήστε το εικονίδιο Ρύθμιση. Στη συνέχεια, πατήστε Εργαλεία και έπειτα πατήστε Εκτέλεση ελέγχου φαξ. Με τον έλεγχο αυτόν διαπιστώνεται ότι το καλώδιο τηλεφώνου είναι συνδεδεμένο στη σωστή θύρα και ότι η τηλεφωνική γραμμή έχει σήμα. Η συσκευή εκτυπώνει μια αναφορά με τα αποτελέσματα.

Η αναφορά περιέχει τα παρακάτω πιθανά αποτελέσματα:

- **Επιτυχία**: Η αναφορά περιέχει όλες τις τρέχουσες ρυθμίσεις φαξ για έλεγχο.
- **Αποτυχία**: Το καλώδιο είναι συνδεδεμένο σε λάθος θύρα. Η αναφορά περιέχει υποδείξεις για την επίλυση του προβλήματος.
- **Δεν εκτελέστηκε**: Η τηλεφωνική γραμμή δεν είναι ενεργή. Η αναφορά περιέχει υποδείξεις για την επίλυση του προβλήματος.
- **3.** Βεβαιωθείτε ότι έχετε την πιο πρόσφατη έκδοση υλικολογισμικού του προϊόντος:
	- **α.** Για να αποκτήσετε τον κωδικό ημερομηνίας του υλικολογισμικού, εκτυπώστε μια σελίδα διαμόρφωσης από το μενού Αναφορές του πίνακα ελέγχου.
	- **β.** Μεταβείτε στην επιλογή [Τοποθεσία web της ΗΡ](http://www.hp.com) .
		- **1.** Κάντε κλικ στη σύνδεση **Υποστήριξη**.
		- **2.** Κάντε κλικ στη σύνδεση **Λογισμικό και πρόγραμμα οδήγησης**.
		- **3.** Στο πεδίο **Καταχώρηση αριθμού μοντέλου HP**, πληκτρολογήστε τον αριθμό μοντέλου της συσκευής και κάντε κλικ στο κουμπί **Εντοπισμός συσκευής**.
		- **4.** Κάντε κλικ στο σύνδεσμο που αντιστοιχεί στο λειτουργικό σύστημα που χρησιμοποιείτε.
		- **5.** Μεταβείτε στην ενότητα υλικολογισμικού του πίνακα.
- Αν η εμφανιζόμενη έκδοση ταιριάζει με την έκδοση της σελίδας διαμόρφωσης, τότε έχετε τη νεότερη έκδοση.
- Αν οι εκδόσεις διαφέρουν, πραγματοποιήστε λήψη της αναβάθμισης υλικολογισμικού και ενημερώστε το υλικολογισμικό της συσκευής ακολουθώντας τις οδηγίες που εμφανίζονται στην οθόνη.
	- **ΣΗΜΕΙΩΣΗ:** Για να αναβαθμίσετε το λογισμικό, το προϊόν πρέπει να έχει συνδεθεί σε υπολογιστή με πρόσβαση στο Internet.
- Ξαναστείλτε το φαξ.
- **4.** Βεβαιωθείτε ότι το φαξ είχε ρυθμιστεί κατά την εγκατάσταση του λογισμικού του προϊόντος.

Στον υπολογιστή, στο φάκελο προγραμμάτων της HP, εκτελέστε το βοηθητικό πρόγραμμα ρύθμισης φαξ.

- **5.** Βεβαιωθείτε ότι η υπηρεσία τηλεφωνίας υποστηρίζει τη λειτουργία αναλογικού φαξ.
	- Αν χρησιμοποιείτε ISDN ή ψηφιακό PBX, επικοινωνήστε με την εταιρεία παροχής υπηρεσιών, για πληροφορίες σχετικά με τη διαμόρφωση αναλογικής γραμμής φαξ.
	- Εάν χρησιμοποιείτε υπηρεσία VoIP, αλλάξτε τη ρύθμιση Ταχύτητας φαξ σε Αργή (9600 bps) ή απενεργοποιήστε τη ρύθμιση Γρήγορη (33600 bps) από τον πίνακα ελέγχου. Ρωτήστε εάν ο πάροχος υπηρεσιών υποστηρίζει τη λειτουργία φαξ και ποια είναι η συνιστώμενη ταχύτητα φαξ μόντεμ. Κάποιες εταιρείες ενδέχεται να απαιτούν προσαρμογέα.
	- Αν χρησιμοποιείτε υπηρεσία DSL, βεβαιωθείτε ότι η σύνδεση της τηλεφωνικής γραμμής στο προϊόν περιέχει φίλτρο. Αν δεν διαθέτετε φίλτρο, επικοινωνήστε με την εταιρεία παροχής υπηρεσιών DSL ή αγοράστε ένα φίλτρο DSL. Αν έχετε φίλτρο DSL, δοκιμάστε κάποιο άλλο, καθώς αυτά τα φίλτρα μπορεί να είναι ελαττωματικά.
- **6.** Αν το πρόβλημα παραμένει, αναζητήστε πιο λεπτομερείς λύσεις προβλημάτων στις παρακάτω ενότητες.

## **Αλλαγή διόρθωσης σφαλμάτων και ταχύτητας φαξ**

## **Ρύθμιση της λειτουργίας διόρθωσης σφαλμάτων φαξ**

Συνήθως, το προϊόν παρακολουθεί τα σήματα στην τηλεφωνική γραμμή ενώ στέλνει ή λαμβάνει ένα φαξ. Εάν το προϊόν εντοπίσει ένα σφάλμα κατά τη διάρκεια της μετάδοσης και η ρύθμιση διόρθωσης σφαλμάτων είναι Ενεργοποίηση , το προϊόν μπορεί να ζητήσει να ξανασταλεί το τμήμα του φαξ. Η εργοστασιακή προεπιλογή για τη διόρθωση σφαλμάτων είναι Ενεργοποίηση

Δεν θα πρέπει να απενεργοποιήσετε τη διόρθωση σφαλμάτων, εκτός αν αντιμετωπίζετε προβλήματα με την αποστολή ή τη λήψη ενός φαξ και είστε πρόθυμοι να δεχτείτε τα σφάλματα στη μετάδοση. Η απενεργοποίηση της ρύθμισης ενδέχεται να φανεί χρήσιμη όταν προσπαθείτε να στείλετε ή να λάβετε ένα φαξ από το εξωτερικό ή εάν χρησιμοποιείτε μια δορυφορική τηλεφωνική σύνδεση.

- **1.** Στον πίνακα ελέγχου, πατήστε το φάκελο της εφαρμογής Φαξ.
- **2.** Στην οθόνη, πατήστε το εικονίδιο Ρύθμιση φαξ.
- **3.** Πατήστε Προτιμήσεις και, στη συνέχεια, πατήστε Λειτ. διόρθ. σφάλματος και ενεργοποιήστε ή απενεργοποιήστε την.

## **Αλλαγή της ταχύτητας φαξ**

Η ρύθμιση ταχύτητας φαξ είναι το πρωτόκολλο του μόντεμ που χρησιμοποιείται από τη συσκευή για την αποστολή φαξ. Είναι το παγκόσμιο πρότυπο για μόντεμ πλήρως αμφίδρομης λειτουργίας που στέλνουν και λαμβάνουν δεδομένα μέσω τηλεφωνικών γραμμών με ταχύτητα έως 33.600 bit ανά δευτερόλεπτο (bps). Η εργοστασιακή προεπιλογή για τη ρύθμιση της ταχύτητας φαξ είναι 33.600 bps.

Δεν θα πρέπει να αλλάζετε τη ρύθμιση, εκτός αν αντιμετωπίζετε προβλήματα με την αποστολή ή τη λήψη ενός φαξ από μια συγκεκριμένη συσκευή. Η μείωση της ταχύτητας φαξ ενδέχεται να φανεί χρήσιμη όταν προσπαθείτε να στείλετε ή να λάβετε ένα φαξ από το εξωτερικό ή εάν χρησιμοποιείτε μια δορυφορική τηλεφωνική σύνδεση.

- **1.** Στον πίνακα ελέγχου, πατήστε το φάκελο της εφαρμογής Φαξ.
- **2.** Στην οθόνη, πατήστε το εικονίδιο Ρύθμιση φαξ.
- **3.** Πατήστε Προτιμήσεις και, στη συνέχεια, πατήστε Ταχύτητα για να επιλέξετε τη ρύθμιση ταχύτητας που θέλετε να χρησιμοποιήσετε.

## **Μητρώα και αναφορές φαξ**

Για την εκτύπωση μητρώων και αναφορών φαξ, χρησιμοποιήστε τις ακόλουθες οδηγίες:

#### **Εκτύπωση μεμονωμένων αναφορών φαξ**

- **1.** Ανοίξτε τον πίνακα εργαλείων του πίνακα ελέγχου (περάστε το δάχτυλό σας στην καρτέλα του πίνακα εργαλείων από το πάνω μέρος της οθόνης προς τα κάτω ή πατήστε στην περιοχή του πίνακα εργαλείων στην αρχική οθόνη).
- **2.** Στον πίνακα εργαλείων του πίνακα ελέγχου, πατήστε ...
- **3.** Πατήστε Αναφορές και, στη συνέχεια, πατήστε Αναφορές φαξ.
- **4.** Πατήστε τα ονόματα της αναφοράς που θέλετε να εκτυπώσετε.

#### **Ρύθμιση της αναφοράς σφάλματος φαξ**

Μια αναφορά σφάλματος φαξ είναι μια συνοπτική αναφορά, που υποδεικνύει ότι το προϊόν αντιμετώπισε ένα σφάλμα εργασίας φαξ. Μπορείτε να τη ρυθμίσετε να εκτυπώνεται μετά από τα παρακάτω συμβάντα:

- Every fax error (Κάθε σφάλμα φαξ εργοστασιακή προεπιλογή)
- Send fax error (Σφάλμα αποστολής φαξ)
- Receive fax error (Σφάλμα λήψης φαξ)
- Never (Ποτέ)

**ΣΗΜΕΙΩΣΗ:** Με αυτήν την επιλογή δεν θα έχετε καμία ένδειξη ότι η μετάδοση κάποιου φαξ απέτυχε, εκτός αν εκτυπώσετε ένα αρχείο καταγραφής δραστηριότητας φαξ.

Για οδηγίες, ανατρέξτε στην ενότητα [Σελίδες πληροφοριών](#page-152-0).

- **1.** Στον πίνακα ελέγχου, πατήστε το φάκελο της εφαρμογής Φαξ.
- **2.** Στην οθόνη, πατήστε το εικονίδιο Ρύθμιση φαξ.
- **3.** Πατήστε Αναφορές και, στη συνέχεια, πατήστε Αναφορές σφαλμάτων φαξ.

**4.** Πατήστε για να ενεργοποιήσετε μία από τις παρακάτω επιλογές.

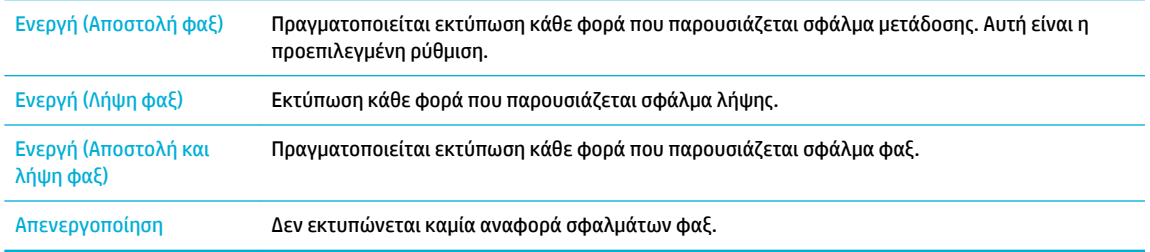

## **Μηνύματα σφάλματος φαξ**

Προσωρινά εμφανίζονται μηνύματα προειδοποίησης τα οποία μπορεί να σας ζητήσουν να επιβεβαιώσετε τη λήψη του μηνύματος πατώντας το κουμπί OK για συνέχιση ή το κουμπί ακύρωσης για ακύρωση της εργασίας. Με την εμφάνιση ορισμένων προειδοποιήσεων, η εργασία μπορεί να μην ολοκληρωθεί ή η ποιότητα εκτύπωσης ενδέχεται να επηρεαστεί. Εάν το μήνυμα προειδοποίησης αφορά στην εκτύπωση και είναι ενεργοποιημένη η λειτουργία αυτόματης συνέχισης, η συσκευή θα δοκιμάσει να συνεχίσει την εκτύπωση της εργασίας αφού περάσουν 10 λεπτά από την εμφάνιση του μηνύματος χωρίς επιβεβαίωση.

#### **Δεν εντοπίστηκε φαξ.**

#### **Περιγραφή**

Το προϊόν απάντησε στην εισερχόμενη κλήση, αλλά δεν ανίχνευσε ότι καλούσε κάποια συσκευή φαξ.

#### **Συνιστώμενη ενέργεια**

- Επιτρέψτε στο προϊόν να ξαναδοκιμάσει τη λήψη του φαξ.
- Δοκιμάστε ένα διαφορετικό τηλεφωνικό καλώδιο.
- Συνδέστε το τηλεφωνικό καλώδιο του προϊόντος σε μια υποδοχή για κάποια άλλη τηλεφωνική γραμμή.

Εάν το σφάλμα εξακολουθεί να εμφανίζεται, επισκεφτείτε την τοποθεσία [Υποστήριξη πελατών της HP](http://h20180.www2.hp.com/apps/Nav?h_pagetype=s-001&h_product=8878963&h_client&s-h-e023-1&h_lang=el&h_cc=gr) ή διαβάστε το φυλλάδιο υποστήριξης που περιλαμβανόταν στη συσκευασία του προϊόντος.

#### **Δεν υπάρχει τόνος κλήσης.**

#### **Περιγραφή**

Το προϊόν δεν μπόρεσε να εντοπίσει έναν ήχο κλήσης.

#### **Συνιστώμενη ενέργεια**

- Για να ελέγξετε τον ήχο κλήσης στην τηλεφωνική γραμμή, πατήστε το κουμπί Έναρξη φαξ .
- Αποσυνδέστε το τηλεφωνικό καλώδιο από το προϊόν και τον τοίχο και επανασυνδέστε το καλώδιο.
- Βεβαιωθείτε ότι χρησιμοποιείτε το τηλεφωνικό καλώδιο που συνόδευε το προϊόν.
- Αποσυνδέστε το τηλεφωνικό καλώδιο του προϊόντος από τον τοίχο, συνδέστε ένα τηλέφωνο και δοκιμάστε να κάνετε μια φωνητική κλήση.
- Βεβαιωθείτε ότι το καλώδιο του τηλεφώνου από την πρίζα του τηλεφώνου στον τοίχο είναι συνδεδεμένο στη θύρα γραμμής εισόδου.
- Συνδέστε το καλώδιο τηλεφώνου της συσκευής στη θύρα μιας άλλης τηλεφωνικής γραμμής.
- Ελέγξτε τη γραμμή τηλεφώνου εκτυπώνοντας τον Εκτέλεση ελέγχου φαξ . Στον πίνακα ελέγχου, πατήστε το φάκελο της εφαρμογής Φαξ και, στην οθόνη, πατήστε το εικονίδιο Ρύθμιση. Στη συνέχεια, πατήστε Εργαλεία και έπειτα πατήστε Εκτέλεση ελέγχου φαξ. Με τον έλεγχο αυτόν διαπιστώνεται ότι το καλώδιο τηλεφώνου είναι συνδεδεμένο στη σωστή θύρα και ότι η τηλεφωνική γραμμή έχει σήμα. Η συσκευή εκτυπώνει μια αναφορά με τα αποτελέσματα.
- **ΣΗΜΕΙΩΣΗ:** Η συσκευή δεν έχει σχεδιαστεί για σύνδεση σε ψηφιακό σύστημα PBX ή VOIP. Απενεργοποιήστε τον Εντοπισμό τόνου κλήσης και προσπαθήστε ξανά.

Εάν το σφάλμα εξακολουθεί να εμφανίζεται, επισκεφτείτε την τοποθεσία [Υποστήριξη πελατών της HP](http://h20180.www2.hp.com/apps/Nav?h_pagetype=s-001&h_product=8878963&h_client&s-h-e023-1&h_lang=el&h_cc=gr) ή διαβάστε το φυλλάδιο υποστήριξης που περιλαμβανόταν στη συσκευασία του προϊόντος.

#### **Η θύρα του τροφοδότη εγγράφων είναι ανοιχτή. Το φαξ ακυρώθηκε.**

#### **Περιγραφή**

Το κάλυμμα στο πάνω μέρος του τροφοδότη εγγράφων είναι ανοιχτό, ενώ το προϊόν δεν μπορεί να στείλει το φαξ.

#### **Συνιστώμενη ενέργεια**

Κλείστε το κάλυμμα και στείλτε πάλι το φαξ.

#### **Ο χώρος αποθήκευσης φαξ είναι πλήρης. Η αποστολή φαξ ακυρώνεται.**

#### **Περιγραφή**

Κατά τη διάρκεια της εργασίας φαξ, η μνήμη εξαντλήθηκε. Για να λειτουργήσει σωστά μια εργασία φαξ, όλες οι σελίδες του φαξ θα πρέπει να βρίσκονται μέσα στη μνήμη. Στάλθηκαν μόνον οι σελίδες που χώρεσαν στη μνήμη.

#### **Συνιστώμενη ενέργεια**

- Ακυρώστε την τρέχουσα εργασία. Απενεργοποιήστε και ενεργοποιήστε ξανά τη συσκευή. Δοκιμάστε να στείλετε την εργασία ξανά.
- Εάν το σφάλμα εμφανιστεί ξανά, ακυρώστε την εργασία, απενεργοποιήστε τη συσκευή και ενεργοποιήστε την ξανά. Η συσκευή μπορεί να μην διαθέτει επαρκή μνήμη για κάποιες εργασίες.

#### **Ο χώρος αποθήκευσης φαξ είναι πλήρης. Η λήψη φαξ ακυρώνεται.**

#### **Περιγραφή**

Η διαθέσιμη μνήμη αποθήκευσης φαξ δεν επαρκεί για την αποθήκευση ενός εισερχόμενου φαξ.

#### **Συνιστώμενη ενέργεια**

Διαγράψτε όλα τα φαξ από τη μνήμη. Στον πίνακα ελέγχου, πατήστε το φάκελο της εφαρμογής Φαξ. Στην οθόνη, πατήστε το εικονίδιο Ρύθμιση. Στη συνέχεια, πατήστε Εργαλεία και έπειτα πατήστε Διαγραφή αρχείων καταγραφής/μνήμης φαξ.

#### **Σφάλμα αποστολής φαξ.**

#### **Περιγραφή**

Προέκυψε ένα σφάλμα κατά την προσπάθεια αποστολής ενός φαξ.

#### **Συνιστώμενη ενέργεια**

- Δοκιμάστε να ξαναστείλετε το φαξ.
- Δοκιμάστε να στείλετε φαξ σε κάποιον άλλον αριθμό φαξ.
- Για να ελέγξετε τον ήχο κλήσης στην τηλεφωνική γραμμή, πατήστε το κουμπί Έναρξη φαξ .
- Βεβαιωθείτε ότι το τηλεφωνικό καλώδιο είναι σταθερά συνδεδεμένο, αποσυνδέοντας και επανασυνδέοντας το καλώδιο.
- Βεβαιωθείτε ότι χρησιμοποιείτε το τηλεφωνικό καλώδιο που συνόδευε το προϊόν.
- Βεβαιωθείτε ότι η τηλεφωνική γραμμή λειτουργεί, αποσυνδέοντας τη συσκευή, συνδέοντας ένα τηλέφωνο στην τηλεφωνική γραμμή και κάνοντας μια φωνητική κλήση.
- Συνδέστε το προϊόν σε μια διαφορετική τηλεφωνική γραμμή.
- Ρυθμίστε την ανάλυση φαξ σε Τυπική αντί σε Λεπτομερής.

Εάν το σφάλμα εξακολουθεί να εμφανίζεται, επισκεφτείτε την τοποθεσία [Υποστήριξη πελατών της HP](http://h20180.www2.hp.com/apps/Nav?h_pagetype=s-001&h_product=8878963&h_client&s-h-e023-1&h_lang=el&h_cc=gr) ή διαβάστε το φυλλάδιο υποστήριξης που περιλαμβανόταν στη συσκευασία του προϊόντος.

#### **Σφάλμα επικοινωνίας.**

#### **Περιγραφή**

Προέκυψε ένα σφάλμα επικοινωνίας μεταξύ του προϊόντος και του αποστολέα ή του παραλήπτη.

#### **Συνιστώμενη ενέργεια**

- Επιτρέψτε στο προϊόν να ξαναδοκιμάσει να στείλει το φαξ. Αποσυνδέστε το τηλεφωνικό καλώδιο του προϊόντος από τον τοίχο, συνδέστε ένα τηλέφωνο και δοκιμάστε να κάνετε μια κλήση. Συνδέστε το τηλεφωνικό καλώδιο του προϊόντος σε μια υποδοχή για κάποια άλλη τηλεφωνική γραμμή.
- Δοκιμάστε ένα διαφορετικό τηλεφωνικό καλώδιο.
- Ορίστε την επιλογή Ταχύτητα φαξ στη ρύθμιση Αργή (9600 bps) ή σε χαμηλότερη τιμή.
- Για να αποφύγετε τυχόν αυτόματη διόρθωση σφαλμάτων, απενεργοποιήστε τη λειτουργία Λειτ. διόρθ. σφάλματος .
- **ΣΗΜΕΙΩΣΗ:** Αν απενεργοποιήσετε τη λειτουργία Λειτ. διόρθ. σφάλματος , μπορεί να μειωθεί η ποιότητα της εικόνας.
- Εκτυπώστε την αναφορά Αρχείο καταγραφής δραστηριότητας φαξ από τον πίνακα ελέγχου για να καθορίσετε εάν το σφάλμα εμφανίζεται με έναν συγκεκριμένο αριθμό φαξ.

Εάν το σφάλμα εξακολουθεί να εμφανίζεται, επισκεφτείτε την τοποθεσία [Υποστήριξη πελατών της HP](http://h20180.www2.hp.com/apps/Nav?h_pagetype=s-001&h_product=8878963&h_client&s-h-e023-1&h_lang=el&h_cc=gr) ή διαβάστε το φυλλάδιο υποστήριξης που περιλαμβανόταν στη συσκευασία του προϊόντος.

#### **Σφάλμα λήψης φαξ.**

#### **Περιγραφή**

Προέκυψε ένα σφάλμα κατά την προσπάθεια λήψης ενός φαξ.

#### **Συνιστώμενη ενέργεια**

- Ζητήστε από τον αποστολέα να ξαναστείλει το φαξ.
- Δοκιμάστε να στείλετε φαξ στον αποστολέα ή κάποια άλλη συσκευή φαξ.
- Για να ελέγξετε τον ήχο κλήσης στην τηλεφωνική γραμμή, πατήστε το κουμπί Έναρξη φαξ .
- Βεβαιωθείτε ότι το τηλεφωνικό καλώδιο είναι σταθερά συνδεδεμένο, αποσυνδέοντας και επανασυνδέοντας το καλώδιο.
- Βεβαιωθείτε ότι χρησιμοποιείτε το τηλεφωνικό καλώδιο που συνόδευε το προϊόν.
- Στον πίνακα ελέγχου, πατήστε το φάκελο της εφαρμογής Φαξ και, στην οθόνη, πατήστε το εικονίδιο Ρύθμιση. Στη συνέχεια, πατήστε Εργαλεία και έπειτα πατήστε Εκτέλεση ελέγχου φαξ. Με τον έλεγχο αυτόν διαπιστώνεται ότι το καλώδιο τηλεφώνου είναι συνδεδεμένο στη σωστή θύρα και ότι η τηλεφωνική γραμμή έχει σήμα. Η συσκευή εκτυπώνει μια αναφορά με τα αποτελέσματα.
- Ελαττώστε την ταχύτητα του φαξ. Ζητήστε από τον αποστολέα να ξαναστείλει το φαξ.
- Απενεργοποιήστε τη λειτουργία διόρθωσης σφαλμάτων. Ζητήστε από τον αποστολέα να ξαναστείλει το φαξ.
- **ΣΗΜΕΙΩΣΗ:** Αν απενεργοποιήσετε τη λειτουργία διόρθωσης σφαλμάτων, μπορεί να μειωθεί η ποιότητα της εικόνας φαξ.
- Συνδέστε το προϊόν σε μια διαφορετική τηλεφωνική γραμμή.

Εάν το σφάλμα εξακολουθεί να εμφανίζεται, επισκεφτείτε την τοποθεσία [Υποστήριξη πελατών της HP](http://h20180.www2.hp.com/apps/Nav?h_pagetype=s-001&h_product=8878963&h_client&s-h-e023-1&h_lang=el&h_cc=gr) ή διαβάστε το φυλλάδιο υποστήριξης που περιλαμβανόταν στη συσκευασία του προϊόντος.

#### **Το φαξ δεν απαντά. Η αποστολή ακυρώθηκε.**

#### **Περιγραφή**

Οι προσπάθειες επανάκλησης αριθμού φαξ απέτυχαν ή ήταν απενεργοποιημένη η επιλογή Επανάκληση αν δεν απαντά.

#### **Συνιστώμενη ενέργεια**

- Καλέστε τον παραλήπτη, για να βεβαιωθείτε ότι η συσκευή φαξ βρίσκεται σε λειτουργία και σε κατάσταση ετοιμότητας.
- Ελέγξτε ότι καλείτε τον σωστό αριθμό φαξ.
- Ελέγξτε ότι η επιλογή επανάκλησης είναι ενεργοποιημένη.
- Αποσυνδέστε το τηλεφωνικό καλώδιο από το προϊόν και τον τοίχο και επανασυνδέστε το καλώδιο.
- Αποσυνδέστε το καλώδιο τηλεφώνου της συσκευής από την πρίζα, συνδέστε μια συσκευή τηλεφώνου και δοκιμάστε να πραγματοποιήσετε μια φωνητική κλήση.
- Βεβαιωθείτε ότι το καλώδιο του τηλεφώνου από την πρίζα του τηλεφώνου στον τοίχο είναι συνδεδεμένο στη θύρα γραμμής εισόδου.
- Συνδέστε το τηλεφωνικό καλώδιο του προϊόντος σε μια υποδοχή για κάποια άλλη τηλεφωνική γραμμή.

Εάν το σφάλμα εξακολουθεί να εμφανίζεται, επισκεφτείτε την τοποθεσία [Υποστήριξη πελατών της HP](http://h20180.www2.hp.com/apps/Nav?h_pagetype=s-001&h_product=8878963&h_client&s-h-e023-1&h_lang=el&h_cc=gr) ή διαβάστε το φυλλάδιο υποστήριξης που περιλαμβανόταν στη συσκευασία του προϊόντος.

### **Το φαξ δεν απαντά. Η επανάκληση είναι σε εκκρεμότητα.**

#### **Περιγραφή**

Η γραμμή φαξ προορισμού δεν απάντησε. Το προϊόν θα επιχειρήσει επανάκληση μετά από μερικά λεπτά.

#### **Συνιστώμενη ενέργεια**

- Επιτρέψτε στο προϊόν να ξαναδοκιμάσει να στείλει το φαξ.
- Καλέστε τον παραλήπτη, για να βεβαιωθείτε ότι η συσκευή φαξ βρίσκεται σε λειτουργία και σε κατάσταση ετοιμότητας.
- Ελέγξτε ότι καλείτε τον σωστό αριθμό φαξ.
- Εάν το προϊόν συνεχίζει να εκτελεί επανάκληση, αποσυνδέστε το τηλεφωνικό καλώδιο του προϊόντος από τον τοίχο, συνδέστε ένα τηλέφωνο και δοκιμάστε να κάνετε μια φωνητική κλήση.
- Βεβαιωθείτε ότι το καλώδιο του τηλεφώνου από την πρίζα του τηλεφώνου στον τοίχο είναι συνδεδεμένο στη θύρα γραμμής εισόδου.
- Συνδέστε το τηλεφωνικό καλώδιο του προϊόντος σε μια υποδοχή για κάποια άλλη τηλεφωνική γραμμή.
- Δοκιμάστε ένα διαφορετικό τηλεφωνικό καλώδιο.

Εάν το σφάλμα εξακολουθεί να εμφανίζεται, επισκεφτείτε την τοποθεσία [Υποστήριξη πελατών της HP](http://h20180.www2.hp.com/apps/Nav?h_pagetype=s-001&h_product=8878963&h_client&s-h-e023-1&h_lang=el&h_cc=gr) ή διαβάστε το φυλλάδιο υποστήριξης που περιλαμβανόταν στη συσκευασία του προϊόντος.

#### **Το φαξ είναι απασχολημένο. Η αποστολή ακυρώθηκε.**

#### **Περιγραφή**

Η γραμμή φαξ στην οποία στέλνατε κάποιο φαξ ήταν απασχολημένη. Το προϊόν ακύρωσε την αποστολή του φαξ.

#### **Συνιστώμενη ενέργεια**

- Καλέστε τον παραλήπτη, για να βεβαιωθείτε ότι η συσκευή φαξ βρίσκεται σε λειτουργία και σε κατάσταση ετοιμότητας.
- Ελέγξτε ότι καλείτε τον σωστό αριθμό φαξ.
- Ελέγξτε ότι είναι ενεργοποιημένη η επιλογή Επανάκληση κατειλημμένου.
- Στον πίνακα ελέγχου, πατήστε το φάκελο της εφαρμογής Φαξ και, στην οθόνη, πατήστε το εικονίδιο Ρύθμιση. Στη συνέχεια, πατήστε Εργαλεία και έπειτα πατήστε Εκτέλεση ελέγχου φαξ. Με τον έλεγχο αυτόν διαπιστώνεται ότι το καλώδιο τηλεφώνου είναι συνδεδεμένο στη σωστή θύρα και ότι η τηλεφωνική γραμμή έχει σήμα. Η συσκευή εκτυπώνει μια αναφορά με τα αποτελέσματα.

Εάν το σφάλμα εξακολουθεί να εμφανίζεται, επισκεφτείτε την τοποθεσία [Υποστήριξη πελατών της HP](http://h20180.www2.hp.com/apps/Nav?h_pagetype=s-001&h_product=8878963&h_client&s-h-e023-1&h_lang=el&h_cc=gr) ή διαβάστε το φυλλάδιο υποστήριξης που περιλαμβανόταν στη συσκευασία του προϊόντος.

#### **Το φαξ είναι απασχολημένο. Η επανάκληση είναι σε εκκρεμότητα.**

#### **Περιγραφή**

Η γραμμή φαξ στην οποία στέλνατε κάποιο φαξ ήταν απασχολημένη. Το προϊόν εκτελεί αυτόματα επανάκληση του απασχολημένου αριθμού.

#### **Συνιστώμενη ενέργεια**

- Επιτρέψτε στο προϊόν να ξαναδοκιμάσει να στείλει το φαξ.
- Καλέστε τον παραλήπτη, για να βεβαιωθείτε ότι η συσκευή φαξ βρίσκεται σε λειτουργία και σε κατάσταση ετοιμότητας.
- Ελέγξτε ότι καλείτε τον σωστό αριθμό φαξ.
- Στον πίνακα ελέγχου, πατήστε το φάκελο της εφαρμογής Φαξ και, στην οθόνη, πατήστε το εικονίδιο Ρύθμιση. Στη συνέχεια, πατήστε Εργαλεία και έπειτα πατήστε Εκτέλεση ελέγχου φαξ. Με τον έλεγχο αυτόν διαπιστώνεται ότι το καλώδιο τηλεφώνου είναι συνδεδεμένο στη σωστή θύρα και ότι η τηλεφωνική γραμμή έχει σήμα. Η συσκευή εκτυπώνει μια αναφορά με τα αποτελέσματα.

Εάν το σφάλμα εξακολουθεί να εμφανίζεται, επισκεφτείτε την τοποθεσία [Υποστήριξη πελατών της HP](http://h20180.www2.hp.com/apps/Nav?h_pagetype=s-001&h_product=8878963&h_client&s-h-e023-1&h_lang=el&h_cc=gr) ή διαβάστε το φυλλάδιο υποστήριξης που περιλαμβανόταν στη συσκευασία του προϊόντος.

## **Επίλυση προβλημάτων αποστολής φαξ**

- Εμφανίζεται μήνυμα σφάλματος στον πίνακα ελέγχου
- [Ο πίνακας ελέγχου εμφανίζει το μήνυμα Έτοιμο αλλά δεν γίνεται προσπάθεια αποστολής του φαξ.](#page-185-0)
- [Στο πίνακα ελέγχου εμφανίζεται το μήνυμα "Λήψη σελίδας 1" και η διαδικασία δεν προχωρά](#page-185-0)
- [Είναι δυνατή η λήψη φαξ, αλλά όχι η αποστολή](#page-185-0)
- [Δεν είναι δυνατή η χρήση των λειτουργιών φαξ από τον πίνακα ελέγχου](#page-185-0)
- [Δεν είναι δυνατή η χρήση ταχείας κλήσης](#page-185-0)
- [Δεν είναι δυνατή η χρήση ομαδικών κλήσεων](#page-186-0)
- [Λήψη ηχογραφημένου μηνύματος σφάλματος από την εταιρεία τηλεφωνίας, κατά την αποστολή φαξ](#page-186-0)
- [Δεν είναι δυνατή η αποστολή φαξ, όταν ένα τηλέφωνο έχει συνδεθεί στο προϊόν](#page-186-0)

#### **Εμφανίζεται μήνυμα σφάλματος στον πίνακα ελέγχου**

Για μηνύματα σφάλματος φαξ, ανατρέξτε στην ενότητα [Μηνύματα σφάλματος φαξ .](#page-179-0)

#### **Εμπλοκή χαρτιού στον τροφοδότη εγγράφων**

- Βεβαιωθείτε ότι το χαρτί πληροί τις προϋποθέσεις μεγέθους του προϊόντος. Για τη λειτουργία φαξ, το προϊόν δεν υποστηρίζει σελίδες μεγαλύτερες από 381 mm 15 ίντσες.
- Αντιγράψτε ή εκτυπώστε το πρωτότυπο σε χαρτί μεγέθους letter, A4 ή legal και, στη συνέχεια, στείλτε ξανά το φαξ.

#### **Σφάλμα σαρωτή**

- Βεβαιωθείτε ότι το χαρτί πληροί τις προϋποθέσεις μεγέθους του προϊόντος. Για τη λειτουργία φαξ, το προϊόν δεν υποστηρίζει σελίδες μεγαλύτερες από 381 mm 15 ίντσες.
- Αντιγράψτε ή εκτυπώστε το πρωτότυπο σε χαρτί μεγέθους letter, A4 ή legal και, στη συνέχεια, στείλτε ξανά το φαξ.

#### <span id="page-185-0"></span>**Ο πίνακας ελέγχου εμφανίζει το μήνυμα Έτοιμο αλλά δεν γίνεται προσπάθεια αποστολής του φαξ.**

● Ελέγξτε το αρχείο καταγραφής δραστηριότητας φαξ για τυχόν σφάλματα.

Για περισσότερες πληροφορίες, ανατρέξτε στην ενότητα [Σελίδες πληροφοριών.](#page-152-0)

- Εάν μεταξύ της συσκευής και του τοίχου παρεμβάλλεται τηλέφωνο επέκτασης, βεβαιωθείτε ότι αυτό το τηλέφωνο είναι κλειστό.
- Συνδέστε το προϊόν απευθείας στην υποδοχή τηλεφώνου του τοίχου και στείλτε ξανά το φαξ.

#### **Στο πίνακα ελέγχου εμφανίζεται το μήνυμα "Λήψη σελίδας 1" και η διαδικασία δεν προχωρά**

Διαγράψτε αποθηκευμένα φαξ από τη μνήμη

#### **Είναι δυνατή η λήψη φαξ, αλλά όχι η αποστολή**

Μετά την αποστολή φαξ, δεν γίνεται τίποτα.

- **1.** Για να ελέγξετε τον ήχο κλήσης στην τηλεφωνική γραμμή, χρησιμοποιήστε το κουμπί Έναρξη φαξ .
- **2.** Απενεργοποιήστε και ενεργοποιήστε ξανά τη συσκευή.
- **3.** Χρησιμοποιήστε τον πίνακα ελέγχου ή τον Οδηγό ρύθμισης φαξ HP για να διαμορφώσετε την ώρα, την ημερομηνία και τις πληροφορίες κεφαλίδας του φαξ.

Για περισσότερες πληροφορίες, ανατρέξτε στην ενότητα [Διαμόρφωση ρυθμίσεων φαξ](#page-124-0).

- **4.** Βεβαιωθείτε ότι είναι κλειστά τα εσωτερικά τηλέφωνα της γραμμής.
- **5.** Αν η τηλεφωνική γραμμή παρέχει επίσης υπηρεσία DSL, βεβαιωθείτε ότι η σύνδεση της τηλεφωνικής γραμμής στη συσκευή περιέχει υψιπερατό φίλτρο.

#### **Δεν είναι δυνατή η χρήση των λειτουργιών φαξ από τον πίνακα ελέγχου**

- Το προϊόν μπορεί να προστατεύεται με κωδικό πρόσβασης. Για να ορίσετε κωδικό πρόσβασης, χρησιμοποιήστε τον ενσωματωμένο διακομιστή Web της HP, το λογισμικό HP Toolbox ή τον πίνακα ελέγχου.
- Αν δεν γνωρίζετε τον κωδικό πρόσβασης του προϊόντος, επικοινωνήστε με το διαχειριστή του συστήματος.
- Ζητήστε από το διαχειριστή του συστήματος να σας βεβαιώσει ότι δεν έχει απενεργοποιηθεί η λειτουργία φαξ.

#### **Δεν είναι δυνατή η χρήση ταχείας κλήσης**

- Βεβαιωθείτε ότι ο αριθμός φαξ είναι σωστός.
- Αν μια εξωτερική γραμμή απαιτεί πρόθεμα, ενεργοποιήστε την επιλογή Κωδικός κλήσης ή συμπεριλάβετε το πρόθεμα στον αριθμό ταχείας κλήσης.

Για περισσότερες πληροφορίες, ανατρέξτε στην ενότητα [Ρύθμιση κωδικού κλήσης.](#page-129-0)

### <span id="page-186-0"></span>**Δεν είναι δυνατή η χρήση ομαδικών κλήσεων**

- Βεβαιωθείτε ότι ο αριθμός φαξ είναι σωστός.
- Αν μια εξωτερική γραμμή απαιτεί πρόθεμα, ενεργοποιήστε την επιλογή Κωδικός κλήσης ή συμπεριλάβετε το πρόθεμα στον αριθμό ταχείας κλήσης.

Για περισσότερες πληροφορίες, ανατρέξτε στην ενότητα [Ρύθμιση κωδικού κλήσης.](#page-129-0)

- Ρυθμίστε όλες τις καταχωρίσεις της ομάδας με καταχωρίσεις ταχείας κλήσης.
	- **α.** Ανοίξτε μια καταχώριση ταχείας κλήσης που δεν χρησιμοποιείται.
	- **β.** Εισαγάγετε τον αριθμό φαξ της ταχείας κλήσης.
	- **γ.** Για να αποθηκεύσετε την ταχεία κλήση, πατήστε το κουμπί OK .

#### **Λήψη ηχογραφημένου μηνύματος σφάλματος από την εταιρεία τηλεφωνίας, κατά την αποστολή φαξ**

- Βεβαιωθείτε ότι καλείτε τον σωστό αριθμό φαξ και ότι η υπηρεσία τηλεφωνίας δεν είναι αποκλεισμένη. Για παράδειγμα, μερικές υπηρεσίες τηλεφωνίας μπορεί να μην επιτρέπουν τις υπεραστικές κλήσεις.
- Αν μια εξωτερική γραμμή απαιτεί πρόθεμα, ενεργοποιήστε την επιλογή Κωδικός κλήσης ή συμπεριλάβετε το πρόθεμα στον αριθμό ταχείας κλήσης.

Για περισσότερες πληροφορίες, ανατρέξτε στην ενότητα [Ρύθμιση κωδικού κλήσης.](#page-129-0)

- **ΣΗΜΕΙΩΣΗ:** Για να στείλετε φαξ χωρίς πρόθεμα, όταν είναι ενεργοποιημένη η επιλογή Κωδικός κλήσης , στείλτε το φαξ μη αυτόματα.
- Στείλτε φαξ σε διεθνή αριθμό.
	- **α.** Αν απαιτείται πρόθεμα, καλέστε μη αυτόματα τον αριθμό τηλεφώνου με το πρόθεμα.
	- **β.** Πριν καλέσετε τον αριθμό τηλεφώνου, εισαγάγετε τον κωδικό χώρας/περιοχής.
	- **γ.** Περιμένετε παύσεις, όσο ακούτε τους ήχους στο τηλέφωνο.
	- **δ.** Στείλτε το φαξ μη αυτόματα από τον πίνακα ελέγχου.

#### **Δεν είναι δυνατή η αποστολή φαξ, όταν ένα τηλέφωνο έχει συνδεθεί στο προϊόν**

- Βεβαιωθείτε ότι το τηλέφωνο είναι κλειστό.
- Βεβαιωθείτε ότι το τηλέφωνο επέκτασης που βρίσκεται στην ίδια γραμμή δεν χρησιμοποιείται για φωνητικές κλήσεις κατά την αποστολή φαξ.
- Αποσυνδέστε το τηλέφωνο από τη γραμμή και επαναλάβετε την αποστολή του φαξ.

## **Επίλυση προβλημάτων λήψης φαξ**

- [Εμφανίζεται μήνυμα σφάλματος στον πίνακα ελέγχου](#page-187-0)
- [Το φαξ δεν αποκρίνεται](#page-187-0)
- [Ο παραλήπτης λαμβάνει σήμα απασχολημένου](#page-187-0)
- [Δεν είναι δυνατή η αποστολή ή λήψη φαξ σε γραμμή PBX](#page-188-0)

## <span id="page-187-0"></span>**Εμφανίζεται μήνυμα σφάλματος στον πίνακα ελέγχου**

Ανατρέξτε στην ενότητα [Μηνύματα σφάλματος φαξ](#page-179-0) .

#### **Το φαξ δεν αποκρίνεται**

#### **Η γραμμή φαξ διαθέτει τηλεφωνητή**

Προσθέστε υπηρεσία διακριτού κτύπου στην τηλεφωνική σας γραμμή και αλλάξτε τη ρύθμιση Διακριτός κτύπος στη συσκευή ώστε να ταιριάζει με το μοτίβο ήχου κλήσης που παρέχεται από την εταιρεία τηλεφωνίας. Για περισσότερες πληροφορίες, επικοινωνήστε με την εταιρεία τηλεφωνίας.

Για περισσότερες πληροφορίες, ανατρέξτε στην ενότητα [Ρύθμιση κωδικού κλήσης.](#page-129-0)

● Αγοράστε αποκλειστική γραμμή για την υπηρεσία φαξ.

#### **Το προϊόν έχει συνδεθεί σε υπηρεσία τηλεφωνίας DSL**

- Ελέγξτε την εγκατάσταση και τις λειτουργίες. Το μόντεμ DSL απαιτεί υψιπερατό φίλτρο στη σύνδεση της τηλεφωνικής γραμμής με το προϊόν. Όσον αφορά το φίλτρο, επικοινωνήστε με την εταιρεία παροχής υπηρεσιών DSL ή αγοράστε καινούργιο.
- **Βεβαιωθείτε ότι το φίλτρο είναι συνδεδεμένο.**
- Αντικαταστήστε το φίλτρο που ήδη υπάρχει, για να βεβαιωθείτε ότι δεν είναι ελαττωματικό.

#### **Το προϊόν χρησιμοποιεί υπηρεσία τηλεφωνίας fax over IP ή VoIP**

• Ορίστε την Ταχύτητα φαξ στη ρύθμιση Αργή (9.600 bps) ή Μεσαία (14.400 bps), ή απενεργοποιήστε τη ρύθμιση Γρήγορη (33.600 bps).

Για περισσότερες πληροφορίες, ανατρέξτε στην ενότητα [Αλλαγή της ταχύτητας φαξ.](#page-178-0)

● Για να βεβαιωθείτε ότι υποστηρίζεται η υπηρεσία φαξ και να ενημερωθείτε για προτεινόμενες ρυθμίσεις ταχύτητας του φαξ, επικοινωνήστε με την εταιρεία παροχής υπηρεσιών. Μερικές εταιρείες μπορεί να απαιτούν αντάπτορα.

#### **Ο παραλήπτης λαμβάνει σήμα απασχολημένου**

#### **Στο προϊόν έχει συνδεθεί ένα ακουστικό**

- Βεβαιωθείτε ότι το ακουστικό του τηλεφώνου είναι στη θέση του.
- Ενεργοποιήστε τη λειτουργία Αυτόματη απάντηση . Για περισσότερες πληροφορίες, ανατρέξτε στην ενότητα [Διαμόρφωση ρυθμίσεων φαξ.](#page-124-0)

#### **Χρησιμοποιείται διαχωριστής (σπλίτερ) για την τηλεφωνική γραμμή**

- Αν χρησιμοποιείτε διαχωριστή τηλεφωνικής γραμμής, αφαιρέστε το διαχωριστή και ρυθμίστε το τηλέφωνο σαν τηλέφωνο downstream.
- **Βεβαιωθείτε ότι το τηλέφωνο είναι κλειστό.**
- Βεβαιωθείτε ότι το τηλέφωνο δεν χρησιμοποιείται για φωνητικές κλήσεις κατά την αποστολή/λήψη φαξ.

## <span id="page-188-0"></span>**Δεν είναι δυνατή η αποστολή ή λήψη φαξ σε γραμμή PBX**

● Αν χρησιμοποιείτε τηλεφωνική γραμμή PBX, επικοινωνήστε με το διαχειριστή PBX, ώστε να διαμορφώσετε μια αναλογική γραμμή φαξ για το προϊόν.

## **Επίλυση γενικών προβλημάτων φαξ**

- Η αποστολή των φαξ γίνεται με χαμηλή ταχύτητα
- Η ποιότητα του φαξ είναι χαμηλή
- [Το φαξ κόβεται ή εκτυπώνεται σε δύο σελίδες](#page-189-0)

#### **Η αποστολή των φαξ γίνεται με χαμηλή ταχύτητα**

Το προϊόν αντιμετωπίζει προβλήματα λόγω κακής κατάστασης της τηλεφωνικής γραμμής.

- Στείλτε ξανά το φαξ όταν βελτιωθούν οι συνθήκες της γραμμής.
- Ρωτήστε την εταιρεία παροχής υπηρεσιών τηλεφωνίας αν η γραμμή υποστηρίζει φαξ.
- Απενεργοποιήστε τη ρύθμιση Λειτ. διόρθ. σφάλματος .

Για περισσότερες πληροφορίες, ανατρέξτε στην ενότητα [Ρύθμιση προεπιλεγμένης ανάλυσης.](#page-131-0)

**ΣΗΜΕΙΩΣΗ:** Μπορεί να μειωθεί η ποιότητα της εικόνας.

- Χρησιμοποιήστε λευκό χαρτί για το πρωτότυπο. Μην χρησιμοποιείτε χρώματα όπως γκρι, κίτρινο ή ροζ.
- Αυξήστε την ταχύτητα φαξ.

Για περισσότερες πληροφορίες, ανατρέξτε στην ενότητα [Αλλαγή της ταχύτητας φαξ.](#page-178-0)

- Χωρίστε τις μεγάλες εργασίες φαξ σε μικρότερα τμήματα και, στη συνέχεια, στείλτε τα μεμονωμένα.
- Αλλάξτε τις ρυθμίσεις φαξ στον πίνακα ελέγχου, μειώνοντας την ανάλυση.

Για περισσότερες πληροφορίες, ανατρέξτε στην ενότητα [Ρύθμιση προεπιλεγμένης ανάλυσης.](#page-131-0)

#### **Η ποιότητα του φαξ είναι χαμηλή**

Το φαξ είναι θολό ή φωτεινό.

● Αυξήστε την ανάλυση φαξ κατά την αποστολή φαξ. Η ανάλυση δεν επηρεάζει τα ληφθέντα φαξ.

Για περισσότερες πληροφορίες, ανατρέξτε στην ενότητα [Ρύθμιση προεπιλεγμένης ανάλυσης.](#page-131-0)

**ΣΗΜΕΙΩΣΗ:** Όταν αυξάνεται η ανάλυση, μειώνεται η ταχύτητα μετάδοσης.

- Ενεργοποιήστε τη ρύθμιση Λειτ. διόρθ. σφάλματος από τον πίνακα ελέγχου.
- Ελέγξτε τα δοχεία και, αν χρειάζεται, αντικαταστήστε τα.
- Ζητήστε από τον αποστολέα να μειώσει τη φωτεινότητα της ρύθμισης αντίθεσης στη συσκευή φαξ του αποστολέα και, στη συνέχεια, στείλτε ξανά το φαξ.

## <span id="page-189-0"></span>**Το φαξ κόβεται ή εκτυπώνεται σε δύο σελίδες**

● Ορίστε τη ρύθμιση Προεπιλεγμένο μέγεθος χαρτιού . Τα φαξ εκτυπώνονται σε ένα ενιαίο μέγεθος χαρτιού, ανάλογα με τις ρυθμίσεις Προεπιλεγμένο μέγεθος χαρτιού .

Για περισσότερες πληροφορίες, ανατρέξτε στην ενότητα [Διαμόρφωση ρυθμίσεων φαξ](#page-124-0).

- Ορίστε τον τύπο και το μέγεθος του χαρτιού που προορίζεται για το δίσκο που χρησιμοποιείται για τα φαξ.
- **ΣΗΜΕΙΩΣΗ:** Αν η ρύθμιση Προεπιλεγμένο μέγεθος χαρτιού έχει οριστεί σε letter, το πρωτότυπο με μέγεθος legal εκτυπώνεται σε δύο σελίδες.

## **Προβλήματα συνδεσιμότητας**

## **Επίλυση προβλημάτων άμεσης σύνδεσης USB**

Εάν έχετε συνδέσει τη συσκευή απευθείας σε υπολογιστή, ελέγξτε το καλώδιο USB.

- Βεβαιωθείτε ότι το καλώδιο είναι συνδεδεμένο στον υπολογιστή και στη συσκευή.
- Επαληθεύστε ότι το μήκος του καλωδίου δεν ξεπερνά τα 5 m. Δοκιμάστε να χρησιμοποιήσετε ένα καλώδιο μικρότερου μήκους.
- Βεβαιωθείτε ότι το καλώδιο λειτουργεί σωστά, συνδέοντάς το σε άλλη συσκευή. Αντικαταστήστε το καλώδιο εάν απαιτείται.

## **Επίλυση προβλημάτων δικτύου**

Ελέγξτε τα παρακάτω για να επαληθεύσετε ότι η συσκευή επικοινωνεί με το δίκτυο. Πριν ξεκινήσετε, εκτυπώστε μια σελίδα διαμόρφωσης από τον πίνακα ελέγχου και εντοπίστε τη διεύθυνση IP που αναφέρεται στη σελίδα.

- Κακή σύνδεση
- [Ο υπολογιστής χρησιμοποιεί εσφαλμένη διεύθυνση IP για τη συσκευή](#page-190-0)
- [Ο υπολογιστής δεν μπορεί να επικοινωνήσει με τη συσκευή](#page-190-0)
- [Η συσκευή χρησιμοποιεί εσφαλμένη σύνδεση και διπλές ρυθμίσεις για το δίκτυο](#page-190-0)
- [Νέα προγράμματα λογισμικού ενδέχεται να προκαλούν προβλήματα συμβατότητας](#page-191-0)
- [Ο υπολογιστής ή ο σταθμός εργασίας ενδέχεται να μην έχουν ρυθμιστεί σωστά](#page-191-0)
- [Η συσκευή είναι απενεργοποιημένη ή άλλες ρυθμίσεις δικτύου είναι εσφαλμένες](#page-191-0)

#### **Κακή σύνδεση**

- **1.** Βεβαιωθείτε ότι η συσκευή είναι συνδεδεμένη στη σωστή θύρα ethernet μέσω του σωστού καλωδίου.
- **2.** Βεβαιωθείτε ότι οι συνδέσεις καλωδίου είναι σταθερές.
- <span id="page-190-0"></span>**3.** Ελέγξτε τη θύρα ethernet στο πίσω μέρος της συσκευής και βεβαιωθείτε ότι η πορτοκαλί λυχνία δραστηριότητας και η πράσινη λυχνία κατάστασης σύνδεσης είναι αναμμένες.
- **4.** Εάν το πρόβλημα παραμένει, δοκιμάστε ένα διαφορετικό καλώδιο ή μια διαφορετική θύρα στο δρομολογητή, το διακόπτη ή το διανομέα του δικτύου.

#### **Ο υπολογιστής χρησιμοποιεί εσφαλμένη διεύθυνση IP για τη συσκευή**

- **1.** Στον υπολογιστή, ανοίξτε τις ιδιότητες του εκτυπωτή και κάντε κλικ στην καρτέλα **Θύρες**. Βεβαιωθείτε ότι η τρέχουσα διεύθυνση ΙΡ της συσκευής είναι επιλεγμένη. Η διεύθυνση IP της συσκευής εμφανίζεται στη σελίδα διαμόρφωσης της συσκευής ή στον πίνακα ελέγχου.
- **2.** Εάν εγκαταστήσατε τη συσκευή χρησιμοποιώντας τυπική θύρα TCP/IP HP, επιλέξτε το πλαίσιο με την ένδειξη **Να γίνεται πάντα εκτύπωση σε αυτόν τον εκτυπωτή, ακόμη κι αν η διεύθυνση IP αλλάξει.**
- **3.** Εάν εγκαταστήσατε τη συσκευή χρησιμοποιώντας τυπική θύρα TCP/IP Microsoft, χρησιμοποιήστε το όνομα του κεντρικού υπολογιστή αντί της διεύθυνσης IP.

Εάν εγκαταστήσατε τη συσκευή από την τοποθεσία 123.hp.com/pagewide (συνιστάται) ή από το CD λογισμικού της HP που συνοδεύει τον εκτυπωτή, μπορείτε να εμφανίσετε ή να αλλάξετε τη διεύθυνση IP της συσκευής ακολουθώντας τα παρακάτω βήματα:

- **α.** Ανοίξτε το HP Printer Assistant. Για περισσότερες πληροφορίες, ανατρέξτε στην ενότητα [Άνοιγμα](#page-57-0) [του HP Printer Assistant.](#page-57-0)
- **β.** Κάντε κλικ στην καρτέλα **Εργαλεία**.
- **γ.** Κάντε κλικ στην επιλογή **Ενημέρωση διεύθυνσης IP** για να ανοίξετε ένα βοηθητικό πρόγραμμα το οποίο αναφέρει την γνωστή ("προηγούμενη") διεύθυνση IP για τη συσκευή και σας επιτρέπει να αλλάξετε τη διεύθυνση IP, εάν είναι απαραίτητο.
- **4.** Εάν η διεύθυνση IP είναι σωστή, διαγράψτε την καταχώρηση της συσκευής από τη λίστα των εγκατεστημένων εκτυπωτών και, στη συνέχεια, προσθέστε την ξανά.

#### **Ο υπολογιστής δεν μπορεί να επικοινωνήσει με τη συσκευή**

- **1.** Ελέγξτε την επικοινωνία του δικτύου κάνοντας ping στη συσκευή.
	- **α.** Ανοίξτε μια γραμμή εντολών στον υπολογιστή σας. Στα Windows, κάντε κλικ στο μενού **Έναρξη** , κάντε κλικ στην επιλογή **Εκτέλεση** και πληκτρολογήστε cmd.
	- **β.** Πληκτρολογήστε ping και μετά τη διεύθυνση IP της συσκευής σας.
	- **γ.** Αν το παράθυρο εμφανιστεί και στην αποστολή και στην επιστροφή, τότε τόσο το δίκτυο όσο και η συσκευή λειτουργούν.
- **2.** Εάν η εντολή ping απέτυχε, βεβαιωθείτε ότι ο δρομολογητής, οι διανομείς και οι διακόπτες του δικτύου είναι ενεργοποιημένοι και, στη συνέχεια, βεβαιωθείτε ότι οι ρυθμίσεις δικτύου, η συσκευή και ο υπολογιστής είναι όλα διαμορφωμένα για το ίδιο δίκτυο.

#### **Η συσκευή χρησιμοποιεί εσφαλμένη σύνδεση και διπλές ρυθμίσεις για το δίκτυο**

Η HP συνιστά να παραμείνει η ρύθμιση σε αυτόματη λειτουργία (προεπιλεγμένη ρύθμιση). Εάν αλλάξετε τις ρυθμίσεις αυτές, θα πρέπει να τις αλλάξετε και για το δίκτυό σας.

### <span id="page-191-0"></span>**Νέα προγράμματα λογισμικού ενδέχεται να προκαλούν προβλήματα συμβατότητας**

Επαληθεύστε ότι τα νέα προγράμματα λογισμικού έχουν εγκατασταθεί σωστά και ότι χρησιμοποιούν το σωστό πρόγραμμα οδήγησης εκτυπωτή.

#### **Ο υπολογιστής ή ο σταθμός εργασίας ενδέχεται να μην έχουν ρυθμιστεί σωστά**

- **1.** Ελέγξτε τα προγράμματα οδήγησης δικτύου, τα προγράμματα οδήγησης εκτυπωτή και την ανακατεύθυνση δικτύου.
- **2.** Επαληθεύστε ότι το λειτουργικό σύστημα έχει διαμορφωθεί σωστά.

#### **Η συσκευή είναι απενεργοποιημένη ή άλλες ρυθμίσεις δικτύου είναι εσφαλμένες**

- **1.** Ελέγξτε τη σελίδα διαμόρφωσης για να ελέγξετε την κατάσταση του πρωτοκόλλου δικτύου. Ενεργοποιήστε το εάν είναι απαραίτητο.
- **2.** Επαναλάβετε τη διαμόρφωση των ρυθμίσεων δικτύου εάν είναι απαραίτητο.

## **Προβλήματα ασύρματων δικτύων**

## **Λίστα ελέγχου ασύρματης σύνδεσης**

- Η συσκευή και ο ασύρματος δρομολογητής είναι ενεργοποιημένα και τροφοδοτούνται με ρεύμα. Βεβαιωθείτε επίσης ότι η ασύρματη λειτουργία στη συσκευή είναι ενεργοποιημένη.
- Το αναγνωριστικό συνόλου υπηρεσιών (SSID) είναι σωστό. Εκτυπώστε μια σελίδα διαμόρφωσης για να βρείτε το SSID. Εάν δεν είστε βέβαιοι ότι το SSID είναι σωστό, εκτελέστε ξανά τη ρύθμιση της ασύρματης λειτουργίας.
- Με τα ασφαλή δίκτυα, βεβαιωθείτε ότι οι πληροφορίες ασφαλείας είναι σωστές. Εάν οι πληροφορίες ασφαλείας δεν είναι σωστές, εκτελέστε ξανά τη ρύθμιση της ασύρματης λειτουργίας.
- Αν το ασύρματο δίκτυο λειτουργεί σωστά, δοκιμάστε να αποκτήσετε πρόσβαση σε άλλους υπολογιστές του ασύρματου δικτύου. Αν το δίκτυο έχει πρόσβαση στο Internet, συνδεθείτε στο Internet μέσω άλλης ασύρματης σύνδεσης.
- Η μέθοδος κρυπτογράφησης (AES ή TKIP) είναι η ίδια για τη συσκευή όπως και για το σημείο ασύρματης πρόσβασης, όπως ο ασύρματος δρομολογητής (σε δίκτυα με ασφάλεια WPA).
- Η συσκευή βρίσκεται εντός του εύρους του ασύρματου δικτύου. Για τα περισσότερα δίκτυα, η συσκευή πρέπει να βρίσκεται σε απόσταση 30 m από το σημείο ασύρματης πρόσβασης (ασύρματος δρομολογητής).
- Τα εμπόδια δεν μπλοκάρουν το ασύρματο σήμα. Αφαιρέστε τυχόν μεγάλα μεταλλικά αντικείμενα μεταξύ του σημείου πρόσβασης και της συσκευής. Βεβαιωθείτε ότι δεν υπάρχουν στύλοι, τοίχοι ή κολώνες που περιέχουν ατσάλι ή μπετόν, που να παρεμβάλλονται μεταξύ της συσκευής και του σημείου ασύρματης πρόσβασης.
- Η συσκευή βρίσκεται μακρυά από ηλεκτρονικές συσκευές που ενδέχεται να προκαλούν παρεμβολές στο ασύρματο σήμα. Πολλές συσκευές μπορούν να προκαλέσουν παρεμβολές στο ασύρματο σήμα και σε αυτές περιλαμβάνονται τα μοτέρ, τα ασύρματα τηλέφωνα, οι κάμερες συστημάτων ασφαλείας, άλλα ασύρματα δίκτυα και ορισμένες συσκευές Bluetooth.
- Το πρόγραμμα οδήγησης του εκτυπωτή είναι εγκατεστημένο στον υπολογιστή.
- Έχετε επιλέξει τη σωστή θύρα εκτυπωτή.
- Ο υπολογιστής και η συσκευή συνδέονται στο ίδιο ασύρματο δίκτυο.

## **Η συσκευή δεν εκτυπώνει και στον υπολογιστή υπάρχει εγκατεστημένο τείχος προστασίας τρίτου κατασκευαστή**

- **1.** Ενημερώστε το τείχος προστασίας με την πιο πρόσφατη διαθέσιμη ενημέρωση από τον κατασκευαστή.
- **2.** Εάν κάποια προγράμματα ζητήσουν πρόσβαση στο τείχος προστασίας κατά την εγκατάσταση της συσκευής ή δοκιμάσουν να εκτυπώσουν, βεβαιωθείτε ότι έχετε επιτρέψει την εκτέλεση των προγραμμάτων.
- **3.** Απενεργοποιήστε το τείχος προστασίας προσωρινά και μετά εγκαταστήστε την ασύρματη συσκευή στον υπολογιστή. Ενεργοποιήστε το τείχος προστασίας όταν θα έχετε ολοκληρώσει την εγκατάσταση της ασύρματης συσκευής.

## **Η ασύρματη σύνδεση δεν λειτουργεί μετά την αφαίρεση του ασύρματου δρομολογητή ή της ασύρματης συσκευής**

Βεβαιωθείτε ότι ο δρομολογητής ή η συσκευή συνδέονται στο ίδιο δίκτυο με τον υπολογιστή σας.

- **1.** Ανοίξτε τον πίνακα εργαλείων του πίνακα ελέγχου (περάστε το δάχτυλό σας στην καρτέλα του πίνακα εργαλείων από το πάνω μέρος της οθόνης προς τα κάτω ή πατήστε στην περιοχή του πίνακα εργαλείων στην αρχική οθόνη).
- **2.** Στον πίνακα εργαλείων του πίνακα ελέγχου, πατήστε  $\bullet$ .
- **3.** Πατήστε Αναφορές και, στη συνέχεια, πατήστε Σελίδα διαμόρφωσης δικτύου για να εκτυπώσετε την αναφορά.
- **4.** Συγκρίνετε το αναγνωριστικό συνόλου υπηρεσιών (SSID) στην αναφορά διαμόρφωσης με το SSID στη διαμόρφωση του εκτυπωτή για τον υπολογιστή σας.
- **5.** Εάν τα SSID δεν είναι ίδια, οι συσκευές δεν συνδέονται στο ίδιο δίκτυο. Επαναλάβετε τη διαμόρφωση της ασύρματης λειτουργίας για τη συσκευή σας.

## **Δεν είναι δυνατή η σύνδεση περισσότερων υπολογιστών στην ασύρματη συσκευή**

- **1.** Βεβαιωθείτε ότι οι άλλοι υπολογιστές βρίσκονται εντός του εύρους της ασύρματης σύνδεσης και ότι δεν υπάρχουν εμπόδια που να εμποδίζουν το σήμα. Για τα περισσότερα δίκτυα, το εύρος ασύρματης σύνδεσης είναι 30 m από το σημείο ασύρματης πρόσβασης.
- **2.** Βεβαιωθείτε ότι η συσκευή είναι ενεργοποιημένη και βρίσκεται σε κατάσταση ετοιμότητας.
- **3.** Απενεργοποιήστε τυχόν τείχη προστασίας τρίτων κατασκευαστών στον υπολογιστή σας.
- **4.** Βεβαιωθείτε ότι το ασύρματο δίκτυο λειτουργεί σωστά.
	- **α.** Ανοίξτε τον πίνακα εργαλείων του πίνακα ελέγχου (περάστε το δάχτυλό σας στην καρτέλα του πίνακα εργαλείων από το πάνω μέρος της οθόνης προς τα κάτω ή πατήστε στην περιοχή του πίνακα εργαλείων στην αρχική οθόνη).
	- **β.** Στον πίνακα εργαλείων του πίνακα ελέγχου, πατήστε  $\bullet$ .
	- **γ.** Πατήστε Αναφορές και, στη συνέχεια, πατήστε Αναφορά πρόσβασης στο web για να εκτυπώσετε την αναφορά.
- **5.** Βεβαιωθείτε ότι έχει επιλεγεί η σωστή θύρα ή συσκευή.
	- Για εκτυπωτές που εγκαταστάθηκαν *χωρίς* το πρόγραμμα εγκατάστασης πλήρων λειτουργιών:
		- **α.** Από τη λίστα εκτυπωτών στον υπολογιστή σας, κάντε δεξί κλικ στο όνομα της συσκευής, κάντε κλικ στην επιλογή **Ιδιότητες εκτυπωτή** και, στη συνέχεια, ανοίξτε την καρτέλα **Θύρες**.
		- **β.** Βεβαιωθείτε ότι είναι ενεργοποιημένο το πλαίσιο δίπλα στην επιλογή **Εικονική θύρα εκτυπωτή για USB**.
	- $\bullet$  Εάν εγκαταστήσατε το λογισμικό εκτυπωτή από την τοποθεσία 123.hp.com/pagewide (συνιστάται) ή από το CD λογισμικού της HP που συνοδεύει τον εκτυπωτή, μπορείτε να εμφανίσετε ή να αλλάξετε τη διεύθυνση IP της συσκευής ακολουθώντας τα παρακάτω βήματα:
		- **α.** Κάντε κλικ στο κουμπί **Έναρξη**.
		- **β.** Κάντε κλικ στην επιλογή **Όλα τα προγράμματα**.
- **γ.** Κάντε κλικ στο κουμπί **HP**.
- **δ.** Κάντε κλικ στη συσκευή σας.
- **ε.** Κάντε κλικ στην επιλογή **Ενημέρωση διεύθυνσης IP** για να ανοίξετε ένα βοηθητικό πρόγραμμα το οποίο αναφέρει την γνωστή ("προηγούμενη") διεύθυνση IP για τη συσκευή και σας επιτρέπει να αλλάξετε τη διεύθυνση IP, εάν είναι απαραίτητο.
- **6.** Βεβαιωθείτε ότι ο υπολογιστής λειτουργεί σωστά. Εάν είναι απαραίτητο, κάντε επανεκκίνηση του υπολογιστή σας.

## **Η ασύρματη συσκευή χάνει την επικοινωνία όταν συνδέεται σε VPN**

● Τυπικά, δεν μπορείτε να συνδεθείτε σε VPN και σε άλλα δίκτυα ταυτόχρονα.

## **Το δίκτυο δεν εμφανίζεται στη λίστα ασύρματων δικτύων**

- Βεβαιωθείτε ότι ο ασύρματος δρομολογητής είναι ενεργοποιημένος και τροφοδοτείται με ρεύμα.
- Το δίκτυο μπορεί να είναι κρυφό. Ωστόσο, μπορείτε να συνδεθείτε σε κρυφό δίκτυο.

## **Το ασύρματο δίκτυο δεν λειτουργεί.**

- **1.** Για να μάθετε εάν το δίκτυο έχει χάσει την επικοινωνία, δοκιμάστε να συνδέσετε άλλες συσκευές στο δίκτυο.
- **2.** Ελέγξτε την επικοινωνία του δικτύου κάνοντας ping στο δίκτυο.
	- **α.** Ανοίξτε μια γραμμή εντολών στον υπολογιστή σας. Στα Windows, κάντε κλικ στο κουμπί **Έναρξη** , κάντε κλικ στην επιλογή **Εκτέλεση** και πληκτρολογήστε cmd.
	- **β.** Πληκτρολογήστε ping και στη συνέχεια το αναγνωριστικό συνόλου υπηρεσιών (SSID) για το δίκτυό σας.
	- **γ.** Αν το παράθυρο εμφανιστεί και στην αποστολή και στην επιστροφή, τότε το δίκτυο λειτουργεί.
- **3.** Για να βεβαιωθείτε ότι ο δρομολογητής ή η συσκευή συνδέονται στο ίδιο δίκτυο με τον υπολογιστή σας, εκτυπώστε τη σελίδα διαμόρφωσης δικτύου. Για οδηγίες, ανατρέξτε στην ενότητα [Σελίδες](#page-152-0)  [πληροφοριών](#page-152-0).

## **Προβλήματα λογισμικού της συσκευής (Windows)**

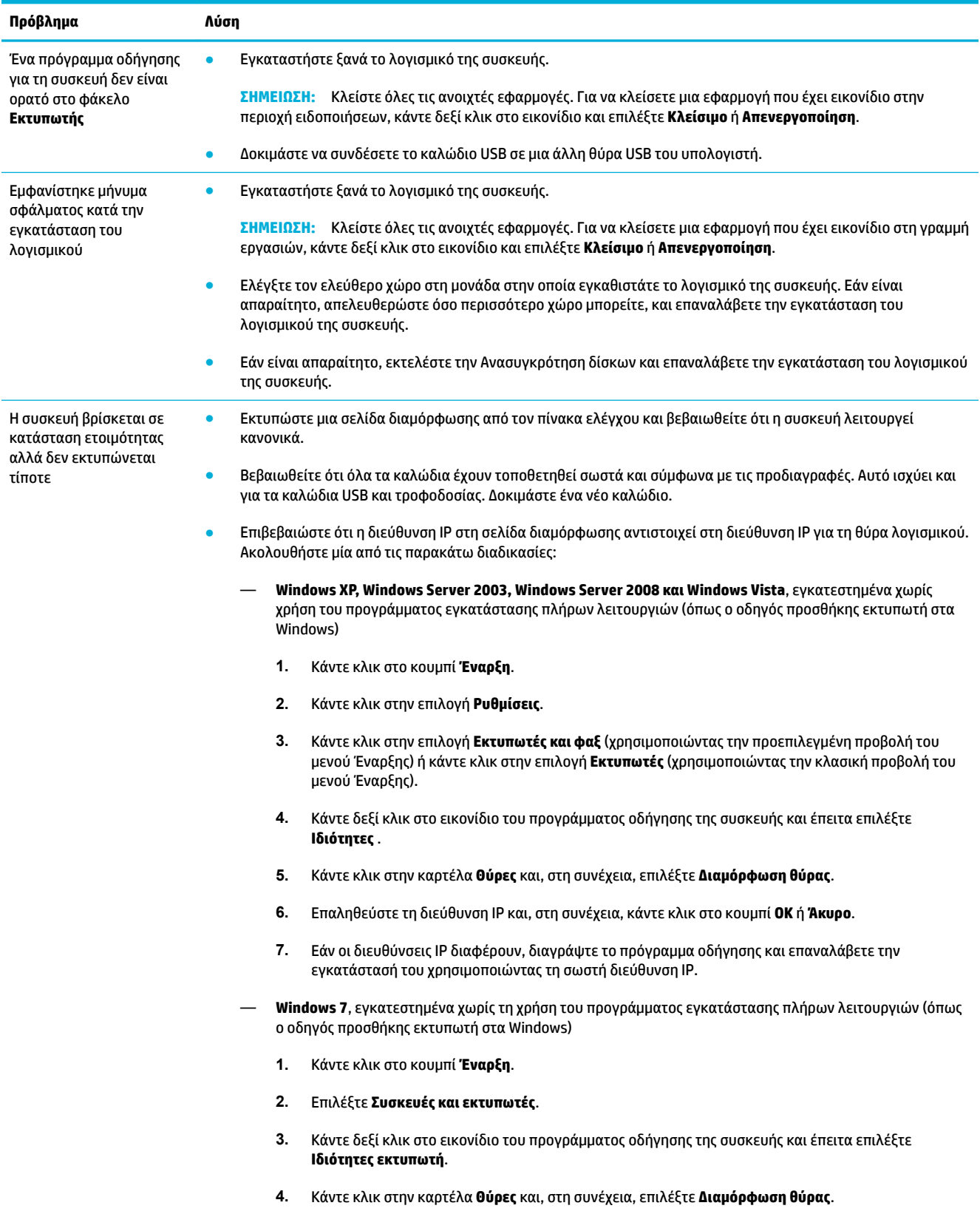

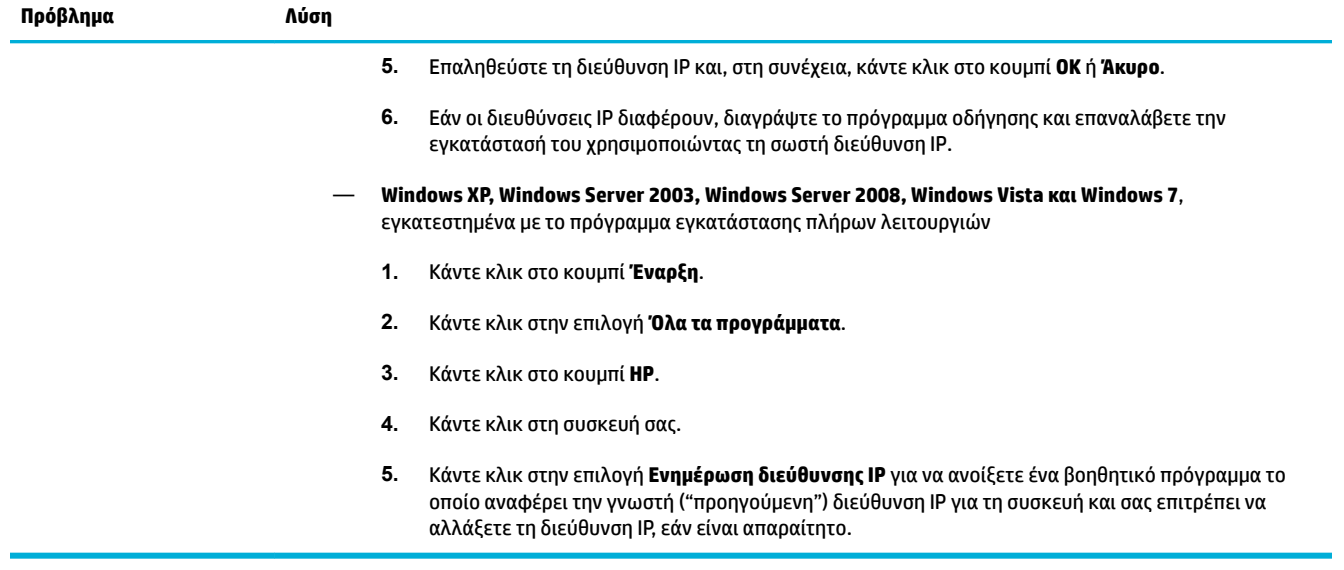

## **Προβλήματα λογισμικού της συσκευής (OS X)**

## **Το πρόγραμμα οδήγησης εκτυπωτή δεν εμφανίζεται στη λίστα "Εκτύπωση & σάρωση"**

- **1.** Βεβαιωθείτε ότι το αρχείο .GZ της συσκευής βρίσκεται στον εξής φάκελο του σκληρού δίσκου: Library/Printers/PPDs/Contents/Resources. Επαναλάβετε την εγκατάσταση του λογισμικού εάν είναι απαραίτητο.
- **2.** Εάν το αρχείο .GZ βρίσκεται στο φάκελο, το αρχείο PPD μπορεί να έχει καταστραφεί. Διαγράψτε το αρχείο PPD και επαναλάβετε την εγκατάσταση του λογισμικού.

## **Το όνομα της συσκευής δεν εμφανίζεται στη λίστα συσκευών, στη λίστα "Εκτύπωση & σάρωση"**

- **1.** Βεβαιωθείτε ότι τα καλώδια είναι συνδεδεμένα σωστά και ότι η συσκευή είναι ενεργοποιημένη.
- **2.** Εκτυπώστε μια σελίδα ρυθμίσεων για να ελέγξετε την ονομασία της συσκευής. Βεβαιωθείτε ότι το όνομα στη σελίδα διαμόρφωσης ταιριάζει με το όνομα της συσκευής στη λίστα "Εκτύπωση & σάρωση".
- **3.** Αντικαταστήστε το καλώδιο USB ή το καλώδιο ethernet με ένα καλώδιο υψηλής ποιότητας.

## **Το πρόγραμμα οδήγησης εκτυπωτή δεν ρυθμίζει αυτόματα την επιλεγμένη συσκευή στη λίστα "Εκτύπωση & σάρωση"**

- **1.** Βεβαιωθείτε ότι τα καλώδια είναι συνδεδεμένα σωστά και ότι η συσκευή είναι ενεργοποιημένη.
- **2.** Βεβαιωθείτε ότι το αρχείο .GZ της συσκευής βρίσκεται στον εξής φάκελο του σκληρού δίσκου: Library/Printers/PPDs/Contents/Resources. Επαναλάβετε την εγκατάσταση του λογισμικού εάν είναι απαραίτητο.
- **3.** Εάν το αρχείο .GZ βρίσκεται στο φάκελο, το αρχείο PPD μπορεί να έχει καταστραφεί. Διαγράψτε το αρχείο και επαναλάβετε την εγκατάσταση του λογισμικού.
- **4.** Αντικαταστήστε το καλώδιο USB ή το καλώδιο ethernet με ένα καλώδιο υψηλής ποιότητας.

## **Μια εργασία εκτύπωσης δεν στάλθηκε στη συσκευή που θέλατε**

- **1.** Ανοίξτε την ουρά εκτύπωσης και επανεκκινήστε την εργασία εκτύπωσης.
- **2.** Κάποια άλλη συσκευή με την ίδια ή παρόμοια ονομασία μπορεί να έχει λάβει την εργασία εκτύπωσης. Εκτυπώστε μια σελίδα ρυθμίσεων για να ελέγξετε την ονομασία της συσκευής. Βεβαιωθείτε ότι το όνομα στη σελίδα διαμόρφωσης ταιριάζει με το όνομα της συσκευής στη λίστα "Εκτυπωτές & σαρωτές".

## **Όταν υπάρχει σύνδεση με καλώδιο USB, η συσκευή δεν εμφανίζεται στη λίστα "Εκτύπωση & σάρωση", μετά την επιλογή του προγράμματος οδήγησης.**

#### **Αντιμετώπιση προβλημάτων λογισμικού**

**▲** Βεβαιωθείτε ότι το λειτουργικό σύστημα Mac που διαθέτετε είναι Mac OS X 10.9 ή νεότερη έκδοση.

#### **Αντιμετώπιση προβλημάτων υλικού**

- **1.** Βεβαιωθείτε ότι η συσκευή είναι ενεργοποιημένη.
- **2.** Βεβαιωθείτε ότι το καλώδιο USB είναι συνδεδεμένο σωστά.
- **3.** Βεβαιωθείτε ότι χρησιμοποιείτε το κατάλληλο καλώδιο USB υψηλής ταχύτητας.
- **4.** Βεβαιωθείτε ότι δεν υπάρχουν πάρα πολλές συσκευές USB που αντλούν ισχύ από την αλυσίδα. Αποσυνδέστε όλες τις συσκευές από την αλυσίδα και συνδέστε το καλώδιο απευθείας στη θύρα USB του υπολογιστή.
- **5.** Ελέγξτε εάν υπάρχουν περισσότεροι από δύο μη τροφοδοτούμενοι διανομείς USB συνδεδεμένοι σε σειρά στην αλυσίδα. Αποσυνδέστε όλες τις συσκευές από την αλυσίδα και συνδέστε το καλώδιο απευθείας στη θύρα USB του υπολογιστή.
	- **ΣΗΜΕΙΩΣΗ:** Το πληκτρολόγιο iMac είναι ένας μη τροφοδοτούμενος διανομέας USB.

## **Χρησιμοποιείτε ένα γενικό πρόγραμμα οδήγησης εκτυπωτή όταν χρησιμοποιείτε σύνδεση USB**

Εάν συνδέσατε το καλώδιο USB προτού εγκαταστήσετε το λογισμικό, μπορεί να χρησιμοποιείτε ένα γενικό πρόγραμμα οδήγησης εκτυπωτή αντί του προγράμματος οδήγησης που προορίζεται για τη συγκεκριμένη συσκευή.

- **1.** Διαγράψτε το γενικό πρόγραμμα οδήγησης εκτυπωτή.
- **2.** Επαναλάβετε την εγκατάσταση του λογισμικού από το CD της συσκευής Μην συνδέσετε το καλώδιο USB μέχρι να σας ζητηθεί από το πρόγραμμα εγκατάστασης λογισμικού.
- **3.** Εάν έχουν εγκατασταθεί πολλοί εκτυπωτές, βεβαιωθείτε ότι έχετε επιλέξτε τον σωστό εκτυπωτή από το αναδυόμενο μενού **Μορφοποίηση για** στο πλαίσιο διαλόγου **Εκτύπωση** .

# **10 Σέρβις και υποστήριξη**

- [Υποστήριξη πελατών](#page-200-0)
- [Δήλωση περιορισμένης εγγύησης HP](#page-201-0)

## <span id="page-200-0"></span>**Υποστήριξη πελατών**

Εάν χρειάζεστε βοήθεια από εκπρόσωπο υποστήριξης της HP για να λύσετε ένα πρόβλημα, επισκεφτείτε την [Υποστήριξη πελατών HP.](http://h20180.www2.hp.com/apps/Nav?h_pagetype=s-017&h_product=8878963&h_client&s-h-e023-1&h_lang=el&h_cc=gr)

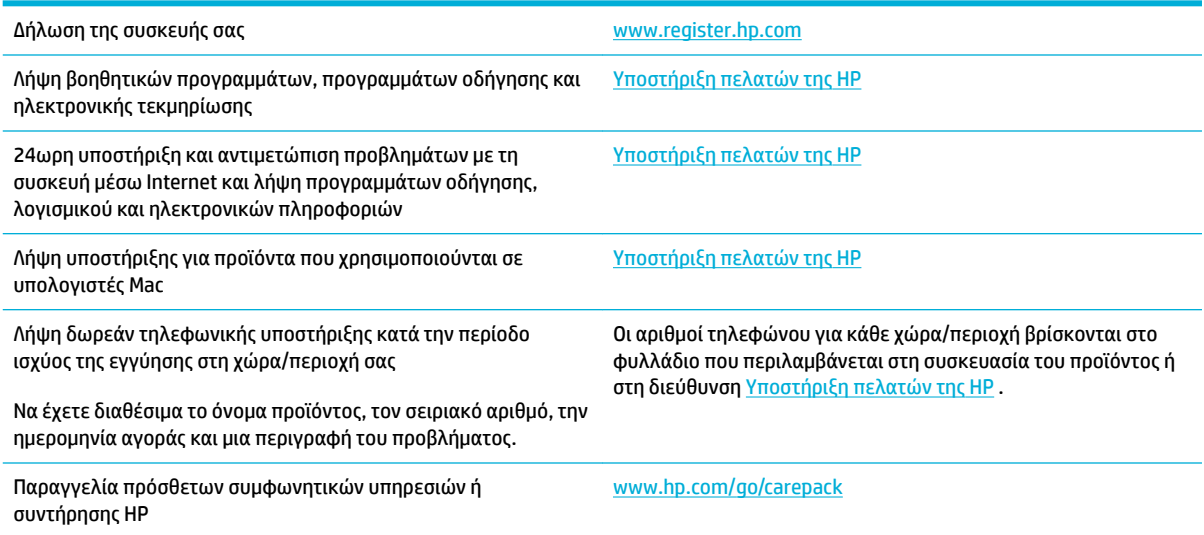

## <span id="page-201-0"></span>**Δήλωση περιορισμένης εγγύησης HP**

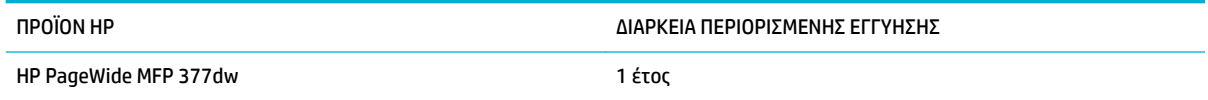

Η HP εγγυάται σε σας, τον πελάτη και τελικό χρήστη, ότι το υλικό και τα βοηθητικά εξαρτήματα της HP δεν θα παρουσιάσουν κανένα ελάττωμα όσον αφορά τα υλικά και την κατασκευή τους μετά την ημερομηνία αγοράς τους και για το διάστημα που προσδιορίζεται παραπάνω. Αν η HP λάβει ειδοποίηση για τέτοια ελαττώματα κατά τη διάρκεια της περιόδου εγγύησης, θα προχωρήσει, κατά την κρίση της, σε επισκευή ή αντικατάσταση των προϊόντων που θα αποδειχθούν ελαττωματικά. Τα προϊόντα με τα οποία θα αντικατασταθούν τα προηγούμενα μπορεί να είναι καινούργια ή αντίστοιχης απόδοσης με καινούργιο προϊόν.

Η ΗΡ σάς εγγυάται ότι το λογισμικό της HP δεν θα αστοχήσει κατά την εκτέλεση των εντολών προγραμματισμού τις οποίες περιέχει, μετά την ημερομηνία αγοράς και για την περίοδο η οποία καθορίζεται παραπάνω, εξαιτίας ελαττωμάτων υλικών και κατασκευής, εφόσον εγκατασταθεί και χρησιμοποιείται σωστά. Αν η HP λάβει ειδοποίηση για τέτοια ελαττώματα κατά τη διάρκεια της περιόδου εγγύησης, θα προχωρήσει σε αντικατάσταση του λογισμικού που δεν εκτελεί τις οδηγίες προγραμματισμού του λόγω τέτοιων ελαττωμάτων.

Η HP δεν εγγυάται ότι η λειτουργία των προϊόντων HP θα είναι απρόσκοπτη και χωρίς σφάλματα. Αν η HP δεν έχει τη δυνατότητα, μέσα σε εύλογο χρόνο, να επισκευάσει ή να αντικαταστήσει οποιοδήποτε προϊόν στην κατάσταση που περιγράφεται από την εγγύηση, δικαιούστε επιστροφής του ποσού αγοράς, με την προϋπόθεση ότι το προϊόν θα επιστραφεί έγκαιρα στη HP.

Τα προϊόντα της HP μπορεί να περιέχουν ανακατασκευασμένα εξαρτήματα, ισοδύναμης απόδοσης με τα καινούργια ή εξαρτήματα που μπορεί να χρησιμοποιήθηκαν περιστασιακά.

Η εγγύηση δεν ισχύει για ελαττώματα που οφείλονται σε (α) ακατάλληλη ή ανεπαρκή συντήρηση ή μικρορρύθμιση, (β) λογισμικό, σύστημα διασύνδεσης, εξαρτήματα ή αναλώσιμα άλλου κατασκευαστή, (γ) μη εξουσιοδοτημένη τροποποίηση ή κακή χρήση, (δ) λειτουργία εκτός δημοσιευμένων περιβαλλοντικών προδιαγραφών για το προϊόν ή (ε) ακατάλληλη προετοιμασία ή συντήρηση του χώρου εργασίας.

Σε περίπτωση σύνδεσης του εκτυπωτή με συσκευή ή σύστημα aftermarket που τροποποιεί τη λειτουργικότητά του, π.χ. με σύστημα μελάνης συνεχούς ροής, η περιορισμένη εγγύηση της ΗΡ καθίσταται άκυρη.

ΣΤΟ ΒΑΘΜΟ ΠΟΥ ΕΠΙΤΡΕΠΕΤΑΙ ΑΠΟ ΤΗΝ ΤΟΠΙΚΗ ΝΟΜΟΘΕΣΙΑ, ΟΙ ΑΝΩΤΕΡΩ ΕΓΓΥΗΣΕΙΣ ΕΧΟΥΝ ΑΠΟΚΛΕΙΣΤΙΚΟ ΧΑΡΑΚΤΗΡΑ ΚΑΙ ΔΕΝ ΓΙΝΕΤΑΙ ΑΝΑΦΟΡΑ, ΕΙΤΕ ΡΗΤΗ ΕΙΤΕ ΣΙΩΠΗΡΗ, ΣΕ ΚΑΜΙΑ ΑΛΛΗ ΓΡΑΠΤΗ Ή ΠΡΟΦΟΡΙΚΗ ΕΓΓΥΗΣΗ Ή ΟΡΟ. ΕΙΔΙΚΟΤΕΡΑ, Η ΗΡ ΑΠΟΠΟΙΕΙΤΑΙ ΚΑΘΕ ΣΙΩΠΗΡΗ ΕΓΓΥΗΣΗ Ή ΟΡΟ ΕΜΠΟΡΕΥΣΙΜΟΤΗΤΑΣ, ΙΚΑΝΟΠΟΙΗΤΙΚΗΣ ΠΟΙΟΤΗΤΑΣ ΚΑΙ ΚΑΤΑΛΛΗΛΟΤΗΤΑΣ ΓΙΑ ΣΥΓΚΕΚΡΙΜΕΝΟ ΣΚΟΠΟ. Σε ορισμένες χώρες/ περιοχές, πολιτείες ή επαρχίες δεν επιτρέπεται ο περιορισμός της διάρκειας μιας σιωπηρής εγγύησης, συνεπώς, ο ανωτέρω περιορισμός μπορεί να μην ισχύει στην περίπτωσή σας. Η παρούσα εγγύηση σάς παρέχει συγκεκριμένα νομικά δικαιώματα. Μπορεί επίσης να έχετε και άλλα δικαιώματα τα οποία διαφέρουν από χώρα/περιοχή σε χώρα/περιοχή, από πολιτεία σε πολιτεία ή από επαρχία σε επαρχία.

Η περιορισμένη εγγύηση της HP ισχύει σε κάθε χώρα/περιοχή όπου η HP παρέχει υπηρεσίες υποστήριξης για το συγκεκριμένο προϊόν και σε κάθε χώρα/περιοχή όπου η HP εμπορεύεται το προϊόν. Το επίπεδο εξυπηρέτησης βάσει εγγύησης που θα λάβετε μπορεί να ποικίλλει ανάλογα με τις τοπικές προδιαγραφές. Η HP δεν πρόκειται να τροποποιήσει το προϊόν όσον αφορά τη μορφή, την εφαρμογή ή τη λειτουργία του, ώστε να λειτουργεί σε χώρα/περιοχή για την οποία δεν υπήρξε εξ αρχής καμία τέτοια πρόβλεψη, για νομικούς και κανονιστικούς λόγους.

ΣΤΟ ΒΑΘΜΟ ΠΟΥ ΕΠΙΤΡΕΠΕΤΑΙ ΑΠΟ ΤΗΝ ΤΟΠΙΚΗ ΝΟΜΟΘΕΣΙΑ, ΤΑ ΕΝΔΙΚΑ ΜΕΣΑ ΤΑ ΟΠΟΙΑ ΠΡΟΒΛΕΠΟΝΤΑΙ ΑΠΟ ΤΗΝ ΠΑΡΟΥΣΑ ΕΓΓΥΗΣΗ ΕΙΝΑΙ ΤΑ ΜΟΝΑ ΚΑΙ ΑΠΟΚΛΕΙΣΤΙΚΑ ΜΕΣΑ ΤΑ ΟΠΟΙΑ ΕΧΕΤΕ ΣΤΗ ΔΙΑΘΕΣΗ ΣΑΣ. ΜΕ ΤΗΝ ΕΞΑΙΡΕΣΗ ΟΣΩΝ ΑΝΑΦΕΡΟΝΤΑΙ ΠΑΡΑΠΑΝΩ, Η HP Ή ΟΙ ΠΡΟΜΗΘΕΥΤΕΣ ΤΗΣ ΔΕΝ ΘΑ ΕΙΝΑΙ ΣΕ ΚΑΜΙΑ ΠΕΡΙΠΤΩΣΗ ΥΠΟΛΟΓΟΙ ΓΙΑ ΑΠΩΛΕΙΑ ΔΕΔΟΜΕΝΩΝ Ή ΓΙΑ ΑΜΕΣΗ, ΕΙΔΙΚΗ, ΠΕΡΙΣΤΑΣΙΑΚΗ, ΠΑΡΕΠΟΜΕΝΗ (ΣΥΜΠΕΡΙΛΑΜΒΑΝΟΜΕΝΟΥ ΤΟΥ ΔΙΑΦΥΓΟΝΤΟΣ ΚΕΡΔΟΥΣ Ή ΤΗΣ ΑΠΩΛΕΙΑΣ ΔΕΔΟΜΕΝΩΝ) Ή ΑΛΛΗ ΖΗΜΙΑ, ΕΙΤΕ ΒΑΣΕΙ ΣΥΜΒΑΣΗΣ, ΑΔΙΚΟΠΡΑΞΙΑΣ Ή ΑΛΛΟΥ. Σε ορισμένες χώρες/περιοχές, πολιτείες ή επαρχίες δεν επιτρέπεται η εξαίρεση ή ο περιορισμός των περιστασιακών ή παρεπόμενων ζημιών, συνεπώς, ο ανωτέρω περιορισμός μπορεί να μην ισχύει στην περίπτωσή σας.

ΟΙ ΟΡΟΙ ΤΗΣ ΕΓΓΥΗΣΗΣ ΠΟΥ ΠΕΡΙΛΑΜΒΑΝΟΝΤΑΙ ΣΕ ΑΥΤΗΝ ΤΗ ΔΗΛΩΣΗ, ΕΚΤΟΣ ΑΠΟ ΤΟ ΒΑΘΜΟ ΣΤΟΝ ΟΠΟΙΟ ΕΠΙΤΡΕΠΕΤΑΙ ΑΠΟ ΤΟ ΝΟΜΟ, ΔΕΝ ΑΠΟΚΛΕΙΟΥΝ, ΠΕΡΙΟΡΙΖΟΥΝ Ή ΤΡΟΠΟΠΟΙΟΥΝ ΑΛΛΑ ΣΥΜΠΛΗΡΩΝΟΥΝ ΤΑ ΥΠΟΧΡΕΩΤΙΚΑ ΝΟΜΟΘΕΤΙΚΑ ΔΙΚΑΙΩΜΑΤΑ ΠΟΥ ΙΣΧΥΟΥΝ ΓΙΑ ΤΗΝ ΠΩΛΗΣΗ ΤΟΥ ΠΡΟΪΟΝΤΟΣ ΑΥΤΟΥ ΣΕ ΕΣΑΣ.

## **Ηνωμένο Βασίλειο, Ιρλανδία και Μάλτα**

The HP Limited Warranty is a commercial guarantee voluntarily provided by HP. The name and address of the HP entity responsible for the performance of the HP Limited Warranty in your country/region is as follows:

**UK**: HP Inc UK Limited, Cain Road, Amen Corner, Bracknell, Berkshire, RG12 1HN

**Ireland**: Hewlett-Packard Ireland Limited, Liffey Park Technology Campus, Barnhall Road, Leixlip, Co.Kildare

**Malta**: Hewlett-Packard Europe B.V., Amsterdam, Meyrin Branch, Route du Nant-d'Avril 150, 1217 Meyrin, Switzerland

**United Kingdom**: The HP Limited Warranty benefits apply in addition to any legal rights to a guarantee from seller of nonconformity of goods with the contract of sale. These rights expire six years from delivery of goods for products purchased in England or Wales and five years from delivery of goods for products purchased in Scotland. However various factors may impact your eligibility to receive these rights. For further information, please consult the following link: Consumer Legal Guarantee ([www.hp.com/go/eu-legal\)](http://www.hp.com/go/eu-legal) or you may visit the European Consumer Centers website [\(http://ec.europa.eu/consumers/](http://ec.europa.eu/consumers/solving_consumer_disputes/non-judicial_redress/ecc-net/index_en.htm) [solving\\_consumer\\_disputes/non-judicial\\_redress/ecc-net/index\\_en.htm](http://ec.europa.eu/consumers/solving_consumer_disputes/non-judicial_redress/ecc-net/index_en.htm)). Consumers have the right to choose whether to claim service under the HP Limited Warranty or against the seller under the legal guarantee.

**Ireland**: The HP Limited Warranty benefits apply in addition to any statutory rights from seller in relation to nonconformity of goods with the contract of sale. However various factors may impact your eligibility to receive these rights. Consumer statutory rights are not limited or affected in any manner by HP Care Pack. For further information, please consult the following link: Consumer Legal Guarantee [\(www.hp.com/go/eu-legal](http://www.hp.com/go/eu-legal)) or you may visit the European Consumer Centers website ([http://ec.europa.eu/consumers/](http://ec.europa.eu/consumers/solving_consumer_disputes/non-judicial_redress/ecc-net/index_en.htm) [solving\\_consumer\\_disputes/non-judicial\\_redress/ecc-net/index\\_en.htm](http://ec.europa.eu/consumers/solving_consumer_disputes/non-judicial_redress/ecc-net/index_en.htm)). Consumers have the right to choose whether to claim service under the HP Limited Warranty or against the seller under the legal guarantee.

**Malta**: The HP Limited Warranty benefits apply in addition to any legal rights to a two-year guarantee from seller of nonconformity of goods with the contract of sale; however various factors may impact your eligibility to receive these rights. Consumer statutory rights are not limited or affected in any manner by the HP Limited Warranty. For further information, please consult the following link: Consumer Legal Guarantee ([www.hp.com/go/eu-legal](http://www.hp.com/go/eu-legal)) or you may visit the European Consumer Centers website ([http://ec.europa.eu/](http://ec.europa.eu/consumers/solving_consumer_disputes/non-judicial_redress/ecc-net/index_en.htm) [consumers/solving\\_consumer\\_disputes/non-judicial\\_redress/ecc-net/index\\_en.htm\)](http://ec.europa.eu/consumers/solving_consumer_disputes/non-judicial_redress/ecc-net/index_en.htm). Consumers have the right to choose whether to claim service under the HP Limited Warranty or against the seller under two-year legal guarantee.

## **Αυστρία, Βέλγιο, Γερμανία και Λουξεμβούργο**

Die beschränkte HP Herstellergarantie ist eine von HP auf freiwilliger Basis angebotene kommerzielle Garantie. Der Name und die Adresse der HP Gesellschaft, die in Ihrem Land für die Gewährung der beschränkten HP Herstellergarantie verantwortlich ist, sind wie folgt:

**Deutschland**: HP Deutschland GmbH, Schickardstr. 32, D-71034 Böblingen

**Österreich**: HP Austria GmbH., Technologiestrasse 5, A-1120 Wien

**Luxemburg**: Hewlett-Packard Luxembourg S.C.A., 75, Parc d'Activités Capellen, Rue Pafebruc, L-8308 Capellen

**Belgien**: HP Belgium BVBA, Hermeslaan 1A, B-1831 Diegem

Die Rechte aus der beschränkten HP Herstellergarantie gelten zusätzlich zu den gesetzlichen Ansprüchen wegen Sachmängeln auf eine zweijährige Gewährleistung ab dem Lieferdatum. Ob Sie Anspruch auf diese Rechte haben, hängt von zahlreichen Faktoren ab. Die Rechte des Kunden sind in keiner Weise durch die

beschränkte HP Herstellergarantie eingeschränkt bzw. betroffen. Weitere Hinweise finden Sie auf der folgenden Website: Gewährleistungsansprüche für Verbraucher ([www.hp.com/go/eu-legal\)](http://www.hp.com/go/eu-legal) oder Sie können die Website des Europäischen Verbraucherzentrums [\(http://ec.europa.eu/consumers/](http://ec.europa.eu/consumers/solving_consumer_disputes/non-judicial_redress/ecc-net/index_en.htm) [solving\\_consumer\\_disputes/non-judicial\\_redress/ecc-net/index\\_en.htm](http://ec.europa.eu/consumers/solving_consumer_disputes/non-judicial_redress/ecc-net/index_en.htm)) besuchen. Verbraucher haben das Recht zu wählen, ob sie eine Leistung von HP gemäß der beschränkten HP Herstellergarantie in Anspruch nehmen oder ob sie sich gemäß der gesetzlichen zweijährigen Haftung für Sachmängel (Gewährleistung) sich an den jeweiligen Verkäufer wenden.

## **Βέλγιο, Γαλλία και Λουξεμβούργο**

La garantie limitée HP est une garantie commerciale fournie volontairement par HP. Voici les coordonnées de l'entité HP responsable de l'exécution de la garantie limitée HP dans votre pays:

France: HP France SAS, société par actions simplifiée identifiée sous le numéro 448 694 133 RCS Evry, 1 Avenue du Canada, 91947, Les Ulis

**G.D. Luxembourg**: Hewlett-Packard Luxembourg S.C.A., 75, Parc d'Activités Capellen, Rue Pafebruc, L-8308 Capellen

**Belgique**: HP Belgium BVBA, Hermeslaan 1A, B-1831 Diegem

**France**: Les avantages de la garantie limitée HP s'appliquent en complément des droits dont vous disposez au titre des garanties légales applicables dont le bénéfice est soumis à des conditions spécifiques. Vos droits en tant que consommateur au titre de la garantie légale de conformité mentionnée aux articles L. 211-4 à L. 211-13 du Code de la Consommation et de celle relatives aux défauts de la chose vendue, dans les conditions prévues aux articles 1641 à 1648 et 2232 du Code de Commerce ne sont en aucune façon limités ou affectés par la garantie limitée HP. Pour de plus amples informations, veuillez consulter le lien suivant : Garanties légales accordées au consommateur [\(www.hp.com/go/eu-legal](http://www.hp.com/go/eu-legal)). Vous pouvez également consulter le site Web des Centres européens des consommateurs ([http://ec.europa.eu/consumers/](http://ec.europa.eu/consumers/solving_consumer_disputes/non-judicial_redress/ecc-net/index_en.htm) [solving\\_consumer\\_disputes/non-judicial\\_redress/ecc-net/index\\_en.htm](http://ec.europa.eu/consumers/solving_consumer_disputes/non-judicial_redress/ecc-net/index_en.htm)). Les consommateurs ont le droit de choisir d'exercer leurs droits au titre de la garantie limitée HP, ou auprès du vendeur au titre des garanties légales applicables mentionnées ci-dessus.

#### **POUR RAPPEL:**

Garantie Légale de Conformité:

*« Le vendeur est tenu de livrer un bien conforme au contrat et répond des défauts de conformité existant lors de la délivrance.*

*Il répond également des défauts de conformité résultant de l'emballage, des instructions de montage ou de l'installation lorsque celle-ci a été mise à sa charge par le contrat ou a été réalisée sous sa responsabilité ».*

Article L211-5 du Code de la Consommation:

*« Pour être conforme au contrat, le bien doit:*

*1° Etre propre à l'usage habituellement attendu d'un bien semblable et, le cas échéant:*

*- correspondre à la description donnée par le vendeur et posséder les qualités que celui-ci a présentées à l'acheteur sous forme d'échantillon ou de modèle;*

*- présenter les qualités qu'un acheteur peut légitimement attendre eu égard aux déclarations publiques faites par le vendeur, par le producteur ou par son représentant, notamment dans la publicité ou l'étiquetage;*

*2° Ou présenter les caractéristiques dÄƬQLeV d'un commun accord par les parties ou être propre à tout usage spécial recherché par l'acheteur, porté à la connaissance du vendeur et que ce dernier a accepté ».*

Article L211-12 du Code de la Consommation:

*« L'action résultant du défaut de conformité se prescrit par deux ans à compter de la délivrance du bien ».*

Garantie des vices cachés

Article 1641 du Code Civil : *« Le vendeur est tenu de la garantie à raison des défauts cachés de la chose vendue qui la rendent impropre à l'usage auquel on la destine, ou qui diminuent tellement cet usage que l'acheteur ne l'aurait pas acquise, ou n'en aurait donné qu'un moindre prix, s'il les avait connus. »*

Article 1648 alinéa 1 du Code Civil:

*« L'action résultant des vices rédhibitoires doit être intentée par l'acquéreur dans un délai de deux ans à compter de la découverte du vice. »*

**G.D. Luxembourg et Belgique**: Les avantages de la garantie limitée HP s'appliquent en complément des droits dont vous disposez au titre de la garantie de non-conformité des biens avec le contrat de vente. Cependant, de nombreux facteurs peuvent avoir un impact sur le bénéfice de ces droits. Vos droits en tant que consommateur au titre de ces garanties ne sont en aucune façon limités ou affectés par la garantie limitée HP. Pour de plus amples informations, veuillez consulter le lien suivant : Garanties légales accordées au consommateur [\(www.hp.com/go/eu-legal](http://www.hp.com/go/eu-legal)) ou vous pouvez également consulter le site Web des Centres européens des consommateurs ([http://ec.europa.eu/consumers/solving\\_consumer\\_disputes/non](http://ec.europa.eu/consumers/solving_consumer_disputes/non-judicial_redress/ecc-net/index_en.htm)[judicial\\_redress/ecc-net/index\\_en.htm\)](http://ec.europa.eu/consumers/solving_consumer_disputes/non-judicial_redress/ecc-net/index_en.htm). Les consommateurs ont le droit de choisir de réclamer un service sous la garantie limitée HP ou auprès du vendeur au cours d'une garantie légale de deux ans.

## **Ιταλία**

La Garanzia limitata HP è una garanzia commerciale fornita volontariamente da HP. Di seguito sono indicati nome e indirizzo della società HP responsabile della fornitura dei servizi coperti dalla Garanzia limitata HP nel vostro Paese:

**Italia**: HP Italy S.r.l., Via G. Di Vittorio 9, 20063 Cernusco S/Naviglio

I vantaggi della Garanzia limitata HP vengono concessi ai consumatori in aggiunta ai diritti derivanti dalla garanzia di due anni fornita dal venditore in caso di non conformità dei beni rispetto al contratto di vendita. Tuttavia, diversi fattori possono avere un impatto sulla possibilita' di beneficiare di tali diritti. I diritti spettanti ai consumatori in forza della garanzia legale non sono in alcun modo limitati, né modificati dalla Garanzia limitata HP. Per ulteriori informazioni, si prega di consultare il seguente link: Garanzia legale per i clienti [\(www.hp.com/go/eu-legal](http://www.hp.com/go/eu-legal)), oppure visitare il sito Web dei Centri europei per i consumatori [\(http://ec.europa.eu/consumers/solving\\_consumer\\_disputes/non-judicial\\_redress/ecc-net/index\\_en.htm](http://ec.europa.eu/consumers/solving_consumer_disputes/non-judicial_redress/ecc-net/index_en.htm)). I consumatori hanno il diritto di scegliere se richiedere un servizio usufruendo della Garanzia limitata HP oppure rivolgendosi al venditore per far valere la garanzia legale di due anni.

## **Ισπανία**

Su Garantía limitada de HP es una garantía comercial voluntariamente proporcionada por HP. El nombre y dirección de las entidades HP que proporcionan la Garantía limitada de HP (garantía comercial adicional del fabricante) en su país es:

**España**: Hewlett-Packard Española S.L. Calle Vicente Aleixandre, 1 Parque Empresarial Madrid - Las Rozas, E-28232 Madrid

Los beneficios de la Garantía limitada de HP son adicionales a la garantía legal de 2 años a la que los consumidores tienen derecho a recibir del vendedor en virtud del contrato de compraventa; sin embargo, varios factores pueden afectar su derecho a recibir los beneficios bajo dicha garantía legal. A este respecto, la Garantía limitada de HP no limita o afecta en modo alguno los derechos legales del consumidor [\(www.hp.com/go/eu-legal](http://www.hp.com/go/eu-legal)). Para más información, consulte el siguiente enlace: Garantía legal del

consumidor o puede visitar el sitio web de los Centros europeos de los consumidores [\(http://ec.europa.eu/](http://ec.europa.eu/consumers/solving_consumer_disputes/non-judicial_redress/ecc-net/index_en.htm) [consumers/solving\\_consumer\\_disputes/non-judicial\\_redress/ecc-net/index\\_en.htm\)](http://ec.europa.eu/consumers/solving_consumer_disputes/non-judicial_redress/ecc-net/index_en.htm). Los clientes tienen derecho a elegir si reclaman un servicio acogiéndose a la Garantía limitada de HP o al vendedor de conformidad con la garantía legal de dos años.

### **Δανία**

Den begrænsede HP-garanti er en garanti, der ydes frivilligt af HP. Navn og adresse på det HP-selskab, der er ansvarligt for HP's begrænsede garanti i dit land, er som følger:

**Danmark**: HP Inc Danmark ApS, Engholm Parkvej 8, 3450, Allerød

Den begrænsede HP-garanti gælder i tillæg til eventuelle juridiske rettigheder, for en toårig garanti fra sælgeren af varer, der ikke er i overensstemmelse med salgsaftalen, men forskellige faktorer kan dog påvirke din ret til at opnå disse rettigheder. Forbrugerens lovbestemte rettigheder begrænses eller påvirkes ikke på nogen måde af den begrænsede HP-garanti. Se nedenstående link for at få yderligere oplysninger: Forbrugerens juridiske garanti ([www.hp.com/go/eu-legal\)](http://www.hp.com/go/eu-legal) eller du kan besøge De Europæiske Forbrugercentres websted [\(http://ec.europa.eu/consumers/solving\\_consumer\\_disputes/non](http://ec.europa.eu/consumers/solving_consumer_disputes/non-judicial_redress/ecc-net/index_en.htm)[judicial\\_redress/ecc-net/index\\_en.htm\)](http://ec.europa.eu/consumers/solving_consumer_disputes/non-judicial_redress/ecc-net/index_en.htm). Forbrugere har ret til at vælge, om de vil gøre krav på service i henhold til HP's begrænsede garanti eller hos sælger i henhold til en toårig juridisk garanti.

## **Νορβηγία**

HPs garanti er en begrenset og kommersiell garanti som HP selv har valgt å tilby. Følgende lokale selskap innestår for garantien:

**Norge**: HP Norge AS, Rolfbuktveien 4b, 1364 Fornebu

HPs garanti kommer i tillegg til det mangelsansvar HP har i henhold til norsk forbrukerkjøpslovgivning, hvor reklamasjonsperioden kan være to eller fem år, avhengig av hvor lenge salgsgjenstanden var ment å vare. Ulike faktorer kan imidlertid ha betydning for om du kvalifiserer til å kreve avhjelp iht slikt mangelsansvar. Forbrukerens lovmessige rettigheter begrenses ikke av HPs garanti. Hvis du vil ha mer informasjon, kan du klikke på følgende kobling: Juridisk garanti for forbruker ([www.hp.com/go/eu-legal\)](http://www.hp.com/go/eu-legal) eller du kan besøke nettstedet til de europeiske forbrukersentrene [\(http://ec.europa.eu/consumers/solving\\_consumer\\_disputes/](http://ec.europa.eu/consumers/solving_consumer_disputes/non-judicial_redress/ecc-net/index_en.htm) [non-judicial\\_redress/ecc-net/index\\_en.htm](http://ec.europa.eu/consumers/solving_consumer_disputes/non-judicial_redress/ecc-net/index_en.htm)). Forbrukere har retten til å velge å kreve service under HPs garanti eller iht selgerens lovpålagte mangelsansvar.

## **Σουηδία**

HP:s begränsade garanti är en kommersiell garanti som tillhandahålls frivilligt av HP. Namn och adress till det HP-företag som ansvarar för HP:s begränsade garanti i ditt land är som följer:

**Sverige**: HP PPS Sverige AB, SE-169 73 Stockholm

Fördelarna som ingår i HP:s begränsade garanti gäller utöver de lagstadgade rättigheterna till tre års garanti från säljaren angående varans bristande överensstämmelse gentemot köpeavtalet, men olika faktorer kan påverka din rätt att utnyttja dessa rättigheter. Konsumentens lagstadgade rättigheter varken begränsas eller påverkas på något sätt av HP:s begränsade garanti. Mer information får du om du följer denna länk: Lagstadgad garanti för konsumenter ([www.hp.com/go/eu-legal\)](http://www.hp.com/go/eu-legal) eller så kan du gå till European Consumer Centers webbplats [\(http://ec.europa.eu/consumers/solving\\_consumer\\_disputes/non-judicial\\_redress/ecc](http://ec.europa.eu/consumers/solving_consumer_disputes/non-judicial_redress/ecc-net/index_en.htm)[net/index\\_en.htm](http://ec.europa.eu/consumers/solving_consumer_disputes/non-judicial_redress/ecc-net/index_en.htm)). Konsumenter har rätt att välja om de vill ställa krav enligt HP:s begränsade garanti eller på säljaren enligt den lagstadgade treåriga garantin.

## **Πορτογαλία**

A Garantia Limitada HP é uma garantia comercial fornecida voluntariamente pela HP. O nome e a morada da entidade HP responsável pela prestação da Garantia Limitada HP no seu país são os seguintes:

Portugal: HPCP – Computing and Printing Portugal, Unipessoal, Lda., Edificio D. Sancho I, Quinta da Fonte, Porto Salvo, Lisboa, Oeiras, 2740 244

As vantagens da Garantia Limitada HP aplicam-se cumulativamente com quaisquer direitos decorrentes da legislação aplicável à garantia de dois anos do vendedor, relativa a defeitos do produto e constante do contrato de venda. Existem, contudo, vários fatores que poderão afetar a sua elegibilidade para beneficiar de tais direitos. Os direitos legalmente atribuídos aos consumidores não são limitados ou afetados de forma alguma pela Garantia Limitada HP. Para mais informações, consulte a ligação seguinte: Garantia legal do consumidor ([www.hp.com/go/eu-legal\)](http://www.hp.com/go/eu-legal) ou visite o Web site da Rede dos Centros Europeus do Consumidor [\(http://ec.europa.eu/consumers/solving\\_consumer\\_disputes/non-judicial\\_redress/ecc-net/index\\_en.htm](http://ec.europa.eu/consumers/solving_consumer_disputes/non-judicial_redress/ecc-net/index_en.htm)). Os consumidores têm o direito de escolher se pretendem reclamar assistência ao abrigo da Garantia Limitada HP ou contra o vendedor ao abrigo de uma garantia jurídica de dois anos.

## **Ελλάδα και Κύπρος**

Η Περιορισμένη εγγύηση HP είναι μια εμπορική εγγύηση η οποία παρέχεται εθελοντικά από την HP. Η επωνυμία και η διεύθυνση του νομικού προσώπου ΗΡ που παρέχει την Περιορισμένη εγγύηση ΗΡ στη χώρα σας είναι η εξής:

**Ελλάδα /Κύπρoς**: HP Printing and Personal Systems Hellas EPE, Tzavella 1-3, 15232 Chalandri, Attiki

**Ελλάδα /Κύπρoς**: HP Συστήματα Εκτύπωσης και Προσωπικών Υπολογιστών Ελλάς Εταιρεία Περιορισμένης Ευθύνης, Tzavella 1-3, 15232 Chalandri, Attiki

Τα προνόμια της Περιορισμένης εγγύησης HP ισχύουν επιπλέον των νόμιμων δικαιωμάτων για διετή εγγύηση έναντι του Πωλητή για τη μη συμμόρφωση των προϊόντων με τις συνομολογημένες συμβατικά ιδιότητες, ωστόσο η άσκηση των δικαιωμάτων σας αυτών μπορεί να εξαρτάται από διάφορους παράγοντες. Τα νόμιμα δικαιώματα των καταναλωτών δεν περιορίζονται ούτε επηρεάζονται καθ' οιονδήποτε τρόπο από την Περιορισμένη εγγύηση HP. Για περισσότερες πληροφορίες, συμβουλευτείτε την ακόλουθη τοποθεσία web: Νόμιμη εγγύηση καταναλωτή [\(www.hp.com/go/eu-legal](http://www.hp.com/go/eu-legal)) ή μπορείτε να επισκεφτείτε την τοποθεσία web των Ευρωπαϊκών Κέντρων Καταναλωτή [\(http://ec.europa.eu/consumers/solving\\_consumer\\_disputes/non](http://ec.europa.eu/consumers/solving_consumer_disputes/non-judicial_redress/ecc-net/index_en.htm)[judicial\\_redress/ecc-net/index\\_en.htm\)](http://ec.europa.eu/consumers/solving_consumer_disputes/non-judicial_redress/ecc-net/index_en.htm). Οι καταναλωτές έχουν το δικαίωμα να επιλέξουν αν θα αξιώσουν την υπηρεσία στα πλαίσια της Περιορισμένης εγγύησης ΗΡ ή από τον πωλητή στα πλαίσια της νόμιμης εγγύησης δύο ετών.

## **Ουγγαρία**

A HP korlátozott jótállás egy olyan kereskedelmi jótállás, amelyet a HP a saját elhatározásából biztosít. Az egyes országokban a HP mint gyártó által vállalt korlátozott jótállást biztosító HP vállalatok neve és címe:

**Magyarország**: HP Inc Magyarország Kft., H-1117 Budapest, Alíz utca 1.

A HP korlátozott jótállásban biztosított jogok azokon a jogokon felül illetik meg Önt, amelyek a termékeknek az adásvételi szerződés szerinti minőségére vonatkozó kétéves, jogszabályban foglalt eladói szavatosságból, továbbá ha az Ön által vásárolt termékre alkalmazandó, a jogszabályban foglalt kötelező eladói jótállásból erednek, azonban számos körülmény hatással lehet arra, hogy ezek a jogok Önt megilletik-e. További információért kérjük, keresse fel a következő webhelyet: Jogi Tájékoztató Fogyasztóknak ([www.hp.com/go/eu-legal](http://www.hp.com/go/eu-legal)) vagy látogassa meg az Európai Fogyasztói Központok webhelyét ([http://ec.europa.eu/consumers/solving\\_consumer\\_disputes/non-judicial\\_redress/ecc-net/index\\_en.htm](http://ec.europa.eu/consumers/solving_consumer_disputes/non-judicial_redress/ecc-net/index_en.htm)). A fogyasztóknak jogában áll, hogy megválasszák, hogy a jótállással kapcsolatos igényüket a HP korlátozott

jótállás alapján vagy a kétéves, jogszabályban foglalt eladói szavatosság, illetve, ha alkalmazandó, a jogszabályban foglalt kötelező eladói jótállás alapján érvényesítik.

## **Δημοκρατία της Τσεχίας**

Omezená záruka HP je obchodní zárukou dobrovolně poskytovanou společností HP. Názvy a adresy společností skupiny HP, které odpovídají za plnění omezené záruky HP ve vaší zemi, jsou následující:

**Česká republika**: HP Inc Czech Republic s. r. o., Za Brumlovkou 5/1559, 140 00 Praha 4

Výhody, poskytované omezenou zárukou HP, se uplatňuji jako doplňek k jakýmkoli právním nárokům na dvouletou záruku poskytnutou prodejcem v případě nesouladu zboží s kupní smlouvou. Váš nárok na uznání těchto práv však může záviset na mnohých faktorech. Omezená záruka HP žádným způsobem neomezuje ani neovlivňuje zákonná práva zákazníka. Další informace získáte kliknutím na následující odkaz: Zákonná záruka spotřebitele ([www.hp.com/go/eu-legal\)](http://www.hp.com/go/eu-legal) případně můžete navštívit webové stránky Evropského spotřebitelského centra ([http://ec.europa.eu/consumers/solving\\_consumer\\_disputes/non-judicial\\_redress/](http://ec.europa.eu/consumers/solving_consumer_disputes/non-judicial_redress/ecc-net/index_en.htm) [ecc-net/index\\_en.htm](http://ec.europa.eu/consumers/solving_consumer_disputes/non-judicial_redress/ecc-net/index_en.htm)). Spotřebitelé mají právo se rozhodnout, zda chtějí službu reklamovat v rámci omezené záruky HP nebo v rámci zákonem stanovené dvouleté záruky u prodejce.

## **Σλοβακία**

Obmedzená záruka HP je obchodná záruka, ktorú spoločnosť HP poskytuje dobrovoľne. Meno a adresa subjektu HP, ktorý zabezpečuje plnenie vyplývajúce z Obmedzenej záruky HP vo vašej krajine:

**Slovenská republika**: HP Inc Slovakia, s.r.o., Galvaniho 7, 821 04 Bratislava

Výhody Obmedzenej záruky HP sa uplatnia vedľa prípadných zákazníkových zákonných nárokov voči predávajúcemu z vád, ktoré spočívajú v nesúlade vlastností tovaru s jeho popisom podľa predmetnej zmluvy. Možnosť uplatnenia takých prípadných nárokov však môže závisieť od rôznych faktorov. Služby Obmedzenej záruky HP žiadnym spôsobom neobmedzujú ani neovplyvňujú zákonné práva zákazníka, ktorý je spotrebiteľom. Ďalšie informácie nájdete na nasledujúcom prepojení: Zákonná záruka spotrebiteľa [\(www.hp.com/go/eu-legal](http://www.hp.com/go/eu-legal)), prípadne môžete navštíviť webovú lokalitu európskych zákazníckych stredísk [\(http://ec.europa.eu/consumers/solving\\_consumer\\_disputes/non-judicial\\_redress/ecc-net/index\\_en.htm](http://ec.europa.eu/consumers/solving_consumer_disputes/non-judicial_redress/ecc-net/index_en.htm)). Spotrebitelia majú právo zvoliť si, či chcú uplatniť servis v rámci Obmedzenej záruky HP alebo počas zákonnej dvojročnej záručnej lehoty u predajcu.

#### **Πολωνία**

Ograniczona gwarancja HP to komercyjna gwarancja udzielona dobrowolnie przez HP. Nazwa i adres podmiotu HP odpowiedzialnego za realizację Ograniczonej gwarancji HP w Polsce:

**Polska**: HP Inc Polska sp. z o.o., Szturmowa 2a, 02-678 Warszawa, wpisana do rejestru przedsiębiorców prowadzonego przez Sąd Rejonowy dla m.st. Warszawy w Warszawie, XIII Wydział Gospodarczy Krajowego Rejestru Sądowego, pod numerem KRS 0000546115, NIP 5213690563, REGON 360916326, GIOŚ E0020757WZBW, kapitał zakładowy 480.000 PLN.

Świadczenia wynikające z Ograniczonej gwarancji HP stanowią dodatek do praw przysługujących nabywcy w związku z dwuletnią odpowiedzialnością sprzedawcy z tytułu niezgodności towaru z umową (rękojmia). Niemniej, na możliwość korzystania z tych praw mają wpływ różne czynniki. Ograniczona gwarancja HP w żaden sposób nie ogranicza praw konsumenta ani na nie nie wpływa. Więcej informacji można znaleźć pod następującym łączem: Gwarancja prawna konsumenta [\(www.hp.com/go/eu-legal](http://www.hp.com/go/eu-legal)), można także odwiedzić stronę internetową Europejskiego Centrum Konsumenckiego [\(http://ec.europa.eu/consumers/](http://ec.europa.eu/consumers/solving_consumer_disputes/non-judicial_redress/ecc-net/index_en.htm) [solving\\_consumer\\_disputes/non-judicial\\_redress/ecc-net/index\\_en.htm](http://ec.europa.eu/consumers/solving_consumer_disputes/non-judicial_redress/ecc-net/index_en.htm)). Konsumenci mają prawo wyboru co do możliwosci skorzystania albo z usług gwarancyjnych przysługujących w ramach Ograniczonej gwarancji HP albo z uprawnień wynikających z dwuletniej rękojmi w stosunku do sprzedawcy.

## **Βουλγαρία**

Ограничената гаранция на HP представлява търговска гаранция, доброволно предоставяна от HP. Името и адресът на дружеството на HP за вашата страна, отговорно за предоставянето на гаранционната поддръжка в рамките на Ограничената гаранция на HP, са както следва:

HP Inc Bulgaria EOOD (Ейч Пи Инк България ЕООД), гр. София 1766, район р-н Младост, бул. Околовръстен Път No 258, Бизнес Център Камбаните

Предимствата на Ограничената гаранция на HP се прилагат в допълнение към всички законови права за двугодишна гаранция от продавача при несъответствие на стоката с договора за продажба. Въпреки това, различни фактори могат да окажат влияние върху условията за получаване на тези права. Законовите права на потребителите не са ограничени или засегнати по никакъв начин от Ограничената гаранция на HP. За допълнителна информация, моля вижте Правната гаранция на потребителя ([www.hp.com/go/eu-legal](http://www.hp.com/go/eu-legal)) или посетете уебсайта на Европейския потребителски център ([http://ec.europa.eu/consumers/solving\\_consumer\\_disputes/non-judicial\\_redress/ecc-net/index\\_en.htm](http://ec.europa.eu/consumers/solving_consumer_disputes/non-judicial_redress/ecc-net/index_en.htm)). Потребителите имат правото да избират дали да претендират за извършване на услуга в рамките на Ограничената гаранция на HP или да потърсят такава от търговеца в рамките на двугодишната правна гаранция.

### **Ρουμανία**

Garanția limitată HP este o garanție comercială furnizată în mod voluntar de către HP. Numele și adresa entității HP răspunzătoare de punerea în aplicare a Garanției limitate HP în țara dumneavoastră sunt următoarele:

**Romănia**: HP Inc Romania SRL, 5 Fabrica de Glucoza Str., Building F, Ground Floor & Floor 8, 2nd District, Bucureşti

Beneficiile Garanției limitate HP se aplică suplimentar față de orice drepturi privind garanția de doi ani oferită de vânzător pentru neconformitatea bunurilor cu contractul de vânzare; cu toate acestea, diverşi factori pot avea impact asupra eligibilităţii dvs. de a beneficia de aceste drepturi. Drepturile legale ale consumatorului nu sunt limitate sau afectate în vreun fel de Garanția limitată HP. Pentru informaţii suplimentare consultaţi următorul link: garanția acordată consumatorului prin lege ([www.hp.com/go/eu-legal\)](http://www.hp.com/go/eu-legal) sau puteți accesa siteul Centrul European al Consumatorilor [\(http://ec.europa.eu/consumers/solving\\_consumer\\_disputes/non](http://ec.europa.eu/consumers/solving_consumer_disputes/non-judicial_redress/ecc-net/index_en.htm)[judicial\\_redress/ecc-net/index\\_en.htm\)](http://ec.europa.eu/consumers/solving_consumer_disputes/non-judicial_redress/ecc-net/index_en.htm). Consumatorii au dreptul să aleagă dacă să pretindă despăgubiri în cadrul Garanței limitate HP sau de la vânzător, în cadrul garanției legale de doi ani.

## **Βέλγιο και Ολλανδία**

De Beperkte Garantie van HP is een commerciële garantie vrijwillig verstrekt door HP. De naam en het adres van de HP-entiteit die verantwoordelijk is voor het uitvoeren van de Beperkte Garantie van HP in uw land is als volgt:

**Nederland**: HP Nederland B.V., Startbaan 16, 1187 XR Amstelveen

**België**: HP Belgium BVBA, Hermeslaan 1A, B-1831 Diegem

De voordelen van de Beperkte Garantie van HP vormen een aanvulling op de wettelijke garantie voor consumenten gedurende twee jaren na de levering te verlenen door de verkoper bij een gebrek aan conformiteit van de goederen met de relevante verkoopsovereenkomst. Niettemin kunnen diverse factoren een impact hebben op uw eventuele aanspraak op deze wettelijke rechten. De wettelijke rechten van de consument worden op geen enkele wijze beperkt of beïnvloed door de Beperkte Garantie van HP. Raadpleeg voor meer informatie de volgende webpagina: Wettelijke garantie van de consument ([www.hp.com/go/eu](http://www.hp.com/go/eu-legal)[legal](http://www.hp.com/go/eu-legal)) of u kan de website van het Europees Consumenten Centrum bezoeken [\(http://ec.europa.eu/](http://ec.europa.eu/consumers/solving_consumer_disputes/non-judicial_redress/ecc-net/index_en.htm) [consumers/solving\\_consumer\\_disputes/non-judicial\\_redress/ecc-net/index\\_en.htm\)](http://ec.europa.eu/consumers/solving_consumer_disputes/non-judicial_redress/ecc-net/index_en.htm). Consumenten hebben het recht om te kiezen tussen enerzijds de Beperkte Garantie van HP of anderzijds het aanspreken van de verkoper in toepassing van de wettelijke garantie.

#### **Φινλανδία**

HP:n rajoitettu takuu on HP:n vapaaehtoisesti antama kaupallinen takuu. HP:n myöntämästä takuusta maassanne vastaavan HP:n edustajan yhteystiedot ovat:

**Suomi**: HP Finland Oy, Piispankalliontie, FIN - 02200 Espoo

HP:n takuun edut ovat voimassa mahdollisten kuluttajansuojalakiin perustuvien oikeuksien lisäksi sen varalta, että tuote ei vastaa myyntisopimusta. Saat lisätietoja seuraavasta linkistä: Kuluttajansuoja [\(www.hp.com/go/eu-legal](http://www.hp.com/go/eu-legal)) tai voit käydä Euroopan kuluttajakeskuksen sivustolla ([http://ec.europa.eu/](http://ec.europa.eu/consumers/solving_consumer_disputes/non-judicial_redress/ecc-net/index_en.htm) [consumers/solving\\_consumer\\_disputes/non-judicial\\_redress/ecc-net/index\\_en.htm\)](http://ec.europa.eu/consumers/solving_consumer_disputes/non-judicial_redress/ecc-net/index_en.htm). Kuluttajilla on oikeus vaatia virheen korjausta HP:n takuun ja kuluttajansuojan perusteella HP:lta tai myyjältä.

## **Σλοβενία**

Omejena garancija HP je prostovoljna trgovska garancija, ki jo zagotavlja podjetje HP. Ime in naslov poslovne enote HP, ki je odgovorna za omejeno garancijo HP v vaši državi, sta naslednja:

**Slovenija**: Hewlett-Packard Europe B.V., Amsterdam, Meyrin Branch, Route du Nant-d'Avril 150, 1217 Meyrin, Switzerland

Ugodnosti omejene garancije HP veljajo poleg zakonskih pravic, ki ob sklenitvi kupoprodajne pogodbe izhajajo iz dveletne garancije prodajalca v primeru neskladnosti blaga, vendar lahko na izpolnjevanje pogojev za uveljavitev pravic vplivajo različni dejavniki. Omejena garancija HP nikakor ne omejuje strankinih z zakonom predpisanih pravic in ne vpliva nanje. Za dodatne informacije glejte naslednjo povezavo: Strankino pravno jamstvo [\(www.hp.com/go/eu-legal](http://www.hp.com/go/eu-legal)); ali pa obiščite spletno mesto evropskih središč za potrošnike [\(http://ec.europa.eu/consumers/solving\\_consumer\\_disputes/non-judicial\\_redress/ecc-net/index\\_en.htm](http://ec.europa.eu/consumers/solving_consumer_disputes/non-judicial_redress/ecc-net/index_en.htm)). Potrošniki imajo pravico izbrati, ali bodo uveljavljali pravice do storitev v skladu z omejeno garancijo HP ali proti prodajalcu v skladu z dvoletno zakonsko garancijo.

## **Κροατία**

HP ograničeno jamstvo komercijalno je dobrovoljno jamstvo koje pruža HP. Ime i adresa HP subjekta odgovornog za HP ograničeno jamstvo u vašoj državi:

**Hrvatska**: HP Computing and Printing d.o.o. za računalne i srodne aktivnosti, Radnička cesta 41, 10000 Zagreb

Pogodnosti HP ograničenog jamstva vrijede zajedno uz sva zakonska prava na dvogodišnje jamstvo kod bilo kojeg prodavača s obzirom na nepodudaranje robe s ugovorom o kupnji. Međutim, razni faktori mogu utjecati na vašu mogućnost ostvarivanja tih prava. HP ograničeno jamstvo ni na koji način ne utječe niti ne ograničava zakonska prava potrošača. Dodatne informacije potražite na ovoj adresi: Zakonsko jamstvo za potrošače [\(www.hp.com/go/eu-legal](http://www.hp.com/go/eu-legal)) ili možete posjetiti web-mjesto Europskih potrošačkih centara [\(http://ec.europa.eu/consumers/solving\\_consumer\\_disputes/non-judicial\\_redress/ecc-net/index\\_en.htm](http://ec.europa.eu/consumers/solving_consumer_disputes/non-judicial_redress/ecc-net/index_en.htm)). Potrošači imaju pravo odabrati žele li ostvariti svoja potraživanja u sklopu HP ograničenog jamstva ili pravnog jamstva prodavača u trajanju ispod dvije godine.

## **Λετονία**

HP ierobežotā garantija ir komercgarantija, kuru brīvprātīgi nodrošina HP. HP uzņēmums, kas sniedz HP ierobežotās garantijas servisa nodrošinājumu jūsu valstī:

**Latvija**: HP Finland Oy, PO Box 515, 02201 Espoo, Finland

HP ierobežotās garantijas priekšrocības tiek piedāvātas papildus jebkurām likumīgajām tiesībām uz pārdevēja un/vai rażotāju nodrošinātu divu gadu garantiju gadījumā, ja preces neatbilst pirkuma līgumam, tomēr šo tiesību saņemšanu var ietekmēt vairāki faktori. HP ierobežotā garantija nekādā veidā neierobežo un neietekmē patērētāju likumīgās tiesības. Lai iegūtu plašāku informāciju, izmantojiet šo saiti: Patērētāju likumīgā garantija [\(www.hp.com/go/eu-legal](http://www.hp.com/go/eu-legal)) vai arī Eiropas Patērētāju tiesību aizsardzības centra tīmekļa vietni [\(http://ec.europa.eu/consumers/solving\\_consumer\\_disputes/non-judicial\\_redress/ecc-net/](http://ec.europa.eu/consumers/solving_consumer_disputes/non-judicial_redress/ecc-net/index_en.htm) [index\\_en.htm\)](http://ec.europa.eu/consumers/solving_consumer_disputes/non-judicial_redress/ecc-net/index_en.htm). Patērētājiem ir tiesības izvēlēties, vai pieprasīt servisa nodrošinājumu saskaņā ar HP ierobežoto garantiju, vai arī pārdevēja sniegto divu gadu garantiju.

## **Λιθουανία**

HP ribotoji garantija yra HP savanoriškai teikiama komercinė garantija. Toliau pateikiami HP bendrovių, teikiančių HP garantiją (gamintojo garantiją) jūsų šalyje, pavadinimai ir adresai:

**Lietuva**: HP Finland Oy, PO Box 515, 02201 Espoo, Finland

HP ribotoji garantija papildomai taikoma kartu su bet kokiomis kitomis įstatymais nustatytomis teisėmis į pardavėjo suteikiamą dviejų metų laikotarpio garantiją dėl prekių atitikties pardavimo sutarčiai, tačiau tai, ar jums ši teisė bus suteikiama, gali priklausyti nuo įvairių aplinkybių. HP ribotoji garantija niekaip neapriboja ir neįtakoja įstatymais nustatytų vartotojo teisių. Daugiau informacijos rasite paspaudę šią nuorodą: Teisinė vartotojo garantija ([www.hp.com/go/eu-legal\)](http://www.hp.com/go/eu-legal) arba apsilankę Europos vartotojų centro internetinėje svetainėje [\(http://ec.europa.eu/consumers/solving\\_consumer\\_disputes/non-judicial\\_redress/ecc-net/](http://ec.europa.eu/consumers/solving_consumer_disputes/non-judicial_redress/ecc-net/index_en.htm) [index\\_en.htm\)](http://ec.europa.eu/consumers/solving_consumer_disputes/non-judicial_redress/ecc-net/index_en.htm). Vartotojai turi teisę prašyti atlikti techninį aptarnavimą pagal HP ribotąją garantiją arba pardavėjo teikiamą dviejų metų įstatymais nustatytą garantiją.

## **Εσθονία**

HP piiratud garantii on HP poolt vabatahtlikult pakutav kaubanduslik garantii. HP piiratud garantii eest vastutab HP üksus aadressil:

**Eesti**: HP Finland Oy, PO Box 515, 02201 Espoo, Finland

HP piiratud garantii rakendub lisaks seaduses ettenähtud müüjapoolsele kaheaastasele garantiile, juhul kui toode ei vasta müügilepingu tingimustele. Siiski võib esineda asjaolusid, mille puhul teie jaoks need õigused ei pruugi kehtida. HP piiratud garantii ei piira ega mõjuta mingil moel tarbija seadusjärgseid õigusi. Lisateavet leiate järgmiselt lingilt: tarbija õiguslik garantii ([www.hp.com/go/eu-legal\)](http://www.hp.com/go/eu-legal) või võite külastada Euroopa tarbijakeskuste veebisaiti ([http://ec.europa.eu/consumers/solving\\_consumer\\_disputes/non-judicial\\_redress/](http://ec.europa.eu/consumers/solving_consumer_disputes/non-judicial_redress/ecc-net/index_en.htm) [ecc-net/index\\_en.htm](http://ec.europa.eu/consumers/solving_consumer_disputes/non-judicial_redress/ecc-net/index_en.htm)). Tarbijal on õigus valida, kas ta soovib kasutada HP piiratud garantiid või seadusega ette nähtud müüjapoolset kaheaastast garantiid.

## **Ρωσία**

#### **Срок службы принтера для России**

Срок службы данного принтера HP составляет пять лет в нормальных условиях эксплуатации. Срок службы отсчитывается с момента ввода принтера в эксплуатацию. В конце срока службы HP рекомендует посетить веб-сайт нашей службы поддержки по адресу http://www.hp.com/support и/или связаться с авторизованным поставщиком услуг HP для получения рекомендаций в отношении дальнейшего безопасного использования принтера.

# **Α Τεχνικές πληροφορίες**

- [Προδιαγραφές συσκευής](#page-213-0)
- [Περιβαλλοντικό πρόγραμμα διαχείρισης προϊόντων](#page-216-0)
- [Πληροφορίες κανονισμών](#page-222-0)

## <span id="page-213-0"></span>**Προδιαγραφές συσκευής**

- Προδιαγραφές εκτύπωσης
- [Φυσικές προδιαγραφές](#page-214-0)
- [Προδιαγραφές κατανάλωσης ενέργειας και τροφοδοσίας](#page-214-0)
- [Προδιαγραφές ηχητικών εκπομπών](#page-215-0)
- [Προδιαγραφές περιβάλλοντος](#page-215-0)

## **Προδιαγραφές εκτύπωσης**

Για τη λίστα με τις υποστηριζόμενες αναλύσεις εκτύπωσης, ανατρέξτε στην τοποθεσία υποστήριξης του εκτυπωτή, στη διεύθυνση [Υποστήριξη πελατών της HP](http://h20180.www2.hp.com/apps/Nav?h_pagetype=s-001&h_product=8878963&h_client&s-h-e023-1&h_lang=el&h_cc=gr) .

## <span id="page-214-0"></span>**Φυσικές προδιαγραφές**

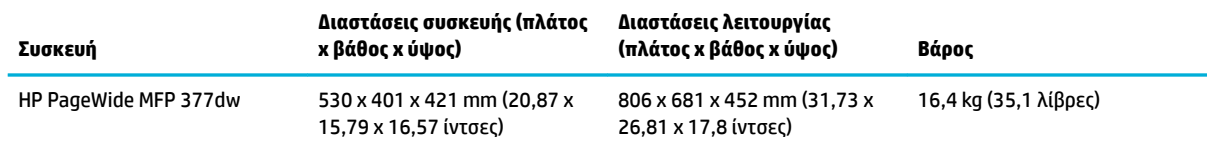

## **Προδιαγραφές κατανάλωσης ενέργειας και τροφοδοσίας**

**ΠΡΟΣΟΧΗ:** Οι απαιτήσεις ισχύος βασίζονται στη χώρα/περιοχή όπου πωλείται η συσκευή. Μη μετατρέπετε τις τάσεις λειτουργίας. Κάτι τέτοιο θα προκαλέσει ζημιά στη συσκευή και τέτοιου είδους ζημιές δεν καλύπτονται από την περιορισμένη εγγύηση και τις συμβάσεις παροχής υπηρεσιών της HP.

## <span id="page-215-0"></span>**Προδιαγραφές ηχητικών εκπομπών**

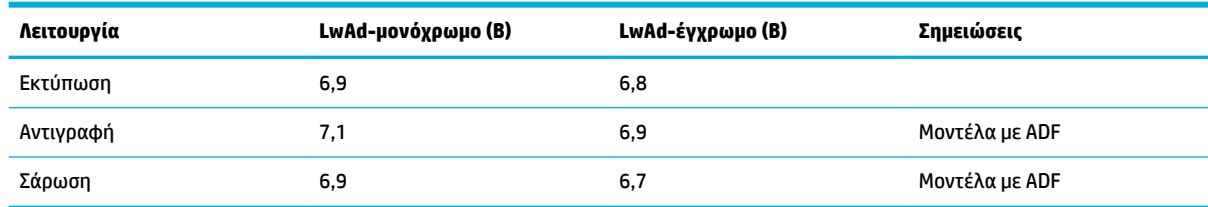

**ΣΗΜΕΙΩΣΗ:** Η HP συνιστά την τοποθέτηση του εκτυπωτή σε χώρο που δεν υπάρχει γραφείο υπαλλήλου.

## **Προδιαγραφές περιβάλλοντος**

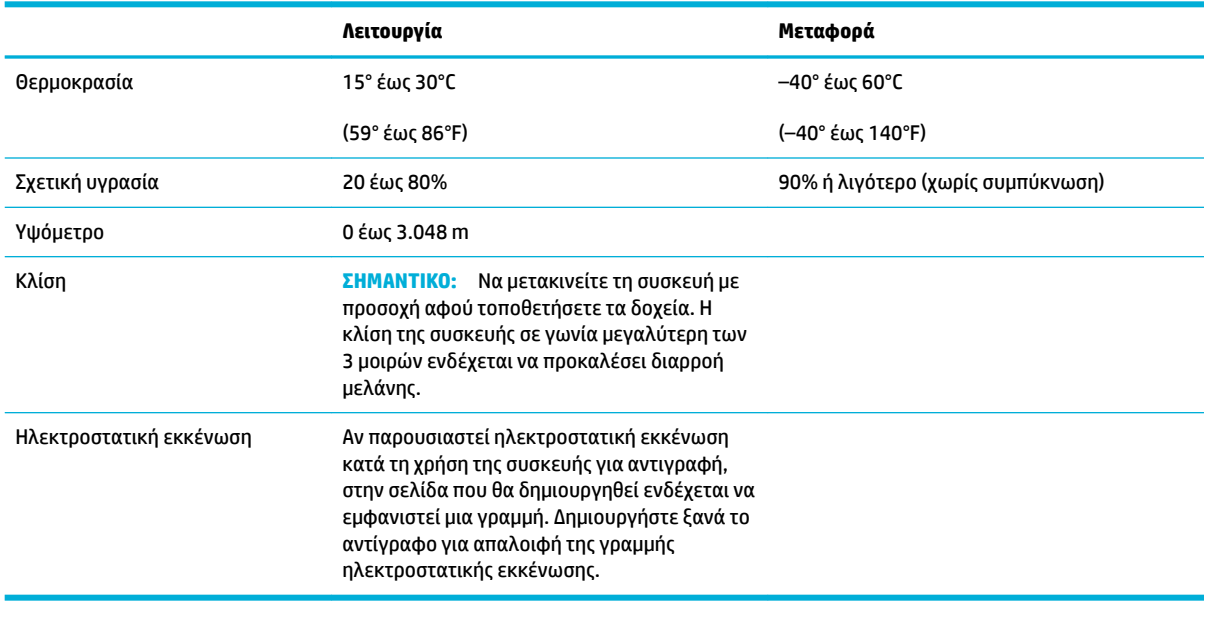

**ΣΗΜΕΙΩΣΗ:** Οι τιμές ενδέχεται να αλλάξουν.
# **Περιβαλλοντικό πρόγραμμα διαχείρισης προϊόντων**

- Προστασία του περιβάλλοντος
- [Προστασία από το όζον](#page-217-0)
- Κατανάλωση ενέρνειας
- [Κανονισμός 1275/2008 της Επιτροπής της Ευρωπαϊκής Ένωσης](#page-217-0)
- [Χαρτί](#page-217-0)
- [Αναλώσιμα εκτύπωσης HP PageWide](#page-217-0)
- **[Πλαστικά](#page-217-0)**
- [Ανακύκλωση ηλεκτρονικών συσκευών](#page-218-0)
- [Περιορισμοί υλικών](#page-218-0)
	- [Γενικές πληροφορίες για την μπαταρία](#page-218-0)
	- [Απόρριψη μπαταριών στην Ταϊβάν](#page-218-0)
	- [Σημείωση για το υπερχλωρικό υλικό στην Καλιφόρνια](#page-218-0)
	- [Οδηγία της ΕΕ για τις μπαταρίες](#page-218-0)
	- [Σημείωση περί μπαταριών για τη Βραζιλία](#page-219-0)
- **[Χημικές ουσίες](#page-219-0)**
- **[EPEAT](#page-219-0)**
- [Απόρριψη άχρηστου εξοπλισμού από τους χρήστες](#page-219-0)
- [Πίνακας τοξικών και επικίνδυνων ουσιών \(Κίνα\)](#page-220-0)
- [Δήλωση περιορισμού της χρήσης επικίνδυνων ουσιών \(Τουρκία\)](#page-220-0)
- [Δήλωση περιορισμού της χρήσης επικίνδυνων ουσιών \(Ουκρανία\)](#page-220-0)
- [Δήλωση περιορισμού της χρήσης επικίνδυνων ουσιών \(Ινδία\)](#page-220-0)
- [Ετικέτα ενέργειας Κίνας για συσκευές εκτυπωτών, φαξ και αντιγραφικών](#page-221-0)
- [Πληροφορίες χρήστη για την ετικέτα οικολογικής σήμανσης SEPA της Κίνας](#page-221-0)

### **Προστασία του περιβάλλοντος**

Η HP έχει δεσμευτεί να παρέχει ποιοτικά προϊόντα με τρόπο που δεν βλάπτει το περιβάλλον. Αυτό το προϊόν έχει σχεδιαστεί με διάφορα χαρακτηριστικά ώστε να ελαχιστοποιούνται οι επιπτώσεις του στο περιβάλλον.

Επισκεφτείτε τη διεύθυνση [www.hp.com/go/environment](http://www.hp.com/go/environment) ή [www.hp.com/hpinfo/globalcitizenship/](http://www.hp.com/hpinfo/globalcitizenship/environment) [environment](http://www.hp.com/hpinfo/globalcitizenship/environment) για περισσότερες πληροφορίες σχετικά με την HP και το περιβάλλον, συμπεριλαμβανομένων των φύλλων περιβαλλοντικού προφίλ των προϊόντων, των φύλλων δεδομένων ασφάλειας υλικών και των προγραμμάτων επιστροφής και ανακύκλωσης της HP.

### <span id="page-217-0"></span>**Προστασία από το όζον**

Αυτό το προϊόν δεν εκλύει σημαντικά επίπεδα όζοντος (O<sub>3</sub>).

### **Κατανάλωση ενέργειας**

Ο εξοπλισμός εκτύπωσης και απεικόνισης της HP που φέρει το λογότυπο ENERGY STAR® έχει πιστοποιηθεί από την Υπηρεσία περιβαλλοντικής προστασίας (EPA) των ΗΠΑ. Το παρακάτω σήμα εμφανίζεται στα προϊόντα απεικόνισης με πιστοποίηση ENERGY STAR:

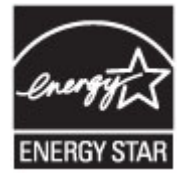

Πρόσθετες πληροφορίες σχετικά με τα μοντέλα προϊόντων απεικόνισης με πιστοποίηση ENERGY STAR θα βρείτε στη διεύθυνση: [www.hp.com/go/energystar](http://www.hp.com/go/energystar)

### **Κανονισμός 1275/2008 της Επιτροπής της Ευρωπαϊκής Ένωσης**

Σε ό,τι αφορά τα δεδομένα που σχετίζονται με την τροφοδοσία του προϊόντος, συμπεριλαμβανομένης της κατανάλωσης ενέργειας του προϊόντος όταν αυτό είναι συνδεδεμένο σε δίκτυο και σε αναμονή, με όλες τις θύρες ενσύρματης δικτύωσης συνδεδεμένες και όλες τις θύρες ασύρματης δικτύωσης ενεργοποιημένες, ανατρέξτε στην ενότητα Ρ14 "Πρόσθετες πληροφορίες" της Δήλωσης ΙΤ ECO του προϊόντος στη διεύθυνση [www.hp.com/hpinfo/globalcitizenship/environment/productdata/itecodesktop-pc.html](http://www.hp.com/hpinfo/globalcitizenship/environment/productdata/itecodesktop-pc.html).

### **Χαρτί**

Η συσκευή αυτή είναι κατάλληλη για χρήση ανακυκλωμένου χαρτιού και ελαφριού χαρτιού (EcoFFICIENT™) όταν το χαρτί πληροί τις προδιαγραφές που περιγράφονται στον Οδηγό μέσων εκτύπωσης της συσκευής. Η συσκευή αυτή είναι κατάλληλη για χρήση ανακυκλωμένου χαρτιού και ελαφριού χαρτιού (EcoFFICIENT™) σύμφωνα με το πρότυπο EN12281:2002.

### **Αναλώσιμα εκτύπωσης HP PageWide**

Τα αυθεντικά αναλώσιμα HP έχουν σχεδιαστεί ώστε να είναι φιλικά προς το περιβάλλον. Η HP διευκολύνει τη διατήρηση πόρων και χαρτιού κατά την εκτύπωση. Και όταν ολοκληρώσετε την εργασία σας, κάνουμε την ανακύκλωση εύκολα και δωρεάν. Η διαθεσιμότητα του προγράμματος διαφέρει. Για περισσότερες πληροφορίες, επισκεφτείτε τη διεύθυνση www.hp.com/recycle. Για συμμετοχή στο πρόγραμμα επιστροφής και ανακύκλωσης HP Planet Partners, επισκεφτείτε την τοποθεσία www.hp.com/recycle. Επιλέξτε τη χώρα/ περιοχή σας για πληροφορίες σχετικά με τον τρόπο επιστροφής των αναλωσίμων εκτύπωσης HP PageWide.

**ΣΗΜΕΙΩΣΗ:** Ανατρέξτε στην τοποθεσία web [Αειφορία της HP](http://www.hp.com/recycle) για πλήρεις πληροφορίες ανακύκλωσης και για να παραγγείλετε ετικέτες προπληρωμένου ταχυδρομικού τέλους, φακέλους ή κουτιά για ανακύκλωση.

### **Πλαστικά**

Όλα τα πλαστικά εξαρτήματα του εκτυπωτή τα οποία έχουν βάρος άνω των 25 γραμμαρίων έχουν σημανθεί σύμφωνα με τα διεθνή πρότυπα, έτσι ώστε να διευκολύνεται η αναγνώρισή τους για την ανακύκλωση στο τέλος της ωφέλιμης ζωής του εκτυπωτή.

### <span id="page-218-0"></span>**Ανακύκλωση ηλεκτρονικών συσκευών**

Η HP ενθαρρύνει τους πελάτες της να ανακυκλώνουν τις χρησιμοποιημένες ηλεκτρονικές συσκευές. Για περισσότερες πληροφορίες σχετικά με τα προγράμματα ανακύκλωσης, επισκεφτείτε την τοποθεσία web [Αειφορία της HP](http://www.hp.com/recycle) .

### **Περιορισμοί υλικών**

- Γενικές πληροφορίες για την μπαταρία
- Απόρριψη μπαταριών στην Ταϊβάν
- Σημείωση για το υπερχλωρικό υλικό στην Καλιφόρνια
- Οδηγία της ΕΕ για τις μπαταρίες
- [Σημείωση περί μπαταριών για τη Βραζιλία](#page-219-0)

#### **Γενικές πληροφορίες για την μπαταρία**

Αυτή η συσκευή HP δεν περιέχει εκούσια υδράργυρο.

Αυτό το προϊόν της HP περιέχει μπαταρία, η οποία ίσως απαιτεί ειδικό χειρισμό στο τέλος της ζωής της. Οι μπαταρίες που περιλαμβάνονται ή παρέχονται από την HP για αυτό το προϊόν περιέχουν τα εξής:

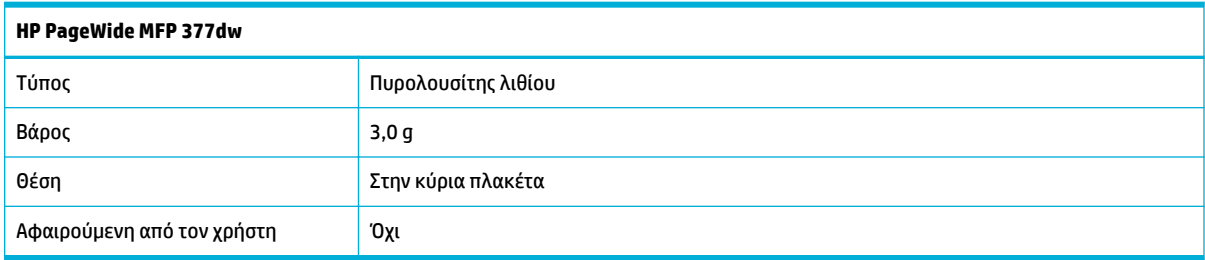

#### **Απόρριψη μπαταριών στην Ταϊβάν**

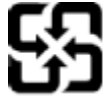

廢電池請回收

Please recycle waste batteries.

### **Σημείωση για το υπερχλωρικό υλικό στην Καλιφόρνια**

#### **California Perchlorate Material Notice**

Perchlorate material - special handling may apply. See: http://www.dtsc.ca.gov/hazardouswaste/perchlorate/

This product's real-time clock battery or coin cell battery may contain perchlorate and may require special handling when recycled or disposed of in California.

#### **Οδηγία της ΕΕ για τις μπαταρίες**

Το προϊόν αυτό περιέχει μπαταρία που χρησιμοποιείται για τη διατήρηση της ακεραιότητας των δεδομένων του ρολογιού πραγματικού χρόνου ή των ρυθμίσεων της συσκευής και έχει σχεδιαστεί για να διαρκέσει σε όλη τη διάρκεια ζωής του προϊόντος. Οποιαδήποτε προσπάθεια συντήρησης ή αντικατάστασης της μπαταρίας θα πρέπει να πραγματοποιηθεί από εγκεκριμένο τεχνικό.

<span id="page-219-0"></span>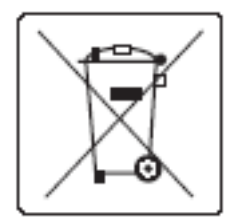

### **Σημείωση περί μπαταριών για τη Βραζιλία**

A bateria deste equipamento não foi projetada para ser removida pelo cliente.

### **Χημικές ουσίες**

Η HP έχει δεσμευθεί να παρέχει στους πελάτες της πληροφορίες σχετικά με τις χημικές ουσίες στα προϊόντα της, όπως απαιτείται για να συμμορφώνεται με τις νόμιμες απαιτήσεις όπως αυτές των κανονισμών REACH (Κανονισμός ΕΚ αρ. 1907/2006 του Ευρωπαϊκού Κοινοβουλίου και του Συμβουλίου). Αναφορά χημικών πληροφοριών για το προϊόν μπορεί να βρεθεί στην τοποθεσία:[http://www.hp.com/go/reach](hhttp://www.hp.com/go/reach).

### **EPEAT**

Most HP products are designed to meet EPEAT. EPEAT is a comprehensive environmental rating that helps identify greener electronics equipment. For more information on EPEAT go to [www.epeat.net.](http://www.epeat.net) For information on HP's EPEAT registered products go to [www.hp.com/hpinfo/globalcitizenship/environment/pdf/](http://www.hp.com/hpinfo/globalcitizenship/environment/pdf/epeat_printers.pdf) [epeat\\_printers.pdf](http://www.hp.com/hpinfo/globalcitizenship/environment/pdf/epeat_printers.pdf).

### **Απόρριψη άχρηστου εξοπλισμού από τους χρήστες**

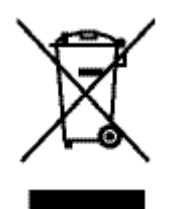

Αυτό το σύμβολο υποδεικνύει ότι το προϊόν δεν πρέπει να απορρίπτεται μαζί με τα υπόλοιπα οικιακά απορρίμματα. Αντίθετα, οφείλετε να προστατεύετε την ανθρώπινη υγεία και το περιβάλλον αποθέτοντας τον άχρηστο εξοπλισμό σε ειδικό χώρο συλλογής για την ανακύκλωση απορριμμάτων ηλεκτρικού και ηλεκτρονικού εξοπλισμού. Για περισσότερες πληροφορίες, επισκεφτείτε τη διεύθυνση http://www.hp.com/ recycle.

### <span id="page-220-0"></span>**Πίνακας τοξικών και επικίνδυνων ουσιών (Κίνα)**

立日市右実施氏式三実的夕秋五全县

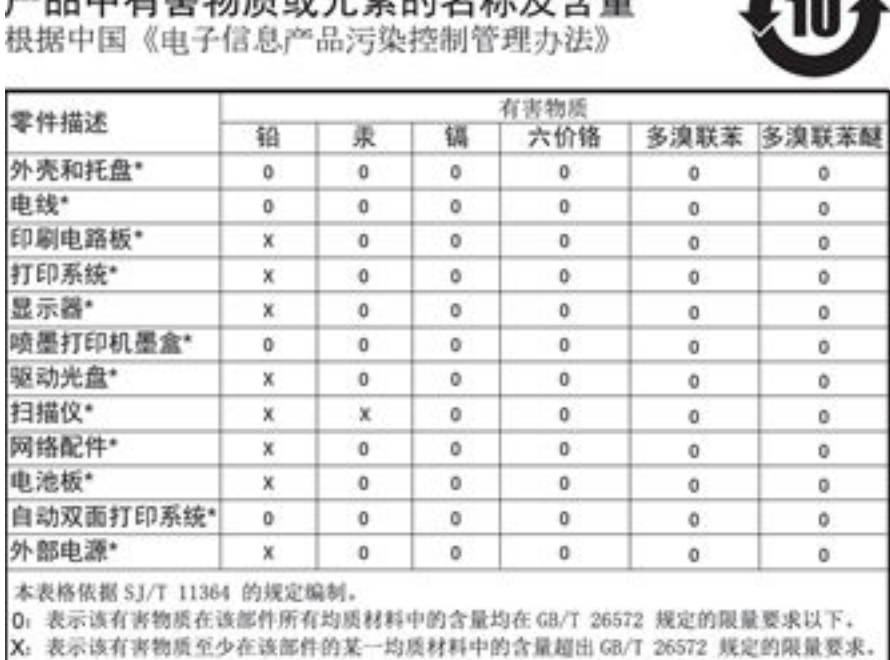

此表中所有名称中含 "X" 的部件均符合欧盟 RoHS 立法。

注:环保使用期限的参考标识取决于产品正常工作的温度和湿度等条件

### **Δήλωση περιορισμού της χρήσης επικίνδυνων ουσιών (Τουρκία)**

Türkiye Cumhuriyeti: EEE Yönetmeliğine Uygundur

### **Δήλωση περιορισμού της χρήσης επικίνδυνων ουσιών (Ουκρανία)**

Обладнання відповідає вимогам Технічного регламенту щодо обмеження використання деяких небезпечних речовин в електричному та електронному обладнанні, затвердженого постановою Кабінету Міністрів України від 3 грудня 2008 № 1057

### **Δήλωση περιορισμού της χρήσης επικίνδυνων ουσιών (Ινδία)**

#### Restriction of hazardous substances (India)

This product complies with the "India E-waste (Management and Handling) Rule 2011" and prohibits use of lead, mercury, hexavalent chromium, polybrominated biphenyls or<br>polybrominated diphenyl ethers in concentrations exceeding 0.1 weight % and 0.01 weight % for cadmium, except for the exemptions set in Schedule 2 of the Rule.

<span id="page-221-0"></span>**Ετικέτα ενέργειας Κίνας για συσκευές εκτυπωτών, φαξ και αντιγραφικών**

# 复印机、打印机和传真机能源效率标识 实施规则

依据"复印机、打印机和传真机能源效率标识实施规则",本打印机具有中国能效标签。根据"复印机、打印机 和传真机能效限定值及能效等级"( "GB21521" ) 决定并计算得出该标签上所示的能效等级和 TEC (典型能耗) 值。

1.能效等级

能效等级分为三个等级,等级1级能效最高。根据产品类型和打印速度标准决定能效限定值。

2.能效信息

2.1 LaserJet 打印机和高性能喷墨打印机

• 典型能耗

典型能耗是正常运行 GB21521 测试方法中指定的时间后的耗电量。此数据表示为每周千瓦时 (kWh) 。

标签上所示的能效数字按涵盖根据"复印机、打印机和传真机能源效率标识实施规则"选择的登记装置中所有 配置的代表性配置测定而得。因此,本特定产品型号的实际能耗可能与标签上所示的数据不同。

有关规范的详情信息,请参阅 GB21521 标准的当前版本。

### **Πληροφορίες χρήστη για την ετικέτα οικολογικής σήμανσης SEPA της Κίνας**

中国环境标识认证产品用户说明 噪声大于63.0Db(A)的办公设备不宜放置于办公室内,请在独立的隔离区域使用。 如需长时间使用本产品或打印大量文件,请确保在通风良好的房间内使用。 如您需要确认本产品处于零能耗状态,请按下电源关闭按钮,并将插头从电源插 座断开。 您可以使用再生纸、以减少资源耗费。

## **Πληροφορίες κανονισμών**

- Ρυθμιστικές προειδοποιήσεις
- [Δήλωση VCCI \(Ιαπωνία\)](#page-223-0)
- Οδηνίες για το καλώδιο τροφοδοσίας
- [Δήλωση για το καλώδιο τροφοδοσίας \(Ιαπωνία\)](#page-223-0)
- [Δήλωση EMC \(Κορέα\)](#page-223-0)
- [Δήλωση για τους χώρους εργασίας με οθόνες στη Γερμανία](#page-223-0)
- [Σημείωση κανονισμών για την Ευρωπαϊκή Ένωση](#page-223-0)
- [Πρόσθετες δηλώσεις για τα προϊόντα τηλεπικοινωνίας \(φαξ\)](#page-224-0)
- [Πρόσθετες δηλώσεις για τα προϊόντα ασύρματης λειτουργίας](#page-227-0)

### **Ρυθμιστικές προειδοποιήσεις**

#### **Κανονιστικός αριθμός μοντέλου**

Για σκοπούς αναγνώρισης σε σχέση με τους κανονισμούς, στη συσκευή σας έχει εκχωρηθεί ένας κανονιστικός αριθμός μοντέλου. Αυτός ο κανονιστικός αριθμός δεν πρέπει να συγχέεται με την εμπορική ονομασία ή τους αριθμούς προϊόντος.

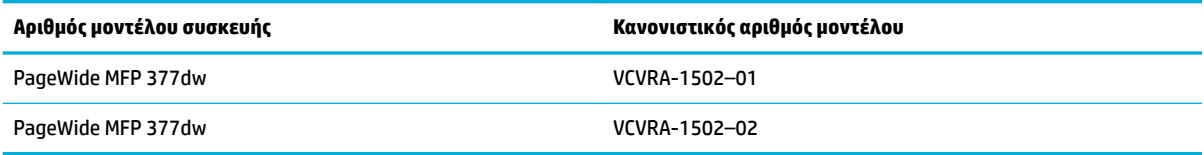

#### **Δήλωση FCC**

Ο εξοπλισμός αυτός έχει ελεγχθεί και έχει βρεθεί ότι συμμορφώνεται με τα όρια που ισχύουν για τις ψηφιακές συσκευές κλάσης Β, όπως αυτά ορίζονται στους κανονισμούς FCC, Ενότητα 15. Αυτά τα όρια έχουν σχεδιαστεί ώστε να παρέχουν εύλογη προστασία από επιβλαβείς παρεμβολές σε οικιστικές εγκαταστάσεις. Ο παρών εξοπλισμός παράγει, χρησιμοποιεί και μπορεί να εκπέμπει ενέργεια ραδιοσυχνοτήτων και, σε περίπτωση που η εγκατάσταση και η χρήση του δεν είναι σύμφωνη με τις οδηγίες, ενδέχεται να προκαλέσει επικίνδυνες παρεμβολές στις ραδιοφωνικές επικοινωνίες. Ωστόσο, δεν παρέχεται καμία εγγύηση ότι δεν θα προκληθούν παρεμβολές σε μια συγκεκριμένη εγκατάσταση. Εάν ο παρών εξοπλισμός προκαλέσει επιβλαβείς παρεμβολές στη ραδιοφωνική ή τηλεοπτική λήψη, το οποίο μπορεί να καθοριστεί με την απενεργοποίηση και την εκ νέου ενεργοποίηση του εξοπλισμού, οι παρεμβολές μπορούν να διορθωθούν με ένα ή περισσότερα από τα εξής μέτρα:

- Αλλαγή του προσανατολισμού ή της θέσης της κεραίας λήψης.
- Αύξηση του ενδιάμεσου διαστήματος μεταξύ του εξοπλισμού και του δέκτη.
- Σύνδεση του εξοπλισμού σε πρίζα κυκλώματος διαφορετικού από εκείνο στο οποίο είναι συνδεδεμένος ο δέκτης.
- Επικοινωνία με τον πωλητή ή με έμπειρο τεχνικό ραδιοφώνων/τηλεοράσεων για βοήθεια.

<span id="page-223-0"></span>**ΣΗΜΕΙΩΣΗ:** Οποιεσδήποτε αλλαγές ή τροποποιήσεις στη συσκευή που δεν εγκρίνονται ρητά από την HP μπορεί να ακυρώσουν το δικαίωμα του χρήστη να λειτουργεί τον εξοπλισμό.

Η χρήση θωρακισμένου καλωδίου διεπαφής είναι απαραίτητο να συμμορφώνεται με τα όρια της Κατηγορίας B του Μέρους 15 των Κανόνων FCC.

Για περισσότερες πληροφορίες: Manager of Corporate Product Regulations, HP Inc., 1501 Page Mill Road, Palo Alto, CA 94304, USA.

Αυτή η συσκευή συμμορφώνεται με τους Κανόνες FCC, Μέρος 15. Η λειτουργία της υπόκειται στις ακόλουθες δύο συνθήκες: (1) η συσκευή αυτή μπορεί να μην προκαλεί επιβλαβείς παρεμβολές και (2) η συσκευή αυτή πρέπει να δέχεται οποιαδήποτε παρεμβολή λαμβάνει, συμπεριλαμβανομένης της παρεμβολής που μπορεί να προκαλέσει ανεπιθύμητη λειτουργία.

### **Δήλωση VCCI (Ιαπωνία)**

```
この装置は、情報処理装置等電波算害自主規報協議会(VCCI)の基準
に基づくクラス日情報技術装置です。この装置は、家庭環境で使用すること
を目的としていますが、この装置がラジオやテレビジョン受信機に近接して
使用されると、受信障害を引き起こすことがあります。
 取扱説明書に従って正しい取り扱いをして下さい。
```
### **Οδηγίες για το καλώδιο τροφοδοσίας**

Βεβαιωθείτε ότι η πηγή τροφοδοσίας είναι επαρκής για την ονομαστική τιμή τάσης της συσκευής. Η ονομαστική τιμή τάσης αναγράφεται στην ετικέτα της συσκευής. Η συσκευή χρησιμοποιεί τάση 100-240 Vac ή 200-240 Vac και 50/60 Hz.

**ΠΡΟΣΟΧΗ:** Για να αποτρέψετε την πρόκληση βλάβης στη συσκευή, χρησιμοποιείτε αποκλειστικά το καλώδιο τροφοδοσίας που παρέχεται με τη συσκευή.

### **Δήλωση για το καλώδιο τροφοδοσίας (Ιαπωνία)**

```
製品には、同梱された電源コードをお使い下さい。
同梱された電源コードは、他の製品では使用出来ません。
```
### **Δήλωση EMC (Κορέα)**

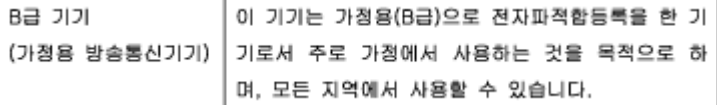

### **Δήλωση για τους χώρους εργασίας με οθόνες στη Γερμανία**

Das Gerät ist nicht für die Benutzung im unmittelbaren Gesichtsfeld am Bildschirmarbeitsplatz vorgesehen. Um störende Reflexionen am Bildschirmarbeitsplatz zu vermeiden, darf dieses Produkt nicht im unmittelbaren Gesichtsfeld platziert warden.

### **Σημείωση κανονισμών για την Ευρωπαϊκή Ένωση**

[Σημείωση κανονισμών για την Ευρωπαϊκή Ένωση](#page-224-0)

- <span id="page-224-0"></span>● Ασύρματα μοντέλα μόνο
- Μοντέλα με φαξ μόνο

#### **Σημείωση κανονισμών για την Ευρωπαϊκή Ένωση**

C E

Τα προϊόντα που φέρουν τη σήμανση CE συμμορφώνονται με μία ή περισσότερες από τις παρακάτω Οδηγίες της ΕΕ, όπως αυτές ισχύουν: Οδηγία χαμηλής τάσης 2006/95/ΕΚ, Οδηγία ηλεκτρομαγνητικής συμβατότητας 2004/108/ΕΚ, Οδηγία Ecodesign 2009/125/ΕΚ, Οδηγία περί ραδιοεξοπλισμού 1999/5/ΕΚ, Οδηγία RoHS 2011/65/ΕΕ. Η συμμόρφωση με τις οδηγίες αυτές αξιολογείται με βάση τα ισχύοντα εναρμονισμένα ευρωπαϊκά πρότυπα. Η πλήρης Δήλωση συμμόρφωσης διατίθεται στην τοποθεσία web: [www.hp.com/go/](http://www.hp.com/go/certificates) [certificates](http://www.hp.com/go/certificates) [Πραγματοποιήστε αναζήτηση με το όνομα του μοντέλου του προϊόντος ή τον κανονιστικό αριθμό μοντέλου (RMN), τον οποίο μπορείτε να βρείτε στην ετικέτα κανονισμών.]

Για θέματα κανονισμών μπορείτε να απευθύνεστε στη διεύθυνση:

Hewlett-Packard GmbH, Dept./MS: HQ-TRE, Herrenberger Strasse 140, 71034 Boeblingen, GERMANY

#### **Ασύρματα μοντέλα μόνο**

#### **EMF**

● Αυτό το προϊόν συμμορφώνεται με τις διεθνείς κατευθυντήριες γραμμές (ICNIRP) σχετικά με την έκθεση σε ακτινοβολία ραδιοσυχνοτήτων.

Εάν διαθέτει ενσωματωμένη συσκευή μετάδοσης και λήψης ραδιοσυχνοτήτων, σε συνθήκες κανονικής λειτουργίας η απόσταση των 20 cm διασφαλίζει ότι τα επίπεδα έκθεσης σε ακτινοβολία ραδιοσυχνοτήτων συμμορφώνονται με τις απαιτήσεις της ΕΕ.

#### **Ασύρματη λειτουργία στην Ευρώπη**

● Αυτό το προϊόν έχει σχεδιαστεί με τέτοιο τρόπο ώστε η χρήση του να μην υπόκειται σε περιορισμούς σε όλες τις χώρες της ΕΕ καθώς και στην Ισλανδία, το Λιχτενστάιν, τη Νορβηγία και την Ελβετία.

#### **Μοντέλα με φαξ μόνο**

Τα προϊόντα HP που διαθέτουν δυνατότητα ΦΑΞ, συμμορφώνονται με τις απαιτήσεις της Οδηγίας περί ραδιοεξοπλισμού 1999/5/ΕΚ (Παράρτημα II) και φέρουν τη σήμανση CE αντίστοιχα. Εντούτοις, λόγω διαφορών μεταξύ των μεμονωμένων PSTN των διαφόρων χωρών/περιοχών, η πιστοποίηση δεν παρέχει από μόνη της εξασφάλιση επιτυχούς λειτουργίας σε κάθε σημείο τερματικού δικτύου PSTN. Σε περίπτωση που παρουσιαστούν προβλήματα, θα πρέπει να επικοινωνήσετε αμέσως με τον προμηθευτή του εξοπλισμού.

### **Πρόσθετες δηλώσεις για τα προϊόντα τηλεπικοινωνίας (φαξ)**

- [Δηλώσεις τηλεπικοινωνίας για τη Νέα Ζηλανδία](#page-225-0)
- [Additional FCC statement for telecom products \(US\)](#page-225-0)
- **[Industry Canada CS-03 requirements](#page-226-0)**
- <span id="page-225-0"></span>[Σημείωση για τους χρήστες του τηλεφωνικού δικτύου του Καναδά](#page-227-0)
- [Δήλωση για το ενσύρματο φαξ στην Αυστραλία](#page-227-0)
- [Σημείωση για χρήστες του δικτύου τηλεφωνίας της Γερμανίας](#page-227-0)

#### **Δηλώσεις τηλεπικοινωνίας για τη Νέα Ζηλανδία**

Η άδεια Telepermit για οποιονδήποτε τερματικό εξοπλισμό υποδεικνύει ότι η Telecom αναγνωρίζει ότι το προϊόν συμμορφώνεται με τις ελάχιστες απαιτήσεις σύνδεσης στο δίκτυό της. Δεν σημαίνει ότι η Telecom υποστηρίζει το προϊόν ούτε παρέχει οποιαδήποτε εγγύηση. Και κυρίως, δεν διασφαλίζει ότι το προϊόν θα λειτουργεί σωστά με οποιονδήποτε άλλο εξοπλισμό με άδεια Telepermit και δεν υπονοεί ότι το προϊόν είναι συμβατό με τις υπηρεσίες δικτύου της Telecom.

Ο εξοπλισμός αυτός δεν πρέπει να ρυθμιστεί να πραγματοποιεί αυτόματα κλήσεις στην υπηρεσία εκτάκτου ανάγκης "111" της Telecom.

#### **Additional FCC statement for telecom products (US)**

This equipment complies with Part 68 of the FCC rules and the requirements adopted by the ACTA. On the rear (or bottom) of this equipment is a label that contains, among other information, a product identifier in the format US:AAAEQ##TXXXX. If requested, this number must be provided to the telephone company.

Applicable connector jack Universal Service Order Codes ("USOC") for the Equipment is: RJ-11C.

A plug and jack used to connect this equipment to the premises wiring and telephone network must comply with the applicable FCC Part 68 rules and requirements adopted by the ACTA. A compliant telephone cord and modular plug is provided with this product. It is designed to be connected to a compatible modular jack that is also compliant. See installation instructions for details.

The REN is used to determine the number of devices that may be connected to a telephone line. Excessive RENs on a telephone line may result in the devices not ringing in response to an incoming call. In most but not all areas, the sum of RENs should not exceed five (5.0). To be certain of the number of devices that may be connected to a line, as determined by the total RENs, contact the local telephone company. For products approved after July 23, 2001, the REN for this product is part of the product identifier that has the format US:AAAEQ##TXXXX. The digits represented by ## are the REN without a decimal point (e.g., 00 is a REN of 0.0).

If this equipment causes harm to the telephone network, the telephone company will notify you in advance that temporary discontinuance of service may be required. But if advance notice isn't practical, the telephone company will notify the customer as soon as possible. Also, you will be advised of your right to file a complaint with the FCC if you believe it is necessary.

The telephone company may make changes in its facilities, equipment, operations or procedures that could affect the operation of the equipment. If this happens the telephone company will provide advance notice in order for you to make necessary modifications to maintain uninterrupted service.

If trouble is experienced with this equipment, please contact the manufacturer, or look elsewhere in this manual, for repair or warranty information. If the equipment is causing harm to the telephone network, the telephone company may request that you disconnect the equipment until the problem is resolved.

Connection to party line service is subject to state tariffs. Contact the state public utility commission, public service commission or corporation commission for information.

**ΠΡΟΣΟΧΗ:** If your home has specially wired alarm equipment connected to the telephone line, ensure the installation of this equipment does not disable your alarm equipment. If you have questions about what will disable alarm equipment, consult your telephone company or a qualified installer.

<span id="page-226-0"></span>WHEN PROGRAMMING EMERGENCY NUMBERS AND(OR) MAKING TEST CALLS TO EMERGENCY NUMBERS:

- Remain on the line and briefly explain to the dispatcher the reason for the call.
- Perform such activities in the off-peak hours, such as early morning or late evening.

#### **EX ΣΗΜΕΙΩΣΗ:** The FCC hearing aid compatibility rules for telephones are not applicable to this equipment.

The Telephone Consumer Protection Act of 1991 makes it unlawful for any person to use a computer or other electronic device, including FAX machines, to send any message unless such message clearly contains in a margin at the top or bottom of each transmitted page or on the first page of the transmission, the date and time it is sent and an identification of the business or other entity, or other individual sending the message and the telephone number of the sending machine or such business, other entity, or individual. (The telephone number provided may not be a 900 number or any other number for which charges exceed local or long-distance transmission charges.)

In order to program this information into your FAX machine, you should complete the steps described in the software.

#### **Industry Canada CS-03 requirements**

**Notice**: The Industry Canada label identifies certified equipment. This certification means the equipment meets certain telecommunications network protective, operational, and safety requirements as prescribed in the appropriate Terminal Equipment Technical Requirement document(s). The Department does not guarantee the equipment will operate to the user's satisfaction. Before installing this equipment, users should ensure that it is permissible for the equipment to be connected to the facilities of the local telecommunications company. The equipment must also be installed using an acceptable method of connection. The customer should be aware that compliance with the above conditions may not prevent degradation of service in some situations. Repairs to certified equipment should be coordinated by a representative designated by the supplier. Any repairs or alterations made by the user to this equipment, or equipment malfunctions, may give the telecommunications company cause to request the user to disconnect the equipment. Users should ensure for their own protection that the electrical ground connections of the power utility, telephone lines, and internal metallic water pipe system, if present, are connected together. This precaution can be particularly important in rural areas.

**ΠΡΟΣΟΧΗ:** Users should not attempt to make such connections themselves, but should contact the appropriate electric inspection authority, or electrician, as appropriate. The Ringer Equivalence Number (REN) of this device is 0,1.

Notice: The Ringer Equivalence Number (REN) assigned to each terminal device provides an indication of the maximum number of terminals allowed to be connected to a telephone interface. The termination on an interface may consist of any combination of devices subject only to the requirement that the sum of the Ringer Equivalence Number of all the devices does not exceed five (5.0). The standard connecting arrangement code (telephone jack type) for equipment with direct connections to the telephone network is CA11A.

### <span id="page-227-0"></span>**Σημείωση για τους χρήστες του τηλεφωνικού δικτύου του Καναδά**

#### Note à l'attention des utilisateurs du réseau téléphonique Canadien/notice to users of the Canadian telephone network

Cet appareil est conforme aux spécifications techniques des équipements terminaux d'Industrie Canada. Le numéro d'enregistrement atteste de la conformité de l'appareil. L'abréviation IC qui précède le numéro d'enregistrement indique que l'enregistrement a été effectué dans le cadre d'une Déclaration de conformité stipulant que les spécifications techniques d'Industrie Canada ont été respectées. Néanmoins, cette abréviation ne signifie en aucun cas que l'appareil a été validé par Industrie Canada.

Pour leur propre sécurité, les utilisateurs doivent s'assurer que les prises électriques reliées à la terre de la source d'alimentation, des lignes téléphoniques et du circuit métallique d'alimentation en eau sont, le cas échéant, branchées les unes aux autres. Cette précaution est particulièrement importante dans les zones rurales.

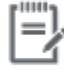

Remarque Le numéro REN (Ringer Equivalence Number) attribué à chaque appareil terminal fournit une indication sur le nombre maximal de terminaux qui peuvent être connectés à une interface téléphonique. La terminaison d'une interface peut se composer de n'importe quelle combinaison d'appareils, à condition que le total des numéros REN ne dépasse pas 5.

Basé sur les résultats de tests FCC Partie 68, le numéro REN de ce produit est 0.1.

This equipment meets the applicable Industry Canada Terminal Equipment Technical Specifications. This is confirmed by the registration number. The abbreviation IC before the registration number signifies that registration was performed based on a Declaration of Conformity indicating that Industry Canada technical specifications were met. It does not imply that Industry Canada approved the equipment. Users should ensure for their own protection that the electrical ground connections of the power utility, telephone lines and internal metallic water pipe system, if present, are connected together. This precaution might be particularly important in rural areas.

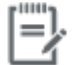

The Ringer Equivalence Number (REN) assigned to each terminal device Note provides an indication of the maximum number of terminals allowed to be connected to a telephone interface. The termination on an interface might consist of any combination of devices subject only to the requirement that the sum of the Ringer Equivalence Numbers of all the devices does not exceed 5.

The REN for this product is 0.1, based on FCC Part 68 test results.

#### **Δήλωση για το ενσύρματο φαξ στην Αυστραλία**

In Australia the HP device must be connected to the Telecommunications Network through a line cord which meets the requirements of the Technical Standard AS/ACIF S008.

#### **Σημείωση για χρήστες του δικτύου τηλεφωνίας της Γερμανίας**

Dieses HP Faxprodukt ist ausschließlich für den Anschluss an das analoge öffentliche Telefonnnetz vorgesehen. Stecken Sie den TAE N-Telefonstecker, der im Lieferumfang des Geräts enthalten ist, in eine Ncodierte TAE 6-Anschlussdose. Dieses HP Faxprodukt kann als einzelnes Gerät und/oder zusammen (Reihenschaltung) mit anderen zugelassenen Endgeräten verwendet werden.

### **Πρόσθετες δηλώσεις για τα προϊόντα ασύρματης λειτουργίας**

- [Έκθεση σε ακτινοβολία ραδιοσυχνοτήτων](#page-228-0)
- [Σημείωση για τους χρήστες στη Βραζιλία](#page-228-0)
- <span id="page-228-0"></span>● Δηλώσεις για τον Καναδά
- Δήλωση για την Ταϊβάν
- [Σημείωση για τους χρήστες στην Κορέα](#page-229-0)
- [Δήλωση για την Ταϊβάν](#page-229-0)
- [Δήλωση για το Μεξικό](#page-229-0)

#### **Έκθεση σε ακτινοβολία ραδιοσυχνοτήτων**

#### **Exposure to radio frequency radiation**

Caution The rediated output power of this device is far below the FCC radio frequency exposure limits. Nevertheless, the device shall be used in such a manner that the potential for human contact during normal operation is minimized. This product and any attached external antenna, if supported, shall be placed in such a manner to minimize the potential for human contact during normal operation. In order to avoid the possibility of exceeding the FCC radio frequency exposure limits, human proximity to the antonna shall not be less than 20 cm (8 inches) during normal operation.

#### **Σημείωση για τους χρήστες στη Βραζιλία**

#### Aviso aos usuários no Brasil

Este equipamento opera em caráter secundário, isto é, não tem direito à proteção contra interferência prejudicial, mesmo de estações do mesmo tipo, e não pode causar interferência a sistemas operando em caráter primário.

#### **Δηλώσεις για τον Καναδά**

Under Industry Canada regulations, this radio transmitter may only operate using an antenna of a type and maximum (or lesser) gain approved for the transmitter by Industry Canada. To reduce potential radio interference to other users, the antenna type and its gain should be so chosen that the equivalent isotropically radiated power (e.i.r.p.) is not more than that necessary for successful communication.

This device complies with Industry Canada licence-exempt RSS standard(s). Operation is subject to the following two conditions: (1) this device may not cause interference, and (2) this device must accept any interference, including interference that may cause undesired operation of the device.

**ΠΡΟΕΙΔ/ΣΗ!** Exposure to Radio Frequency Radiation The radiated output power of this device is below the Industry Canada radio frequency exposure limits. Nevertheless, the device should be used in such a manner that the potential for human contact is minimized during normal operation.

To avoid the possibility of exceeding the Industry Canada radio frequency exposure limits, human proximity to the antennas should not be less than 20 cm (8 inches).

#### **Δήλωση για την Ταϊβάν**

この機器は技術基準適合証明又は工事設計認証を受けた 無線設備を搭載しています。

### <span id="page-229-0"></span>해당 무선설비는 전파혼신 가능성이 있으므로 인명안전과 관련된 서비스는 할 수 없음

### **Δήλωση για την Ταϊβάν**

低功率電波輻射性電機管理辦法

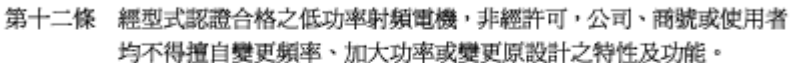

第十四條 低功率射頻電機之使用不得影響飛航安全及干擾合法通信;經發現有 干擾現象時,應立即停用,並改善至無干擾時方得繼續使用。 前項合法通信,指依電信法規定作業之無線電通信。 低功率射頻電機須忍受合法通信或工業、科學及醫療用電波輻射性電 機設備之干擾。

#### **Δήλωση για το Μεξικό**

Aviso para los usuarios de México

La operación de este equipo está sujeta a las siguientes dos condiciones: (1) es posible que este equipo o dispositivo no cause interferencia perjudicial y (2) este equipo o dispositivo debe aceptar cualquier interferencia, incluyendo la que pueda causar su operación no deseada. Para saber el modelo de la tarjeta inalámbrica utilizada, revise la etiqueta regulatoria de la impresora.

# **Ευρετήριο**

#### **Α**

ακουστικές προδιαγραφές [199](#page-214-0) ακύρωση εργασίες αντιγραφής [96](#page-111-0) αλλαγή μεγέθους εγγράφων αντιγραφή [93](#page-108-0) ανακύκλωση [2](#page-17-0), [202](#page-217-0) ανακύκλωση αναλώσιμων [68](#page-83-0) αναλώσιμα ανακύκλωση [68](#page-83-0), [202](#page-217-0) πλαστά [65](#page-80-0) τρίτου κατασκευαστή [65](#page-80-0) αναλώσιμα τρίτου κατασκευαστή [65](#page-80-0) αναφορά σφάλματος, φαξ εκτύπωση [163](#page-178-0) αναφορές αναφορά κατάστασης εκτυπωτή [137](#page-152-0) αναφορά ποιότητας [137](#page-152-0) αρχείο καταγραφής συμβάντων [137](#page-152-0) επιβεβαίωση, φαξ [130](#page-145-0) λίστα γραμματοσειρών PCL [138](#page-153-0) λίστα γραμματοσειρών PCL6 [138](#page-153-0) λίστα γραμματοσειρών PS [138](#page-153-0) σελίδα διαμόρφωσης δικτύου [137](#page-152-0) σφάλματα, φαξ [131](#page-146-0) αναφορές επιβεβαίωσης, φαξ [130](#page-145-0) αναφορές σφαλμάτων, φαξ [131](#page-146-0) αναφορές, φαξ σφάλμα [163](#page-178-0) αντίγραφα προσαρμοσμένου μεγέθους [93](#page-108-0) αντιγραφή ακύρωση [96](#page-111-0) αντίθεση, ρύθμιση [92](#page-107-0)

διπλής όψης [95](#page-110-0) μεγέθυνση [93](#page-108-0) ρυθμίσεις φωτεινότητας/ σκουρότητας [92](#page-107-0) σμίκρυνση [93](#page-108-0) φωτογραφίες [94](#page-109-0) αντιμετώπιση προβλημάτων αποστολή φαξ [169](#page-184-0) εμπλοκές [142](#page-157-0) λήψη φαξ [171](#page-186-0) λίστα ελέγχου [134](#page-149-0) προβλήματα άμεσης σύνδεσης USB [174](#page-189-0) προβλήματα δικτύου [174](#page-189-0) Προβλήματα εκτύπωσης κατά τη λειτουργία σύνδεσης και εκτύπωσης μέσω μονάδας USB [156](#page-171-0) προβλήματα με Mac [182](#page-197-0) προβλήματα τροφοδότησης χαρτιού [141](#page-156-0) ρύθμιση διόρθωσης σφαλμάτων φαξ [162](#page-177-0) φαξ [161](#page-176-0) αντιμετώπιση προβλημάτων φαξ λίστα ελέγχου [161](#page-176-0) αντιστοίχηση χρωμάτων [78](#page-93-0) αποθήκευση δοχεία [66](#page-81-0) αποκλεισμός φαξ [118](#page-133-0) απόρριψη μετά το τέλος ζωής [203](#page-218-0) αποστολή σαρώσεων για OCR [105](#page-120-0) αποστολή φαξ αναφορά σφάλματος, εκτύπωση [163](#page-178-0) από λογισμικό [124](#page-139-0) μνήμη, από [125](#page-140-0)

παρακολούθηση κλήσης [124](#page-139-0) προώθηση [117](#page-132-0) αριστερή θύρα εμπλοκές, αποκατάσταση [147](#page-162-0) αρχείο καταγραφής, φαξ εκτύπωση [131](#page-146-0) ασύρματο δίκτυο διαμόρφωση με τον οδηγό ρύθμισης [19](#page-34-0) εγκατάσταση του προγράμματος οδήγησης [25](#page-40-0) αυθεντικά αναλώσιμα [65](#page-80-0) αυτόματοι τηλεφωνητές, σύνδεση ρυθμίσεις φαξ [118](#page-133-0)

#### **Γ**

γρήγορες κλήσεις προγραμματισμός [122](#page-137-0) γυάλινη επιφάνεια, καθαρισμός [139](#page-154-0)

### **Δ**

Δήλωση EMC Κορέας [208](#page-223-0) διαγραφή αρχεία καταγραφής φαξ [132](#page-147-0) διαγραφή φαξ από τη μνήμη [127](#page-142-0) διαδρομή χαρτιού εμπλοκές, αποκατάσταση [147](#page-162-0) Διάθεση απορριμμάτων [204](#page-219-0) Διαμόρφωση USB [17](#page-32-0) διαχείριση δικτύου [27](#page-42-0) διεύθυνση IPv4 [27](#page-42-0) δίκτυα διεύθυνση IPv4 [27](#page-42-0) μάσκα δευτερεύοντος δικτύου [27](#page-42-0) προεπιλεγμένη πύλη [27](#page-42-0) δίκτυα, ενσύρματα εγκατάσταση συσκευής [18](#page-33-0)

δίκτυο κωδικός πρόσβασης, αλλαγή [27](#page-42-0) κωδικός πρόσβασης, ρύθμιση [27](#page-42-0) ρυθμίσεις, αλλαγή [27](#page-42-0) ρυθμίσεις, προβολή [27](#page-42-0) δίσκοι εμπλοκές, αποκατάσταση [145,](#page-160-0) [146](#page-161-0) προεπιλεγμένο μέγεθος χαρτιού [53](#page-68-0) Δίσκος 1 εμπλοκές, αποκατάσταση [144](#page-159-0) Δίσκος 2 εμπλοκές, αποκατάσταση [145](#page-160-0) Δίσκος 3 εμπλοκές, αποκατάσταση [146](#page-161-0) δίσκος εισόδου τοποθέτηση [57,](#page-72-0) [58](#page-73-0), [59](#page-74-0), [60](#page-75-0) φόρτωση [53](#page-68-0) δοχεία [68](#page-83-0) ανακύκλωση [68](#page-83-0), [202](#page-217-0) αποθήκευση [66](#page-81-0) έλεγχος επιπέδων δοχείων [67](#page-82-0) τρίτου κατασκευαστή [65](#page-80-0) δοχεία εκτύπωσης ανακύκλωση [68](#page-83-0) δοχεία μελάνης ανακύκλωση [202](#page-217-0)

#### **Ε**

έγγραφα μικρού μεγέθους αντιγραφή [93](#page-108-0) εγγύηση προϊόντος [186](#page-201-0) εγκατάσταση συσκευή σε ενσύρματα δίκτυα [18](#page-33-0) έγχρωμη αντιστοίχηση [78](#page-93-0) εκτύπωση σε αντιπαράθεση με οθόνη [78](#page-93-0) προσαρμογή [76](#page-91-0) έγχρωμο κείμενο και OCR [105](#page-120-0) εκτύπωση αναφορές φαξ [130](#page-145-0) από συσκευές αποθήκευσης USB [83](#page-98-0)

αρχεία καταγραφής φαξ [131](#page-146-0) λεπτομέρειες τελευταίου φαξ [132](#page-147-0) εμπλοκές αιτίες [142](#page-157-0) διαδρομή χαρτιού, αποκατάσταση [147](#page-162-0) εντοπισμός [143](#page-158-0) θήκη εξόδου, αποκατάσταση [148](#page-163-0) τροφοδότης εγγράφων, αποκατάστασης [143](#page-158-0) χαρτιά προς αποφυγή [63](#page-78-0) εναλλακτική λειτουργία επιστολόχαρτου δίσκος εισόδου [60](#page-75-0) Εναλλακτική λειτουργία επιστολόχαρτου δίσκος εισόδου [59](#page-74-0) ενσωματωμένος web server λειτουργίες [30](#page-45-0) σάρωση web [104](#page-119-0) ένταση ήχου, προσαρμογή [120](#page-135-0) εξωτερικές γραμμές κωδικοί κλήσης [114](#page-129-0) παύσεις, εισαγωγή [114](#page-129-0) επανάκληση Αυτόματα, ρυθμίσεις [115](#page-130-0) επαναφορά εργοστασιακών προεπιλογών [138](#page-153-0) επανεκτύπωση φαξ [127](#page-142-0) επεξεργασία κείμενο σε πρόγραμμα OCR [105](#page-120-0) επίλυση προβλήματα άμεσης σύνδεσης USB [174](#page-189-0) προβλήματα δικτύου [174](#page-189-0) Προβλήματα εκτύπωσης κατά τη λειτουργία σύνδεσης και εκτύπωσης μέσω μονάδας USB [156](#page-171-0) προβλήματα φαξ [169](#page-184-0) επίλυση προβλημάτων αργή απόκριση [155](#page-170-0) δεν αποκρίνεται [154](#page-169-0) φαξ [173](#page-188-0) επίπεδα δοχείων, έλεγχος [67](#page-82-0) εργοστασιακές προεπιλογές, επαναφορά [138](#page-153-0)

#### **Η**

ηλεκτρικές προδιαγραφές [199](#page-214-0) ηλεκτρονικό φαξ αποστολή [124](#page-139-0) ημερομηνία φαξ, ρύθμιση χρήση Οδηγού ρύθμισης ψηφιακού φαξ της ΗP [110](#page-125-0) χρήση πίνακα ελέγχου [109](#page-124-0)

#### **Θ**

θήκη εξόδου εμπλοκές, αποκατάσταση [148](#page-163-0) θήκη, εξόδου εμπλοκές, αποκατάσταση [148](#page-163-0)

### **Ι**

Ιαπωνική δήλωση VCCI [208](#page-223-0)

### **Κ**

καθαρισμός γυάλινη επιφάνεια [139](#page-154-0) κεφαλή εκτύπωσης [139](#page-154-0) οθόνη αφής [141](#page-156-0) κατάλογος, φαξ προσθήκη καταχωρήσεων [122](#page-137-0) κατάργηση αριθμών φαξ [118](#page-133-0) καταχωρίσεις γρήγορης κλήσης δημιουργία [129](#page-144-0) επεξεργασία [129](#page-144-0) καταχωρίσεις ομαδικής κλήσης δημιουργία [129](#page-144-0) επεξεργασία [129](#page-144-0) κεφαλίδα φαξ, ρύθμιση χρήση Οδηγού ρύθμισης ψηφιακού φαξ της ΗP [110](#page-125-0) χρήση πίνακα ελέγχου [109](#page-124-0) κλήση αυτόματη επανάκληση, ρυθμίσεις [115](#page-130-0) κωδικοί, εισαγωγή [114](#page-129-0) παύσεις, εισαγωγή [114](#page-129-0) ρυθμίσεις τονικής ή παλμικής κλήσης [115](#page-130-0) κλιμάκωση εγγράφων αντιγραφή [93](#page-108-0) κτύποι διακριτοί [119](#page-134-0), [120](#page-135-0) κωδικοί, κλήση [114](#page-129-0)

#### **Λ**

λειτουργίες [2](#page-17-0)

λήψη φαξ αναφορά σφάλματος, εκτύπωση [163](#page-178-0) αποκλεισμός [118](#page-133-0) επανεκτύπωση [127](#page-142-0) μη αυτόματη [127](#page-142-0) ρυθμίσεις αυτόματης σμίκρυνσης [120](#page-135-0) ρυθμίσεις κτύπων πριν την απάντηση [118](#page-133-0) ρύθμιση σήμανσης λήψης [120](#page-135-0) συνδυασμοί κτύπων, ρυθμίσεις [119](#page-134-0), [120](#page-135-0) λίστα ελέγχου αντιμετώπιση προβλημάτων φαξ [161](#page-176-0) λογισμικό αποστολή φαξ [124](#page-139-0) προβλήματα [180](#page-195-0) σάρωση από TWAIN ή WIA [103](#page-118-0) σάρωση web [104](#page-119-0) OCR [105](#page-120-0) λογισμικό εκτυπωτή (OS X) άνοιγμα [45](#page-60-0) λογισμικό εκτυπωτή (Windows) άνοιγμα λογισμικού εκτυπωτή (Windows) [26](#page-41-0) λογισμικό με συμβατότητα TWAIN, σάρωση από [103](#page-118-0) λογισμικό με συμβατότητα WIA, σάρωση από [103](#page-118-0)

#### **Μ**

μάσκα δευτερεύοντος δικτύου [27](#page-42-0) μεγέθη, μέσα ρύθμιση Προσαρμογή στη σελίδα, φαξ [120](#page-135-0) μέγεθος, αντίγραφο σμίκρυνση ή μεγέθυνση [93](#page-108-0) μεγέθυνση εγγράφων αντιγραφή [93](#page-108-0) μη αυτόματες εργασίες φαξ λήψη [127](#page-142-0) μη αυτόματη αποστολή φαξ αποστολή [124](#page-139-0) μηνύματα σφάλματος, φαξ [164](#page-179-0), [169](#page-184-0), [171](#page-186-0) μητρώα, φαξ σφάλμα [163](#page-178-0)

μνήμη διαγραφή φαξ [127](#page-142-0) επανεκτύπωση φαξ [127](#page-142-0) μοντέλα, σύνοψη λειτουργιών [2](#page-17-0) μοντέλο σύγκριση [1](#page-16-0)

#### **Ο**

Οδηγός ρύθμισης ασύρματης λειτουργίας διαμόρφωση ασύρματου δικτύου [19](#page-34-0) οθόνη αφής, καθαρισμός [141](#page-156-0)

#### **Π**

παλμική κλήση [115](#page-130-0) παρακολούθηση κλήσης [124](#page-139-0) παύσεις, εισαγωγή [114](#page-129-0) περιβαλλοντικά χαρακτηριστικά [2](#page-17-0) περιλαμβανόμενες μπαταρίες [203](#page-218-0) περιορισμοί υλικών [203](#page-218-0) πίνακας ελέγχου καθαρισμός οθόνης αφής [141](#page-156-0) σελίδα καθαρισμού, εκτύπωση [139](#page-154-0) πλαστά αναλώσιμα [65](#page-80-0) ποιότητα εκτύπωσης βελτίωση [157,](#page-172-0) [158](#page-173-0) προβλήματα τροφοδοσίας χαρτιού επίλυση [141](#page-156-0) προβλήματα τροφοδότησης χαρτιού επίλυση [141](#page-156-0) πρόγραμμα οδήγησης εκτυπωτή διαμόρφωση ασύρματου δικτύου [25](#page-40-0) προγράμματα οδήγησης εκτυπωτή επιλογή [159](#page-174-0) προδιαγραφές ηλεκτρικές και ακουστικές [199](#page-214-0) προεπιλεγμένη πύλη, ρύθμιση [27](#page-42-0) προεπιλογές, επαναφορά [138](#page-153-0) προϊόν χωρίς υδράργυρο [203](#page-218-0) προώθηση φαξ [117](#page-132-0) πύλη, ρύθμιση προεπιλογής [27](#page-42-0)

#### **Ρ**

ρυθμίσεις εργοστασιακές προεπιλογές, επαναφορά [138](#page-153-0) ρυθμίσεις αντίθεσης αντίγραφο [92](#page-107-0)

ρυθμίσεις αυτόματης σμίκρυνσης, φαξ [120](#page-135-0) ρυθμίσεις διακριτών κτύπων [119,](#page-134-0) [120](#page-135-0) Ρυθμίσεις εκτύπωσης διπλής όψης, αλλαγή [28](#page-43-0) ρυθμίσεις πρωτοκόλλου, φαξ [163](#page-178-0) ρυθμίσεις σκουρότητας φαξ [116](#page-131-0) ρυθμίσεις ταχύτητας σύνδεσης [28](#page-43-0) ρυθμίσεις φωτεινότητας/ σκουρότητας φαξ [116](#page-131-0) ρύθμιση διόρθωσης σφαλμάτων, φαξ [162](#page-177-0) ρύθμιση κτύπων πριν την απάντηση [118](#page-133-0) Ρύθμιση λειτουργίας "Γενική γραφείου" [66](#page-81-0) ρύθμιση Προσαρμογή στη σελίδα, φαξ [120](#page-135-0) ρύθμιση V.34 [163](#page-178-0)

### **Σ**

σάρωση από τη Σάρωση web [104](#page-119-0) λογισμικό με συμβατότητα TWAIN [103](#page-118-0) λογισμικό με συμβατότητα WIA [103](#page-118-0) OCR [105](#page-120-0) σάρωση web [104](#page-119-0) σαρωτής καθαρισμός γυάλινης επιφάνειας [139](#page-154-0) σήματα κατειλημμένου, επιλογές επανάκλησης [115](#page-130-0) σκουρότητα, ρυθμίσεις αντίθεσης αντίγραφο [92](#page-107-0) σμίκρυνση εγγράφων αντιγραφή [93](#page-108-0) σύγκριση, μοντέλα προϊόντος [1](#page-16-0) σύνδεση ασύρματου δικτύου [18](#page-33-0) Σύνδεση και εκτύπωση μέσω μονάδας USB [83](#page-98-0) σύνδεση σε ασύρματο δίκτυο [18](#page-33-0) συνδεσιμότητα επίλυση προβλημάτων [174](#page-189-0) USB [17](#page-32-0) συνδυασμοί κτύπων [119,](#page-134-0) [120](#page-135-0)

σύνοψη συσκευής [2](#page-17-0) συντήρηση έλεγχος επιπέδων δοχείων [67](#page-82-0) Συσκευές αποθήκευσης USB εκτύπωση από [83](#page-98-0) συσκευή σύγκριση μοντέλων [1](#page-16-0) σφάλματα λογισμικό [180](#page-195-0)

#### **Τ**

ταυτότητες αντιγραφή [93](#page-108-0) τείχος προστασίας [18](#page-33-0) τέλος ζωής, απόρριψη [203](#page-218-0) τεχνική υποστήριξη online [185](#page-200-0) τηλέφωνο, φαξ από λήψη [127](#page-142-0) τονική κλήση [115](#page-130-0) τοποθεσία Web για την απάτη [65](#page-80-0) τοποθεσία web της HP για την απάτη [65](#page-80-0) τοποθεσίες web αναφορές απάτης [65](#page-80-0) υποστήριξη πελατών [185](#page-200-0) Υποστήριξη πελατών με Macintosh [185](#page-200-0) τοποθέτηση επιστολόχαρτου [60](#page-75-0) δίσκος εισόδου [59](#page-74-0) τοποθέτηση προτυπωμένες φόρμες [59](#page-74-0) τοποθέτηση προτυπωμένων φορμών δίσκος εισόδου [60](#page-75-0) τοποθέτηση φακέλων δίσκος εισόδου [57,](#page-72-0) [58](#page-73-0) τοποθέτηση χαρτιού δίσκος εισόδου [53](#page-68-0) τροφοδοσία κατανάλωση [199](#page-214-0) τροφοδότης εγγράφων εμπλοκές [143](#page-158-0) τοποθέτηση [60](#page-75-0) τύπος χαρτιού αλλαγή [158](#page-173-0)

#### **Υ**

υποστήριξη online [185](#page-200-0) υποστήριξη πελατών online [185](#page-200-0) Υποστήριξη πελατών HP [185](#page-200-0)

### **Φ**

φαξ αδύνατη αποστολή [169](#page-184-0) αδύνατη λήψη [171](#page-186-0) αναφορά σφάλματος, εκτύπωση [163](#page-178-0) αναφορές [130](#page-145-0) αναφορές επιβεβαίωσης [130](#page-145-0) αναφορές σφαλμάτων [131](#page-146-0) από υπολογιστή (OS X) [124](#page-139-0) από υπολογιστή (Windows) [124](#page-139-0) αποκλεισμός [118](#page-133-0) αποστολή από λογισμικό [124](#page-139-0) αρχείο καταγραφής, διαγραφή [132](#page-147-0) αρχείο καταγραφής, εκτύπωση [131](#page-146-0) αυτόματη σμίκρυνση [120](#page-135-0) γρήγορες κλήσεις [122](#page-137-0) διαγραφή από τη μνήμη [127](#page-142-0) διόρθωση σφαλμάτων [162](#page-177-0) εκτύπωση λεπτομερειών τελευταίας μεταβίβασης [132](#page-147-0) επανεκτύπωση από μνήμη [127](#page-142-0) επίλυση γενικών προβλημάτων [173](#page-188-0) κλήση, τονική ή παλμική [115](#page-130-0) κτύποι πριν την απάντηση [118](#page-133-0) κωδικοί κλήσης [114](#page-129-0) μη αυτόματη λήψη [127](#page-142-0) παρακολούθηση κλήσης [124](#page-139-0) παύσεις, εισαγωγή [114](#page-129-0) προώθηση [117](#page-132-0) ρυθμίσεις έντασης ήχου [120](#page-135-0) ρυθμίσεις επανάκλησης [115](#page-130-0) ρύθμιση αντίθεσης [116](#page-131-0) ρύθμιση V.34 [163](#page-178-0) σήμανση λήψης [120](#page-135-0) συνδυασμοί κτύπων [119,](#page-134-0) [120](#page-135-0) χρήση του VoIP [113](#page-128-0) χρήση DSL PBX ή ISDN [112](#page-127-0) φωτεινότητα ανοιχτόχρωμο/σκουρόχρωμο φαξ [116](#page-131-0) αντιγραφή αντίθεσης [92](#page-107-0)

φωτογραφίες αντιγραφή [94](#page-109-0)

### **Χ**

χαρτί εμπλοκές [142](#page-157-0) επιλογή [63](#page-78-0), [157](#page-172-0) προεπιλεγμένο μέγεθος για δίσκο [53](#page-68-0) ρυθμίσεις αυτόματης σμίκρυνσης φαξ [120](#page-135-0)

#### **Ω**

ώρα φαξ, ρύθμιση χρήση Οδηγού ρύθμισης ψηφιακού φαξ της ΗP [110](#page-125-0) χρήση πίνακα ελέγχου [109](#page-124-0)

### **D**

DSL φαξ [112](#page-127-0)

#### **H**

HP Utility (OS X) άνοιγμα [45](#page-60-0)

### **I**

ISDN φαξ [112](#page-127-0)

#### **M**

Mac προβλήματα, αντιμετώπιση προβλημάτων [182](#page-197-0) Macintosh υποστήριξη [185](#page-200-0)

#### **O**

OCR επεξεργασία σαρωμένων εγγράφων [105](#page-120-0) online υποστήριξη [185](#page-200-0) OS X σάρωση από λογισμικό με συμβατότητα TWAIN [103](#page-118-0) HP Utility [45](#page-60-0)

#### **P**

PBX φαξ [112](#page-127-0)

## **T**

TCP/IP μη αυτόματη διαμόρφωση παραμέτρων IPv4 [27](#page-42-0)

#### **V**

VoIP φαξ [113](#page-128-0)

#### **W**

Windows σάρωση από λογισμικό TWAIN ή WIA [103](#page-118-0)